**NXP Semiconductors** Document Number: IMXGRAPHICUG

Rev. 0, 05/2018

# **i.MX Graphics User's Guide**

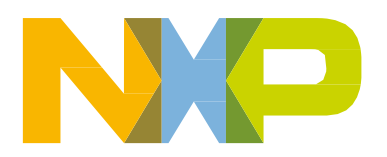

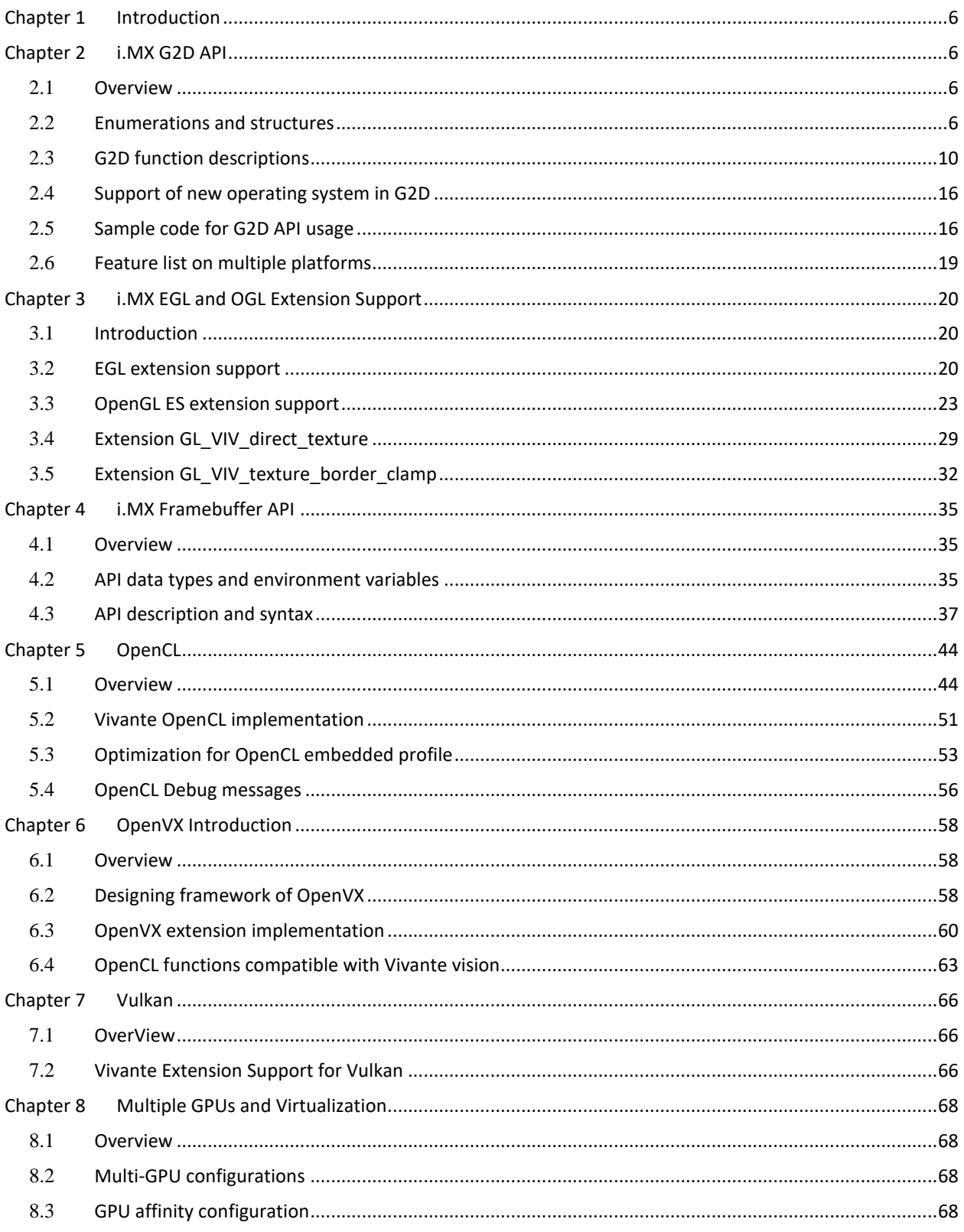

## **Contents**

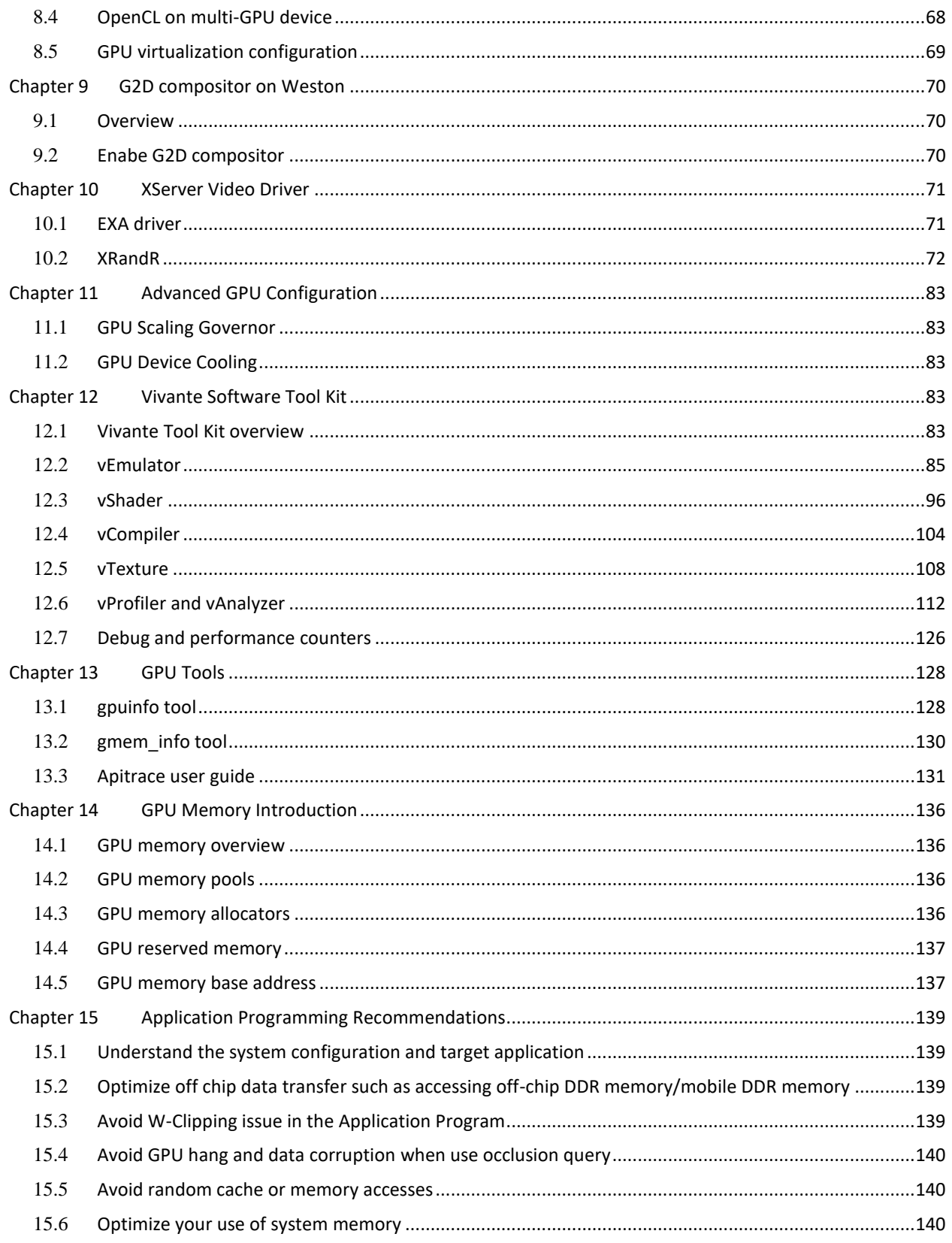

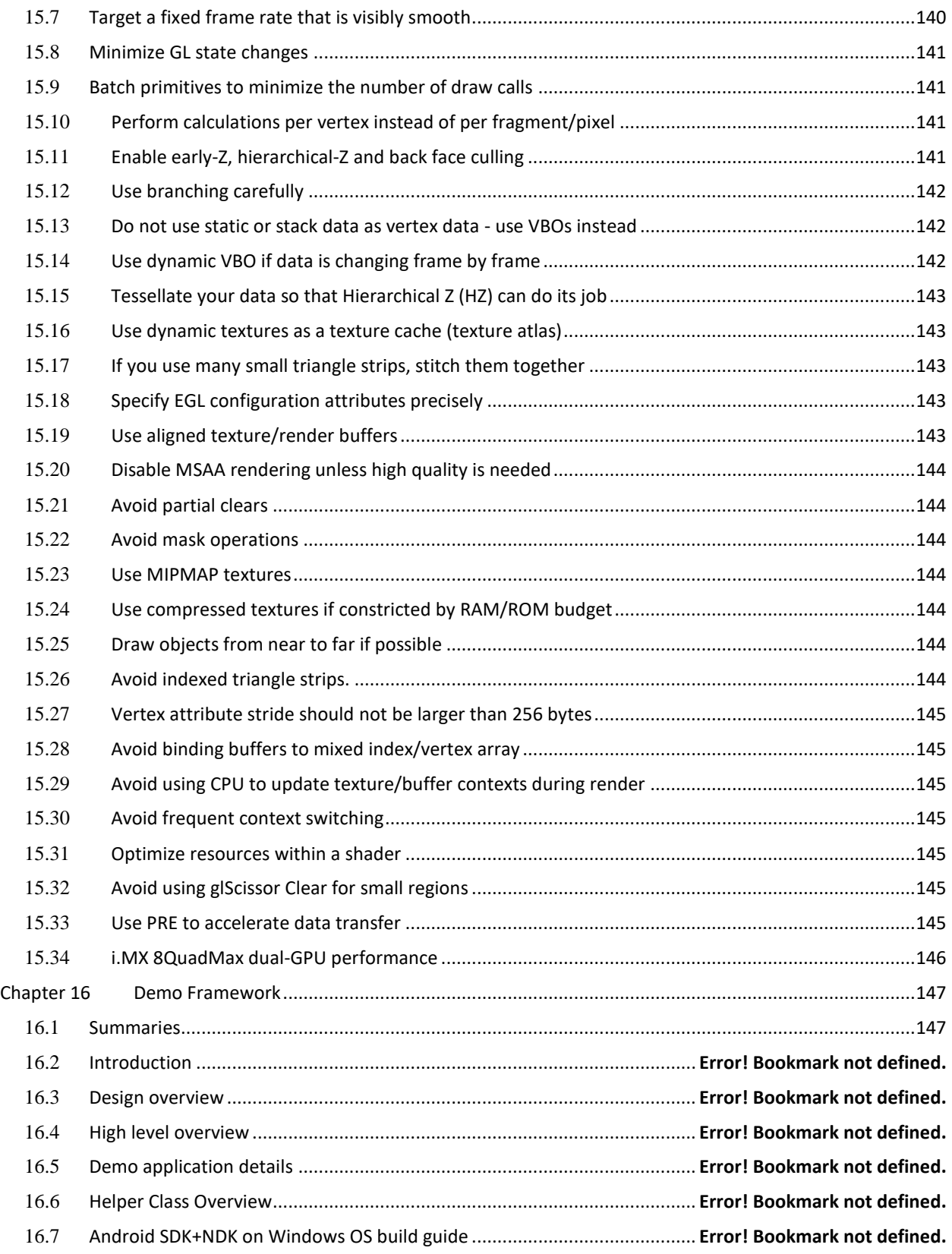

×

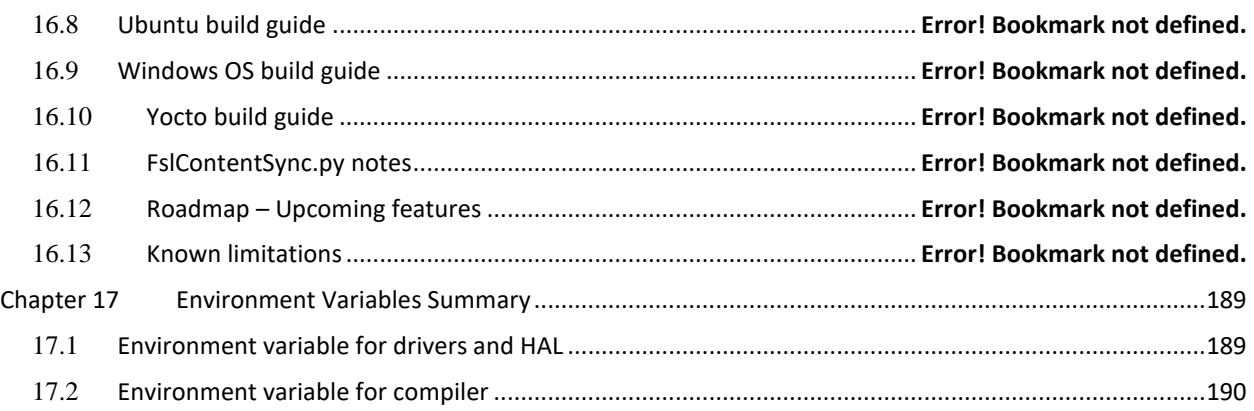

# <span id="page-5-0"></span>**Chapter 1 Introduction**

The purpose of this document is to provide information on graphic APIs and driver support. Each chapter describes a specific set of APIs or driver integration as well as specific hardware acceleration customization. The target audiences for this document are developers writing graphics applications or video drivers.

# <span id="page-5-1"></span>**Chapter 2 i.MX G2D API**

### <span id="page-5-2"></span>2.1 **Overview**

The G2D Application Programming Interface (API) is designed to be easy to understand and to use the 2D Bit blit (BLT) function. It allows the user to implement the customized applications with simple interfaces. It is hardware and platform independent for i.MX 2D Graphics.

G2D API supports the following features but is not limited to these:

- Simple BLT operation from source to destination
- Alpha blending for source and destination with Porter-Duff rules
- High-performance memory copy from source to destination
- Up-scaling and down-scaling from source to destination
- 90/180/270 degree rotation from source to destination
- Horizontal and vertical flip from source to destination
- Enhanced visual quality with dither for pixel precision-loss
- High performance memory clear for destination
- Pixel-level cropping for source surface
- Global alpha blending for source only
- Asynchronous mode and sync
- Contiguous memory allocator
- Support VG engine

The G2D API document includes a detailed interface description and sample code for reference. The API is designed with C-Style coding and can be used in both C and C++ applications.

G2D API supports the following features but is not limited to these:

• Multi source blit

### <span id="page-5-3"></span>2.2 **Enumerations and structures**

This chapter describes all enumeration and structure definitions in G2D.

### **2.2.1 g2d\_format enumeration**

This enumeration describes the pixel format for source and destination.

#### **Table 1. g2d\_format enumeration**

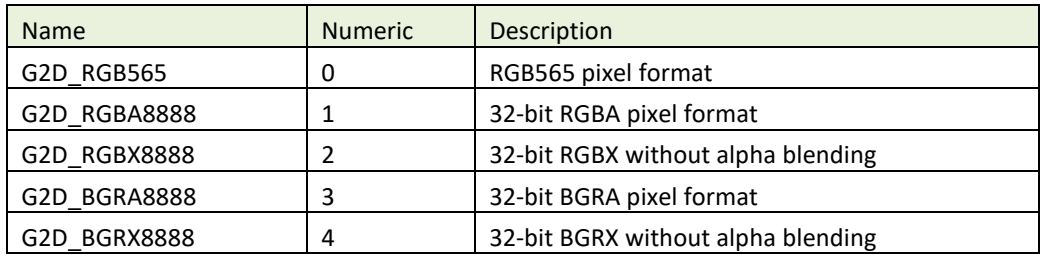

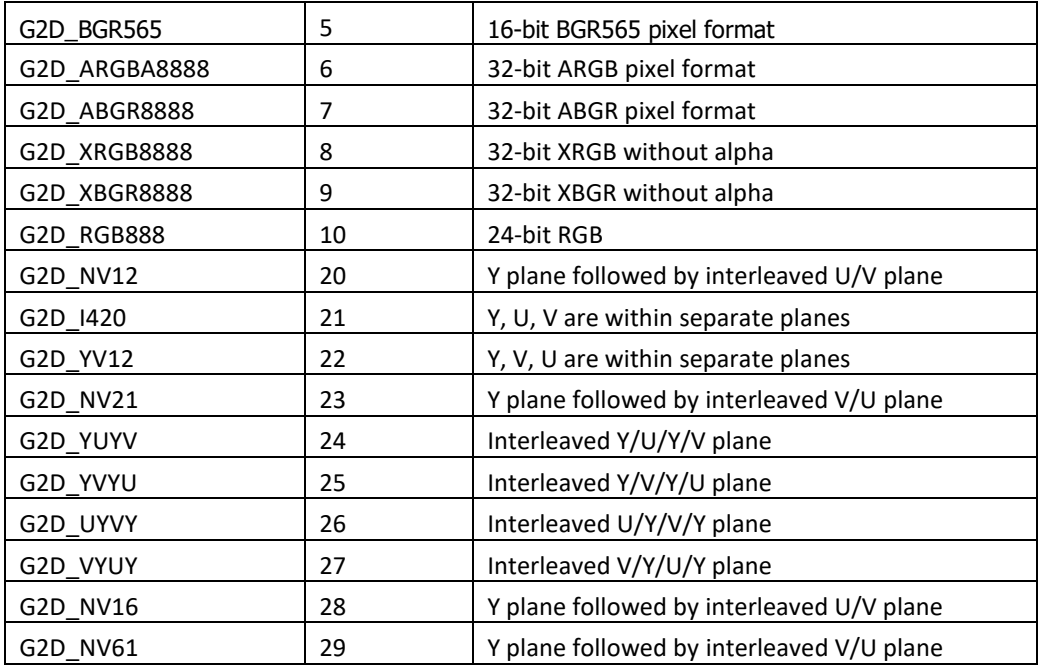

### **2.2.2 g2d\_blend\_func enumeration**

This enumeration describes the blend factor for source and destination.

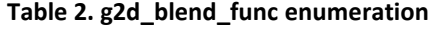

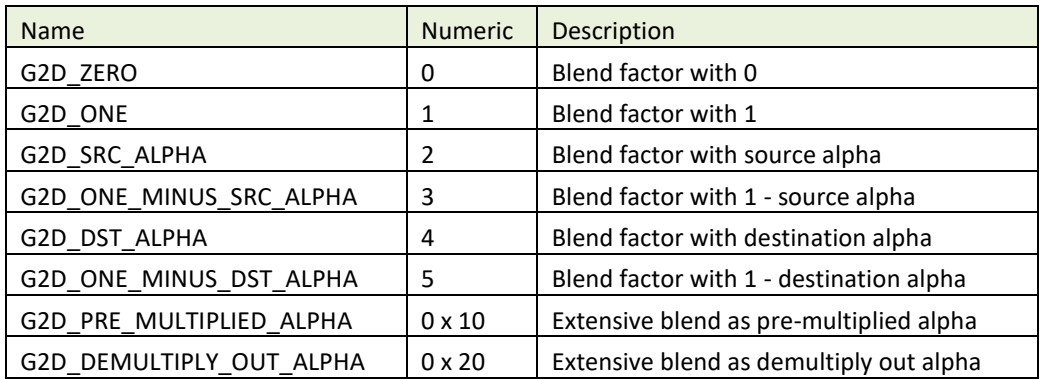

### **2.2.3 g2d\_cap\_mode enumeration**

This enumeration describes the alternative capability in 2D BLT.

#### **Table 3. g2d\_cap\_mode enumeration**

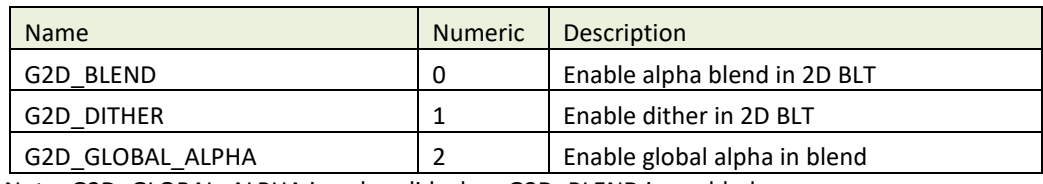

Note: G2D\_GLOBAL\_ALPHA is only valid when G2D\_BLEND is enabled.

### **2.2.4 g2d\_rotation enumeration**

This enumeration describes the rotation mode in 2D BLT.

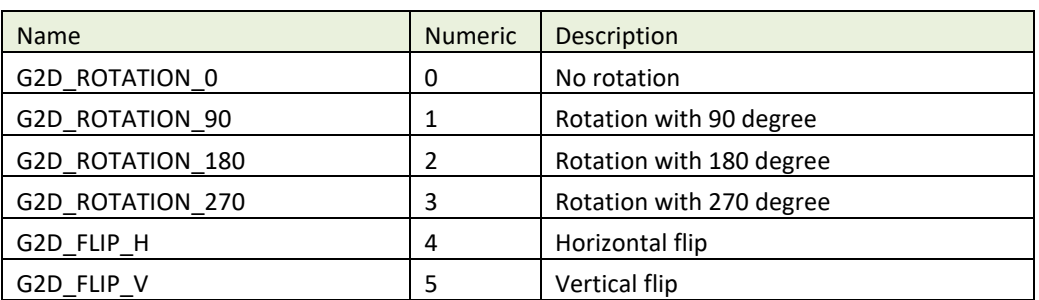

#### **Table 4. g2d\_rotation enumeration**

### **2.2.5 g2d\_cache\_mode enumeration**

This enumeration describes the cache operation mode.

#### **Table 5. g2d\_cache\_mode enumeration**

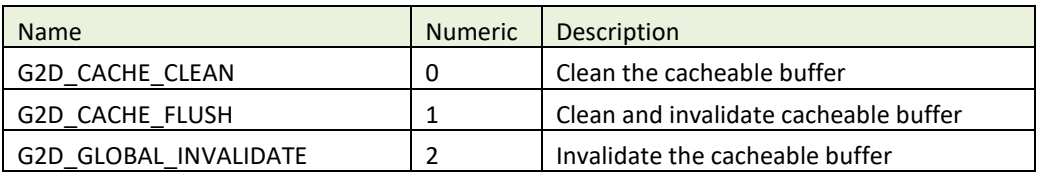

### **2.2.6 g2d\_hardware\_type enumeration**

This enumeration describes the supported hardware type.

#### **Table 6. g2d\_hardware\_type enumeration**

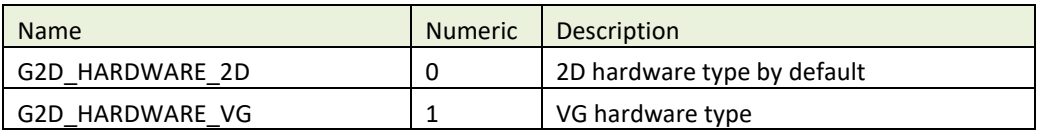

### **2.2.7 g2d\_surface structure**

This structure describes the surface with operation attributes.

#### **Table 7. g2d\_surface structure**

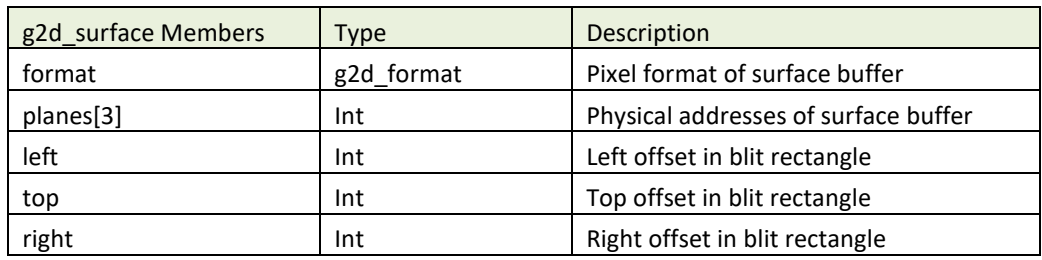

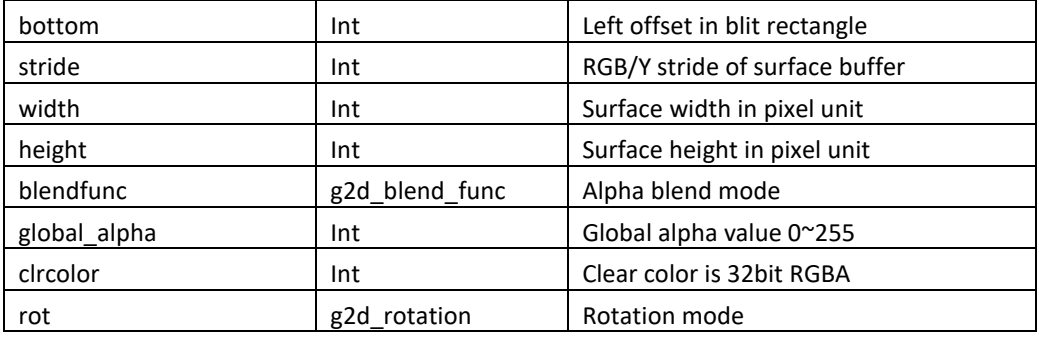

 **Notes:** 

- RGB and YUV formats can be set in source surface, but only RGB format can be set in destination surface.
- RGB pixel buffer only uses planes [0], buffer address is with 16bytes alignment on i.MX 6Quad/Dual/DualLite/Solo/SoloLite, 1 pixel alignment on i.MX 6QuadPlus.
- NV12: Y in planes [0], UV in planes [1], with 64bytes alignment,
- I420: Y in planes [0], U in planes [1], U in planes [2], with 64 bytes alignment
- The cropped region in source surface is specified with left, top, right and bottom parameters.
- RGB stride alignment is 16bytes on i.MX 6Quad/Dual/DualLite/Solo/SoloLite, 1 pixel on i.MX 6QuadPlus, both for source and destination surface.
- NV12 stride alignment is 8bytes for source surface, UV stride = Y stride,
- **I420 stride alignment is 8bytes for source surface, U stride=V stride =**  $\frac{1}{2}$  **Y stride.**
- G2D\_ROTATION\_0/G2D\_FLIP\_H/G2D\_FLIP\_V shall be set in source surface, and the clockwise rotation degree shall be set in destination surface.
- Application should calculate the rotated position and set it for destination surface.
- The geometry definition of surface structure is described as follows.

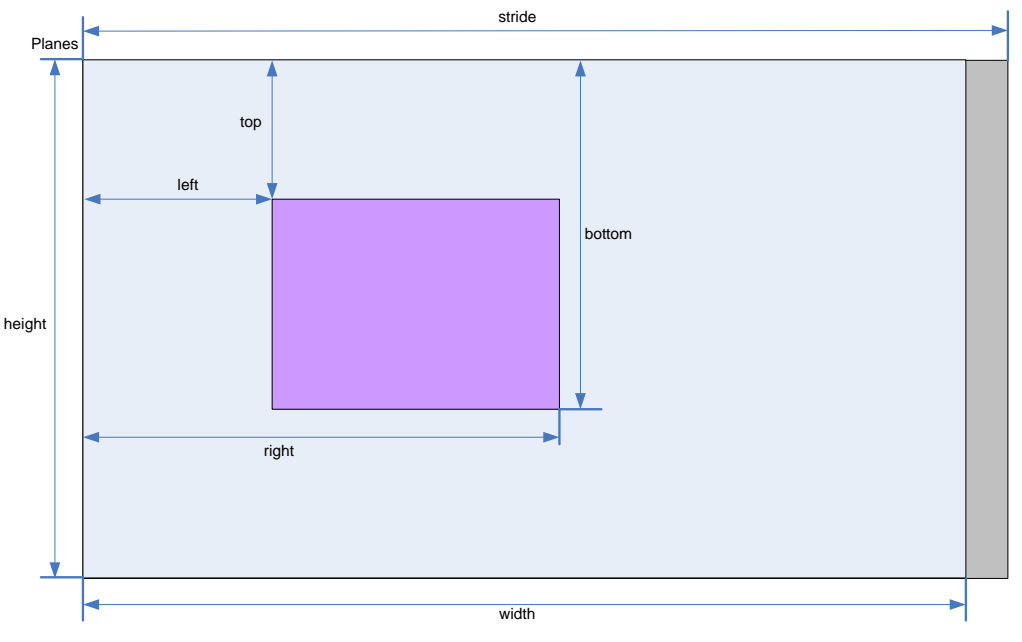

**Figure 1 g2d\_surface structure**

### **2.2.8 g2d\_buf structure**

This structure describes the buffer used as G2D interfaces.

#### **Table 8. g2d\_buf structure**

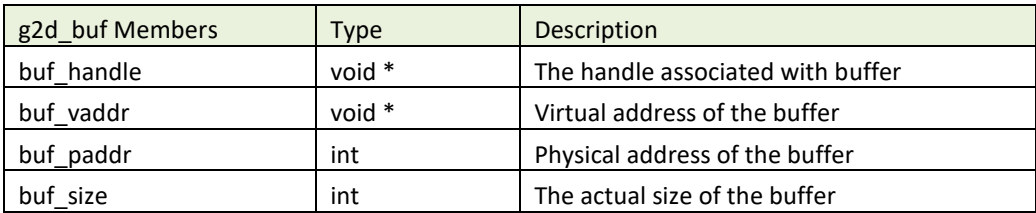

### **2.2.9 g2d\_surface\_pair structure**

This structure binds one source g2d\_surface and one destination g2d\_surface as a pair. When doing multi-source blit, they are one-to-one correspondent.

#### **Table 9. g2d\_surface\_pair structure**

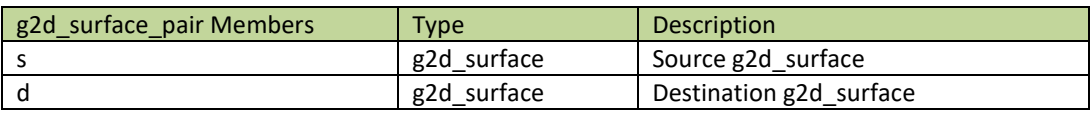

### **2.2.10 g2d\_feature enumeration**

This enumeration describes the features in G2D BLT.

#### **Table 10. g2d\_feature enumeration**

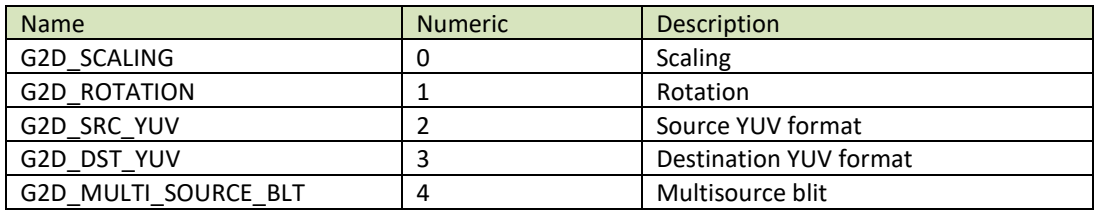

### <span id="page-9-0"></span>2.3 **G2D function descriptions**

#### **2.3.1 g2d\_open**

#### **Description:**

Open a G2D device and return a handle.

#### **Syntax:**

int g2d\_open (void \*\*handle);

#### **Parameters:**

handle Pointer to receive G2D device handle

#### **Returns:**

Success with 0, fail with -1

### **2.3.2 g2d\_close**

#### **Description:**

Close G2D device with the handle.

#### **Syntax:**

int g2d\_close (void \*handle);

#### **Parameters:**

handle G2D device handle

#### **Returns:**

Success with 0, fail with -1

### **2.3.3 g2d\_make\_current**

#### **Description:**

Set the specific hardware type for current context, and the default is G2D\_HARDWARE\_2D.

#### **Syntax:**

int g2d\_make\_current (void \*handle, enum g2d\_hardware\_type type);

#### **Parameters:**

handle G2D device handle type G2D hardware type

 **Returns:** Success with 0, fail with -1

### **2.3.4 g2d\_clear**

 **Description:**  Clear a specific area.

**Syntax:**

int g2d\_clear (void \*handle, struct g2d\_surface \*area);

#### **Parameters:**

handle G2D device handle area The area to be cleared

#### **Returns:**

Success with 0, fail with -1

### **2.3.5 g2d\_blit**

#### **Description:**

G2D blit from source to destination with alternative operation (Blend, Dither, etc.).

#### **Syntax:**

int g2d\_blit (void \*handle, struct g2d\_surface \*src, struct g2d\_surface \*dst);

#### **Parameters:**

handle G2D device handle src source surface dst destination surface

#### **Returns:**

Success with 0, fail with -1

### **2.3.6 g2d\_copy**

#### **Description:**

G2D copy with specified size.

#### **Syntax:**

int g2d\_copy (void \*handle, struct g2d\_buf \*d, struct g2d\_buf\* s, int size);

#### **Parameters:**

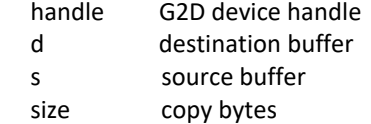

#### **Limitations:**

If the destination buffer is cacheable, it must be invalidated before g2d\_copy due to the alignment limitation of G2D driver.

#### **Returns:**

Success with 0, fail with -1

#### **2.3.7 g2d\_query\_cap**

#### **Description:**

Query the alternative capability enablement.

#### **Syntax:**

int g2d\_query\_cap (void \*handle, enum g2d\_cap\_mode cap, int \*enable);

#### **Parameters:**

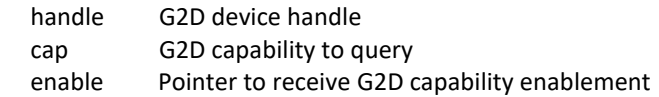

 **Returns:** Success with 0, fail with -1

### **2.3.8 g2d\_enable**

 **Description:** 

Enable G2D capability with the specific mode.

#### **Syntax:**

int g2d\_enable (void \*handle, enum g2d\_cap\_mode cap);

### **Parameters:**

handle G2D device handle cap G2D capability to enable

### **Returns:**

Success with 0, fail with -1

### **2.3.9 g2d\_disable**

### **Description:**

Enable G2D capability with the specific mode.

**Syntax:** int g2d\_disable (void \*handle, enum g2d\_cap\_mode cap);

### **Parameters:**

handle G2D device handle cap G2D capability to disable

### **Returns:**

Success with 0, fail with -1

### **2.3.10 g2d\_cache\_op**

### **Description:**

Perform cache operations for the cacheable buffer allocated through the G2D driver.

### **Syntax:**

int g2d\_cache\_op (struct g2d\_buf \*buf, enum g2d\_cache\_mode op);

### **Parameters:**

buf the buffer to be handled with cache operations op cache operation type

### **Returns:**

Success with 0, fail with -1

### **2.3.11 g2d\_alloc**

### **Description:**

Allocate a buffer through G2D device

### **Syntax:**

struct g2d buf \*g2d alloc (int size, int cacheable);

#### **Parameters:**

size allocated bytes cacheable 0, non-cacheable, 1, cacheable attribute defined by system

#### **Returns:**

Success with valid G2D buffer pointer, fail with 0

### **2.3.12 g2d\_free**

 **Description:**  Free the buffer through G2D device.

#### **Syntax:**

int g2d\_free (struct g2d\_buf \*buf);

#### **Parameters:**

buf G2D buffer to free

#### **Returns:**

Success with 0, fail with -1

### **2.3.13 g2d\_flush**

#### **Description:**

Flush G2D command and return without completing pipeline.

### **Syntax:**

int g2d\_flush (void \*handle);

#### **Parameters:**

handle G2D device handle

#### **Returns:**

Success with 0, fail with -1

### **2.3.14 g2d\_finish**

#### **Description:**

Flush G2D command and then return when pipeline is finished.

#### **Syntax:**

int g2d\_finish (void \*handle);

#### **Parameters:**

handle G2D device handle

#### **Returns:**

Success with 0, fail with -1

### **2.3.15 g2d\_multi\_blit**

#### **Description:**

Blit multiple sources to one destination.

#### **Syntax:**

int g2d multi blit (void \*handle, struct g2d surface pair \*sp[], int layers);

#### **Parameters:**

handle G2D device handle

sp array in which elements point to g2d\_surface\_pair

layers number of the source layers that need to be blited

#### **Returns:**

Success with 0, fail with -1

#### **Note:**

There are some restrictions for this API that we should be aware of.

- This API only works on the i.MX 6DualPlus/QuadPlus platform.
- The maximum number of the source layers that can be blited one time is 8.
- Although g2d surface pair binds one source g2d surface and one destination g2d surface as a pair, it only supports one destination surface. The relationship between the source and destination is many to one, but each source surface can be set separately and differently, and its dimension, stride, rotation, and format can differ with that of the destination surface.
- The rotation of the destination surface is set to 0 degree by defaut, and cannot be changed.
- The key restriction is that the destination rectangle cannot be set, which means that the destination rectangle must be the same as the source rectangle. Therefore, if the source rectangle is set to (l, t, r, b), the destination rectangle should also be set to (l, t, r, b) by hardware. In the chapter on multi source blit (2.4.4), as it makes no sense to set the destination rectangles, we just set all of them to (0, 0, width, height) for future extension.

### **2.3.16 g2d\_query\_hardware**

#### **Description:**

Query whether 2D and VG hardware are available in the current G2D.

#### **Syntax:**

int g2d query hardware (void \*handle, enum g2d hardware type type, int \*available);

#### **Parameters:**

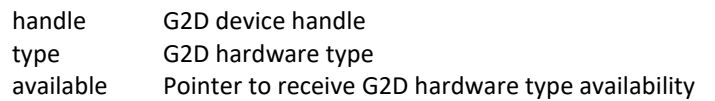

#### **Returns:**

Success with 0, fail with -1

### **2.3.17 g2d\_query\_feature**

#### **Description:**

Query if the features are available in G2D BLT.

#### **Syntax:**

int g2d\_query\_feature (void \*handle, enum g2d\_feature feature, int \*available);

#### **Parameters:**

handle G2D device handle

 feature G2D feature in g2d\_blit available Pointer to receive G2D feature availability

#### **Returns:**

Success with 0, fail with -1

### <span id="page-15-0"></span>2.4 **Support of new operating system in G2D**

G2D code is independent on operating system (OS) except of buffer allocation. Allocating the memory for buffer is made by mechanism that is offered by each OS differently. The code for allocation is located in [G2D repository copy]/source/os/[OS name]. Therefore, supporting new OS includes the following steps:

- 1. Create a new folder in **[G2D repository copy]/source/os/** with the name of the new OS and update implementation in the included source code according to the new OS allocation mechanism.
- 2. When creating new makefiles for the OS, include the files from the new folder.
- 3. The test named **overlay\_test** contains the OS dependent code. For supporting the new OS in this test, create new folder in **[G2D repository copy]/test/overlay\_test/os** and update the code according to the new OS mechanism for display initialization. Also update makefiles to include code from the new folder.

### <span id="page-15-1"></span>2.5 **Sample code for G2D API usage**

This chapter provides the brief prototype code with G2D API.

### **2.5.1 Color space conversion from YUV to RGB**

g2d\_open(&handle);

```
src.planes[0] = buf_y;
src.planes[1] = buf_u;
src.planes[2] = buf_v;
src.left = crop.left;
src.top = crop.top;src.right = crop.right;
src.bottom = crop.bottom;
src.stride = y_stride;
srcwidth = y_width;
src. height = v height;
src.rot = G2D ROTATION 0;
src.format = G2D_I420;
```
**dst.planes[0] = buf\_rgba;**  $dst.left = 0;$  $dst.top = 0;$ dst.right = disp\_width; dst.bottom = disp\_height; dst.stride = disp\_width; dst.width = disp\_width; dst.height = disp\_height; dst.rot = G2D\_ROTATION\_0; **dst.format = G2D\_RGBA8888;**

g2d\_blit(handle, &src, &dst); g2d\_finish(handle);

g2d\_close(handle);

### **2.5.2 Alpha blend in source over mode**

g2d\_open(&handle);

src.planes[0] = src\_buf;  $src.left = 0;$  $src.top = 0;$ src.right = test\_width; src.bottom = test\_height; src.stride = test\_width; src.width = test\_width; src.height = test\_height; src.rot = G2D\_ROTATION\_0; src.format = G2D\_RGBA8888; **src.blendfunc = G2D\_ONE;**

dst.planes[0] = dst\_buf;  $dst.left = 0;$  $dst.top = 0;$ dst.right = test\_width; dst.bottom = test\_height; dst.stride = test\_width; dst.width = test\_width; dst.height = test\_height; dst.format = G2D\_RGBA8888; dst.rot = G2D\_ROTATION\_0; **dst.blendfunc = G2D\_ONE\_MINUS\_SRC\_ALPHA;**

#### **g2d\_enable(handle,G2D\_BLEND);**

g2d\_blit(handle, &src, &dst); g2d\_finish(handle); **g2d\_disable(handle,G2D\_BLEND);**

g2d\_close(handle);

### **2.5.3 Source cropping and destination rotation**

g2d\_open(&handle);

src.planes[0] = src\_buf; **src.left = crop.left; src.top = crop.left; src.right = crop.right;**

```
src.bottom = crop.bottom;
src.stride = src_stride;
 src.width = src_width;
 src.height = src_height;
src.format = G2D_RGBA8888;
src.rot = G2D_ROTATION_0;//G2D_FLIP_H or G2D_FLIP_V
```

```
dst.planes[0] = dst_buf;
dst.left = 0;dst.top = 0;dst.right = dst_width;
dst.bottom = dst_height;
dst.stride = dst_width;
 dst.width = dst_width;
 dst.height = dst_height;
dst.format = G2D_RGBA8888;
dst.rot = G2D_ROTATION_90;
```

```
g2d_blit(handle, &src, &dst);
 g2d_finish(handle);
```
g2d\_close(handle);

### **2.5.4 Multi source blit**

```
const int layers = 8;
struct g2d_buf *d_buf;
struct g2d_buf *mul_s_buf[layers];
struct g2d_surface_pair *sp[layers];
g2d_open(&handle)
for(n = 0; n < layers; n++) {
      sp[n] = (struct g2d_surface_pair *)malloc(sizeof(struct g2d_surface_pair));
}
d_buf = g2d_alloc(test_width * test_height * 4, 0);
for(n = 0; n < layers; n++) {
      mul s buf[n] = g2d alloc(test width * test height * 4, 0);
}
for(n = 0; n <layers; n++) {
      sp[n]->s.left = img_info_ptr[n]->img_left;
       sp[n]->s.top = img_info_ptr[n]->img_top;
       sp[n]->s.right = img_info_ptr[n]->img_right;
       sp[n]->s.bottom = img_info_ptr[n]->img_bottom;
       sp[n]->s.stride = img_info_ptr[n]->img_width;
       sp[n]->s.width = img_info_ptr[n]->img_width;
       sp[n]->s.height = img_info_ptr[n]->img_height;
```

```
sp[n]-s.rot = img infoptr[n]->img rot;sp[n]-s.format = img_info_ptr[n]->img_format;
      sp[n]->s.planes[0] = mul_s_buf[n]->buf_paddr;
}
sp[0]->d.left = 0;
sp[0]->d.top = 0;
sp[0]->d.right = test_width;
sp[0]->d.bottom = test_height;
sp[0]->d.stride = test_width;
sp[0]->d.width = test_width;
sp[0]->d.height = test_height;
sp[0]->d.format = G2D_RGBA8888;
sp[0]->d.rot = G2D_ROTATION_0;
sp[0]->d.planes[0] = d_buf->buf_paddr;
for(n = 1; n < layers; n++) {
      sp[n]->d = sp[0]->d;
}
g2d_multi_blit(handle, sp, layers);
 g2d_finish(handle);
for(n = 0; n < layers; n++)
       g2d_free(mul_s_buf[n]);
 g2d_free(d_buf);
 g2d_close(handle);
```
### <span id="page-18-0"></span>2.6 **Feature list on multiple platforms**

This user guide is for multiple platforms, such as i.MX 6 and i.MX 8, and the hardwares for the G2D implementation are different on those platforms, so some G2D features are also different.

For example, the G2D\_YVYU and G2D\_VYUY formats are not supported on the i.MX8, and the g2d\_multi\_blit function only works on the i.MX 6DualPlus/QuadPlus. Therefore, we list those differences in the following feature table.

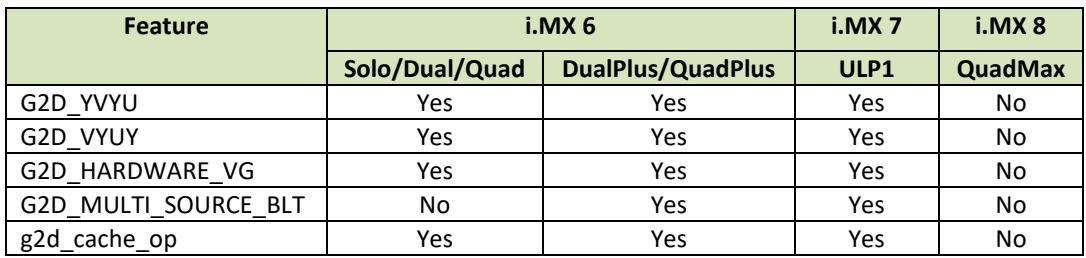

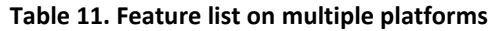

# <span id="page-19-0"></span>**Chapter 3 i.MX EGL and OGL Extension Support**

### <span id="page-19-1"></span>3.1 **Introduction**

The following tables list the level of support for EGL and OES extensions available with i.MX hardware and software. Support levels are current as of the date of the document and subject to change.

Two tables are provided. The first table lists the EGL interface extensions. The second table lists extensions for OpenGL ES 1.1, OpenGL ES 2.0, and OpenGL ES 3.0.

#### **Key:**

**Extension Name and Number**: Each listed extension is derived from the relevant khronos.org webpage list and includes the extension number as well as a hyperlink to the khronos description of the extension. **Yes**: Support is currently available.

**No**: Support is not available. (Reasons for lack of support may vary: the extension may be proprietary or obsolete, or not applicable to the specified OES version.)

**N/A**: Support is not provided as the extension is not applicable in this and subsequent versions of the specification.

### <span id="page-19-2"></span>3.2 **EGL extension support**

The following table includes the list of all current EGL Extensions and indicates their support level. (list from [www.khronos.org/registry/egl/](http://www.khronos.org/registry/egl/) as of 1/24/2013)

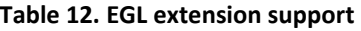

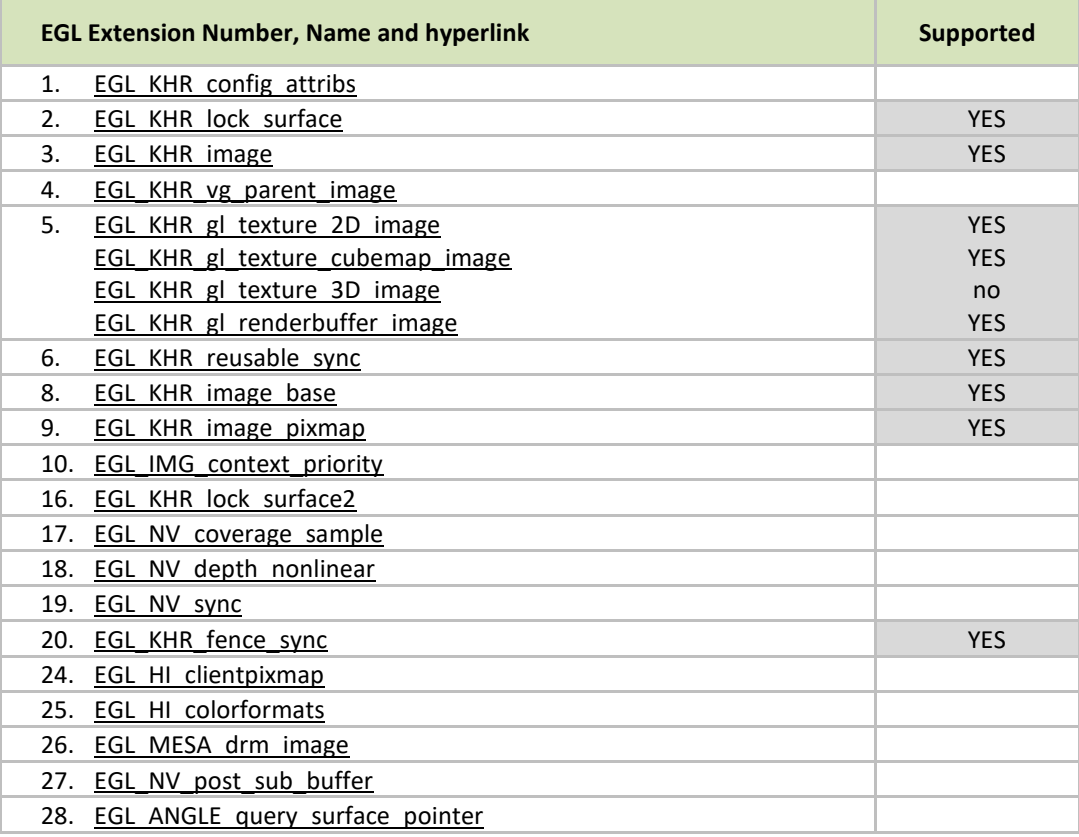

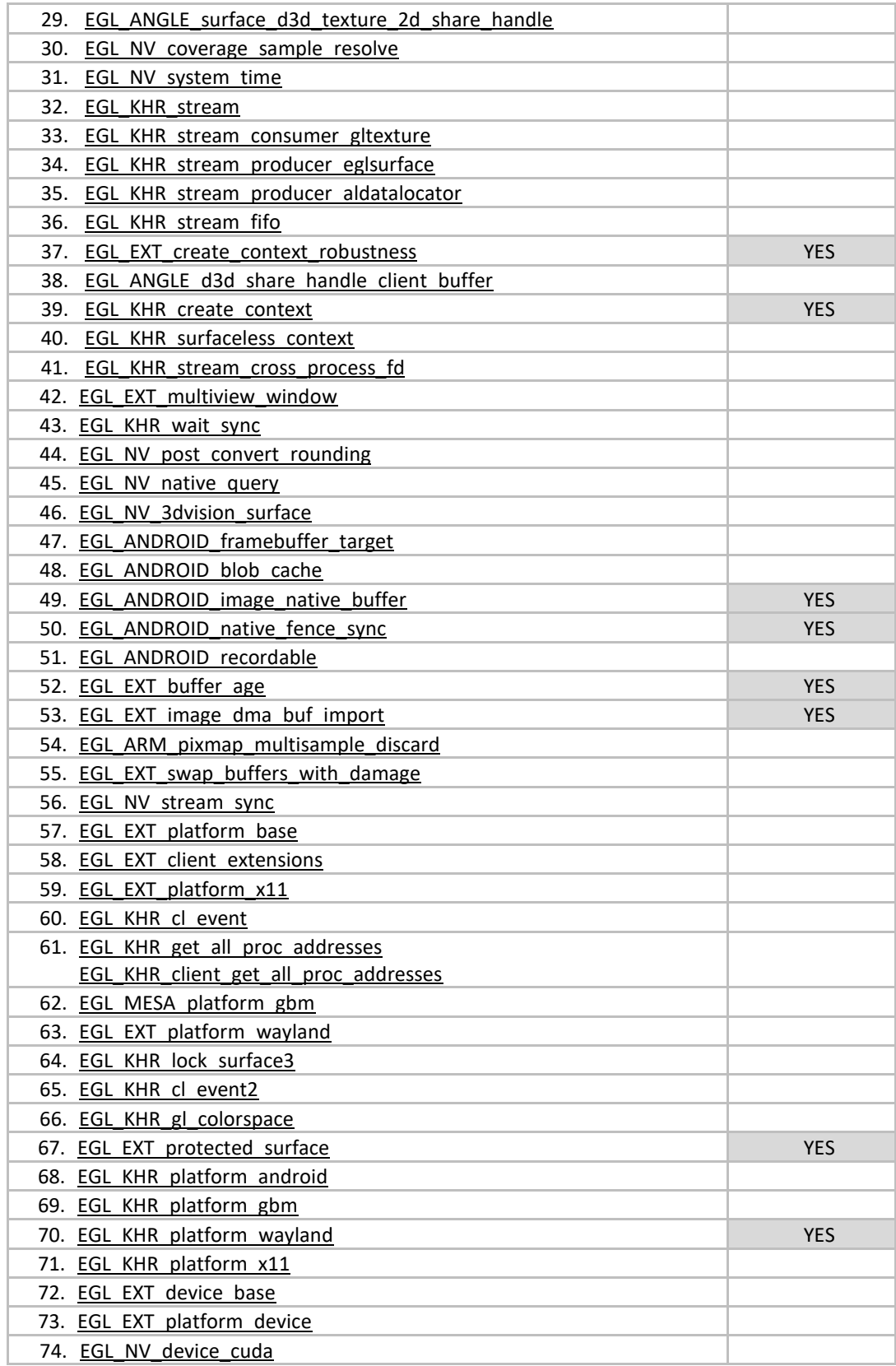

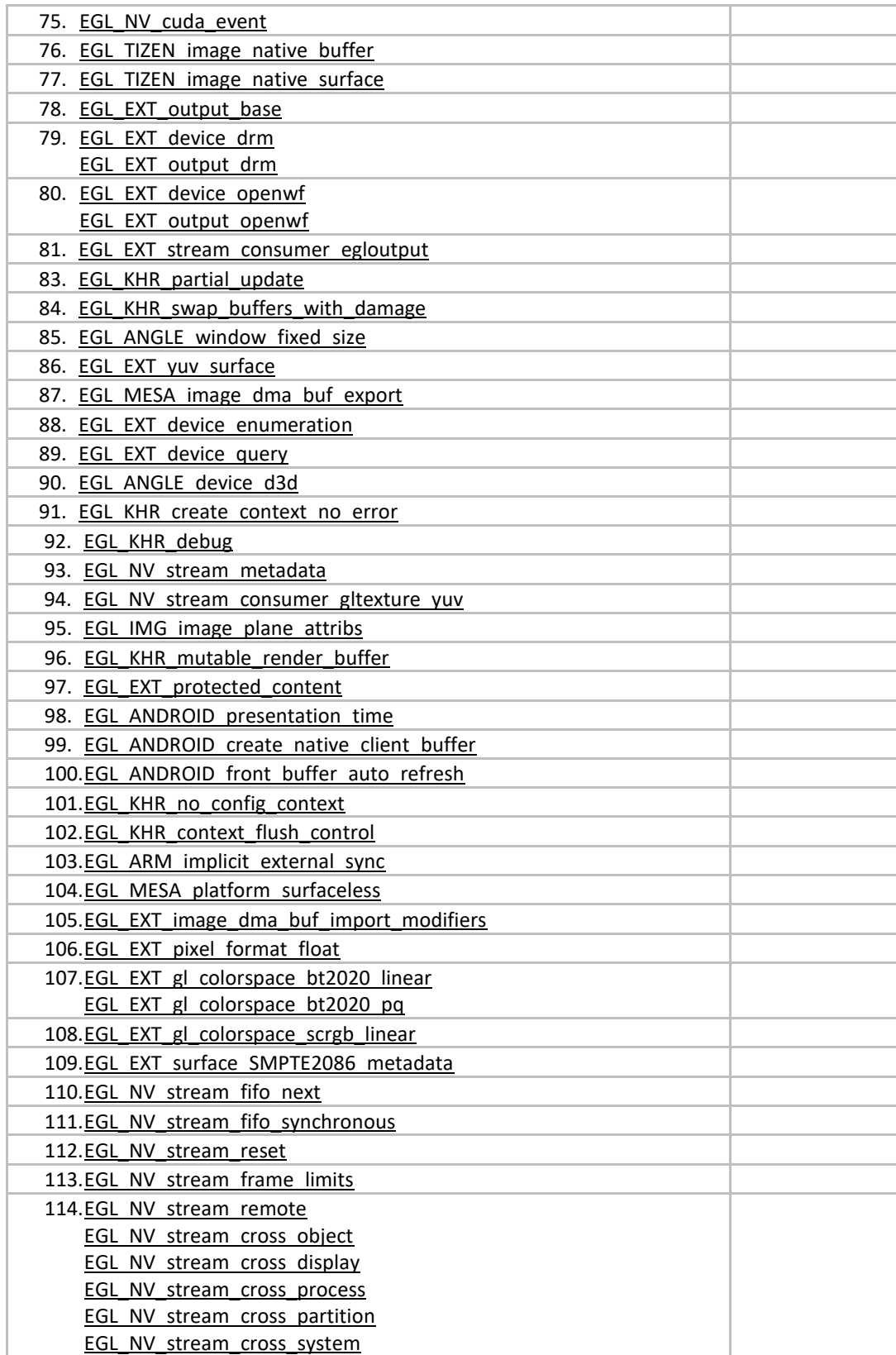

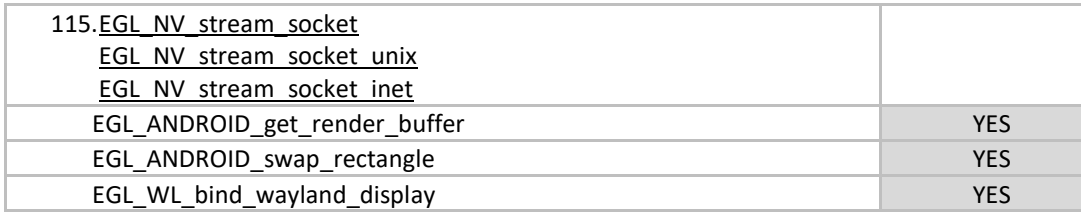

### <span id="page-22-0"></span>3.3 **OpenGL ES extension support**

The following table includes the list of all current OpenGL ES Extensions and indicates their support level. (list from [www.khronos.org/registry/gles/](http://www.khronos.org/registry/gles/) as of 9/27/2012)

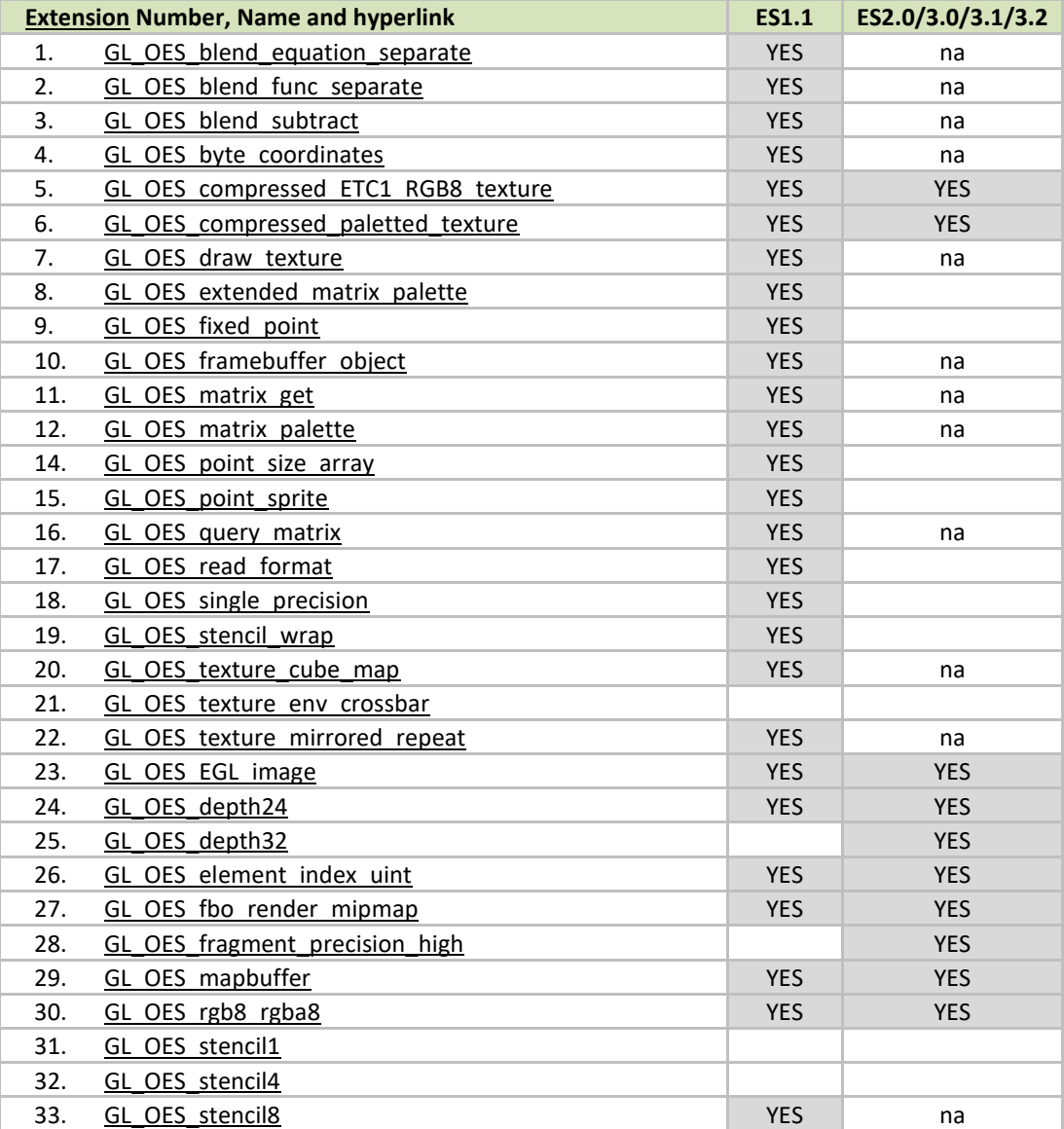

#### **Table 13. OpenGL ES extension support**

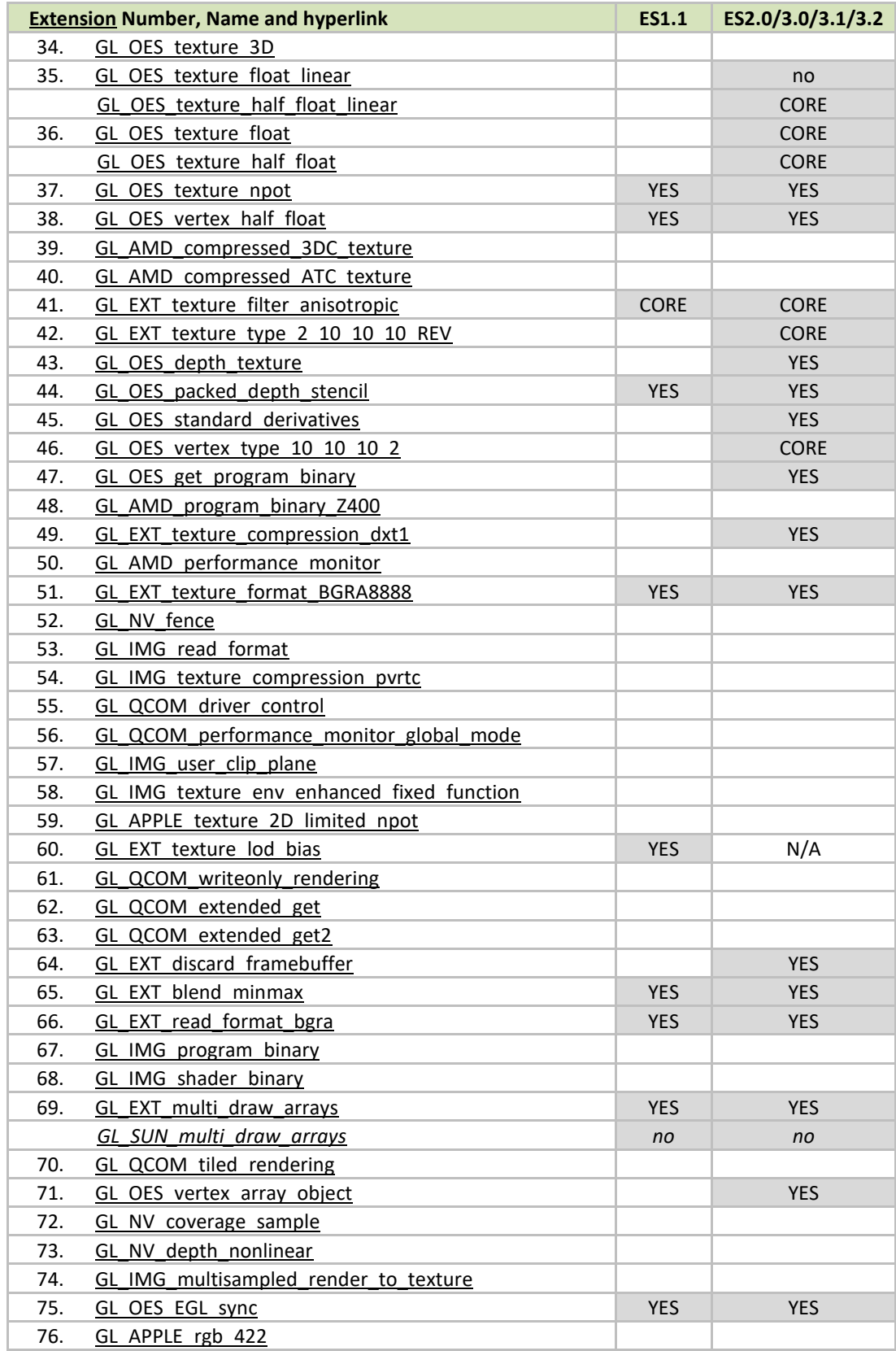

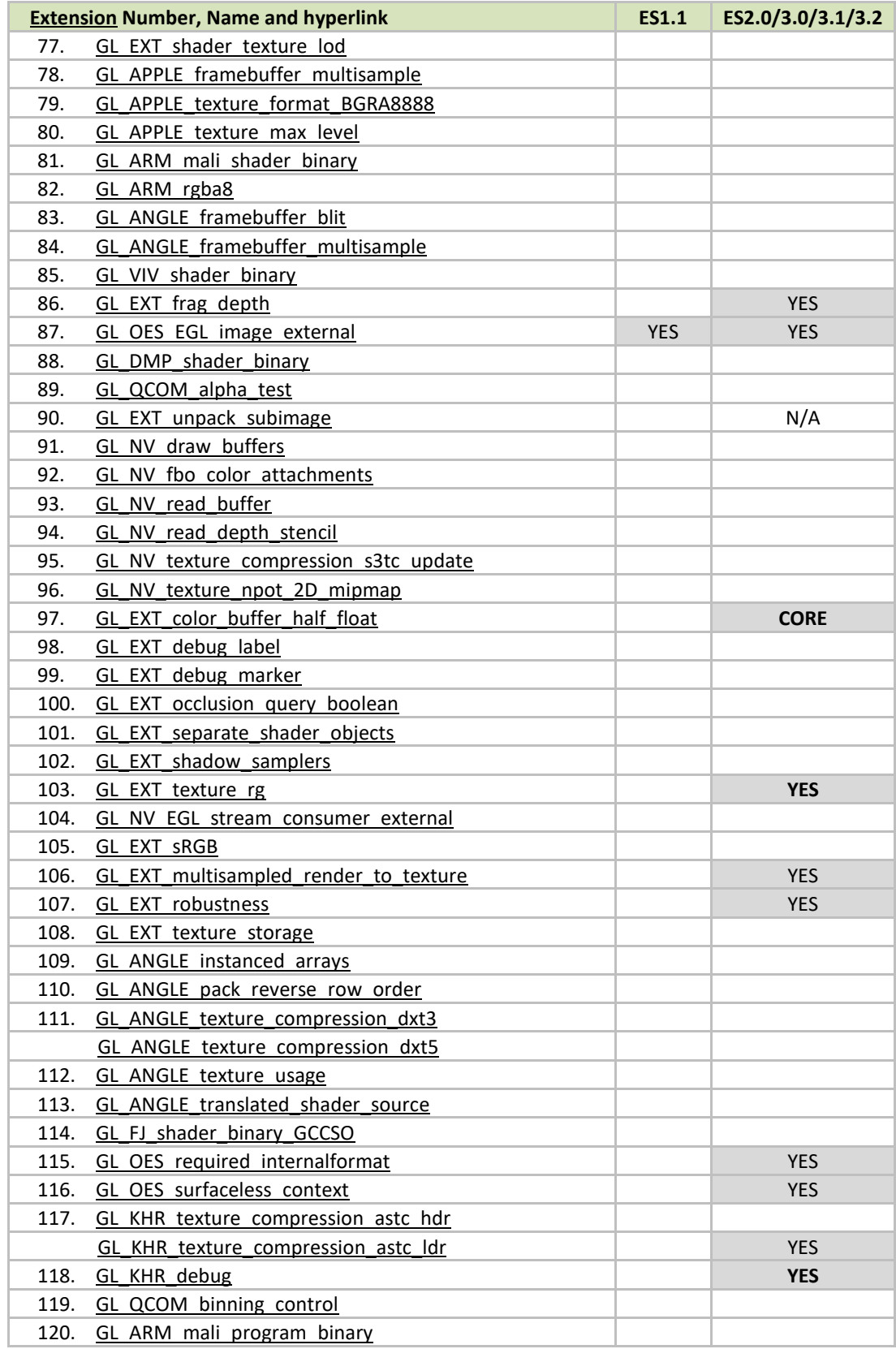

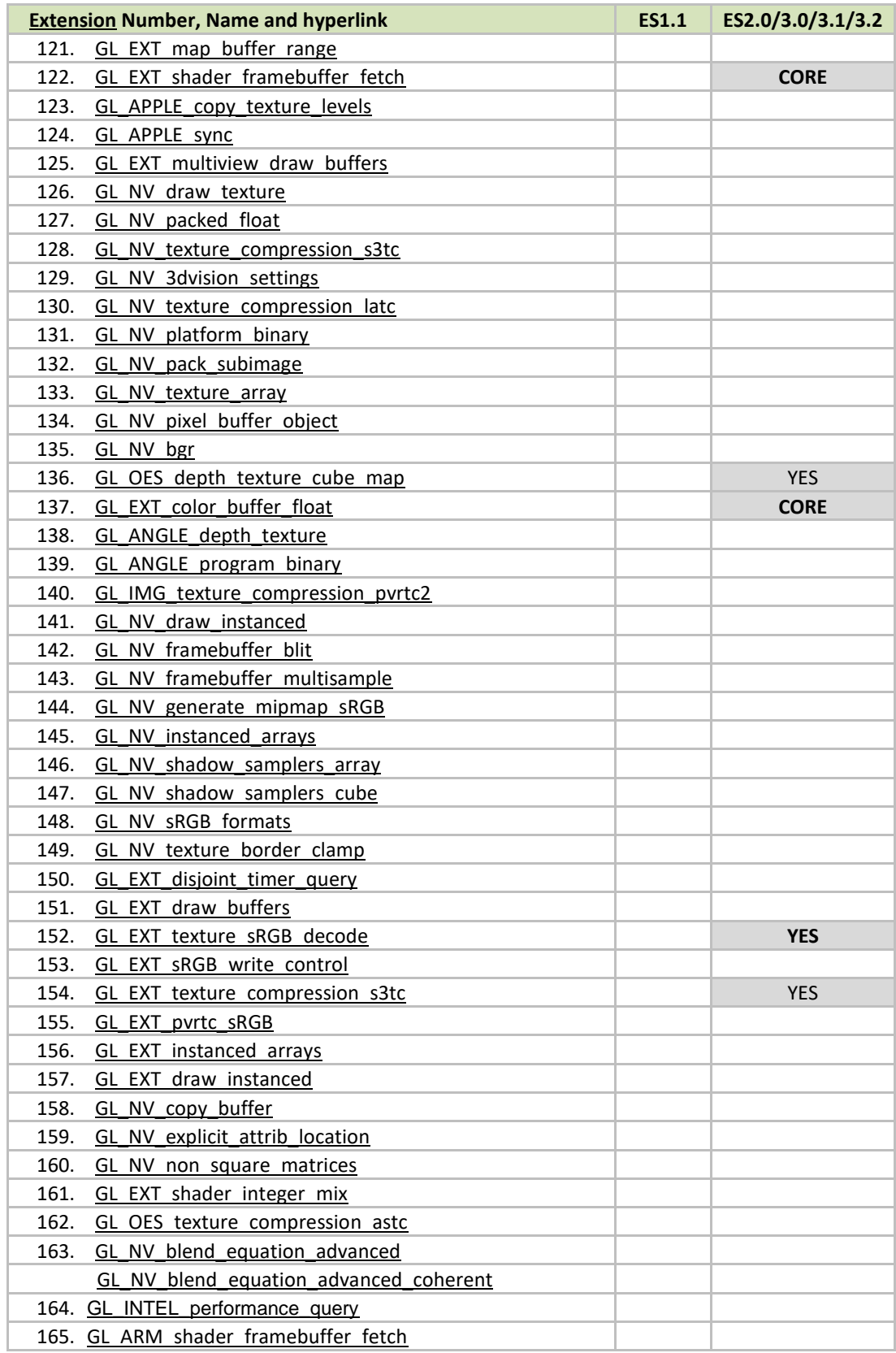

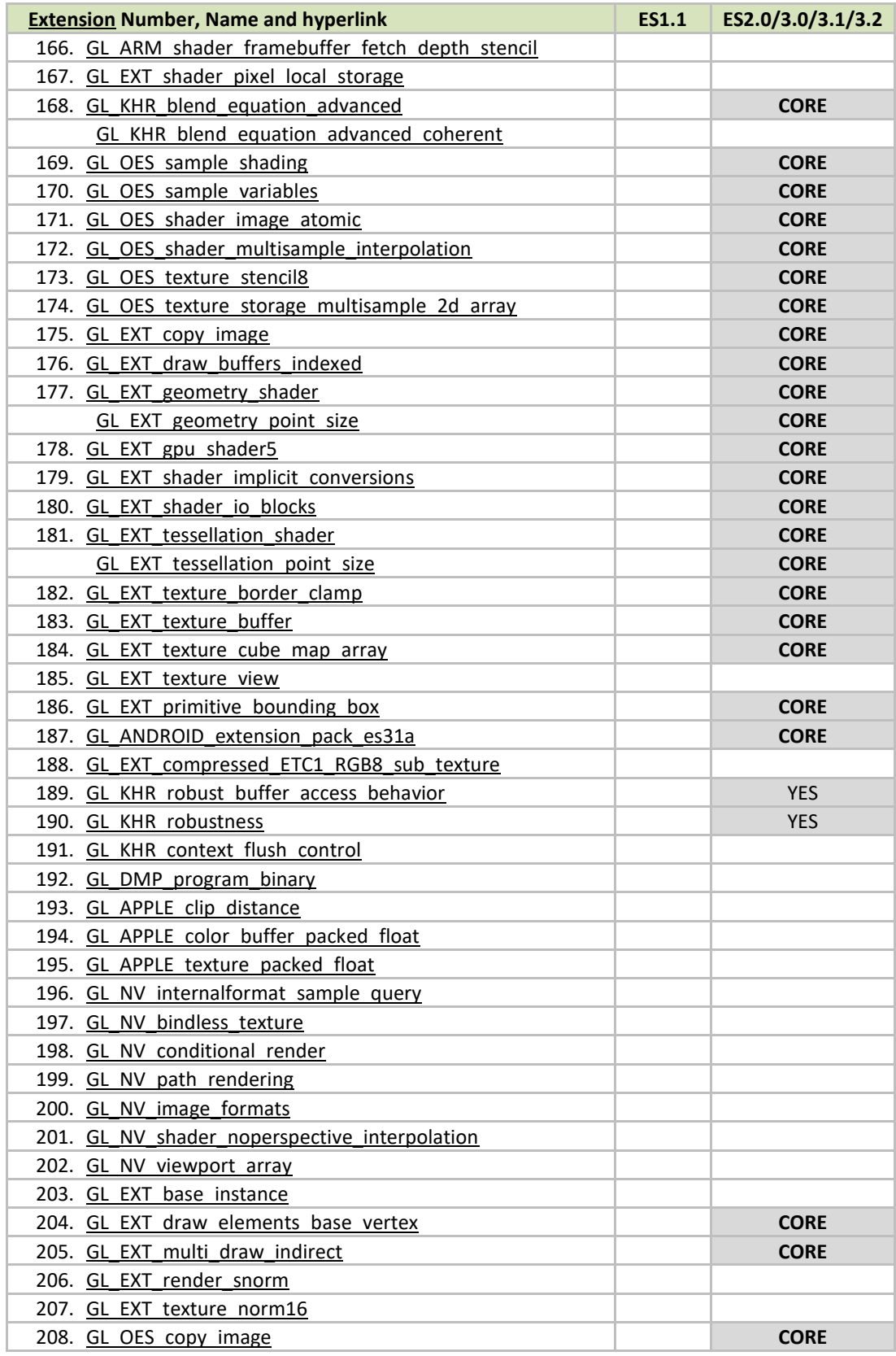

×

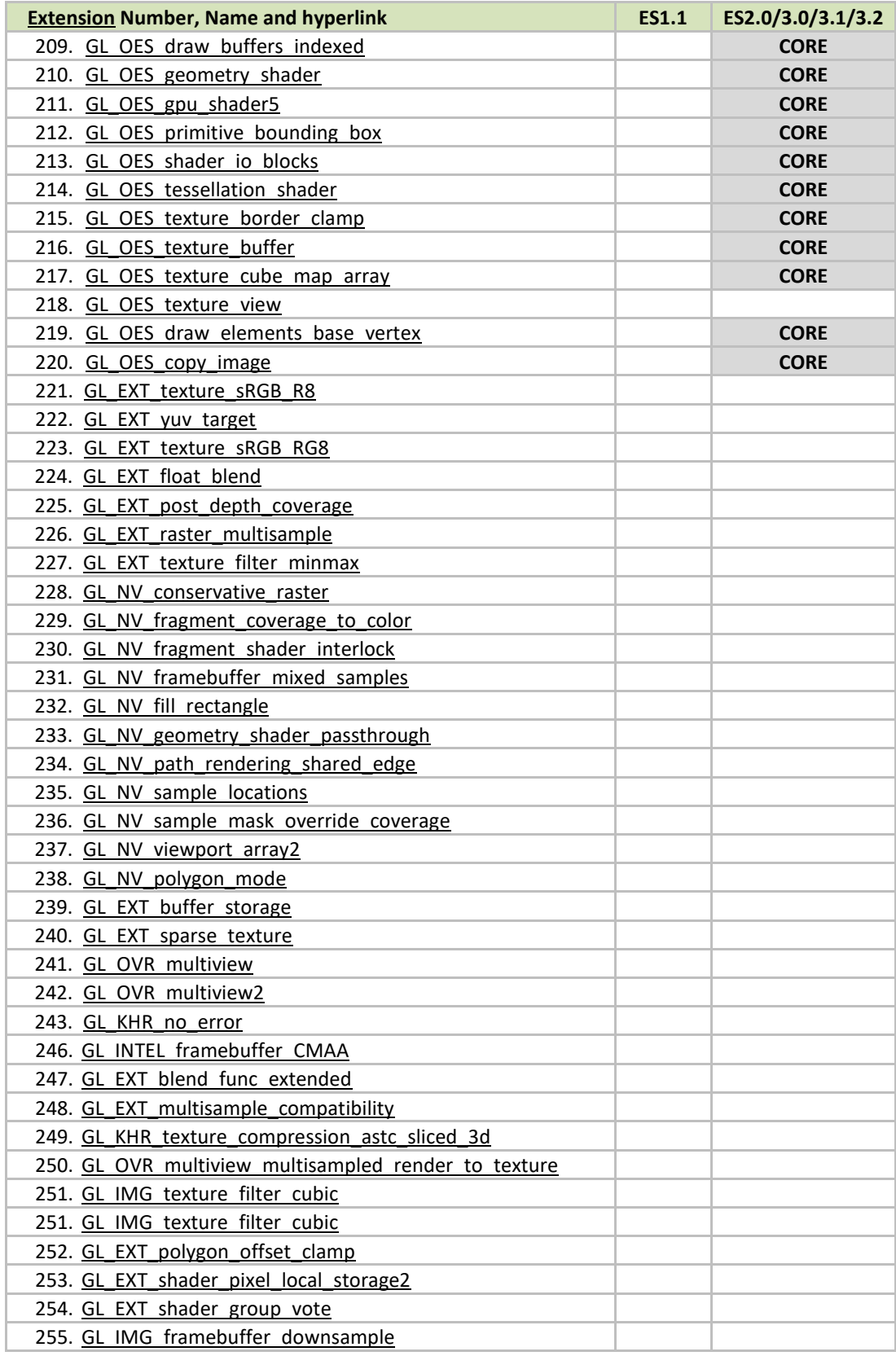

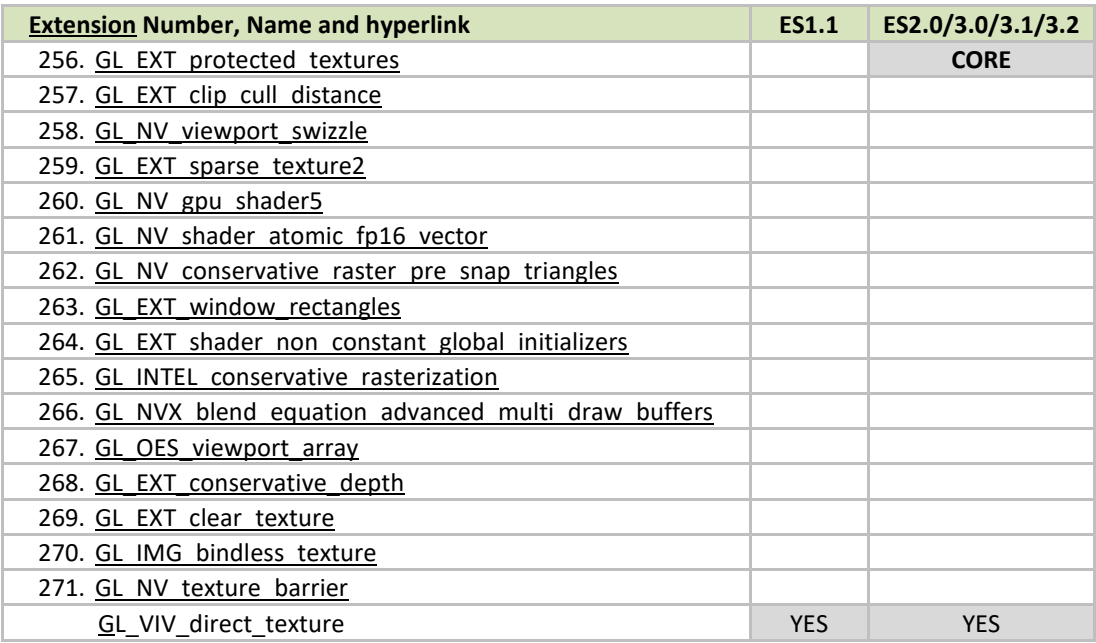

### <span id="page-28-0"></span>3.4 Extension GL\_VIV\_direct\_texture

#### **Name**

VIV\_direct\_texture

#### **Name strings**

GL\_VIV\_direct\_texture

#### **IPStatus**

Contact NXP Semiconductor regarding any intellectual property questions associated with this extension.

#### **Status**

Implemented: July, 2011

#### **Version**

Last modified: 29 July, 2011 Revision: 2

#### **Number**

Unassigned

#### **Dependencies**

OpenGL ES 1.1 is required. OpenGL ES 2.0 support is available.

#### **Overview**

Create a texture with direct access support. This is useful when an application desires to use the same texture over and over while frequently updating its content. It could also be used for mapping live video to a texture. A video decoder could write its result directly to the texture and then the texture could be directly rendered onto a 3D shape. glTexDirectVIVMap is similar

to glTexDirectVIV. The only difference is that it has two inputs, "Logical" and "Physical," which support mapping a user space memory or a physical address into the texture surface.

#### **New Procedures and Functions**

#### **glTexDirectVIV**

**Syntax:**

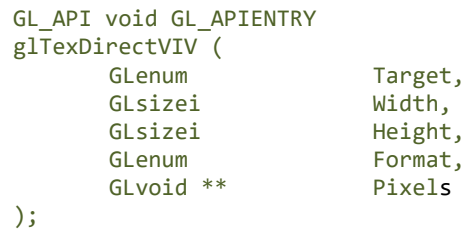

#### **Parameters**

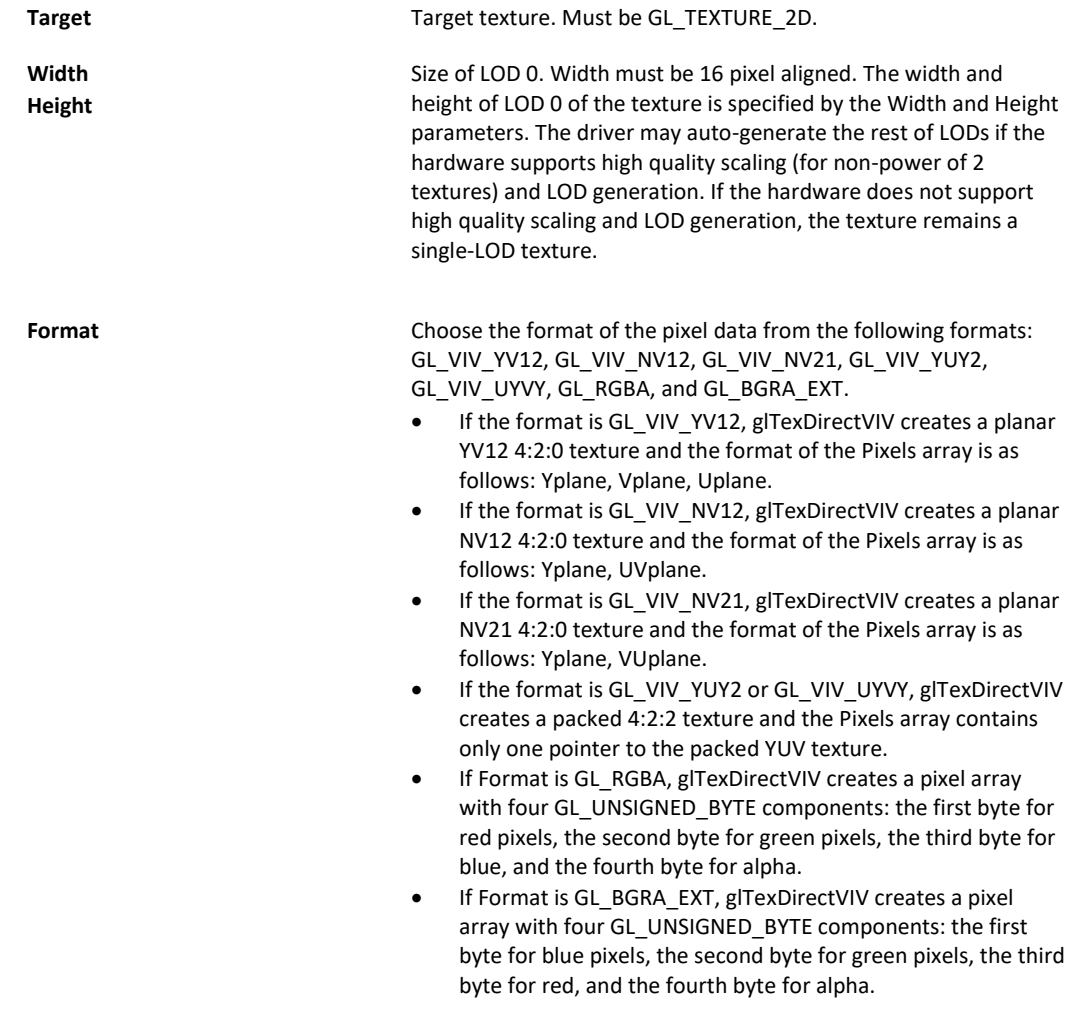

**Pixels** Stores the memory pointer created by the driver.

#### **Output**

If the function succeeds, it returns a pointer, or, for some YUV formats, it returns a set of pointers that directly point to the texture. The pointer(s) are returned in the user-allocated array pointed to by the Pixels parameter.

#### **GlTexDirectVIVMap**

#### **Syntax:**

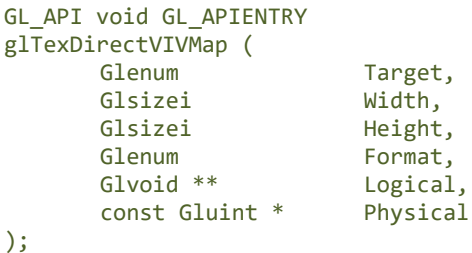

#### **Parameters**

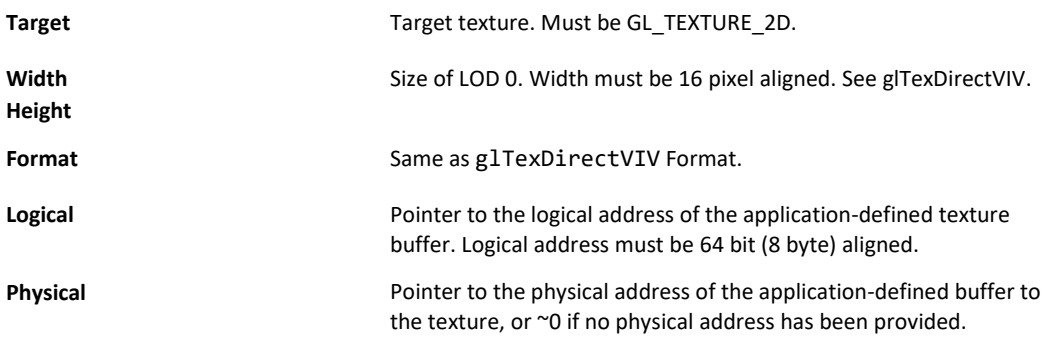

#### **GlTexDirectInvalidateVIV**

#### **Syntax:**

GL\_API void GL\_APIENTRY glTexDirectInvalidateVIV ( Glenum Target );

#### **Parameters**

**Target** Target texture. Must be GL\_TEXTURE\_2D.

#### **New Tokens**

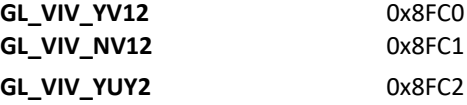

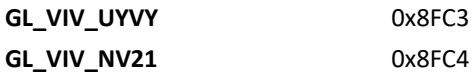

#### **Error codes**

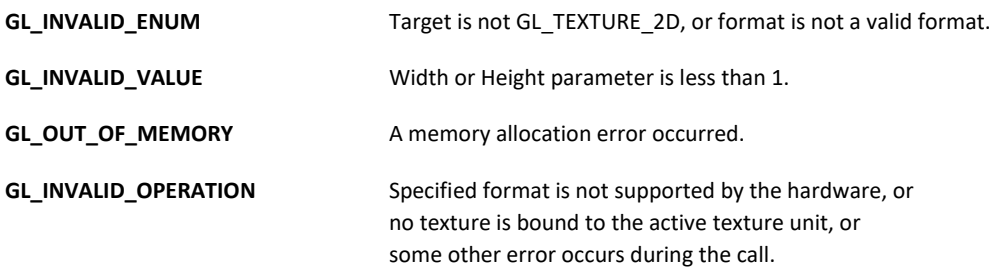

#### **Example 1.**

First, call glTexDirectVIV to get a pointer. Second, copy the texture data to this memory address. Then, call glTexDirectInvalidateVIV to apply the texture before drawing something with that texture.

```
… …
glTexDirectVIV(GL_TEXUTURE_2D, 512, 512, GL_VIV_YV12, &texels);
… …
GlTexDirectInvalidateVIV(GL_TEXTURE_2D);
…
glDrawArrays(…);
```
#### **Example 2.**

First, call glTexDirectVIVMap to map Logical and Physical address to the texture. Second, modify Logical and Physical data. Then, call glTexDirectInvalidateVIV to apply the texture before drawing something with that texture.

```
… …
char *Logical = (char*) malloc (sizeof(char)*size);
Gluint physical = ~\sim 0U;
glTexDirectVIVMap(GL_TEXUTURE_2D, 512, 512, GL_VIV_YV12, 
     (void**)&Logical, &32hysical);
… …
GlTexDirectInvalidateVIV(GL_TEXTURE_2D);
…
glDrawArrays(…);
```
#### **Issues**

None

### <span id="page-31-0"></span>3.5 Extension GL\_VIV\_texture\_border\_clamp

#### **Name**

VIV\_texture\_border\_clamp

#### **Name Strings**

GL\_VIV\_texture\_border\_clamp

#### **Status**

Implemented September 2012.

#### **Version**

Last modified: 27 September 2012 Vivante revision: 1

#### **Number**

Unassigned

#### **Dependencies**

This extension is implemented for use with OpenGL ES 1.1 and OpenGL ES 2.0.

This extension is based on OpenGL ARB Extension #13: GL\_ARB\_texture\_border\_clamp: [www.opengl.org/registry/specs/ARB/texture\\_border\\_clamp.txt.](http://www.opengl.org/registry/specs/ARB/texture_border_clamp.txt) See also vendor extension GL\_SGIS\_texture\_border\_clamp: [www.opengl.org/registry/specs/SGIS/texture\\_border\\_clamp.txt.](https://www.opengl.org/registry/specs/SGIS/texture_border_clamp.txt)

#### **Overview**

This extension was adapted from the OpenGL extension for use with OpenGL ES implementations. The OpenGL ARB Extension 13 description applies here as well:

> "The base OpenGL provides clamping such that the texture coordinates are limited to exactly the range [0,1]. When a texture coordinate is clamped using this algorithm, the texture sampling filter straddles the edge of the texture image, taking 1/2 its sample values from within the texture image, and the other 1/2 from the texture border. It is sometimes desirable for a texture to be clamped to the border color, rather than to an average of the border and edge colors.

This extension defines an additional texture clamping algorithm. CLAMP\_TO\_BORDER\_[VIV] clamps texture coordinates at all mipmap levels such that NEAREST and LINEAR filters return only the color of the border texels."

The color returned is derived only from border texels and cannot be configured.

#### **Issues**

None

#### **New Tokens**

Accepted by the <param> parameter of TexParameteri and TexParameterf, and by the <params> parameter of TexParameteriv and TexParameterfv, when their <pname> parameter is TEXTURE\_WRAP\_S, TEXTURE\_WRAP\_T, or TEXTURE\_WRAP\_R:

**CLAMP\_TO\_BORDER\_VIV** 0x812D

### **Errors**

None.

#### **New State**

Only the type information changes for these parameters.

See OES 2.0 Specification Section 3.7.4, page 75-76, Table 3.10, "Texture parameters and their values."

# <span id="page-34-0"></span>**Chapter 4 i.MX Framebuffer API**

### <span id="page-34-1"></span>4.1 **Overview**

The graphics software includes i.MX Framebuffer (FB) API which enables users to easily create and port their graphics applications by using a framebuffer device without the need to expend additional effort handling platform-related tasks. i.MX Framebuffer API focuses on providing mechanisms for controlling display, window, and pixmap render surfaces.

The EGL Native Platform Graphics Interface provides mechanisms for creating rendering surfaces onto which client APIs can draw, creating graphics contexts for client APIs, and synchronizing drawing by client APIs as well as native platform rendering APIs. This enables seamless rendering using Khronos APIs such as OpenGL ES and OpenVG for high-performance, accelerated, mixed-mode 2D, and 3D rendering. For further information on EGL, see [www.khronos.org/registry/egl.](http://www.khronos.org/registry/egl) The API described in this document is compatible with EGL version 1.4 of the specification.

The following platforms are supported:

- Linux® OS/X11
- Android™ platform
- Windows® Embedded Compact OS
- $ONX^{\circledR}$

### <span id="page-34-2"></span>4.2 **API data types and environment variables**

### **4.2.1 Data types**

The GPU software provides platform independent member definitions for the following EGL types:

**typedef struct \_FBDisplay \* EGLNativeDisplayType; typedef struct \_FBWindow \* EGLNativeWindowType;**

**typedef struct \_FBPixmap \* EGLNativePixmapType;**

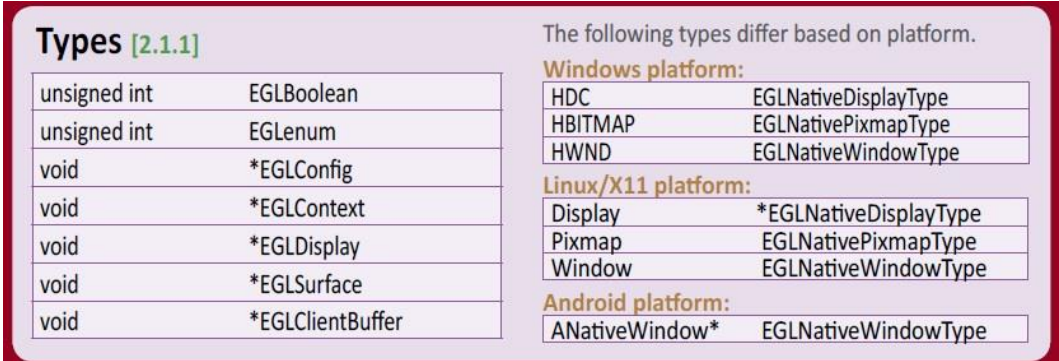

**Figure 2 Types as listed on EGL 1.4 API Quick Reference Card**

(from [www.khronos.org/files/egl-1-4-quick-reference-card.pdf\)](http://www.khronos.org/files/egl-1-4-quick-reference-card.pdf)

### **4.2.2 Environment variables**

| <b>Environment Variables</b>          | <b>Description</b>                                                                                                    |
|---------------------------------------|----------------------------------------------------------------------------------------------------|
| FB_MULTI_BUFFER                       | To use multiple-buffer rendering, set the environment variable<br>FB_MULTI_BUFFER to an unsigned integer value, which indicates the<br>number of buffers required. The maximum is 8.                                                                                                    |
|                                       | <b>Recommended values: 4.</b>                                                                                                    |
|                                       | The FB_MULTI_BUFFER variable can be set to any positive integer value.                                                                                                    |
|                                       | If set to 1, the multiple-buffer function is not enabled, and the VSYNC<br>$\bullet$<br>is also disabled, so there may be tearing on screen, but it is good for<br>benchmark test.<br>If set to 2 or 3, VSYNC is enabled and there are double or trible frame<br>٠<br>buffer. Because of the hardware limitation of current IPU, there may<br>be tearing on screen.<br>If set to 4 or more, VSYNC is enabled and no screen tearing appears.<br>If set to a value more than 8, the driver uses 8 as the buffer count.<br>$\bullet$                                                                                                    |
|                                       | To open a specified framebuffer device, set the environment variable                                                                                                    |
| FB FRAMEBUFFER 0,                     | FB_FRAMEBUFFER_n to a proper value (for example,                                                                                                    |
| FB FRAMEBUFFER 1,                     | FB_FRAMEBUFFER_0 = /dev/fb0).                                                                                                    |
| FB FRAMEBUFFER 2,<br>FB FRAMEBUFFER n | Allowed values for n: any positive integer.                                                                                                    |
|                                       | Note: If there are no environment variables set, the driver tries to use the<br>default framebuffer devices (fb0 for index 0, fb1 for index 1, fb2 for index<br>2, fb3 for index 3, and so on).                                                                                                    |
| FB_IGNORE_DISPLAY_SIZE                | When set to a positive integer and a window's initial size request is<br>greater than the display size, the window size is not reduced to fit within<br>the display. Global.                                                                                                    |
|                                       | Allowed values: any positive integer.                                                                                                    |
|                                       | Note: The drivers read the value from this environment variable as a<br>Boolean to check if the user wants to ignore the display size when creating<br>a window.<br>If the variable is set to value, 0, or this environment variable is not<br>٠<br>set, when creating window, the driver uses display size to cut down<br>the size of the window to ensure that the entire window area is<br>inside the display screen.<br>If the user sets this variable to 1, or any positive integer value, then<br>the window area can be partly or entirely outside of the display<br>screen area (see the image below in which the ignore display size is<br>equal to 1).<br><b>Display</b> |
|                                       | window                                                                                                    |
| GPU_VIV_DISABLE_CLEAR_FB              | It turns off zero fill memory, so the content of FBDEV buffer is not cleared.                                                                                                    |
| FB_LEGACY                             | If the board support drm-fb, the gpu will render though drm by default. If<br>the user wants to render to framebuffer directly instead of through drm,                                                                                                    |

**Table 14. i.MX FB API environment variables**
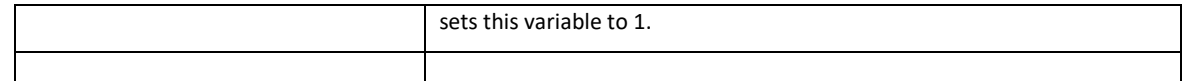

Below are some usage syntax examples for environment variables:

To create a window with its size different from the display size, use the environment variable **FB\_IGNORE\_DISPLAY\_SIZE**. Example usage syntax:

```
export FB_IGNORE_DISPLAY_SIZE=1
```
To let the driver use multiple buffers to do swap work, use the environment variable **FB\_MULTI\_BUFFER.** Example usage syntax:

```
export FB_MULTI_BUFFER=2
```
To specify the display device, use the environment variable **FB\_FRAMEBUFFER\_n**, where n = any positive integer. Example usage syntax:

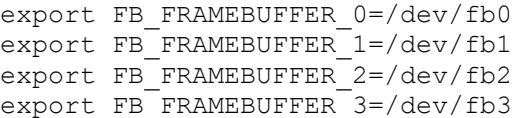

## 4.3 **API description and syntax**

### **fbGetDisplay**

#### **Description:**

This function is used to get the default display of the framebuffer device.

To open the framebuffer device, set an environment variable **FB\_FRAMEBUFFER\_n** to the framebuffer location.

**Syntax:**

**EGLNativeDisplayType fbGetDisplay ( void \* context );**

**Parameters:**

context **Pointer to the native display instance.** 

#### **Return Values:**

The function returns a pointer to the EGL native display instance if successful; otherwise, it returns a NULL pointer.

### **fbGetDisplayByIndex**

#### **Description:**

This function is used to get a specified display within a multiple framebuffer environment by providing an index number.

To use multiple buffers when rendering, set the environment variable **FB\_MULTI\_BUFFER** to an unsigned integer value, which indicates the number of buffers. Maximum is 3.

To open a specific Framebuffer device, set environment variables to their proper values (e.g., set FB\_FRAMEBUFFER\_0 = /dev/fb0). If there are no environment variables set, the driver tries to use the default fb devices (fb0 for index 0, fb1 for index 1, fb2 for index 2, fb3 for index 3, and so on).

**Syntax:**

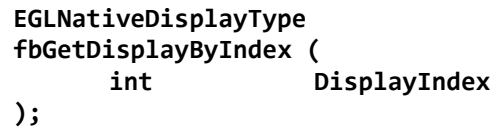

#### **Parameters:**

DisplayIndex An integer value where the integer is associated with one of the following environment variables for framebuffer devices: FB\_FRAMEBUFFER\_0 FB\_FRAMEBUFFER\_1 FB\_FRAMEBUFFER\_2 FB\_FRAMEBUFFER\_n

#### **Return Value:**

The function returns a pointer to the EGL native display instance if successful; otherwise, it returns a NULL pointer.

### **fbGetDisplayGeometry**

**Description:**

This function is used to get display width and height information.

#### **Syntax:**

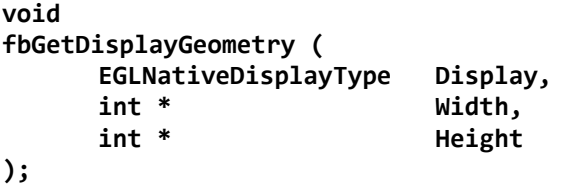

#### **Parameters:**

Display [in] Pointer to EGL native display instance created by **fbGetDisplay.** Width [out] Pointer that receives the width of the display. Height [out] Pointer that receives the height of the display.

### **fbGetDisplayInfo**

#### **Description:**

This function is used to get display information.

#### **Syntax:**

**void fbGetDisplayInfo ( EGLNativeDisplayType Display,** 

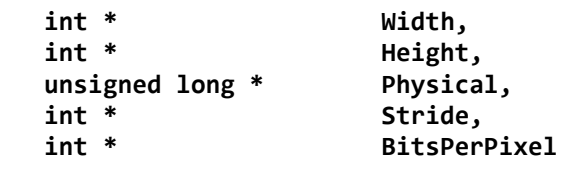

#### **Parameters:**

**);** 

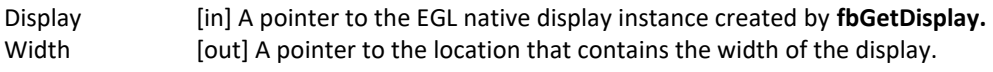

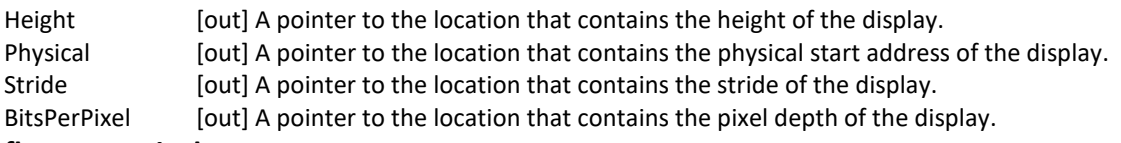

#### **fbDestroyDisplay**

#### **Description:**

This function is used to destroy a display.

#### **Syntax:**

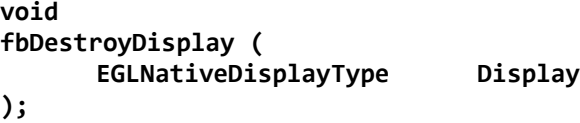

#### **Parameters:**

Display [in] Pointer to EGL native display instance created by **fbGetDisplay**.

### **fbCreateWindow**

#### **Description:**

This function is used to create a window for the framebuffer platform with the specified position and size. If width/height is 0, it uses the display width/height as its value.

Note: When either window X + width or the Y + height is larger than the display's width or height respectively, the API reduces the window size to force the whole window inside the display screen limits. To avoid reducing the window size in this scenario, users can set a value of "1" to the environment variable **FB\_IGNORE\_DISPLAY\_SIZE**.

#### **Syntax:**

**EGLNativeWindowType fbCreateWindow ( EGLNativeDisplayType Display,** int X,<br>int Y, int<br>int **int Width, int** Height

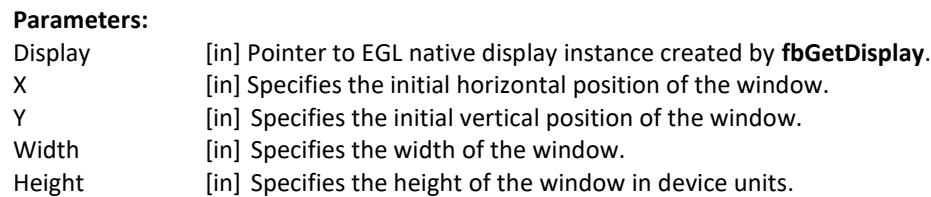

#### **Return Value:**

The function returns a pointer to the EGL native window instance if successful; otherwise, it returns a NULL pointer.

### **fbGetWindowGeometry**

#### **Description:**

This function is used to get window position and size information.

#### **Syntax:**

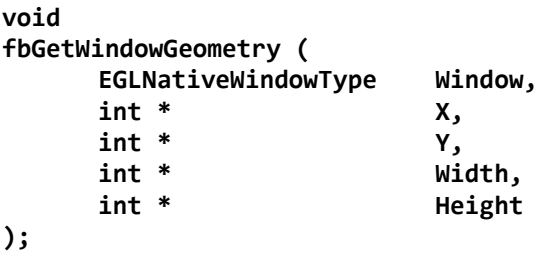

#### **Parameters:**

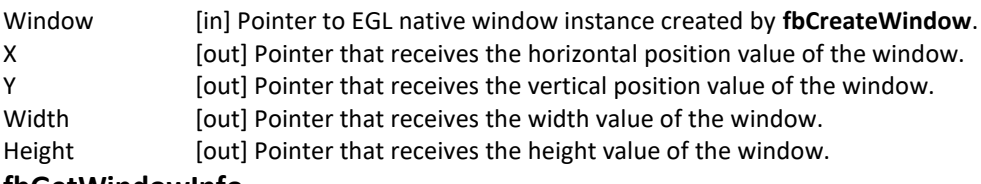

#### **fbGetWindowInfo**

#### **Description:**

This function is used to get window position and size and address information.

#### **Syntax:**

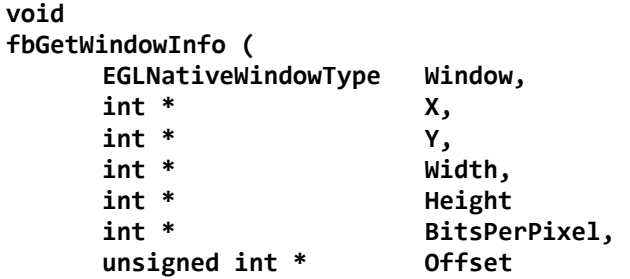

#### **);**

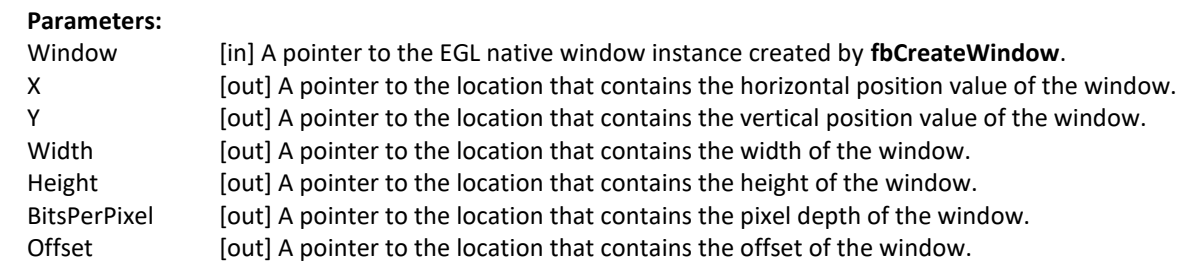

### **fbDestroyWindow**

#### **Description:**

This function is used to destroy a window.

#### **Syntax:**

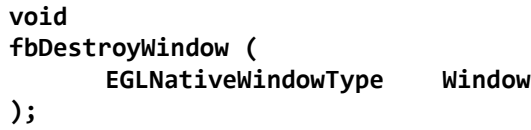

#### **Parameters:**

Window [in] Pointer to EGL native window instance created by **fbCreateWindow**.

### **fbCreatePixmap**

#### **Description:**

This function is used to create a pixmap of a specific size on the specified framebuffer device. If either the width or height is 0, the function fails to create a pixmap and return NULL.

#### **Syntax:**

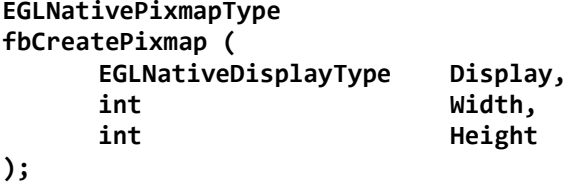

#### **Parameters:**

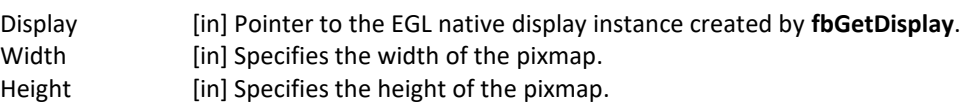

#### **Return Value:**

The function returns a pointer to the EGL native pixmap instance if successful; otherwise, it returns a NULL pointer.

### **fbCreatePixmapWithBpp**

#### **Description:**

This function is used to create a pixmap of a specific size and bit depth on the specified framebuffer device. If either the width or height is 0, the function fails to create a pixmap and return NULL.

#### **Syntax:**

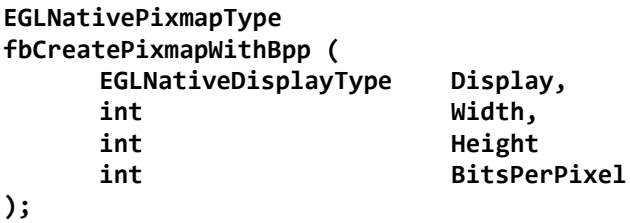

#### **Parameters:**

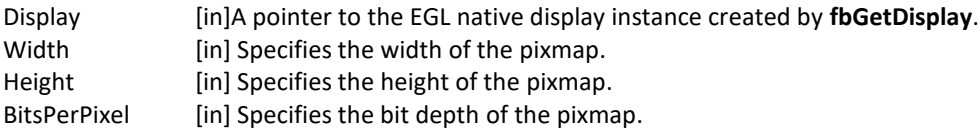

#### **Return Value:**

The function returns a pointer to the EGL native pixmap instance if successful; otherwise, it returns a NULL pointer.

### **fbGetPixmapGeometry**

#### **Description:**

This function is used to get pixmap size information.

#### **Syntax:**

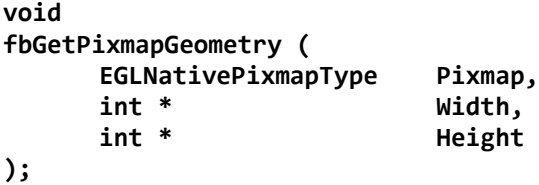

#### **Parameters:**

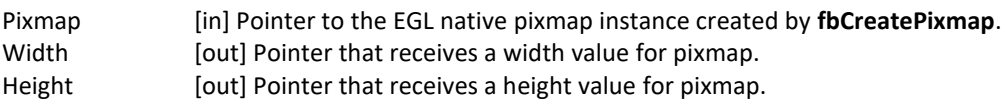

#### **fbGetPixmapInfo**

#### **Description:**

This function is used to get pixmap size and depth information. **Syntax: void** 

**fbGetPixmapInfo ( EGLNativePixmapType Pixmap,** 

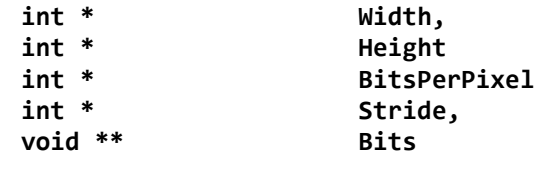

#### **Parameters:**

**);** 

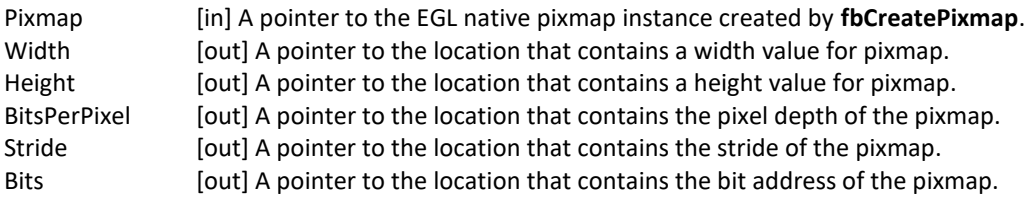

## **fbDestroyPixmap**

#### **Description:**

This function is used to destroy a pixmap.

#### **Syntax:**

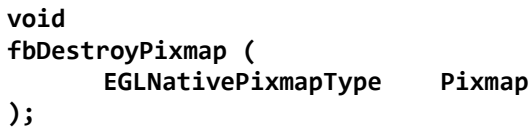

#### **Parameters:**

Pixmap [in] Pointer to the EGL native pixmap instance created by **fbCreatePixmap**.

# **Chapter 5 OpenCL**

# 5.1 **Overview**

# **5.1.1 General description**

OpenCL (Open Computing Language) is an open industry standard application programming interface (API) used to program multiple devices including GPUs, CPUs, as well as other devices organized as part of a single computational platform. The OpenCL standard targets a wide range of devices from mobile phones, tablets, PCs, and consumer electronic (CE) devices, all the way to embedded applications such as automotive and image processing functions. The API takes advantage of all resources in a platform to fully utilize all compute capability and to efficiently process the growing complexity of incoming data streams from multiple I/O (input/output) sources. I/O streams can be camera inputs, images, scientific or mathematical data, and any other form of complex data that can make use of data or task parallelism.

OpenCL uses parallel execution SIMD (single instruction, multiple data) engines found in GPUs to enhance data computational density by performing massively parallel data processing on multiple data items, across multiple compute engines. Each compute unit has its own arithmetic logic units (ALUs), including pipelined floating point (FP), integer (INT) units and a special function unit (SFU) that can perform computations as well as transcendental operations. The parallel computations and associated series of operations are called a kernel, and the GPU cores can execute a kernel on thousands of work-items in parallel at any given time.

At a high level, OpenCL provides both a programming language and a framework to enable parallel programming. OpenCL includes APIs, libraries and a runtime system to assist and support software development. With OpenCL, it is possible to write general purpose programs that can execute directly on GPUs, without needing to know graphics architecture details or using 3D graphics APIs like OpenGL or DirectX. OpenCL also provides a low-level Hardware Abstraction Layer (HAL) as well as a framework that exposes many details of the underlying hardware layer and thus allows the programmer to take full advantage of the hardware.

For more details on all the capabilities of OpenCL, see the following specifications from the Khronos Group:

- OpenCL 1.2 Specification [www.khronos.org/registry/cl/specs/opencl-1.2.pdf](http://www.khronos.org/registry/cl/specs/opencl-1.2.pdf)
- OpenCL 1.2 C++ Bindings Specification [www.khronos.org/registry/cl/specs/opencl-cplusplus-1.2.pdf](http://www.khronos.org/registry/cl/specs/opencl-cplusplus-1.2.pdf)

# **5.1.2 OpenCL framework**

The OpenCL framework has two principal parts, similar to OpenGL, the host C API and the device C-based language runtime. The host in OpenCL terminology corresponds to the client in OpenGL and the device corresponds to the server. Device programs are called kernels. Execution of an OpenCL program is preceded by a series of API calls that configure the system and GPGPU for execution.

OpenCL abstracts today's heterogeneous architectures using a hierarchical platform model. A host coordinates the execution and data transfers on, to and from one or several compute devices. Compute devices are comprised of compute units and each such unit contains an array of processing elements.

## **5.1.2.1 OpenCL execution model: kernels and work elements**

The OpenCL execution model is defined by how the kernels are executed. When a kernel is submitted for execution by the host, an index space is defined. An instance of the kernel executes for each point in this index space. This kernel instance is called a **work-item**. Work-items are identified by their position in the index space

that provides the global ID for the work-item. Each work-item executes the same code but the specific pathway through the code and the data operated upon varies by work-item.

Work-items are organized into **work-groups**. Work-groups provide a broader decomposition of the index space. Work-groups are each assigned a unique work-group ID with the same dimensionality as the index space used for the work-items. Work-items are assigned a unique local ID within a work-group so that a single work-item can be uniquely identified by its global ID or by a combination of its local ID and work-group ID. The work-items in a given work-group execute concurrently on the same compute device.

The index space supported in OpenCL is called an **NDRange**. An NDRange is an N-dimensional index space, where **N**  is one (1), two (2) or three (3). An NDRange is defined by an integer array of length N specifying the extent of the index space in each dimension starting at an offset index **F** (zero by default). Each work-item's global ID and local ID are N-dimensional tuples. The global ID components are values in the range from F, to F plus the number of elements in that dimension minus one.

Work-groups are assigned IDs using a similar approach to that used for work-item global IDs. An array of length N defines the number of work-groups in each dimension. Work-items are assigned to a work-group and given a local ID with components in the range from zero to the size of the work-group in that dimension minus one. Hence, the combination of a work-group ID and the local-ID within a work-group uniquely defines a work-item. Each workitem is identifiable in two ways; in terms of a global index, unique through the whole kernel index space, and in terms of a local index, unique within a work group.

### **5.1.2.2 OpenCL command queues**

OpenCL provides both task and data parallelism. Data movements are coordinated via **command queues** which provide a general means of specifying inter-task relationships and task execution orders that obey the dependencies in the computation. OpenCL may execute several tasks in parallel, if they are not order dependent. Tasks are composed of data-parallel kernels which, similarly to shaders, apply a single function to a range of elements in parallel. Only restricted synchronization and communication is allowed during kernel execution. OpenCL kernels execute over a 1, 2 or 3 dimensional index space. All work-items execute the same program (kernel) but their execution may diverge, with branching dependent on the data or their index. For details regarding how many work groups are allowed within an index space see "Using clEnqueueNDRangeKernel". A kernel or a memory operation is first **enqueued** onto a command queue. Kernels are executed asynchronously and the host application execution may proceed right after the enqueue operation. The application may opt to wait for an operation to complete and an operation (kernel or memory) may be marked with a list of events that must occur before it executes.

Events are kernel completion and memory operations. OpenCL traverses the dependence graph between the kernels and memory transfers in a queue and ensures the correct execution order. Multiple command queues may be constructed, further enhancing parallelism control across platforms and multiple compute devices.

• **Command-queue barriers** are used to control the commands within the command queue. The command-queue barrier indicates which commands must be finished before proceeding. This allows for out-of-order command processing. The command queue barrier ensures that all previously enqueued commands finish execution before any following commands begin execution.

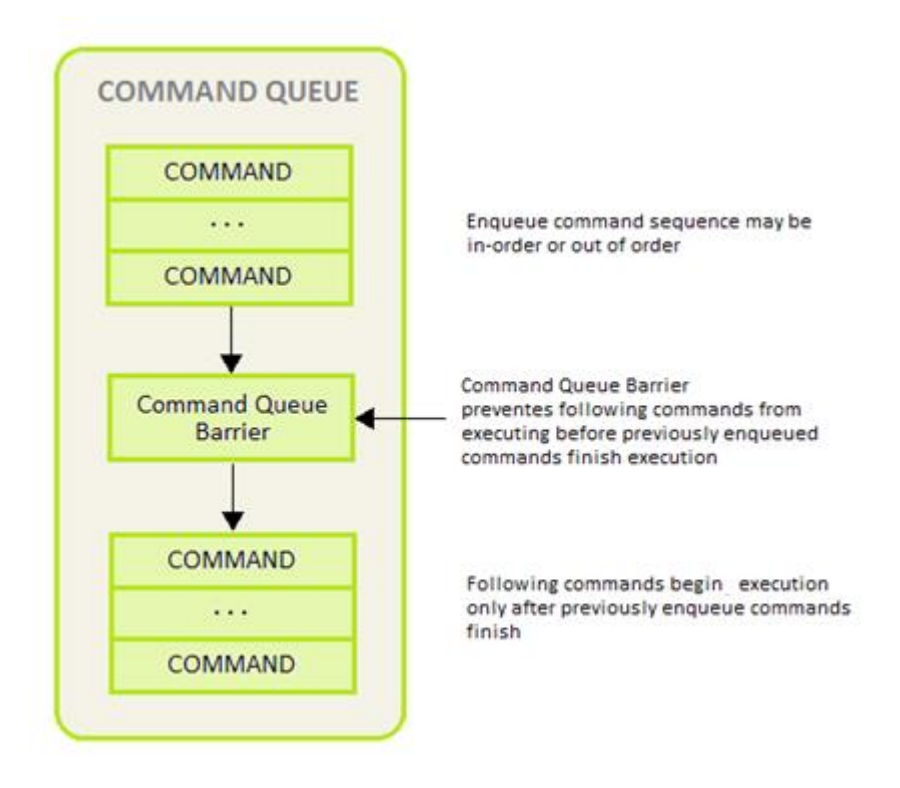

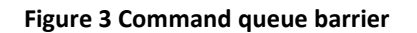

The work-group barrier built-in function provides control of the work-item flow within work-groups. All work-items must execute the barrier construct before any can continue execution beyond the barrier.

### **5.1.2.3 OpenCL memory model**

The OpenCL memory model is divided into four different types of memory domains. These are:

- **Global Memory.** Each compute device has global memory space which can reside off-chip in system memory (DRAM) or inside the chip at the L1 or temporary register level. Global memory is accessible to all work-items executing in a context, as well as to the host (read, write, and map commands).
- **Constant Memory** is also global memory, but it is read-only. Constant memory can be placed in any level of memory that the application programmer decides, making it an implementation dependent decision. This is the region for host-allocated and host-initialized objects that are not changed during kernel execution.
- **Local Memory.** Each compute unit has local memory which resides very near the processing elements. Access to local memory is very fast and the size of local memory is much smaller than global memory, making it a scarce resource that needs to be controlled for optimal communication of work-items inside a work-group. Local memory is specific to a work-group, and is accessible only by work-items belonging to that work group.
- **Private Memory.** Each processing element has another level of memory called private memory, which is only accessible to a single work-item. Private memory is specific to a work-item and is not visible to other work-items.

During run-time, each processing element is assigned a set of on-chip registers that are used for data storage of intermediate data. Data that cannot be stored in registers spills over to global memory which can be very costly in terms of performance and constant data movement to/from temporary registers. Software may emulate local and private memory using global memory. System Memory is often loaded to L1 cache, Temporary or Local Storage Registers and the GPGPU reads from those locations. At every level of the application program, the programmer must be aware of the size and hierarchy of storage elements.

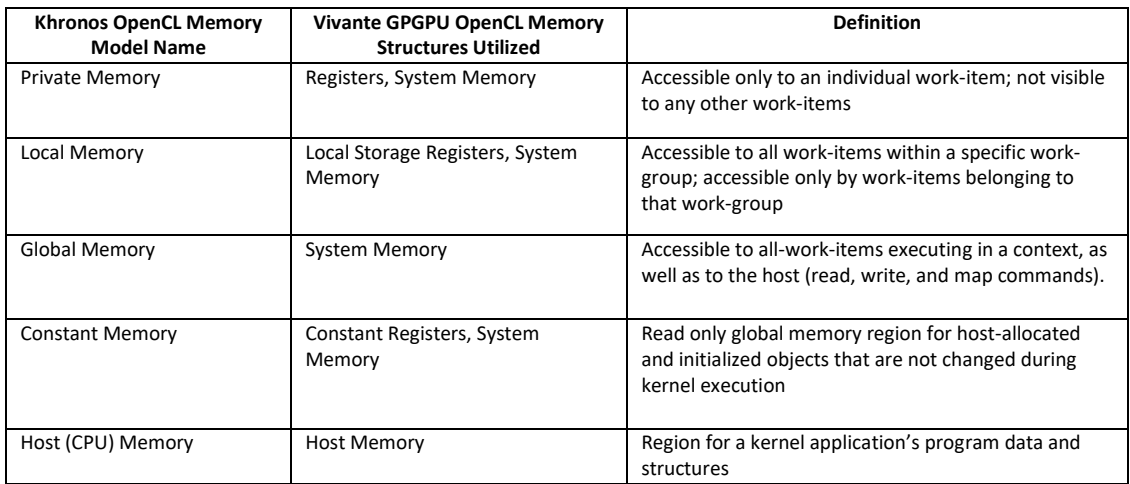

#### **Table 15. Vivante memory structures mapped to Khronos OpenCL memory types**

The OpenCL concurrent-read /concurrent-write (CRCW) memory model has so-called relaxed consistency which means that different work-items may see a different view of global memory as the computation proceeds. Within individual work-items reads and writes to all memory spaces are ordered. Synchronization between work-items in a work-group is necessary to ensure consistency. No mechanism for synchronization between work-groups is provided. Such a model assures parallel scalability by requiring explicit synchronization and communication.

For the highest throughput and computational speed, kernels should use high-speed on-chip memories and registers as much as possible. Instruction control flow and memory operations, including data gathering / scattering and direct memory access (DMA) should be automatically reorganized / re-ordered depending on data dependencies detected by the optimized compiler. The Vivante OpenCL compiler automatically maps dependencies and re-orders instructions for the best performance.

### **5.1.2.4 Host to GPGPU compute device data transfers**

The application running on the host uses the OpenCL API to create memory objects in global memory, and to enqueue memory commands that operate on these memory objects. The host and OpenCL device memory models are, for the most part, independent of each other. This is by necessity as the host is defined outside of OpenCL. They do, however, at times need to interact. This interaction occurs in one of two ways: by explicitly copying data from the host to the GPU compute device memory, or implicitly, by mapping and unmapping regions of a memory object.

• **Explicit** using clEnqueueReadBuffer and clEnqueueWriteBuffer (clEnqueueReadImage, clEnqueueWriteImage.)

To copy data explicitly, the host enqueues commands to transfer data between the memory object and host memory. These memory transfer commands may be blocking or non-blocking. The OpenCL function call for a blocking memory transfer returns once the associated memory resources on the host can be

safely reused. For a non-blocking memory transfer, the OpenCL function call returns as soon as the command is enqueued regardless of whether host memory is safe to use. • **Implicit** using clEnqueueMapBuffer and clEnqueueUnMapMemObject.

The mapping/unmapping method of interaction between the host and OpenCL memory objects allows the host to map a region from the memory object into its address space. The memory map command may be blocking or non-blocking. Once a region from the memory object has been mapped, the host can read or write to this region. The host unmaps the region when accesses (reads and/or writes) to this mapped region by the host are complete.

The OpenCL specification does not explicitly state where each memory space will be mapped to on individual implementations. This provides great freedom for vendors on the one hand and some uncertainty for programmers on the other. Fortunately, kernels may be compiled just-in-time and possible differences may be tackled during run-time.

When using these interfaces, it is important to consider the amount of copying involved to/from system memory and the various levels within the compute device(s). There is a two-copy process: between host and AXI (or SoC internal bus), and between AXI (or SoC internal bus) and the Vivante GPGPU compute device. Double copying lowers overall system memory bandwidth and lowers performance. Because of variations in system architecture (both internal and external/memory), there is sometimes a large performance delta between the system or calculated GFLOPS and the kernel or GPGPU GFLOPS. GPGPU GFLOPS are based on the theoretical computational capability of the ALUs within the GPGPU, assuming the system architecture can deliver full data to the GPGPU. OpenCL APIs for buffers and images aid in avoiding double copy by allowing the mapping of host memory to device memory. With proper memory transfer management and the use of host/CPU memory remapped to the GPGPU memory space, copying between host memory and GPGPU memory can be skipped so data transfer becomes a one-copy process. The trade-off is that the programmer needs to be mindful of page boundaries and memory alignment issues.

## **5.1.3 OpenCL profiles**

In addition to Full Profile, the OpenCL specification also includes an Embedded Profile, which relaxes the OpenCL compliance requirements for mobile and embedded devices. The main commons and differences between OpenCL 1.1/1.2 EP (Embedded Profile) and FP (Full Profile) come down to: Commons:

- Both EP and FP significantly offload the CPU of parallel, multi-threaded tasks.
- For both EP and FP double precision and half-precision floating point are optional.

Difference:

- Full Profile is for highly complex, accurate, and real time computations, while Embedded Profile is a small subset targeting smaller devices (handheld, mobile, embedded) that perform GPGPU/OpenCL processing with relaxed data type and precision requirements (image processing, augmented reality, gesture recognition, and more).
- 64-bit integers are required for FP and optional for EP.
- EP requires either RTZ or RTE. FP requires both.
- Computational precision (units in the last place; i.e., ULP) requirements in EP are relaxed.
- Atomic instruction support is not required in EP.
- 3D Image support is not required in EP.

- Minimum requirements for constant buffer size, object allocation size, constant argument counts and local memory sizes are scaled down in EP.
- And more (in general EP is a scaled down version of FP).
- Die size and power increase with FP because of the higher requirements, features and memory sizes.

## **5.1.4 Vivante OpenCL embedded compatible IP**

As of the date of this document, select Vivante GPGPU cores are compatible with OpenCL Embedded Profile version 1.1. Hardware capability deltas include:

| <b>Hardware and revision</b>                                | GC2000        |
|-------------------------------------------------------------|---------------|
| <b>Feature</b>                                              | 5.1.0.rc8a    |
| Compute Devices (GPGPU cores)                               | $\mathbf{1}$  |
| Compute Units per device (Shader cores)                     | 4             |
| Processing Elements per compute unit                        | 4             |
| Profile                                                     | Embedded      |
| Preferred work-group/thread group size                      | 16            |
| Max count global work-items each dim                        | 64K           |
| Max count of work-items each dim per work-group             | 1K            |
| Local Storage Registers On-chip                             | 64            |
| <b>Instruction Memory</b>                                   | 512           |
| <b>Texture Samplers</b>                                     | $8$ PS + 4 VS |
| Texture Samplers available to OCL<br>(HW, unlimited via SW) | 4             |
| L1 Cache Size                                               | 4 KB          |
| L1 Cache Banks                                              | 1             |
| L1 Cache Sets/Bank                                          | 4             |
| L1 Cache Ways/Set                                           | 16            |
| L1 Cache Line Size                                          | 64B           |
| L1 Cache MC ports                                           | $\mathbf{1}$  |

**Table 16. Vivante OpenCL embedded profile hardware**

## **5.1.5 Vivante OpenCL full profile hardware model**

As of the date of this document, select Vivante GPGPU cores are compatible with OpenCL Full Profile version 1.2. Hardware capability deltas are subject to change and includes:

| <b>Hardware and revision</b>               | $GC2000+$                      | GC7000XSVX    | <b>GC7000L</b> |
|--------------------------------------------|--------------------------------|---------------|----------------|
| i.MX SOC                                   | i.MX 6QuadPlus, i.MX 6DualPlus | i.MX 8QuadMax | i.MX 8 MQuad   |
| Compute Devices (GPGPU<br>cores)           |                                |               |                |
| Compute Units per device<br>(Shader cores) | 4                              |               |                |

**Table 17. Vivante OpenCL full profile hardware**

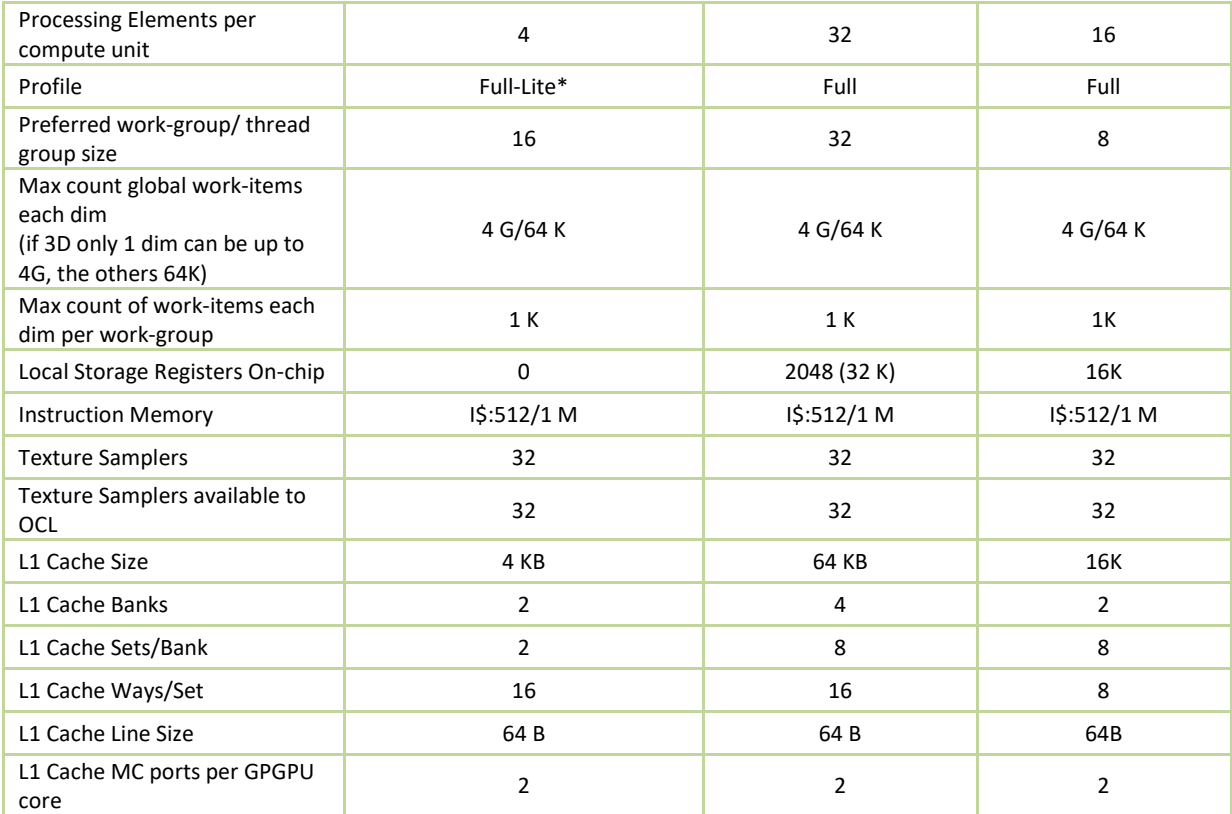

# 5.2 **Vivante OpenCL implementation**

## **5.2.1 OpenCL pipeline**

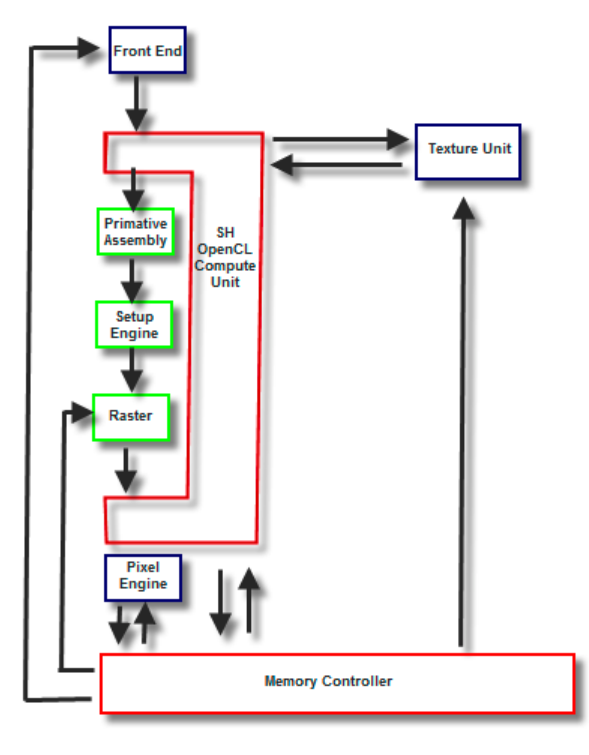

**Figure 4 Vivante OpenCL data pipeline for an OpenCL compute device**

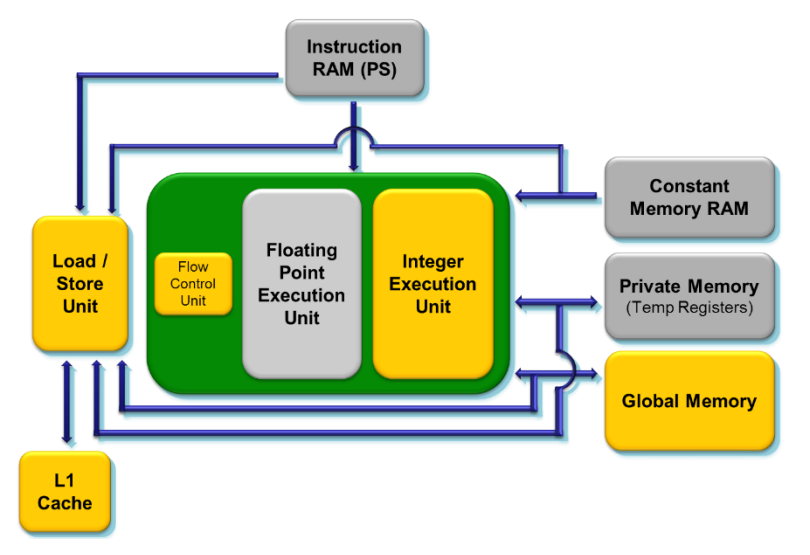

**Figure 5 Vivante OpenCL compute device showing memory scheme**

### **5.2.2 Front end**

The front end passes the instructions and constant data as State Loads to the OpenCL Compute Unit (Shader) block. State Loads program instructions and constant data and work groups initiate execution on the instructions and the constants loaded.

### **5.2.3 The OpenCL compute unit**

All OpenCL executions occur in this block and all work-groups in a compute unit should belong to the same kernel. Threads from a work-group are grouped into internal "Thread-groups". All the threads in a thread-group execute in parallel. Barrier instruction is supported to enforce synchronization within a work-group.

The compute unit contains Local Memory and the L1 Cache and is where the Load/Store instruction to access global memory originates. The compute unit can accommodate multiple work-groups (based on the temporary register and local memory usage) simultaneously.

### **5.2.4 Memory hierarchy**

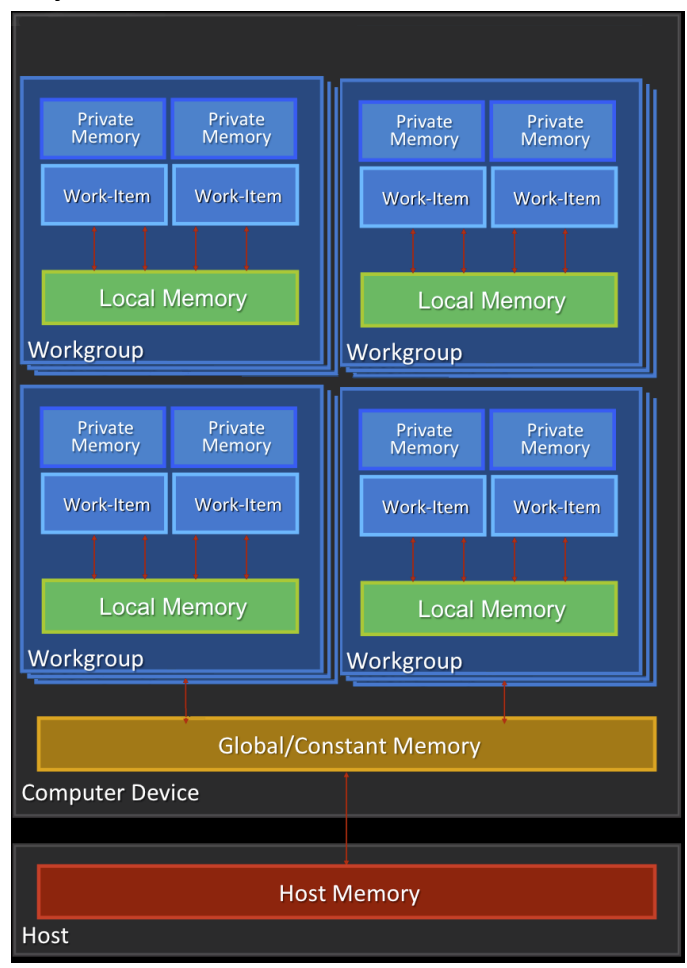

**Figure 6 OpenCL memory hierarchy**

# 5.3 **Optimization for OpenCL embedded profile**

OpenCL EP (Embedded Profile) is basically a scaled down version of OpenCL FP(Full Profile) and thus may require extra optimization. The guidelines below help with the optimization of Vivante OpenCL Embedded Profile GPGPU cores.

When optimizing code on Vivante hardware, it is important to remember a few key points to get the best performance from the hardware:

- Take advantage of algorithm and data parallelism
- Choose the correct execution configuration (more details below)
- Overlap memory transfer from different levels of the OpenCL memory hierarchy with simultaneous thread execution
- Maximize memory bandwidth and minimize data transfers (large transfers are more beneficial than many smaller transfers because of the impact of latency)
- Maximize instruction throughput and minimize instruction count

## **5.3.1 Using preferred multiple of work-group size**

The work-group size should be a multiple of the thread group size, otherwise some threads remain idle and the application does not fully utilize all the compute resources. For example, if the work-group size is 8 and the Vivante core supports 16, only half the compute resources are used. For example, in some early Vivante GPGPU revisions, the work-group size limit is 192 and the thread group size is 16. See the Overview section on OpenCL Compatible IP for IP-specific capabilities.

## **5.3.2 Using multiple work-groups of reduced size**

Multiple work groups need to be set to reduce synchronization penalties. To prevent stalls at barriers, it is recommended to have at least four (4) work-groups to keep the cores busy or as long as the number of workgroups is greater than or equal to two (2). One work-group is very inefficient; four or more is preferred and helps avoid latency.

## **5.3.3 Packing work-item data**

It is important to pack data to extract the optimal performance from the SIMD ALU hardware and align the data into a format supported by the hardware. Efficient use of the Vivante GPGPU core requires that the kernel contains enough parallelism to fill all four vector units. Work-items in the same thread group have the same program counter and execute the same instruction for each cycle. Whenever possible, pack together work-items that follow the same direction (e.g., on branches) since the granularity is very close and there may be less divergence and higher performance. If each work-item handles less than or equal to 8 bytes, it is better to combine two or more work-items into one to improve utilization of the SIMD ALU.

## **5.3.4 Improving locality**

If the input data is an array-of-structs, and each work-item needs to access only a small part of the struct across many array elements at different stages, it may be better to convert and use a struct-of-arrays or several different arrays as input to improve data locality and avoid cache thrashing.

If each work-item needs to process a row of data without sharing any data with other work-items, it is better to check if the algorithm can be converted to make each work-item process a column of data so that data accessed by adjacent work-items can share the same cache lines.

## **5.3.5 Minimizing use of 1 KB local memory**

The OpenCL Embedded Profile specification defines the minimum requirement for local memory to be 1KB to pass conformance testing. Based on algorithm analysis and profiling different image and computer vision algorithms, we found that a 1KB local memory size was too small to benefit those algorithms. In most instances, those algorithms actually slowed down when using 1KB local memory. To increase performance, we recommend not using local memory since it is more efficient to transfer larger chunks of data from system memory to keep the OpenCL pipeline full.

Note: if local memory type is CL\_GLOBAL, the local memory is emulated using global memory, and the performance is the same as global memory. There is extra overhead on data copy from global to local, which slows down the performance.

## **5.3.6 Using 16 byte memory Read/Write size**

When accessing memory, it is important to minimize the read/write count and to ensure L1 cache utilization is high to reduce outstanding read/write requests. Since the internal GPGPU read-write-request queue has a limit, if the queue and L1 cache are filled, then the GPGPU remains idle.

## **5.3.7 Useing \_RTZ rounding mode**

Wherever possible, use RTZ (round to zero) since it is natively supported in hardware with one instruction. Support for RTE (round to nearest even) is optional in OpenCL EP and is only supported in Vivante GPGPU EP hardware from 2013. This function is handled in software for EP cores if necessary.

## **5.3.8 Using native functions**

## **5.3.8.1 Using native\_function() for increased performance**

There are two types of runtime math libraries available to developers. Native function() and regular function().

• Function(): slower, computationally expensive, higher instruction count, and greater accuracy

• Native\_function(): faster, computationally inexpensive, lower instruction count (sometimes reduced to one instruction), and lower accuracy.

• If accuracy is not important but speed/performance is, use native math functions that map directly to the Vivante GPGPU hardware.

For image processing computations that do not require high accuracy, use native instructions to significantly lower the instruction count and speed up performance. Based on actual analysis and performance profiling with the Vivante GPGPU, we found that using native function() instructions such as sin, cos, etc., reduces the instruction count from many instructions to one or two instructions. Use of native functions also sped performance by 3x-10x.

### **5.3.8.2 Using native\_divide and native\_reciprocal for faster floating point calculations**

There are two use cases for floating point division which a user can select:

• Normal use of the division operator ( / ) in OpenCL has high precision and covers all corner use cases. This operator generates more instructions and runs slower.

Native Divide: this use case uses the built-in function native divide or native reciprocal, which uses what the hardware supports. The Vivante OpenCL compiler generates one or two instructions for each native\_divide or native reciprocal instruction. If there are no corner use cases in applications, such as NaN, INF, or  $(2^{\wedge}127) /$ (2^127), it is better to use native\_divide since it is faster.

## **5.3.8.3 Using compile option for native functions**

Both the function() and native function() methods are supported in the Vivante GPGPUs, so it is up to the developer to use whichever method makes sense for their application. If the OpenCL program uses the standard division operator and a developer wants to use native\_divide or native\_reciprocal without modifying their program, the Vivante OpenCL compiler has a simple option "-cl-fast-relaxed-math" that uses native built-in functions during compilation.

## **5.3.9 Using buffers instead of images**

For the following image functions, it is better to use buffers instead of images.

- read image{f/i/ui/h}
- write\_image{f/i/ui/h}

Write\_image\* functions are implemented by software; it is better to use buffers to reduce the additional overhead involved in checking for size, format, etc. Since a few formats are not supported by Vivante GPGPU hardware, some built-in read image() functions are implemented in software. The software implementation uses more instructions with many steps of "condition" checking. To improve performance, we recommend using buffers since it reduces instruction count.

# 5.4 **OpenCL Debug messages**

When writing OpenCL applications, it is important to check the code returned by the API. Since the return codes specified in the OpenCL specification may not be descriptive enough to isolate where the problem is located, the Vivante OpenCL driver provides an environment variable, VIV\_DEBUG to help debug problems. When VIV\_DEBUG is set to -MSG\_LEVEL:ERROR, the Vivante OpenCL driver prints onscreen error messages as well as return the error code to the caller.

The following error code descriptions and suggested workarounds are provided.

## **5.4.1 OCL-007005: (clCreateKernel) cannot link kernel**

One of the following "Not Enough" messages usually precedes this message. Issuer indicates the real reason for the problem which may be:

Not Enough Register Memory (constant or temp)

Not Enough Instruction Memory

### **5.4.2 Not enough register memory**

Local variables, including arrays, are implemented using temp registers. If an array is larger than then number of available temp registers, a link-time failure occurs.

WORKAROUNDS:

1. If the array size is more than 64, use an array address to force the compiler to use private memory instead of temp registers.

2. If there are many variables, use variable addresses to force the compiler to use private memory to reduce register usage.

Note that there is performance degradation when using private memory instead of registers. It is better to change the algorithm to use a smaller array or less variables.

## **5.4.3 Not enough instruction memory**

WORKAROUNDS:

1. Replace sin/cos/tan/divide/powr/exp/exp2/exp10/log/log2/log10/sqrt/rsqrt/recip with native\_sin/native\_divide, etc.

2. Convert unrolled-loops back to loops.

3. Use buffer instead of image for write, and for reads which are not linear-filtered.

4. If the program is just too long, it should be split into two or more programs with intermediate data saved from one program to next.

## **5.4.4 GlobalWorkSize over hardware limit**

WORKAROUND:

1. Split one clEnqueueNDRangeKernel into several instances. Change the kernel source to compute real global/local/group ID using offset as a parameter.

2. Convert one dimension to two dimensions, or two dimensions to three. For example, one dimension of 1M work-items can be converted to a GlobalWorkSize of 64K x16 work-items. The kernel function needs modification to reflect the change of dimension.

# 5.5 **Instruction Cache Availablity for i.MX Graphics**

This section describes the instruction cache (iCache) available in the Vivante graphics IP included in the selected i.MX products.

There is hardware support for iCache available for i.MX 6QuadPlus and all later IP including that used in i.MX 8 products. There is no SH (Shader) instruction limit for these newer chips beyond the ISA limitation of 2\*20. Only the older chips have a SH instruction limit.

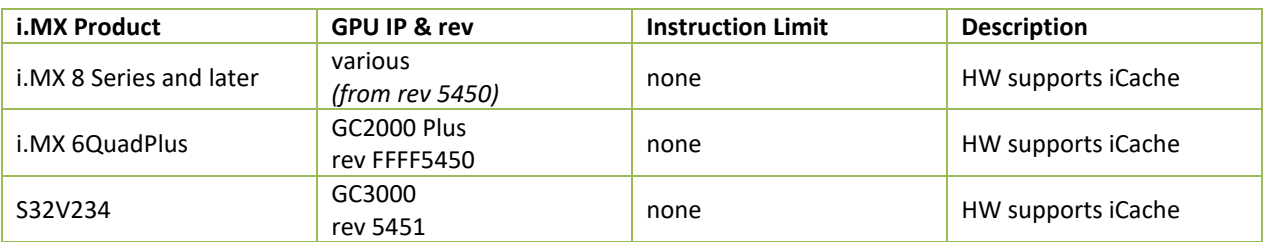

### **Table 18 i.MX Products with Graphics IP with iCache**

The SH limitation for i.MX products is listed in the following table.

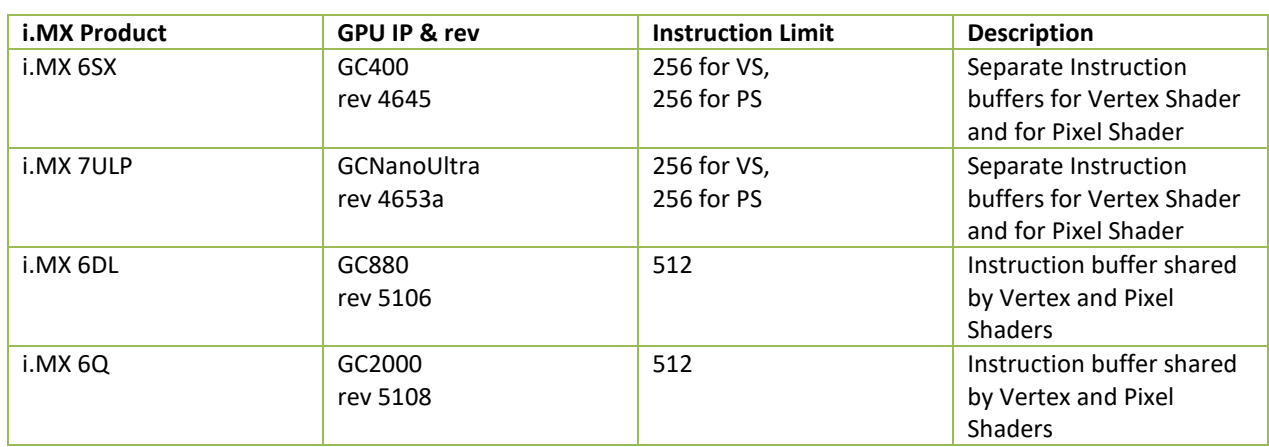

### **Table 19 i.MX Products with Instruction Limited Graphics IP**

# **Chapter 6 OpenVX Introduction**

# 6.1 **Overview**

OpenVX is a low-level programming framework domain to enable software developers to efficiently access computer vision hardware acceleration with both functional and performance portability. OpenVX has been designed to support modern hardware architectures, such as mobile and embedded SoCs as well as desktop systems. Many of these systems are parallel and heterogeneous: containing multiple processor types including multi-core CPUs, DSP subsystems, GPUs, dedicated vision computing fabrics as well as hardwired functionality. Additionally, vision system memory hierarchies can often be complex, distributed, and not fully coherent. OpenVX is designed to maximize functional and performance portability across these diverse hardware platforms, providing a computer vision framework that efficiently addresses current and future hardware architectures with minimal impact on applications.

OpenVX defines a C Application Programming Interface (API) for building, verifying, and coordinating graph execution, as well as for accessing memory objects. The graph abstraction enables OpenVX implementers to optimize the execution of the graph for the underlying acceleration architecture.

OpenVX also defines the vxu utility library, which exposes each OpenVX predefined function as a directly callable C function, without the need for first creating a graph. Applications built using the vxu library do not benefit from the optimizations enabled by graphs; however, the vxu library can be useful as the simplest way to use OpenVX and as first step in porting existing vision applications.

For more details of programming with OpenVX, see the following specification from Khronos Group, OpenVX 1.0.1 specification [\(https://www.khronos.org/registry/vx](https://www.khronos.org/registry/vx) ).

# 6.2 **Designing framework of OpenVX**

## **6.2.1 Software landscape**

OpenVX (OVX) is intended to be used either directly by applications or as the acceleration layer for higher-level vision frameworks, engines or platform APIs. Vivante software includes VX (Vision Imaging Accelleration) control mechanisms for hardware accelerated vision imaging, therefy allowing the user to implement customized applications and drivers using the Vivante–specific Vivante VX API (Application Programming Interface). This API provides programmable user kernel extensions for OpenCL 1.2 and provides additional Vision functionality to supplement those currently available with OpenVX 1.0.1 open standard from the Khronos group.

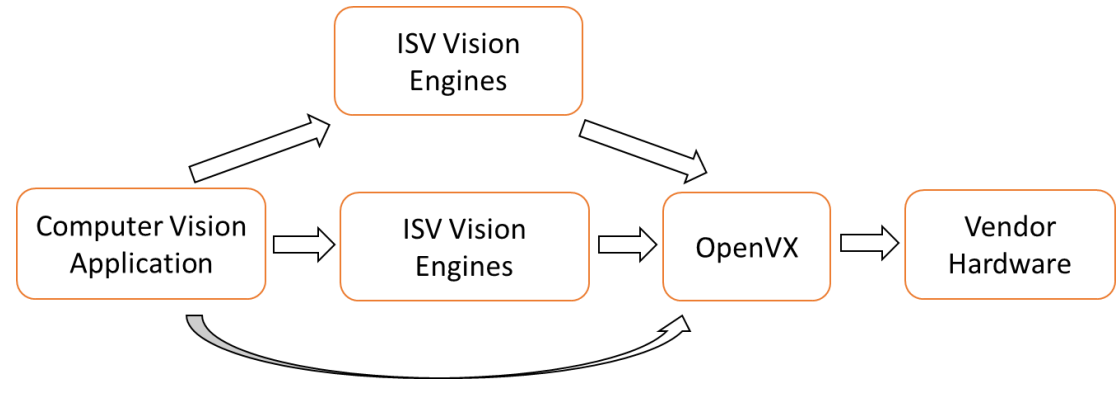

**Figure 7 OVX usage overview**

## **6.2.2 Object-oriented behaviors**

OpenVX objects are both strongly typed at compile-time for safety critical applications and are strongly typed at

run-time for dynamic applications.

The objects of OVX framework are:

- Context, The OpenVX context is the object domain for all OpenVX objects.
- Kernel, A Kernel in OpenVX is the abstract representation of a computer vision function, such as a "Sobel Gradient" or "Lucas Kanade Feature Tracking".
- Parameter, an abstract input, output, or bidirectional data object passed to a computer vision function.
- Node, A node is an instance of a kernel that will be paired with a specific set of references (the parameters).

• Graph, A set of nodes connected in a directed (only goes one-way) acyclic (does not loop back) fashion. OpenVX Data Objects:

- Array, An opaque array object that could be an array of primitive data types or an array of structures.
- Convolution, An opaque object that contains MxN matrix of vx\_int16 values. Also contains a scaling factor for normalization.
- Delay, An opaque object that contains a manually controlled, temporally-delayed list of objects.
- Distribution, An opaque object that contains a frequency distribution (e.g., a histogram).
- Image, An opaque image object that may be some format in vx df image e.
- LUT, An opaque lookup table object used with vxTableLookupNode and vxuTableLookup
- Matrix, An opaque object that contains MxN matrix of some scalar values.
- Pyramid, An opaque object that contains multiple levels of scaled vx\_image objects.
- Remap, An opaque object that contains the map of source points to destination points used to transform images.
- Scalar, An opaque object that contains a single primitive data type.
- Threshold, An opaque object that contains the thresholding configuration.

Error objects of OVX:

Error objects are specialized objects that may be returned from other object creator functions when serious platform issue occur (i.e., out of memory or out of handles). These can be checked at the time of creation of these objects, but checking also may be put-off until usage in other APIs or verification time, in which case, the implementation must return appropriate errors to indicate that an invalid object type was used.

### **6.2.3 Graphs concepts**

The graph is the central computation concept of OpenVX. The purpose of using graphs to express the Computer Vision problem is to allow for the possibility of any implementation to maximize its optimization potential because all the operations of the graph and its dependencies are known ahead of time, before the graph is processed.

Graphs are composed of one or more nodes that are added to the graph through node creation functions. Graphs in OpenVX must be created ahead of processing time and verified by the implementation, after which they can be processed as many times as needed.

There are several nodes in a graph, which are responsible for independent computation. One node can be linked to another by data dependencies.

### **6.2.4 User kernels**

OpenVX allows users to define new functions that can be excuted as Nodes from inside Graph or are Graph internal. Users will benefit from this mode,

- Exploiting
- Allow componentized functions to be reused elsewhere in OpenVX
- Formalize strict verification requirements (i.e., Contract Programming).

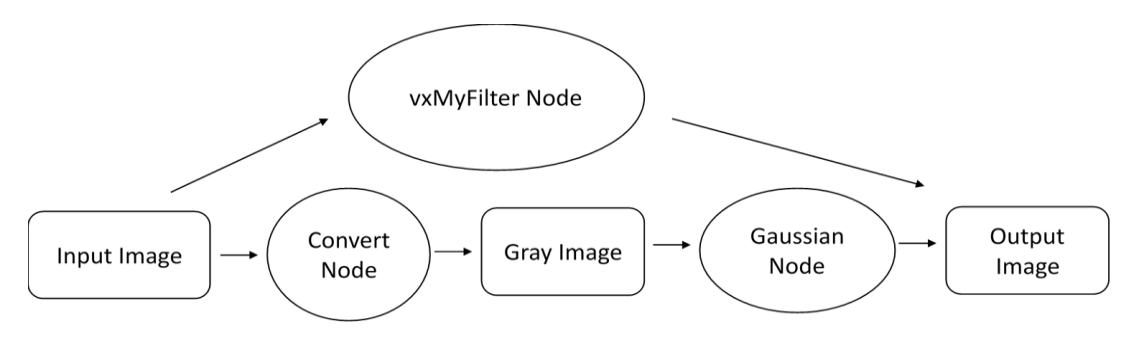

**Figure 8 Graph and user kernel usage**

# 6.3 **OpenVX extension implementation**

VeriSilicon's VX Extensions for Vision Imaging provide additional functionality for Vision Image processing beyond the functions provided through the Khronos Group OpenVX API version 1.0.1. These enhancements take advantage of the enhanced Vision capabilities available in VeriSilicon's Vision-capable hardware. VeriSilicon software provides a set of extensions which interface with OpenCL 1.2 and support higher level C language programming of VeriSilicon's custom EVIS (Enhanced Vision Instruction Set).

The VeriSilicon VX extension and enhancements includes three major components:

- An API level interface to the EVIS (Enhanced Vision Instruction Set),
- Extended C language features for Vision Processing,
- Supported for a subset of Vision-compatible OpenCL built-in functions.

### **6.3.1 Hardware requirements**

Initial VeriSilicon cores with Vision Imaging hardware capabilities include:

• GC7000XSVX (available in i.MX 8QuadMax)

## **6.3.2 EVIS instruction interface**

Vivante's Vision Imaging capable IP have an Enhanced Vision Instruction Set (EVIS), which enhances the ability of the GPU or VIP (Vision Image Processor) to process complex vision operations. A single EVIS instruction can do a task which may require tens or even hundreds of normal ISA instructions to finish. Table 20 shows the instructions supported as Intrinsic calls.

### **6.3.3 Extended language features**

Vivante's OpenVX C programming Language corresponds closely to the OpenCL C programming language.

- Vivante's C language extensions for OpenVX C share many language facilities with OpenCL C 1.2. However, it can be considered a subset of OpenCL C 1.2, as it does not include OCL features which are useless for OpenVX and other Vision Imaging applications.
- Vivante's OpenVX C includes specific language facilities like Vision built-ins and data types specific for OpenVX.

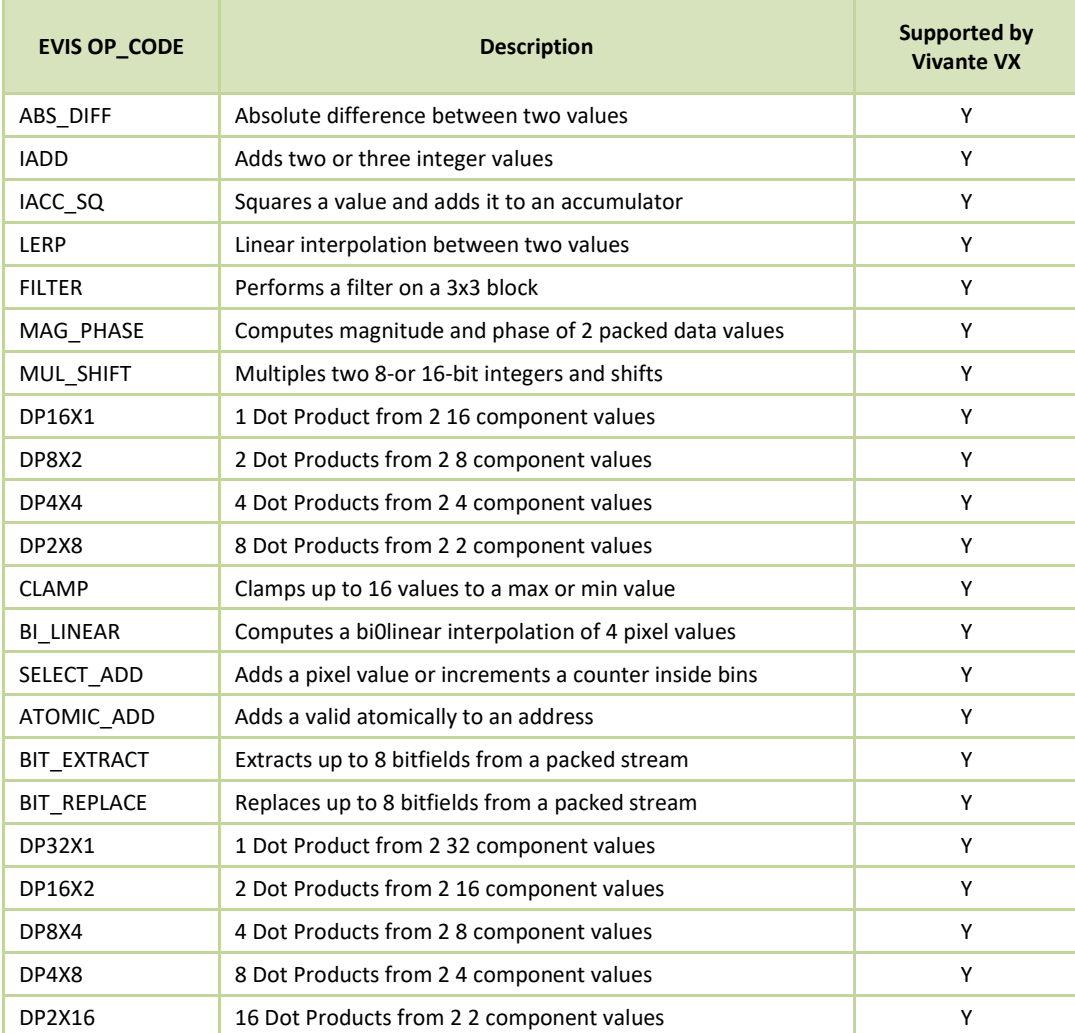

#### **Table 20. OPCODE EVIS instructions supported as intrinsic calls**

### **6.3.4 Packed types**

Vivante's OpenCL compiler implements OpenCL C signed and unsigned char and short types in an unpacked format, such that a normal char4 occupies 128 bits (4 32-bit registers). This is undesirable for Vision applications, where packed data is the "natural" layout for almost all operations. To fully utilize the computing power of EVIS instructions, Vivante VX includes additional packed types, which can be identified by their **vxc\_** prefix.

```
/* packed char2/4/8/16 */ 
typedef viv char2 packed vxc char2;
typedef viv char4 packed vxc char4;
typedef viv char8 packed vxc char8;
typedef viv char16 packed vxc char16;
/* packed uchar2/4/8/16 */
typedef _viv_uchar2_packed vxc_uchar2; 
typedef viv uchar4 packed vxc uchar4;
typedef viv uchar8 packed vxc uchar8;
typedef viv uchar16 packed vxc uchar16;
/* packed short2/4/8 */typedef viv short2 packed vxc short2;
typedef viv short4 packed vxc short4;
```

```
typedef viv short8 packed vxc short8;
/* packed ushort2/4/8 */ 
typedef viv ushort2 packed vxc ushort2;
typedef viv ushort4 packed vxc ushort4;
typedef viv ushort8 packed vxc ushort8;
```
### **6.3.5 Initializing constants on load**

Constant data in OpenCL requires compile-time initialization. There is also a need to initialize the data when the kernel is loaded/run, so that the application can control the behavior of a program by changing its constants at load-time. The VeriSilicon VX extended keyword **\_viv\_uniform** can be used to define load-time initialization constant data,

```
_viv_uniform vxc_512bits u512;
```
An application using VeriSilicon VX needs to set the proper values for \_viv\_uniform before the kernel program is run.

### **6.3.6 Inline assembly**

A packed type cannot be used as an unpacked type in expressions or built-in functions. The programmer needs to convert packed type data to unpacked type data in order to perform these operations. The conversion negatively impacts performance in terms of both instruction count and register usage, so it is desirable to perform operations directly on packed data whenever possible. The Vivante Vision compiler accepts inline assembly for a wide range of operations to speed up packed data calculations.

For example, to add two packed char16 data, the programmer can use following inline assembly:

```
vxc uchar16 a, b, c;
vxc_short8 b;
_viv_uniform vxc_512bits u512;
...
viv asm(ADD, c, a, b); /* c = a + b; */where the syntax of inline assembly is:
_viv_asm(
OP_CODE,
dest,
source0,
source1
);
```
Table 21 lists the standard shader instructions that operate on packed data and are supported through inline assembly, keyword **\_viv\_asm**.

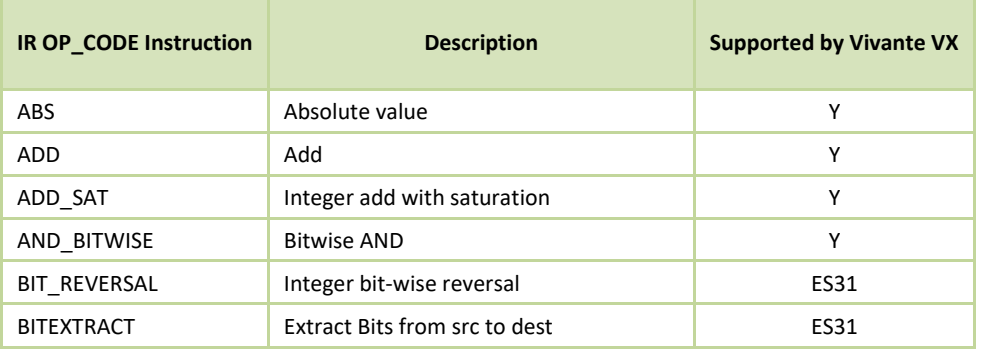

#### **Table 21. OPCODES IR instructions supported by inline assembly**

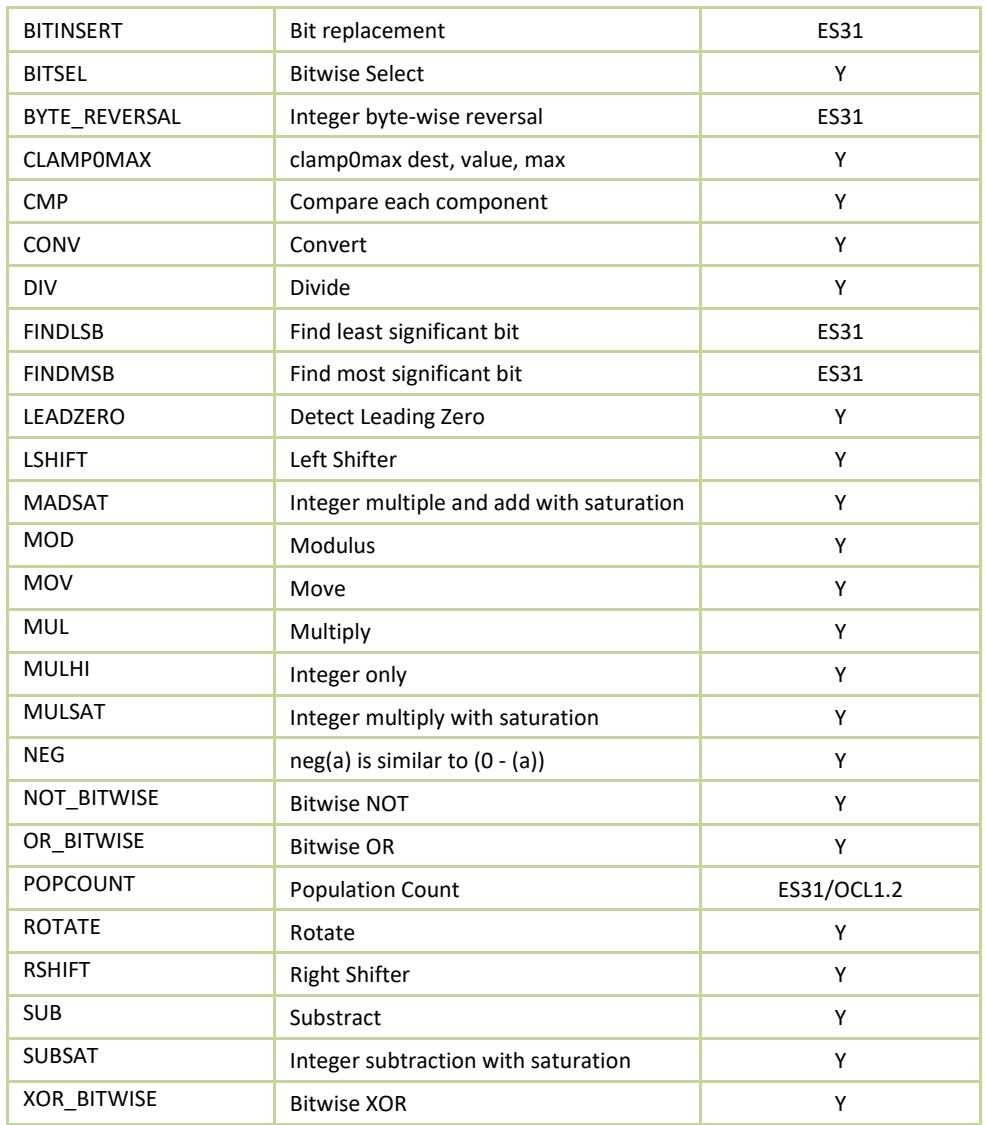

\*ES31 = Supported by VivanteVX, but may not be needed for Vision processing

# 6.4 **OpenCL functions compatible with Vivante vision**

Vivante's VX extensions for Vision Image processing support most of the OpenCL 1.2 built-in functions for normal OCL data types. Packed types are not supported in these built-in functions. For image read/write functions, only sample-less 1D/1D array/2D image read/write functions are supported.

#### **6.4.1 Read\_Imagef,i,ui**

/\* OCL image builtins can be used in VX kernel \*/ float4 read imagef (image2d t image, int2 coord); int4 read\_imagei (image2d\_t image, int2 coord); uint4 read\_imageui (image2d\_t image, int2 coord); float4 read\_imagef (image1d\_t image, int coord); int4 read\_imagei (image1d\_t image, int coord);

```
uint4 read_imageui (image1d_t image, int coord); 
float4 read imagef (image1d array t image, int2 coord);
int4 read_imagei (image1d_array_t image, int2 coord); 
uint4 read_imageui (image1d_array_t image, int2 coord);
```
# **6.4.2 Write\_Imagef,i,ui**

void write\_imagef (image2d\_t image, int2 coord, float4 color); void write\_imagei (image2d\_t image, int2 coord, int4 color); void write\_imageui (image2d\_t image, int2 coord, uint4 color); void write\_imagef (image1d\_t image, int coord, float4 color); void write imagei (image1d t image, int coord, int4 color); void write\_imageui (image1d\_t image, int coord, uint4 color); void write\_imagef (image1d\_array\_t image, int2 coord, float4 color); void write\_imagei (image1d\_array\_t image, int2 coord, int4 color); void write imageui (image1d array t image, int2 coord, uint4 color)

## **6.4.3 Query Image Dimensions**

int2 get\_image\_dim (image2d\_t image); size\_t get\_image\_array\_size(image1d\_array\_t image); /\* Built-in Image Query Functions \*/ int get\_image\_width (image1d\_t image); int get image width (image2d t image); int get\_image\_width (image1d\_array\_t image); int get image height (image2d t image);

## **6.4.4 Channel Data Types Supported**

/\* Return the channel data type. Valid values are:

- \* CLK\_SNORM\_INT8
- \* CLK\_SNORM\_INT16
- \* CLK\_UNORM\_INT8
- \* CLK\_UNORM\_INT16
- \* CLK\_UNORM\_SHORT\_565
- \* CLK\_UNORM\_SHORT\_555
- \* CLK\_UNORM\_SHORT\_101010
- \* CLK\_SIGNED\_INT8
- \* CLK\_SIGNED\_INT16
- \* CLK\_SIGNED\_INT32
- \* CLK\_UNSIGNED\_INT8
- \* CLK\_UNSIGNED\_INT16
- \* CLK\_UNSIGNED\_INT32
- \* CLK\_HALF\_FLOAT
- \* CLK\_FLOAT

```
*/
```
int get\_image\_channel\_data\_type (image1d\_t image); int get image channel data type (image2d t image); int get\_image\_channel\_data\_type (image1d\_array\_t image);

## **6.4.5 Image Channel Orders Supported**

/\* Return the image channel order. Valid values are:

- \* CLK\_A
- \* CLK\_R
- \* CLK\_Rx
- \* CLK\_RG
- \* CLK\_RGx
- \* CLK\_RA
- \* CLK\_RGB
- \* CLK\_RGBx
- \* CLK\_RGBA
- \* CLK\_ARGB
- \* CLK\_BGRA
- \* CLK\_INTENSITY
- \* CLK\_LUMINANCE
- \*/

int get\_image\_channel\_order (image1d\_t image);

int get\_image\_channel\_order (image2d\_t image);

int get\_image\_channel\_order (image1d\_array\_t image);

# **Chapter 7 Vulkan**

# 7.1 **OverView**

Vulkan is a new generation graphics and compute API that provides high-efficiency, cross-platform access to modern GPUs used in a wide variety of devices from PCs and consoles to mobile phones and embedded platforms. Vulkan defines as an API (Application Programming Interface) for graphics and compute hardware. The API consists of many commands that allow a programmer to specify shader programs, compute kernels, objects, and operations involved in producing high-quality graphical images, specifically color images of three-dimensional objects.

To the programmer, Vulkan is a set of commands that allow the specification of shader programs or shaders, kernels, data used by kernels or shaders, and state controlling aspects of Vulkan outside the scope of shaders. Typically, the data represents geometry in two or three dimensions and texture images, while the shaders and kernels control the processing of the data, rasterization of the geometry, and the lighting and shading of fragments generated by rasterization, resulting in the rendering of geometry into the framebuffer.

A typical Vulkan program begins with platform-specific calls to open a window or otherwise prepare a display device onto which the program will draw. Then, calls are made to open queues to which command buffers are submitted. The command buffers contain lists of commands which will be executed by the underlying hardware. The application can also allocate device memory, associate resources with memory and refer to these resources from within command buffers. Drawing commands cause application-defined shader programs to be invoked, which can then consume the data in the resources and use them to produce graphical images. To display the resulting images, further platform-specific commands are made to transfer the resulting image to a display device or window.

For more details of programming with Vulkan, refer to the following specification from Khronos Group. <https://www.khronos.org/registry/vulkan/>

# 7.2 **Vivante Extension Support for Vulkan**

The following table includes a list of all current Vulkan extensions and indicates their support level in Vivante software.

(list from *https://www.khronos.org/registry/vulkan/* as of 5/24/2017)

Note: This list does not include unsupported vendor specific extensions.

**Table 22. Vulkan extension**

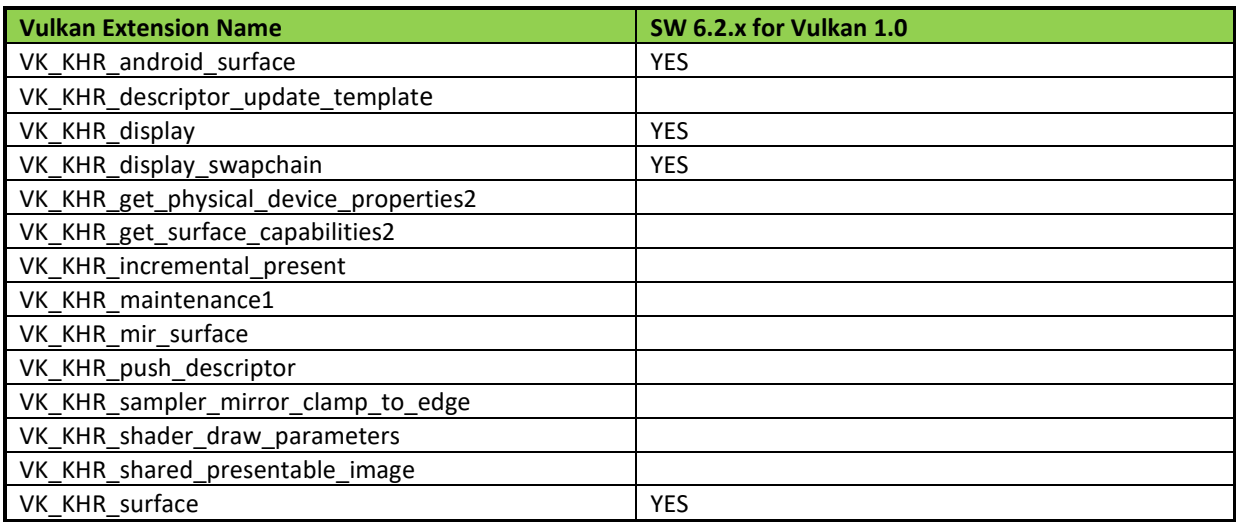

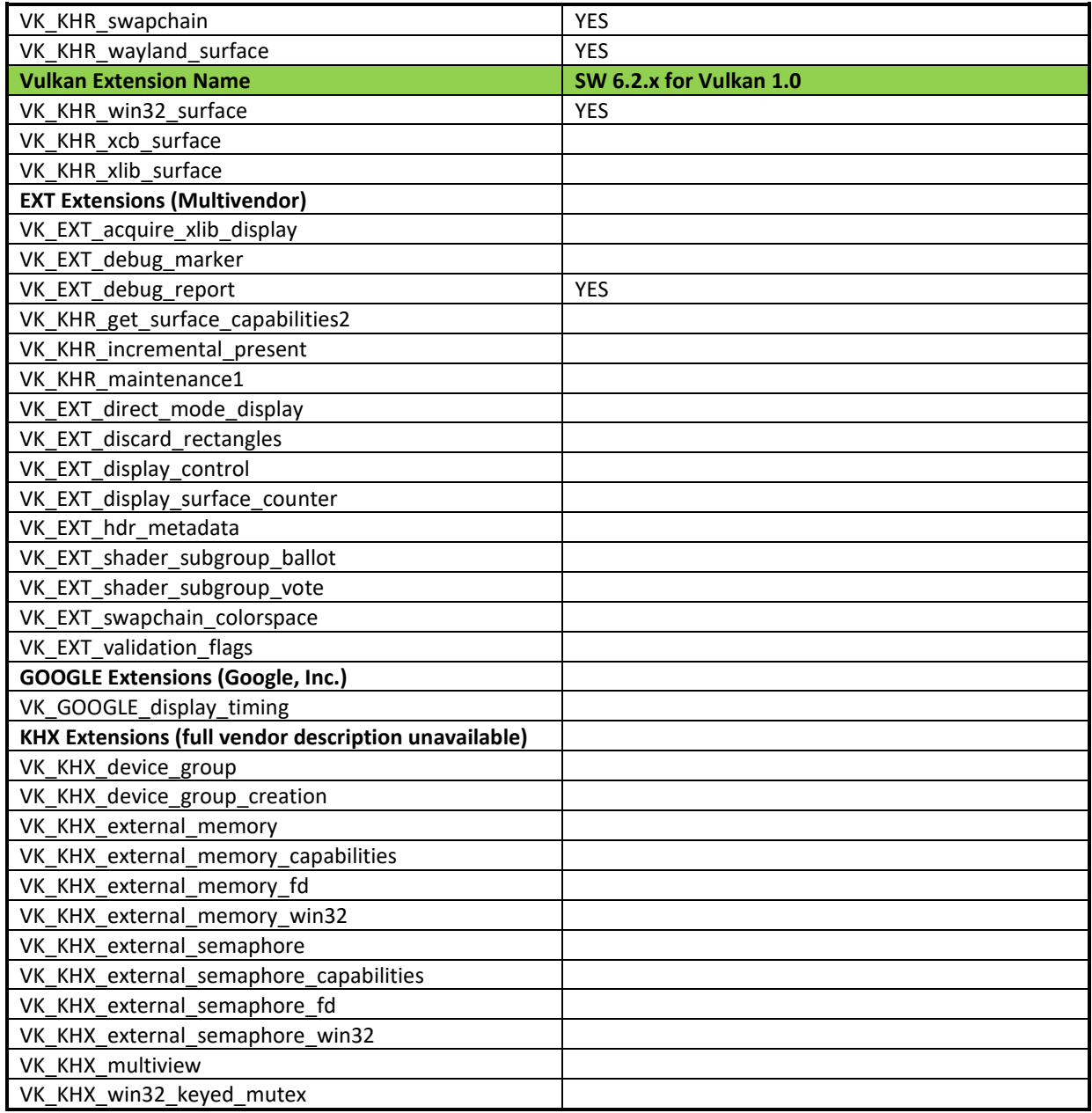

n.

# **Chapter 8 Multiple GPUs and Virtualization**

# 8.1 **Overview**

Vivante multi-GPU implementations provide a variety of capabilities which can be managed through hardware and software controls. This chapter intends to summarize the software controls used for Vivante multi-GPU IP implementations.

Multi-GPU feature can be enabled with dual GC7000XSVX on i.MX 8QuadMax and the derived devices.

# 8.2 **Multi-GPU configurations**

Vivante Multi-GPU IP may be configured into one of the following behavior model through SW: Combined Mode where two (or more) GPU cores in the multi-GPU design behave in concert. Driver presents multi-GPU to SW application as a single logical GPU. The multiple GPUs work in the same virtual address space and share the same MMU page table. The multiple GPUs fetch and excute a shared Command Buffer. Independent Mode where each GPU in the multi-GPU design performs independently. The multiple GPUs work in different virtual address spaces but share the same MMU page table. Each GPU core fetches and excutes its own Command Buffer. This enables different SW applications to run simultaneously on different GPU cores. Note, OpenCL API allows application to handle the multi-GPU Independent Mode directly, as each GPU core in a multi-GPU design represents an independent OpenCL Compute Device. OpenCL driver does not support the multi-GPU combined mode.

# 8.3 **GPU affinity configuration**

In the multi-GPU Independent Mode, application can specify to run on a specific GPU among the multiple GPUs through an environment variable VIV\_MGPU\_AFFINITY. Once an application's GPU affinity is specified, the application will only run on the specified GPU and will not migrate to other GPUs even if those GPUs are idle. VIV\_MGPU\_AFFINITY is the environment variable to control the application GPU affinity on multi-GPU platform. The client drivers will assume they are using a standalone GPU through a gcoHARDWARE object no matter how this variable is set. The possible values for the environment variable VIV\_MGPU\_AFFINITY include:

Not defined or

Defined as "0" gcoHARDWARE objects work in gcvMULTI\_GPU\_COMBINED mode (default) "1:0" gcoHARDWARE objects work in gcvMULTI\_GPU\_INDEPENDENT mode and GPU0 is used

"1:1" gcoHARDWARE objects work in gcvMULTI\_GPU\_INDEPENDENT mode and GPU1 is used

On a single GPU device, setting VIV\_MGPU\_AFFINITY to 0 or 1 does not make any difference as all application processes/threads are bound to GPU0. But the application will fail the GPU context initialization if VIV\_MGPU\_AFFINITY is set to "1:1" (driver reports error).

# 8.4 **OpenCL on multi-GPU device**

OpenCL driver works in multi-GPU Independent Mode only. In this configuration, multiple GPUs in the device operate as individual OpenCL Compute Devices. The OpenCL application is responsible to assign and dispatch the compute tasks to each GPU (Compute Device).

The following OpenCL APIs return the list of compute devices available on a platform, and the device information. cl\_int **clGetDeviceIDs** (cl\_platform\_id *platform*, cl\_device\_type *device\_type,* cl\_uint *num\_entries*,

cl\_device\_id \**devices*, cl\_uint \**num\_devices*)

cl\_int **clGetDeviceInfo** (cl\_device\_id *device*, cl\_device\_info *param\_name*, size\_t *param\_value\_size*, void \**param\_value*, size\_t \**param\_value\_size\_ret*)

# 8.5 **GPU virtualization configuration**

Multi-GPU also can be used on different OS systems as independent mode separately, this can be configured by overriding the irq availability n DTS entry for different OS implementation, in arch/arm64/boot/dts/freescale/fslimx8qmxxx.dts.

```
Guest OS 1 (GPU0 only)
```

```
&gpu_3d1 {
          status = "disable";
};
```

```
Guest OS 2 (GPU1 only)
&gpu_3d0 {
           status = "disable";
```
};

# **Chapter 9 G2D compositor on Weston**

# 9.1 **Overview**

Wayland is intended as a simpler replacement for X, easier to develop and maintain. GNOME and KDE are expected to be ported to it.

Wayland is a protocol for a compositor to talk to its clients as well as a C library implementation of that protocol. The compositor can be a standalone display server running on Linux kernel modesetting and evdev input devices, an X application, or a wayland client itself. The clients can be traditional applications, X servers (rootless or fullscreen) or other display servers.

Part of the Wayland project is also the Weston reference implementation of a Wayland compositor. Weston can run as an X client or under Linux KMS and ships with a few demo clients. The Weston compositor is a minimal and fast compositor and is suitable for many embedded and mobile use cases.

This chapter describes how to enable Weston accelerated by G2D APIS. G2D compositor can increase system bandwidth utilization, so the performance was better than GL compositor in the complex environment, but it still doesn't support display rotation and EXT\_RESOLVE feature.

# 9.2 **Enabe G2D compositor**

**9.2.1 Open the file: /etc/default/Weston in the Release image.**

# cat /etc/default/weston #!/bin/sh OPTARGS="--xwayland"

**9.2.2 Add the parameters in the OPTARGS, and disable EXT\_RESOLVE feature in compositor.**

OPTARGS="—xwayland –use-g2d=1" GPU\_VIV\_EXT\_RESOLVE=0

**9.2.3 Restart Weston by this command:**

# systemctl restart weston

### **9.2.4 Disable EXT\_RESOLVE feature before running the client application.**

# export GPU\_VIV\_EXT\_RESOLVE=0 # Weston-simple-egl

# **Chapter 10 XServer Video Driver**

# 10.1 **EXA driver**

XServer video driver is designed to help XServer to render desktop onto a screen. It manages the display driver, and provides rendering acceleration and other display features, such as rotation and multiple display methods. The video driver implements XServer EXcellent Architecture (EXA).

## **10.1.1 EXA driver options**

These options are used in the configuration file /etc/X11/xorg.conf:

```
Section "Device"
```

```
 Identifier "i.MX Accelerated Framebuffer Device"
    Driver "vivante"
    Option "fbdev" "/dev/fb1"
   Option "vivante fbdev" "/dev/fb1"
    Option "SyncDraw" "false"
EndSection
```
#### **Table 23. EXA driver options**

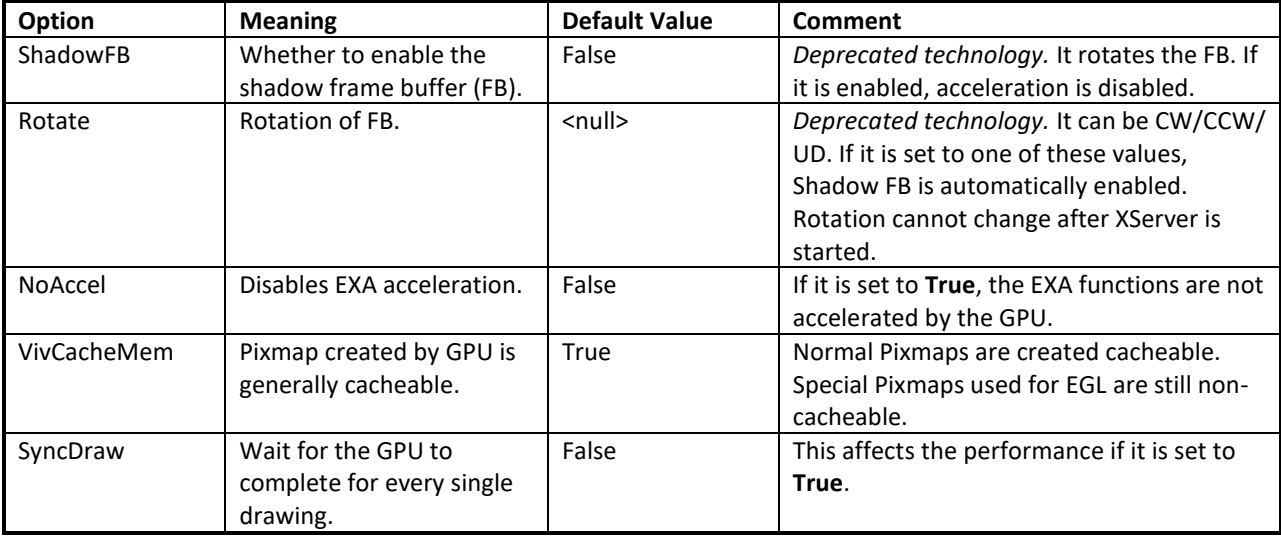

## **10.1.2 24 bpp pixmap**

The GPU can only accelerate a 16 bpp or 32 bpp pixmap. For a 24 bpp screen, a 32 bpp buffer is actually reserved.

### **10.1.3 Shared pixmap extension**

The Shared Pixmap Extension (SHM) pixmap will be described in next release.

### **10.1.4 How to disable XRandR**

For an embedded device that does not support XRandR (for which the memory can be reduced), set "gEnableXRandR" to **False** in vivante\_fbdev\_driver.c.

### **10.1.5 Cursor**

Hardware IPU does not provide a hardware cursor.

### **10.1.6 DRI**

DRI is designed to accelerate OpenGL rendering. It enables the GPU direct render to the on-screen buffer. Due to the lack of hard cursor support, and because often the window location is not well aligned, the GPU cannot render to screen directly. Therefore, DRI is not fully used.

DRI is supported in this video driver. DRI2 or DRI3 is not supported.

## **10.1.7 Tearing**

XServer (and early Microsoft Windows OS) does not support double buffering for the screen. There is a copy from off-screen buffer to target on-screen area (or direct rendering to on-screen). The operation cannot be completed in the blank time of the display, and the IPU cannot provide an ideal VSYNC signal. Therefore, there is tearing. To remove tearing, a GLES compositor is needed. This tearing free feature will be described in next release.

## 10.2 **XRandR**

This video driver supports XRandR.

The X Resize, Rotate and Reflect Extension (RandR) is an X Window System extension, which allows clients to dynamically resize, rotate, and reflect the root window of a screen [\(en.wikipedia.org/wiki/Xrandr\)](http://en.wikipedia.org/wiki/Xrandr).

## **10.2.1 Useful commands**

If the display supports multiple resolution types, use the following commands for a query: root@imx6qsabresd:~# export DISPLAY=:0.0

```
root@imx6qsabresd:~# xrandr
```

```
Screen 0: minimum 240 x 240, current 1920 x 1080, maximum 8192 x 8192
DISP3 BG connected 1920x1080+0+0 (normal left inverted right x axis y axis) 0mm x 0mm
   S:1920x1080p-50 50.0*
   S:1920x1080p-60 60.0
   S:1280x720p-50 50.0
   S:1280x720p-60 60.0
   S:720x576p-50 50.0
   S:720x480p-60 59.9
   V:640x480p-60 60.0
   S:640x480p-60 59.9
```
If using the console serial port for the command line interface, the DISPLAY environment variable is not configured by default and the xrandr command fails. The solution is to set the DISPLAY environment variable. (Reference: see

```
manpage for X)
   root@imx6qsabresd:~# xrandr
```

```
Can't open display
root@imx6qsabresd:~# echo $DISPLAY
```
```
root@imx6qsabresd:~# export DISPLAY=:0.0
root@imx6qsabresd:~# xrandr
Screen 0: minimum 240 x 240, current 1024 x 768, maximum 8192 x 8192
DISP4 BG - DI1 connected 1024x768+0+0 (normal left inverted right x axis y axis) 0mm x 
0mm
```
U:1024x768p-60 60.0\*+

• Change the resolution:

root@imx6qsabresd:~# xrandr -s 1920x1080

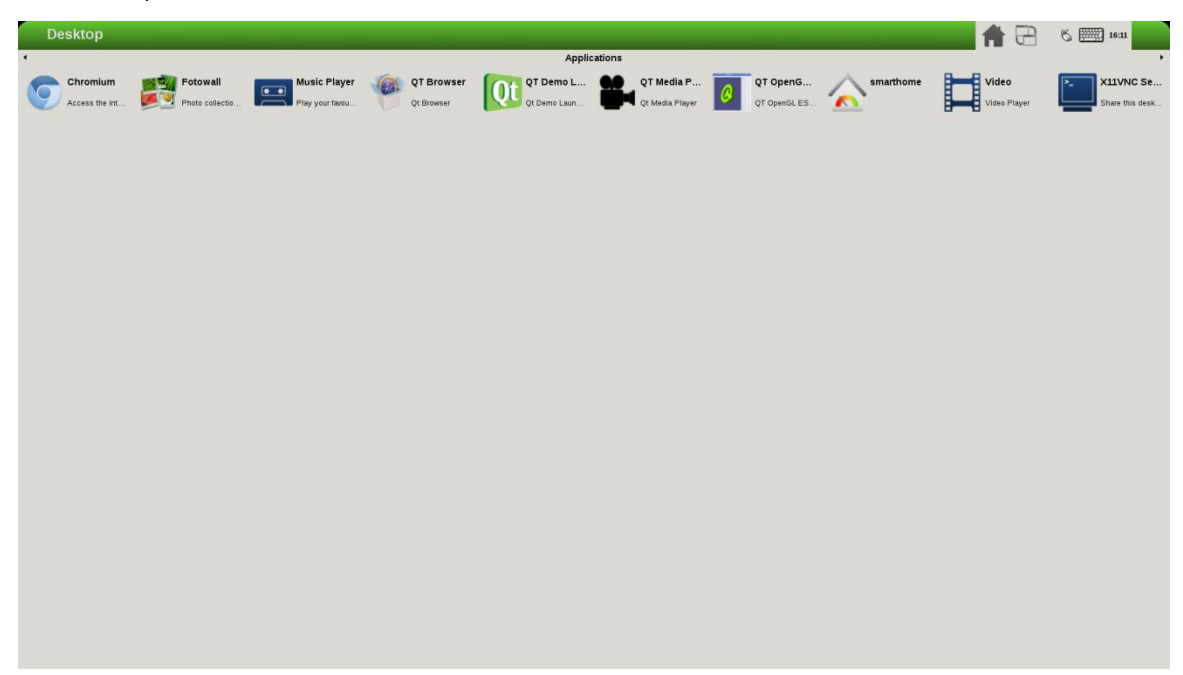

**Figure 9 Changing the resolution**

• Rotate the screen: root@imx6qsabresd:~# xrandr -o left:

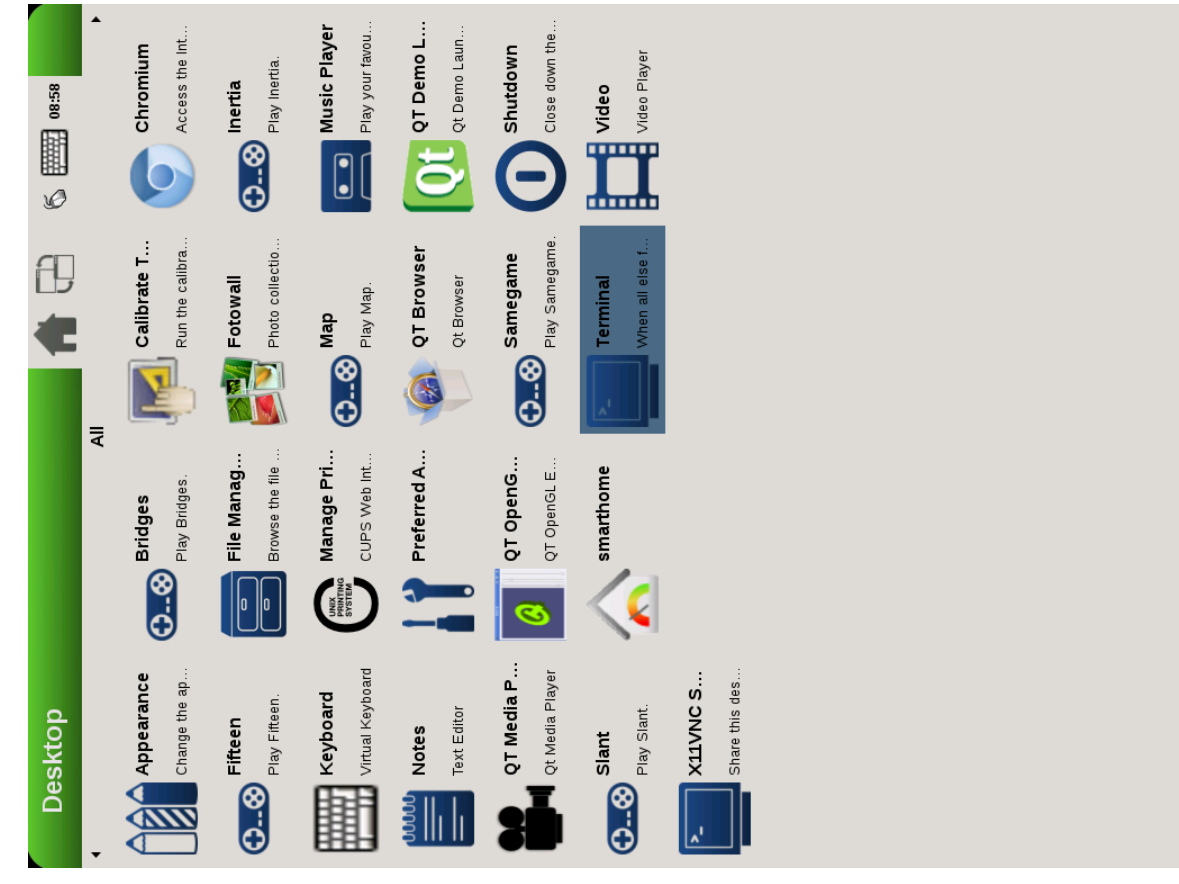

**Figure 10 Rotating the screen**

#### root@imx6qsabresd:~# xrandr -o right:

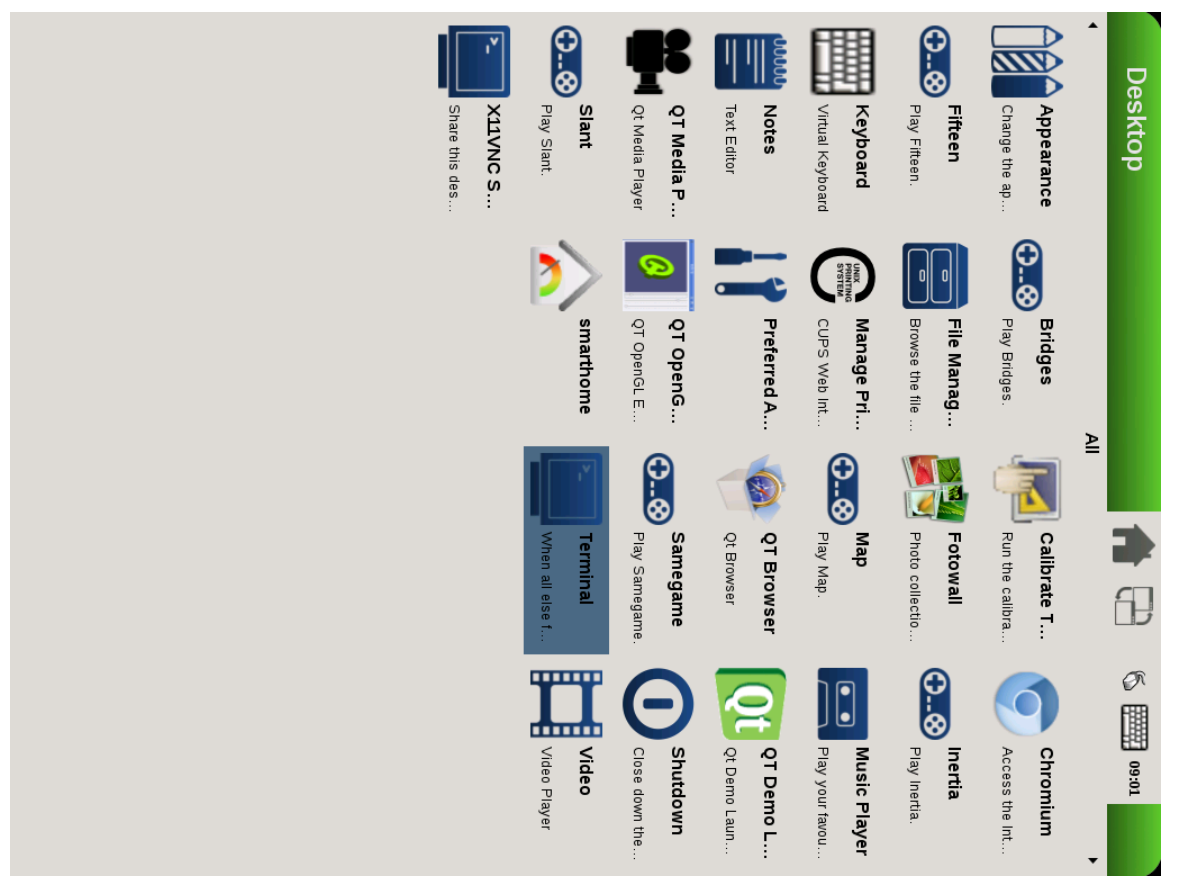

**Figure 11 Rotating the screen**

root@imx6qsabresd:~# xrandr -o inverted:

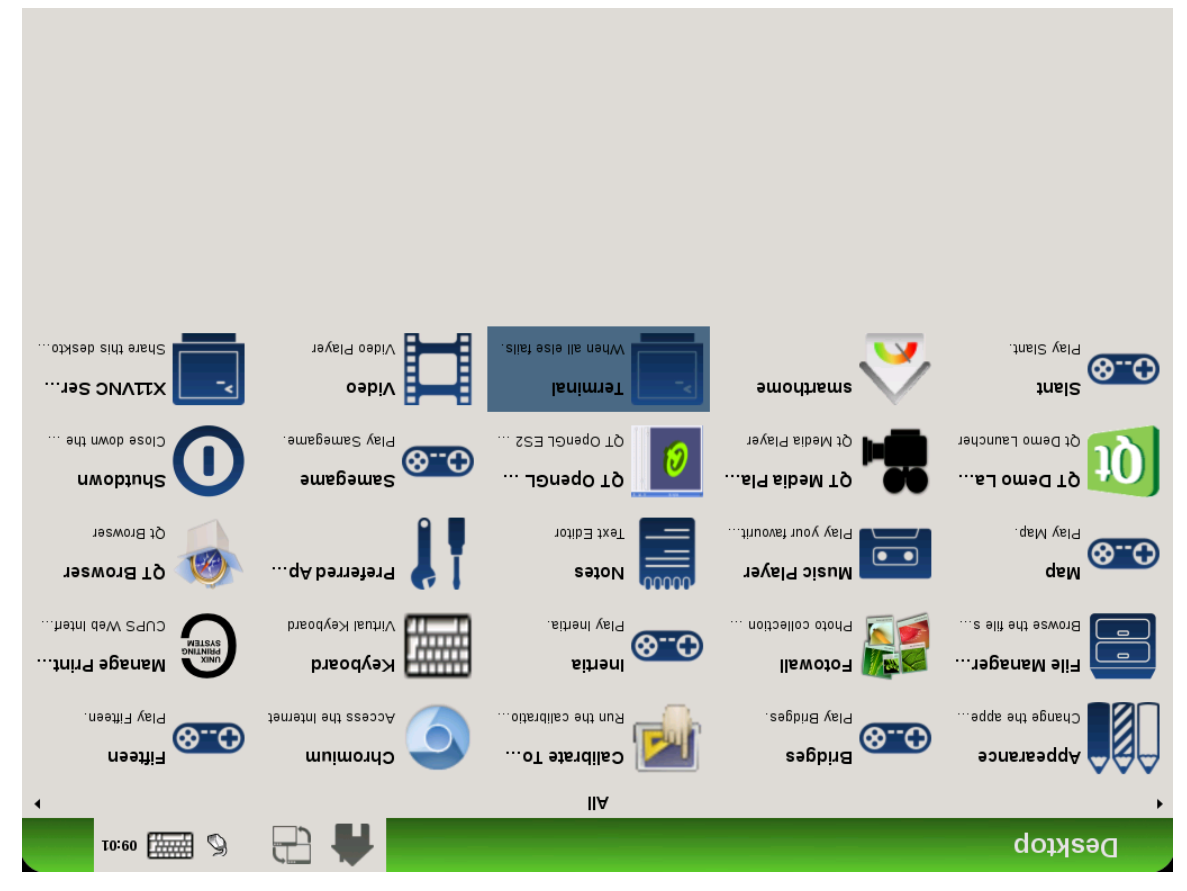

**Figure 12 Rotating the screen**

Reflect the screen:

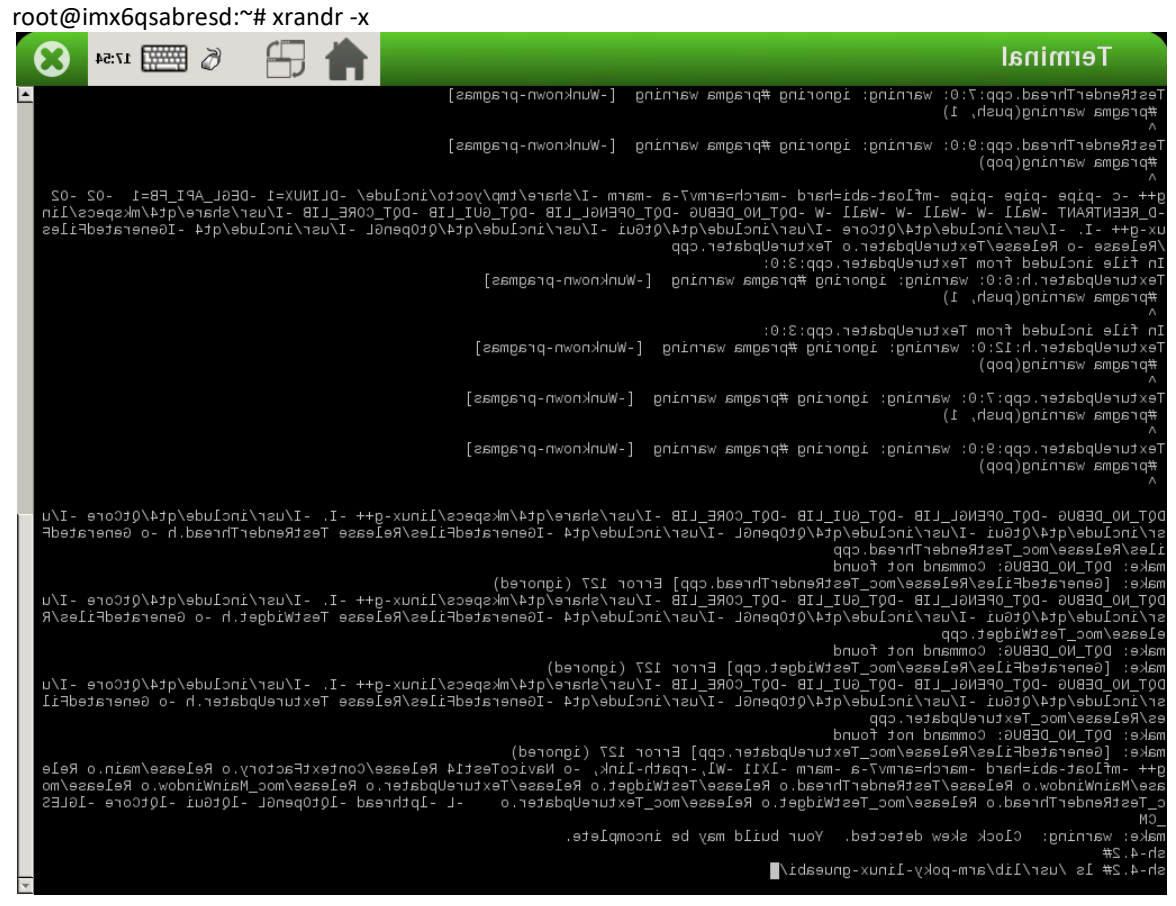

**Figure 13 Reflecting the screen**

#### root@imx6qsabresd:~# xrandr -y

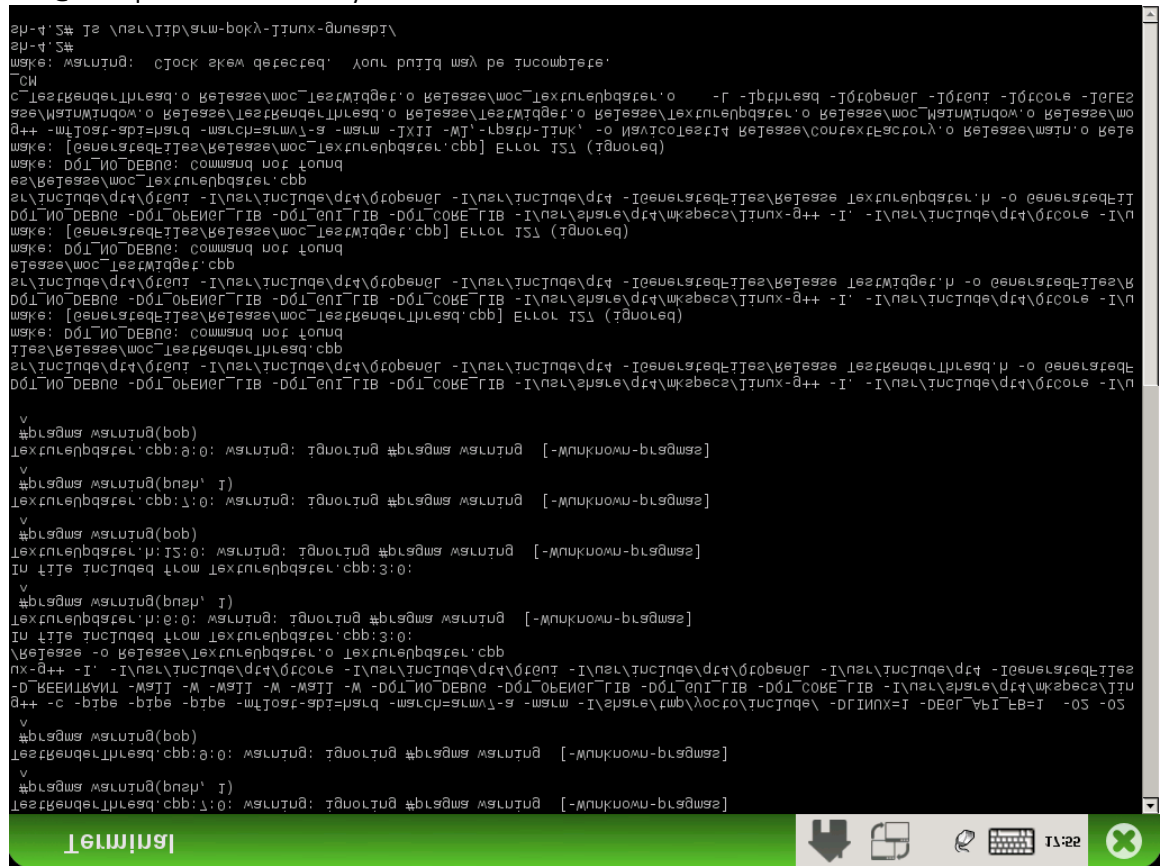

**Figure 14 Reflecting the screen**

• Restore to normal state:

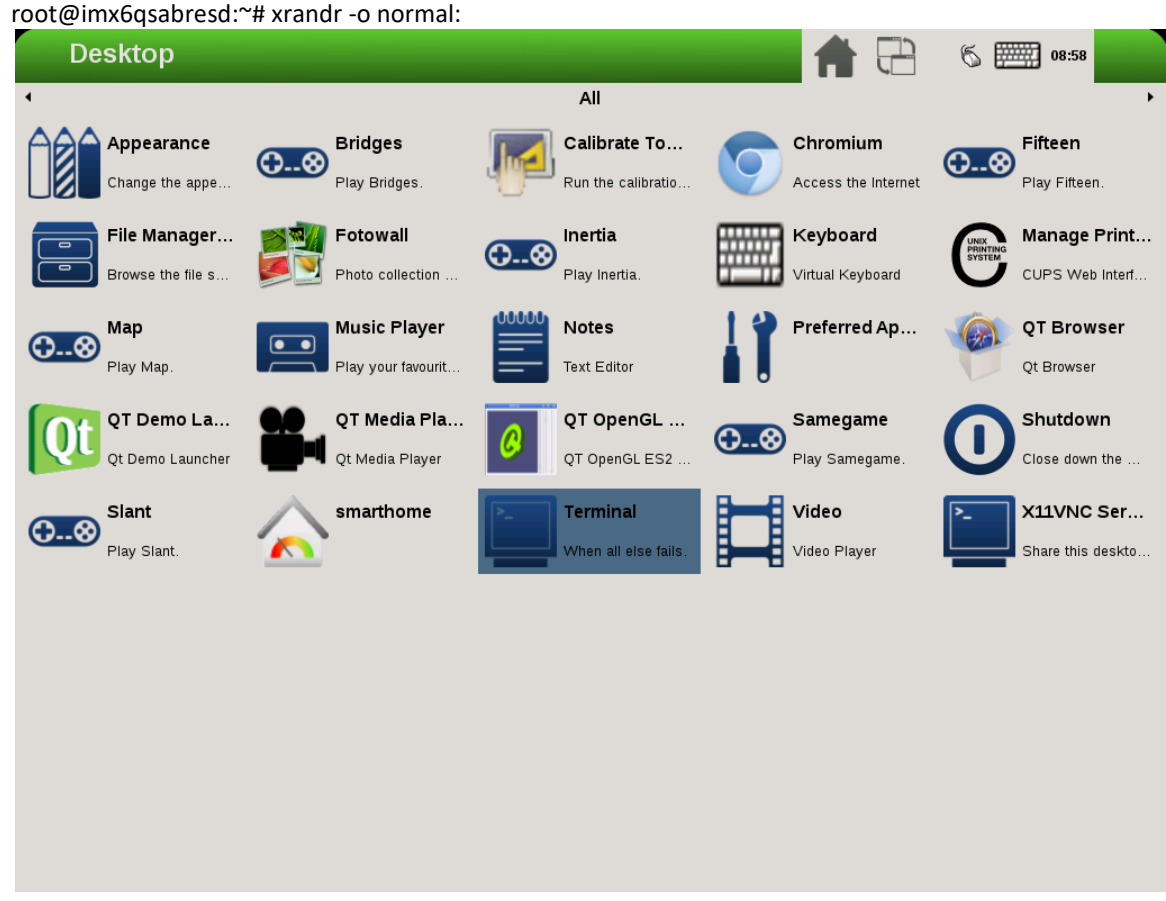

**Figure 15 Restoring to normal state**

# **10.2.2 Rendering the desktop on overlay**

/dev/fb1 is the overlay device on the same screen as /dev/fb0; and /dev/fb3 is the overlay of /dev/fb2. Use xorg.conf to specify fb1 or fb3:

```
Section "Device"
    Identifier "i.MX Accelerated Framebuffer Device"
    Driver "vivante"
    Option "fbdev" "/dev/fb1"
   Option "vivante fbdev" "/dev/fb1"
EndSection
```
After rebooting the system, the desktop is rendered on the overlay:

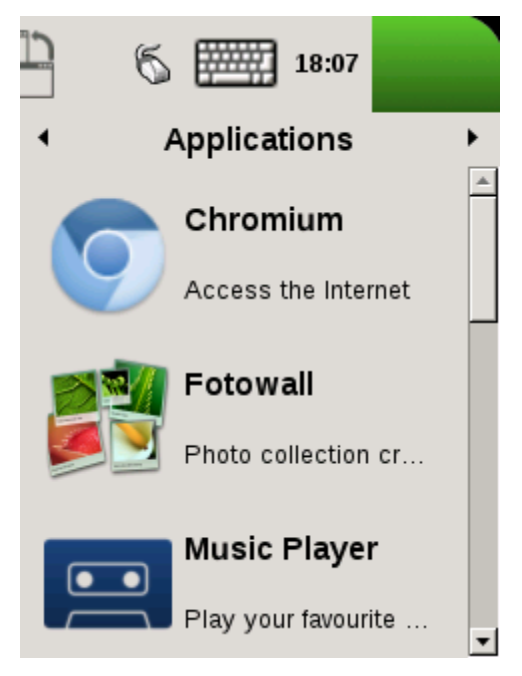

**Figure 16 Rendering the desktop on overlay**

If the size is too small (240x240), XRandR can be used to define a new mode.

```
1. Get the output name:
```

```
root@imx6qsabresd:~# xrandr
Screen 0: minimum 240 x 240, current 240 x 320, maximum 8192 x 8192
DISP4 FG connected 240x320+0+0 (normal left inverted right x axis y axis) 0mm x 0mm
   U:240x320p-60 60.0*
```
2. Define a new mode:

root@imx6qsabresd:~# xrandr --newmode "640x480R" 23.50 640 688 720 800 480 483 487 494 +hsync vsync

3. Add the newly created mode:

root@imx6qsabresd:~# xrandr --addmode "DISP4 FG" 640x480R

4. Check the modes:

#### root@imx6qsabresd:~# xrandr

```
Screen 0: minimum 240 x 240, current 240 x 320, maximum 8192 x 8192
DISP4 FG connected 240x320+0+0 (normal left inverted right x axis y axis) 0mm x 0mm
   U:240x320p-60 60.0*
   640x480R 59.5
```
5. Switch to a new mode:

root@imx6qsabresd:~# xrandr -s 640x480

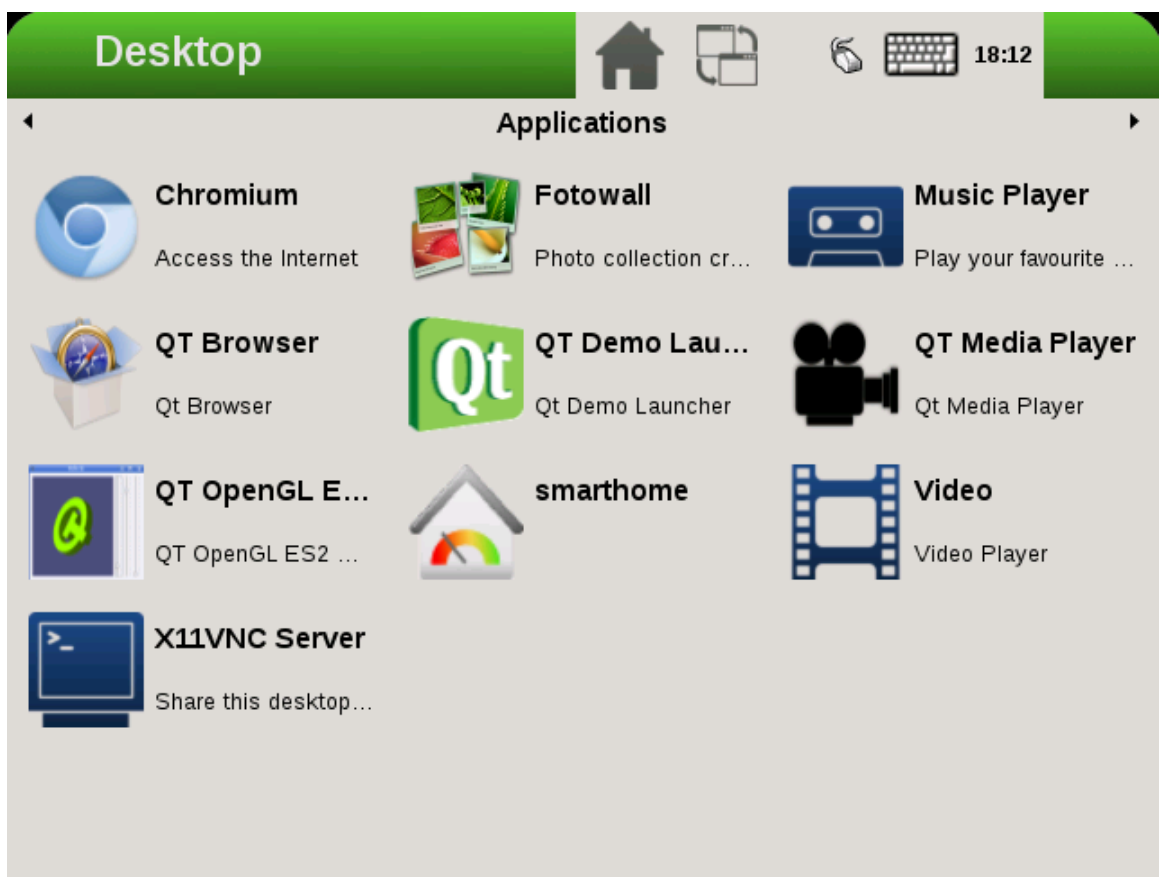

**Figure 17 Switching to a new mode**

#### **Note:**

- The overlay size cannot exceed the display size. For example, if LVDS is 1024x768, the overlay size cannot be larger than this.
- Timings for overlay are meaningless, but wrong timings may damage the display, so be careful when creating a new display mode for the display.
- If fb3 is used, fb2 must be enabled. Otherwise, fb3 is invisible.

# **10.2.3 Process of selecting the HDMI default resolution**

The process of selecting the HDMI default resolution is as follows:

- 1. Set the user preferred mode (must be within the initial size).
- 2. Set the display preferred mode (must be within the initial size).
- 3. Check the aspect (if not found, use 4:3. Find the biggest resolution within the initial size for the aspect ratio).
- 4. Check the first mode.

Initial size: initial FB virtual size or configured maximum size.

To specify the user preferred mode, add the option "PreferredMode" or "modes".

# **10.2.4 Performance**

The performance is decreased during screen rotation or mirroring.

# **10.2.5 Memory consumption**

The video driver supports a maximum of 1920x1080@32bpp. To support rotation, a shadow buffer is reserved, so the total memory consumption is 16 MB (1920x1080x4x2).

# **Chapter 11 Advanced GPU Configuration**

# 11.1 **GPU Scaling Governor**

i.MX 8QuadMax GPU DVFS design supports different running modes: overdrive, nominal, and underdrive. Nominal is the default, the overdrive is supposed to be performance/benchmark mode, and underdrive mode is expected as energy saving mode.

Try to switch among the 3 modes, just using command line after boot without recompile the gpu driver.

```
$ echo "overdrive" > /sys/bus/platform/drivers/galcore/gpu_mode
$ echo "nominal" > /sys/bus/platform/drivers/galcore/gpu_mode 
$ echo "underdrive" > /sys/bus/platform/drivers/galcore/gpu_mode
```
Try to check which mode is running on now, using command line as below: \$ cat /sys/bus/platform/drivers/galcore/gpu\_mode

# 11.2 **GPU Device Cooling**

i.MX device support the thermal driver, which could signal the overheat event to GPU driver, once GPU driver receive the event, it can enable GPU DFS feature to reduce GPU frequency as N/64 of the original designated clock. The default N factor is 1 in the original BSP release, the end-user can reconfigure it through below command:

echo N >/sys/bus/platform/drivers/galcore/gpu3DMinClock

The user also can check the existing config as below cat /sys/bus/platform/drivers/galcore/gpu3DMinClock

# **Chapter 12 Vivante Software Tool Kit**

This chapter contains copyright material disclosed with permission of Vivante Corporation.

# 12.1 **Vivante Tool Kit overview**

The Vivante Tool Kit (VTK) is a set of applications designed to be used by graphics application developers to rapidly develop and port graphics applications either stand alone, or as part of an IDE targeting a system-on-chip (SoC) platform containing an embedded GPU.

# **12.1.1 VTK component overview**

The VTK includes a graphics and OpenCL emulator (vEmulator) to enable embedded graphics and compute application development on a PC platform, a driver and hardware performance profiling utility (vProfiler), and a visual analyzer (vAnalyzer) for graphing the performance metrics. Also provided are pre-processing utilities for stand-alone development of optimized shader programs (vShader) and for compiling shader code (vCompiler) into binary executables targeting Vivante accelerated hardware platforms. An image transfer utility (vTexture) provides compression and decompression options.

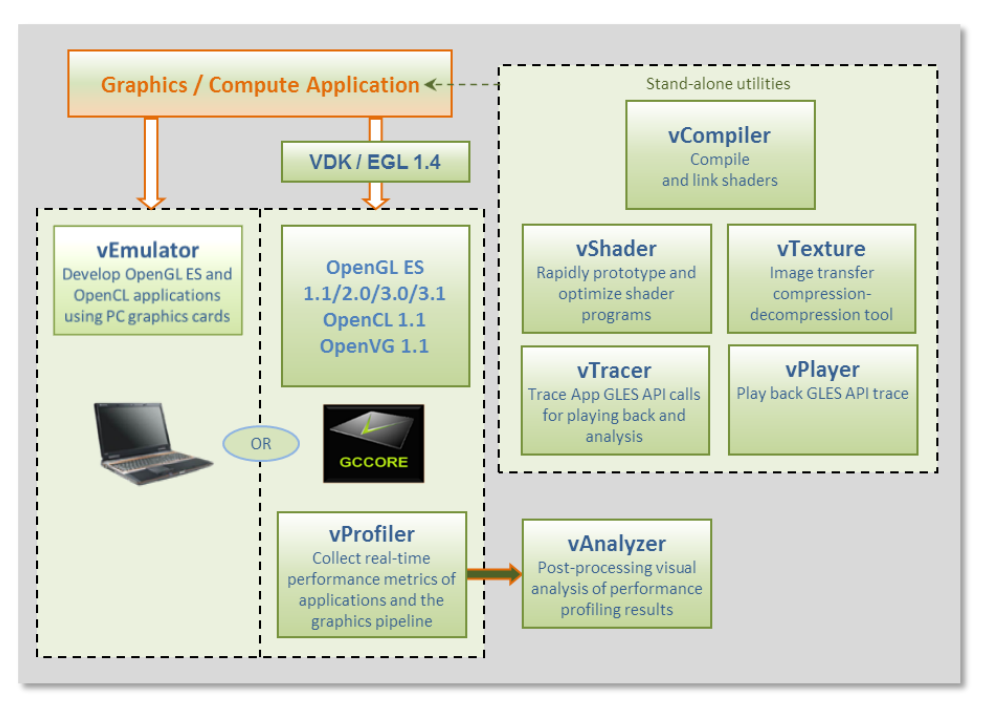

**Figure 18 Vivante Tool Kit vTools components**

### **12.1.2 VTK operating system requirements**

Most VTK vTools applications are designed to run on Microsoft Windows operating systems. The following systems are compatible with current releases of vTools:

- Microsoft Windows® XP Professional, with Service Pack 2 or later
- Microsoft Windows® Vista with Service Pack 2 or later
- Microsoft Windows® 7 Professional

Some components, such as the vProfiler, are run on other platforms. See the individual vTools component detail description.

# **12.1.3 VTK installation**

The vProfiler tool is not included in the VTK. This tool can be built by setting a build command option when making the Vivante Graphics Drivers.

The VTK package contains a **vtools** folder. Inside this folder are six .zip packages which can be individually extracted. As an example, for a WinRAR system, right-click and select Extract Here. A folder is created with the same name as the .zip file.

- **vAnalyze.zip**
- **vCompiler.zip**
- **vEmulator.zip**
- **vShader.zip**
- **vTexture.zip**
- **vTracer.zip**

Each vTools extracted folder contains a **SETUP.exe** and a *vToolName.msi* file. The tool can be installed independently by running the **SETUP.exe** located in the tool folder. Typical licensing and folder placement options may appear as part of the installation prompts.

vAnalyzer and vShader have a Windows GUI. vEmulator is a library. vCompiler and vTexture are utilities run from the command line.

NOTES:

• The default installation location for the VTK is usually a folder named something like **C:\Program** 

**Files\Vivante\***vToolName,* where *vToolName* is the name of the tool being installed. Some systems may install to a Program Files (x86) folder.

• Windows OS navigation instructions such as Control Panel navigation vary with the different Windows operating systems.

• Administrator rights may be required to install the tool.

• When installing an updated version, use Windows OS Add/Remove programs to remove the installed version of the tool, before installing the update version.

### **12.1.4 Software release compatibility**

- SW release 5.0.11.p7 VTK v1.6.2.p1
- SW release 5.1.1 VTK v1.6.3
- SW release 5.0.11\_p6 VTK v1.6.2
- SW release  $5.0.11$  p5 VTK v1.6.1
- SW release 5.0.11\_p4 VTK v1.6.0
- SW release  $5.0.11$   $p3$  VTK v1.5.9 and v1.5.8
- SW release  $5.0.11$  p2 VTK v1.5.7
- SW release 4.6.9.p13, 5.0.9 and 5.0.9.1 VTK v1.5.3
- SW release 4.6.9.p13 and 5.0.7 VTK v1.5
- $\bullet$  SW release 4.6.9.p9 VTK v1.4.2
- SW release 4.6.9 VTK v1.4

# 12.2 **vEmulator**

Vivante's vEmulator duplicates the graphics and compute functionality of the Khronos APIs—namely, OpenGL ES 3.0, 2.0, 1.1 and OpenCL 1.1—in a desktop PC environment. This enables developers to write and test applications for Vivante embedded GPU cores prior to their availability, using the graphics cards on Windows® XP or Windows® Vista or Windows® 7 PC platforms.

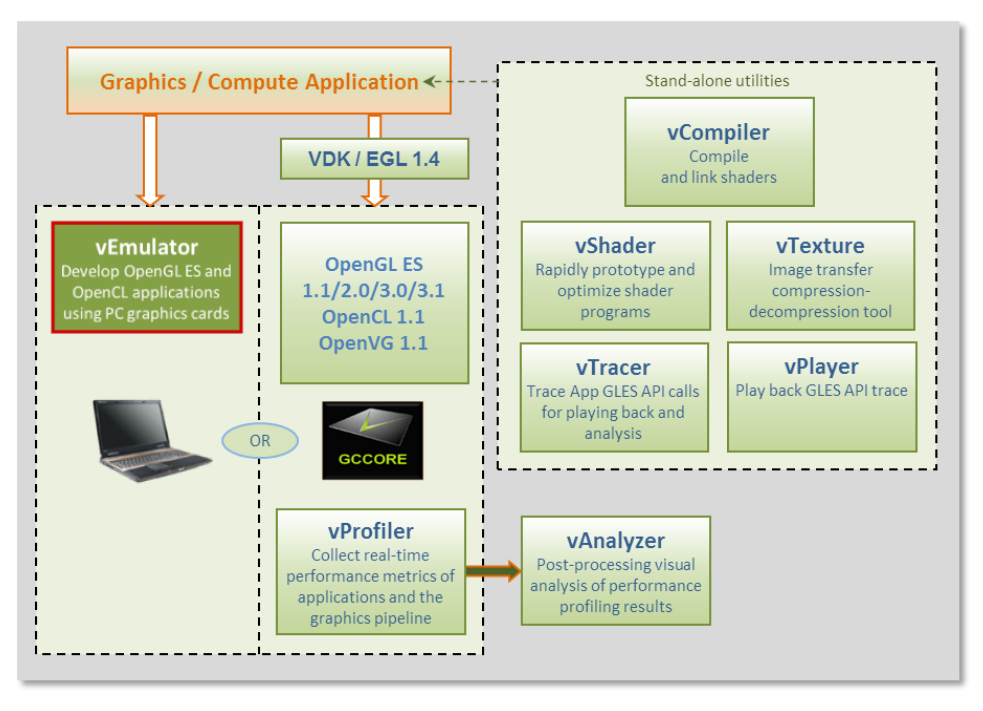

**Figure 19 vEmulator embedded graphics emulator**

vEmulator is not an application, but rather a set of libraries that convert Khronos mobile API function calls into OpenGL desktop or OpenCL function calls. These libraries can be accessed directly by the graphics / compute application.

# **12.2.1 Supported operating systems and graphics hardware**

vEmulator libraries are available for Microsoft Windows XP, Windows Vista and Windows 7 operating systems:

- Microsoft Windows XP Professional, with Service Pack 2 or later
- Microsoft Windows Vista with Service Pack 2 or later
- Microsoft Windows 7 Professional

vEmulator has been tested on popular graphics cards, including:

- NVIDIA GeForce GTX 200 series with driver version 182.05 or later
- NVIDIA GeForce 9000 and 8000 series with driver version 182.05 or later
- NVIDIA GeForce 8400 GSwithForceWare driver version 176.44 or later
- ATI Radeon HD 3000 and 4000 series with driver version Catalyst 9.1 or later

vEmulator for OpenGL ES 3 has been tested on the nVidia GeForce GT430 card with driver version 310.90. Additional graphics cards to be added as testing is confirmed.

# **12.2.1.1 Specifying platform mode for Windows OS**

vEmulator supports both 32-bit and 64-bit operation on the same host (*from VTK 1.61*). The installation uses the following locations for vEmulator files on Windows platforms:

- C:\Program Files\vivante\vEmulator\x86 (for 32-bit emulation)
- C:\Program Files\vivante\vEmulator\x64 (for 64-bit emulation)
- Start Menu location: All Programs\Vivante\vEmulator\x86 (for 32-bit)
- Start Menu location: All Programs\Vivante\vEmulator\x64 (for 64-bit)

To run samples for 32-bit emulation in the x86 folder, select the platform option **Win32** from the dropdown list box in the toolbar area:

| <u>W</u> indow<br>Help |       |
|------------------------|-------|
| $-$<br>Release<br>로    | Win32 |
|                        | 11111 |

**Figure 20 Selecting Win32**

To run samples for 64-bit emulation in the x64 folder, select the platform option **x64** from the dropdown list box in the toolbar area:

| Window<br>Help      |                   |
|---------------------|-------------------|
| $-$<br>Release<br>로 | <b>×64</b>        |
|                     | <b>Hitti</b><br>ę |

**Figure 21 Selecting x64**

### **12.2.2 vEmulator components**

vEmulator libraries are packaged with the Vivante VTK installer. Once installed, the libraries resides in a folder vEmulator in the VTK installation path, which can be specified by the user at time of installation. The default location of the Vivante VTK is:

#### **C:\Program Files\Vivante**

The vEmulator folder contains everything that is needed for emulation. The vEmulator directory structure and its files are described in the following table.

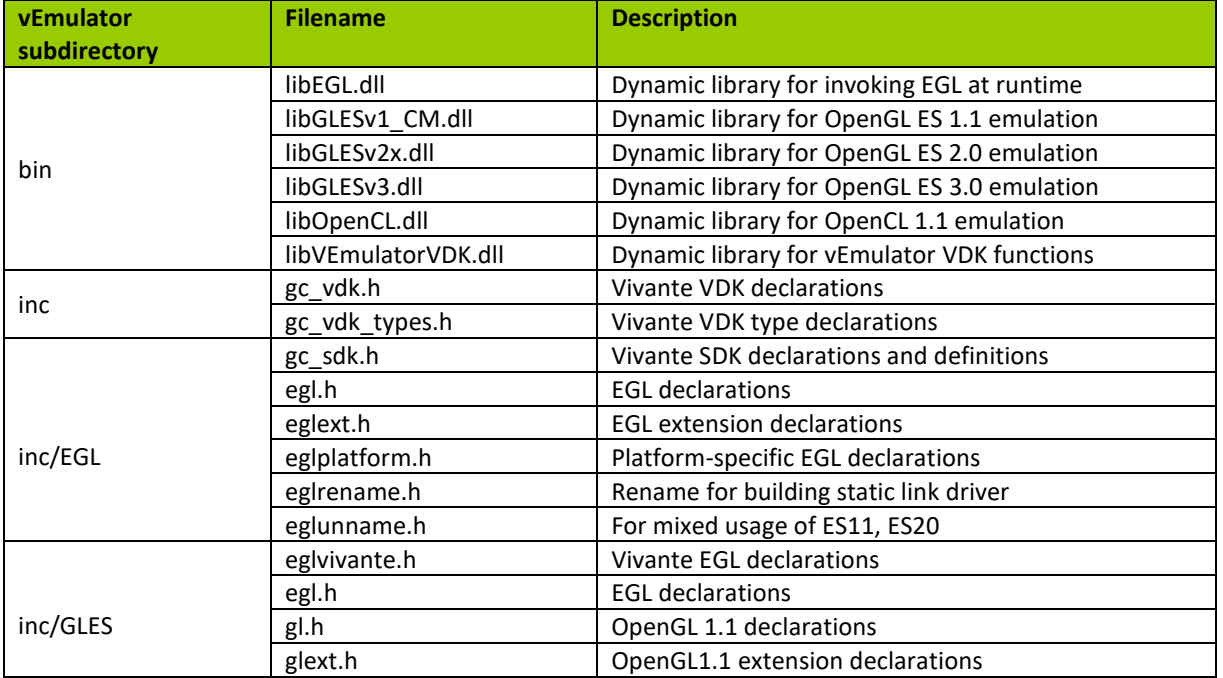

#### **Table 24. vEmulator Directory Contents**

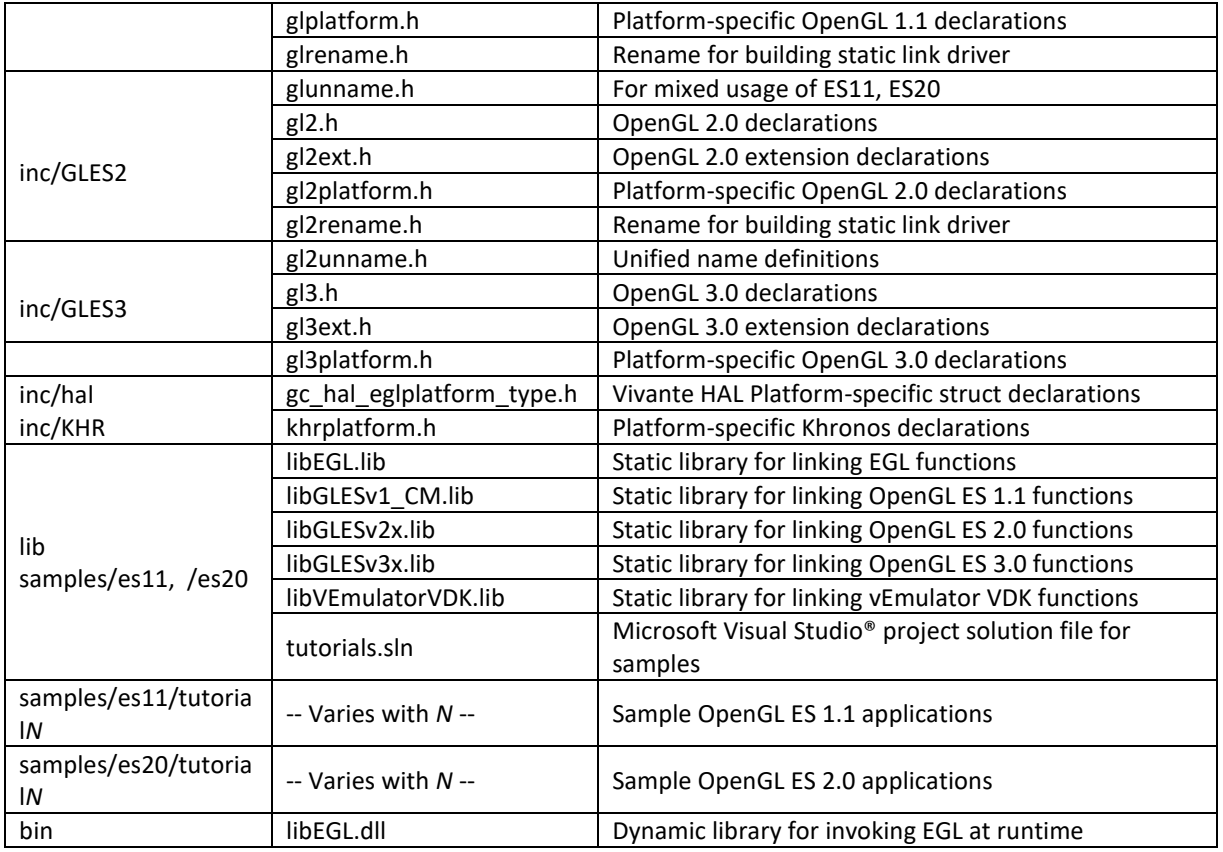

# **12.2.3 vEmulator for OpenCL**

If vEmulator includes support for OpenCL, additional files may be present. For OpenCL emulation using vEmulator on the PC, see the OpenCL emulator readme file (OCL\_Readme.txt) in the vEmulator folder for additional installation instruction.

Note: An additional environment variable **CL\_ON\_GC2100** needs to be set for simulation for GC2100. The value can be any characters, as long as it is not null. This variable does not need to be set for other OCL cores.

| vEmulator subdirectory | <b>Filename</b> | <b>Description</b>                                   |
|------------------------|-----------------|------------------------------------------------------|
|                        | OCL Readme.txt  | Readme file for OpenCL 1.1                           |
| bin                    | libOpenCL.dll   | Dynamic library for invoking OCL at runtime          |
| inc/CL                 | cl.h            | OpenCL 1.1 core API header file                      |
|                        | cl.hpp          | OpenCL 1.1 C++ binding header file                   |
|                        | cl d3d10.h      | OpenCL 1.1KhronosOCL/Direct3D extensions header file |
|                        | cl ext.h        | OpenCL 1.1 extensions header file                    |
|                        | cl gl.h         | OpenCL 1.1Khronos OCL/OpenGL extensions header file  |
|                        | cl gl ext.h     | OpenCL 1.1 Vivante OCL/OpenGL extensions header file |
|                        | cl platform.h   | Platform-specific OCL declarations                   |
|                        | opencl.h        | Vivante HAL version                                  |
| lib                    | libOpenCL.lib   | Dynamic library for linking OpenCL functions         |

**Table 25. vEmulator Files for OpenCL 1.1**

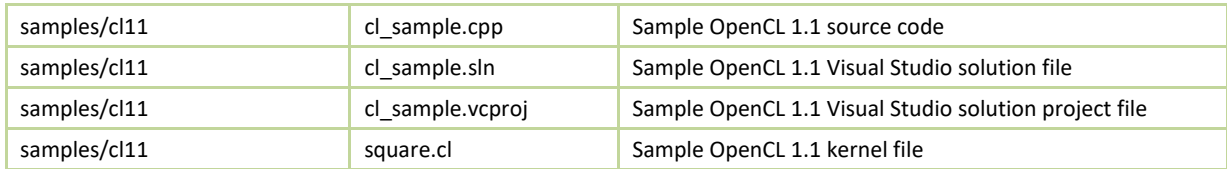

# **12.2.4 Supported extensions**

See Section "EGL and OES Extensions Support" for a list of supported and custom extensions available for EGL and OpenGL ES.

Software extensions have not been added to vEmulator for OpenGL ES 2.0. vEmulator relies on the extensions available with the installed version of native OpenGL.

### **12.2.5 vEmulator environment variable setup**

There are two steps to running an OpenGL ES or OpenCL application with vEmulator:

- Step 1. Link to the vEmulator **\*.lib** static libraries at build time when creating an application executable image.
- Step 2. Provide a path to the vEmulator **\*.dll** dynamic libraries during run-time.

These steps require a one-time setup in which the location of the vEmulator libraries is added to the Microsoft Windows system environment variable named "Path." In our example, the following string would be added to the system "Path" variable: C:\Program Files\vivante\vEmulator\lib.

To add vEmulator DLL files to the Windows XP system path:

- a. Click **Start** then click **Control Panel** then double-click **System**
	- Vista: then click **Advanced system settings** from the Tasks list in the upper-leftcorner of the window.
	- Windows 7: in the System and Security window, click System, then on the left menu column click **Advanced system settings**.
- b. Select the **Advanced** tab, then click on the **Environment Variables…** button.
	- An Environment Variables dialogue box is displayed, with two panes for variables.
- c. Select **Path**, and then click on the **Edit…** button.
- d. In the **Variable value:** field type the following environment variables in the order they should be found. For instance:

#### **C:\Program Files\vivante\vEmulator\lib;<current path>**

Note: The system parses a path string in left-to-right order when looking for a file. Whatever it finds first is what is used.

- e. If the Vivante Core is GC2100, an additional variable **CL\_ON\_GC2100** should be set to any non-null value.
- f. Click **OK**.
	- Click **OK** to close the Environment Variables dialogue window.
	- Click **OK** to close the System Properties dialogue window.

• Close the Control Panel > System window.

# **12.2.6 Sample code overview**

In the discussions that follow about the various sample programs included with the vEmulator distribution, we assume that vEmulator has been installed in the default location within the vivante/VTK folder:

#### **C:\Program Files\vivante\vEmulator**

Relative to this path:

- run-time dlls are located at **…\bin**
- include-files are found at **…\inc**
- library files are located at **…\lib\<API>**
- examples are located at **…\samples\<API>\tutorial\***

where API is one of: **es11**or **es20**

The code examples are distributed with working \*.exe executable images so that the VTK user can see how the results should look.

They are presented in a tutorial fashion, progressing from simpler programs to more complex as the tutorial number increases.

# **12.2.7 Building and running the code examples**

The steps to build and run are identical for all code examples, regardless of the API (es11 or es20). There are two general guidelines to keep in mind.

1. A Visual Studio project has environment variables that allow the specification of additional paths to "include" and "library" files when a source module from that project is being built. The Visual Studio projects that are part of the vEmulator distribution package are configured out-of-the-box for building all of the sample code executables, relative to the location where vEmulator is installed. Specifically the additional paths are set as "\$(SolutionDir)..\..\inc" and "\$(SolutionDir)..\..\lib".

If \samples is moved, or if the VTK user begins with the provided projects as templates for developing applications in a directory that is not directly under the \vEmulator installation, then the project path variables must be adjusted accordingly. For example:

To access these path variables for tutorial1, first launch the tutorials.sln

- Right-click on **tutorial1**, then select **Properties** (at the bottom of the pop-up menu)
- Under "Configuration Properties" > "C/C++" > "General", edit the **Additional Include Directories** entry
	- o For example, change **..\..\..\inc** to **C:\Program Files\vivante\vEmulator\inc**
- Under "Configuration Properties" >"Linker" > "General", edit the **Additional Library Directories** entry
	- o For example, change **..\..\..\lib** to **C:\Program Files\vivante\vEmulator\lib**
- 2. Make sure that the system environment variable **PATH** contains a path to the vEmulator DLL files. (See above section on vEmulatorEnvironment Variable Setup, above.) Remember that the path is order-dependent;

whatever the system finds first is used. If there is more than one DLL with the same name, ensure that the path to the desired one is listed first in the **PATH** string.

# **12.2.8 OpenGL ES 1.1 examples**

### **12.2.8.1 Tutorial1: rotating three-color triangle**

Renders a cube centered at the origin with a different color on each face. Flat shading is used. The cube rotates about the vertical axis. The default projection is ORTHO, which can be toggled between ORTHO and PERSPECTIVE by left-clicking in the display window with the mouse or pressing Enter.

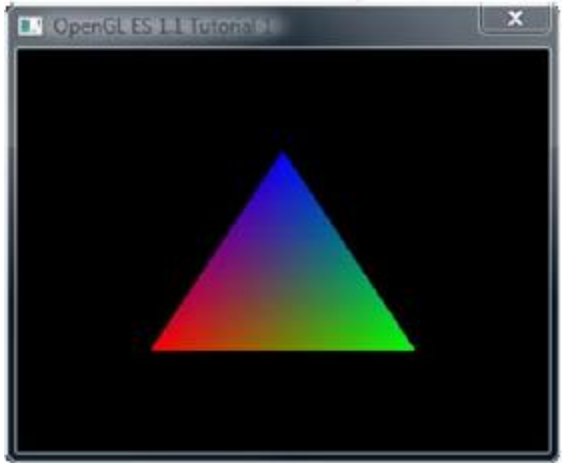

**Figure 22 Rotating three-color triangle**

### **12.2.8.2 Tutorial2: rotating six-color cube**

Renders a cube centered at the origin with a different color on each face. Flat shading is used. The cube rotates about the vertical axis. The default projection is ORTHO, which can be toggled between ORTHO and PERSPECTIVE by left-clicking in the display window with the mouse or pressing Enter.

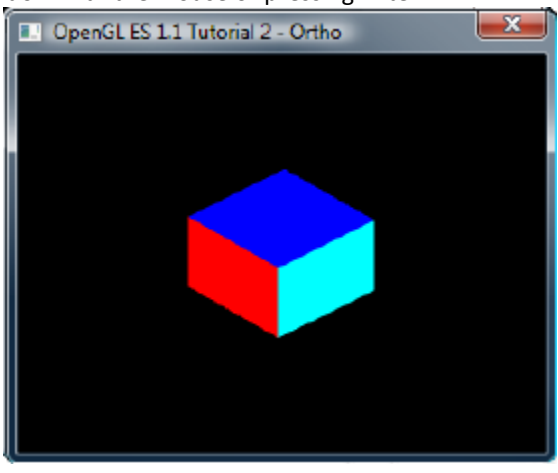

**Figure 23 Rotating six-color cube**

### **12.2.8.3 Tutorial3: rotating multi-textured cube**

This example takes the cube of the previous example with PERSPECTIVE projection, loads two textures from file and combines them using GL\_ADD blending mode, and applies the resulting texture to the cube faces.

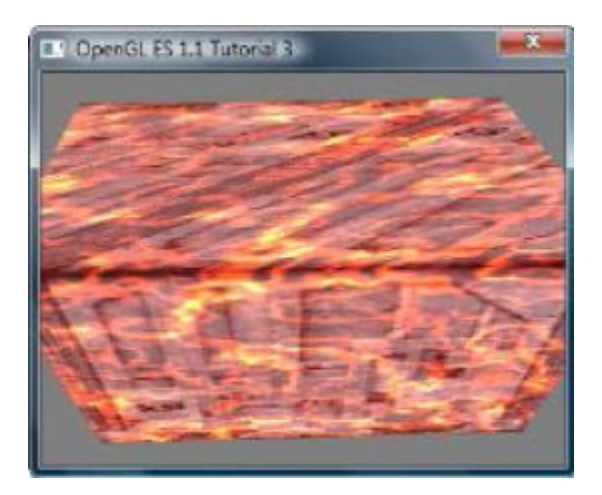

**Figure 24 Rotating multi-textured cube**

### **12.2.8.4 Tutorial4: lighting and fog**

What appears to be a torus, a cone, and an oblate spheroid orbiting about the center of a plane is actually a single mesh being lit by a single rotating, diffuse light source. Green fog is added to the scene by left-clicking on the display window with the mouse or pressing Enter.

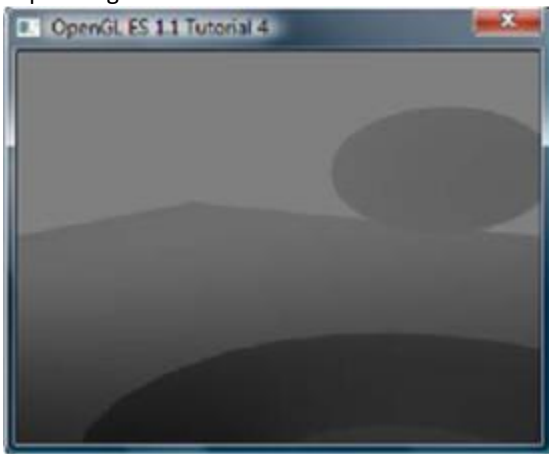

**Figure 25 Lighting and fog**

# **12.2.8.5 Tutorial5: blending and bit-mapped fonts**

This example makes use of alpha blending to animate sprites across the display, and it also instructs how to create a bit-mapped font from a texture. Jumbled letters iteratively print and move across the display as they unscramble into a text message.

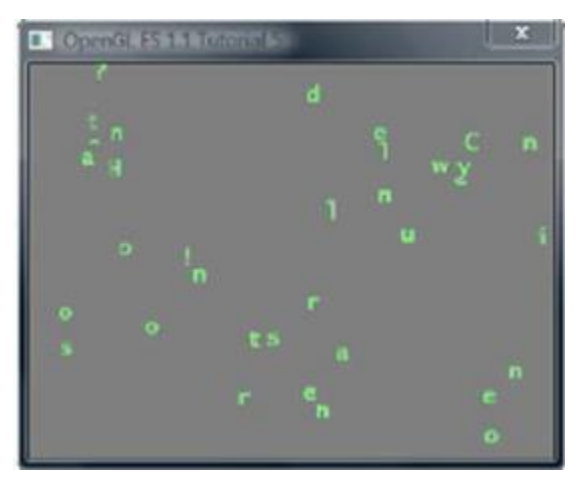

**Figure 26 Blending and bit-mapped fonts**

### **12.2.8.6 Tutorial6: particles using point sprites**

This example reuses the bit-mapped font technique from the previous tutorial, but it adds a particle generator to simulate and animate particles being emitted from the textured plane. All computation is performed in fixed-point arithmetic.

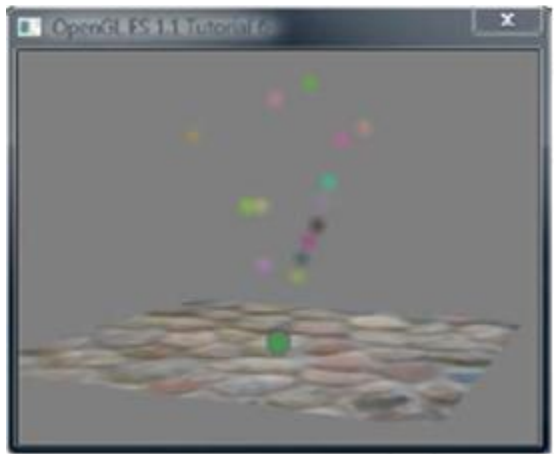

**Figure 27 Particles using point sprites**

### **12.2.8.7 Tutorial7: vertex buffer objects**

Using Vertex Buffer Objects (VBO) can substantially increase performance by reducing the bandwidth required to transmit geometry data. Information such vertex, normal vector, color, and so on is sent once to locate device video memory and then bound and used as needed, rather than being read from system memory every time. This example illustrates how to create and use vertex buffer objects.

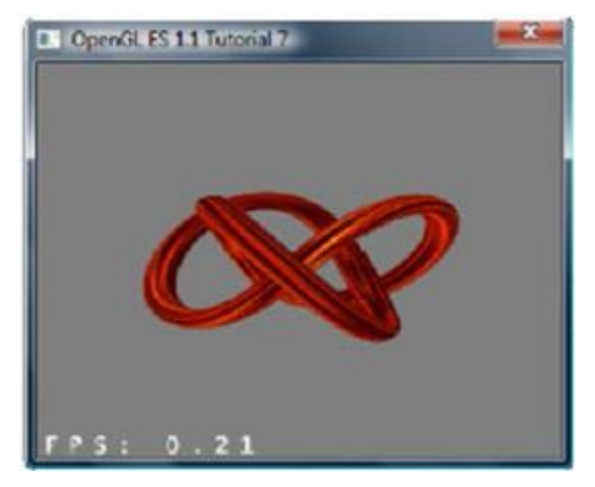

**Figure 28 Vertex buffer objects**

# **12.2.9 OpenGL ES 2.0 examples**

### **12.2.9.1 Tutorial1: rotating three-color triangle**

A single triangle is rendered with a different color at each vertex, Gouraud shading for blending, rotational animation in the final display. This is the same example as es11/tutorial1, only implemented in OpenGL ES 2.0.

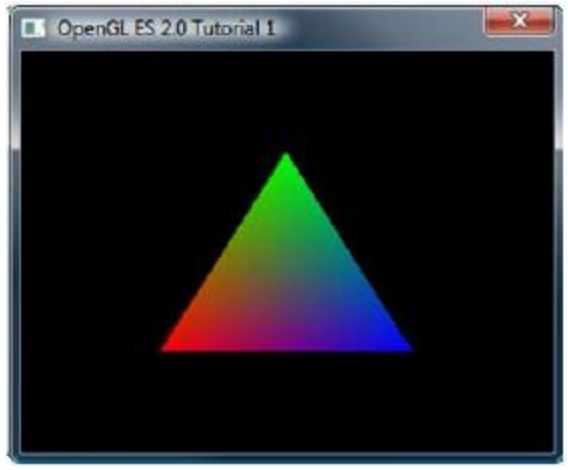

**Figure 29 Rotating three-color triangle**

# **12.2.9.2 Tutorial2: rotating six-color cube**

Renders a cube centered at the origin with a different color on each face, and rotates it about the vertical axis. Similar to the es11/tutorial2 example, the default projection is ORTHO. But there is no toggle for PERSPECTIVE.

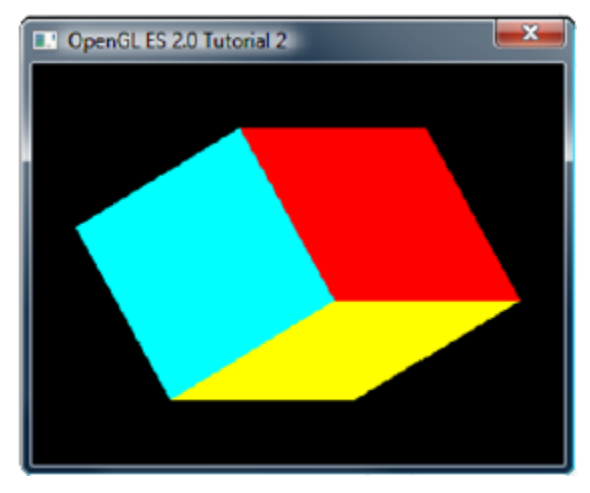

**Figure 30 Rotating six-color cube**

# **12.2.9.3 Tutorial3: rotating reflecting ball**

A ball made of a mirroring material and centered at the origin spins about its Y-axis and reflects the scene surrounding it.

Note: if the program cannot be executed and print "GL error" in the console, remove the line "return" before the line of "DeleteCubeTexture(cubeTexData);"

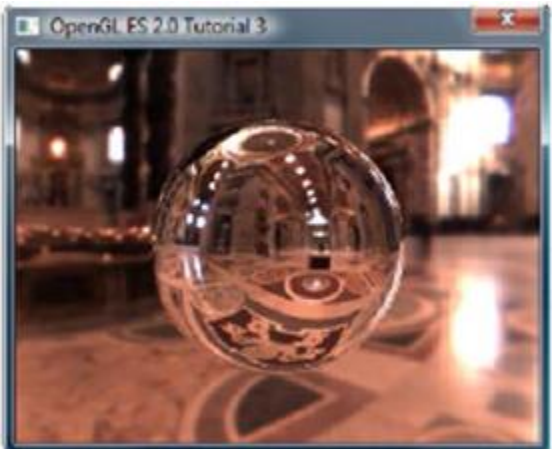

**Figure 31 Rotating reflecting ball**

# **12.2.9.4 Tutorial4: rotating refracting ball**

This example is the same as the previous one, except that the ball is made of clear glass which refracts the surrounding environment.

Note: if the program cannot be executed and print "GL error" in the console, remove the line "return" before the line of "DeleteCubeTexture(cubeTexData);"

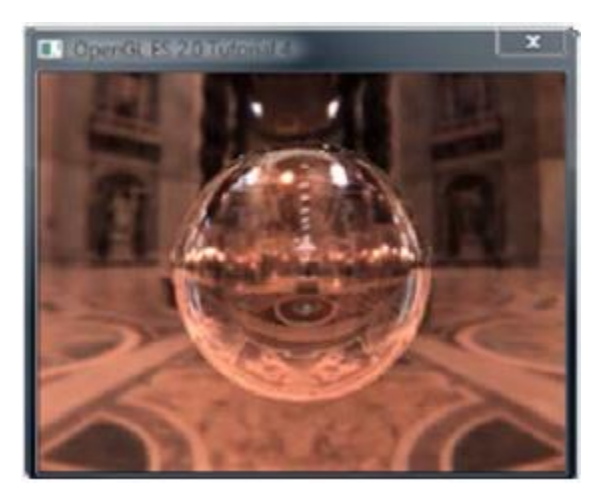

**Figure 32 Rotating refracting ball**

# 12.3 **vShader**

vShader is a complete off-line environment for editing, previewing, analyzing, and optimizing shader programs.

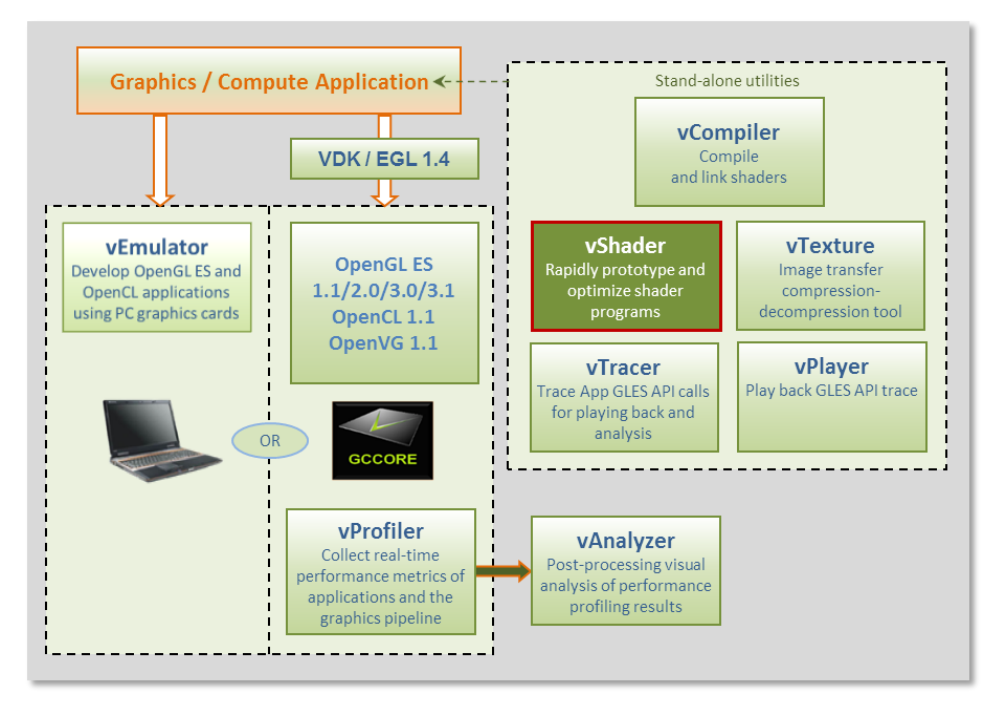

**Figure 33 vShader shader editor**

vShader allows users to:

- Map any texture onto shaders
- Import user-defined meshes
- Bind mesh attributes to shaders
- Set uniforms in shaders
- View shader compiler output for optimization hints
- Predict hardware performance

# **12.3.1 vShader components**

By default, the vShader executable installs in the following location within the Vivante Toolkit directories: C:\Program Files\Vivante\vShade.

The vShader package includes samples of shader programs, a number of standard meshes (sphere, cube, tea pot, pyramid, etc.) and a text editor. These extra features help programmers get a quick start on creating their shader programs.

By combining vertex shaders and fragment shaders into a single shader program, an application can produce a shader effect. A project can make use of many shader effects, which can share vertex and fragment shaders, mixing and matching to achieve the desired results.

The scope of this guide is to cover the vShader user interface. The tutorials provided with the vShader package are there to help the reader learn about shaders, if needed.

# **12.3.2 Getting started with vShader**

Once the vShader utility is launched by clicking on a shortcut or directly on the executable vShader.exe projects can be created, developed and saved. Project files have an extension **.vsp**.

### **12.3.2.1 Creating a new project**

To create a new project, locate the main menu bar: Select **File** then **New Project…**

Depending on the current project status, one of three things happen:

- 1. If this is the first time vShader is launched, there is no project already open and selecting "File > New Project…" has no effect.
- 2. If there have been no changes to the current project since the last save, then the current project closes and a new and empty project is opened.
- 3. If the current project has been modified, then a dialog box appears to ask to save the changes. Choosing **Yes** commits the changes to the current project, which is then closed, and a new, empty project is opened.

### **12.3.2.2 Opening an existing project**

To open an existing project, locate the main menu bar: To open an existing project, locate the main menu bar:

- 1. Select **File** then **Open Project…**
- 2. Double-click on the desired project from the list that pops up, or single-click on the project name and click **OK**.

The project loads into vShader and appear in the state it is last saved.

### **12.3.2.3 Saving a project**

To save a project, locate the main menu bar:

- 1. Select **File** then **Save Project**…
- 2. In the resulting dialog box indicate where to save the project, then click **OK.**

### **12.3.3 vShaderNavigation**

The vShader application runs on the Windows XP, Windows Vista and Windows 7 platforms and is driven from a graphical user interface as shown in the figure below.

Main components of the GUI include:

- on upper portion of window: a Menu Bar, Menu Icons,
- on left: Preview pane, Project Explorer pane
- on right: Shader Editor pane
- on lower portion of window: InfoLog pane.

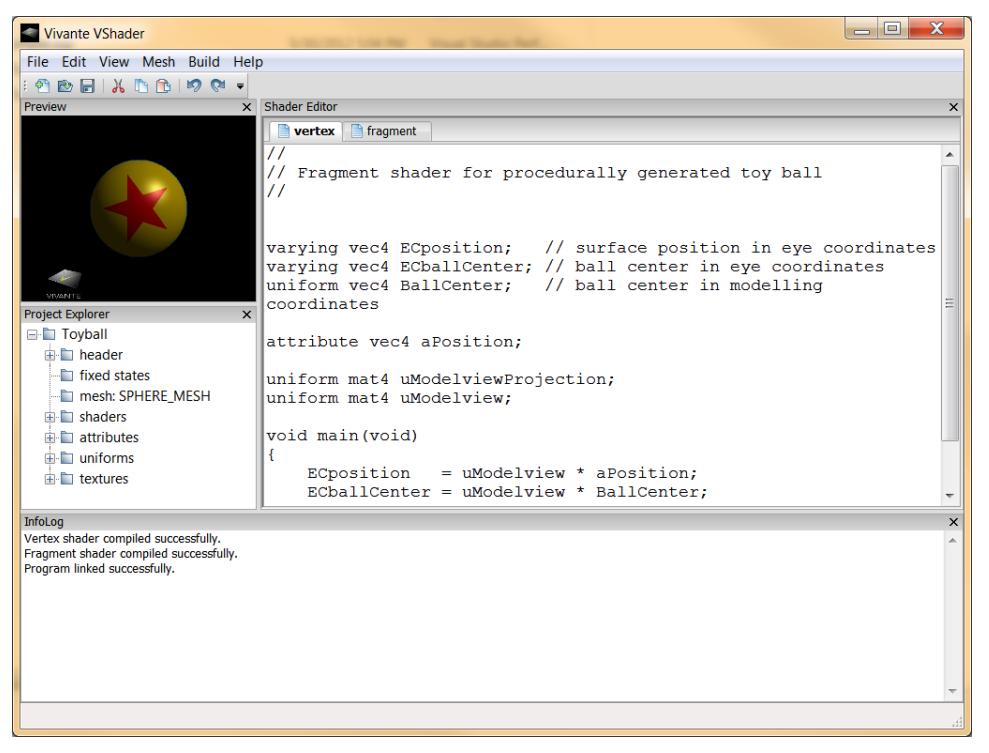

**Figure 34 vShader GUI main window**

#### **12.3.3.1 vShader menu bar**

The main window opens when a user launches vShader. The main menu bar contains drop-down menus for File, Edit, View, Mesh, Build, and Help.

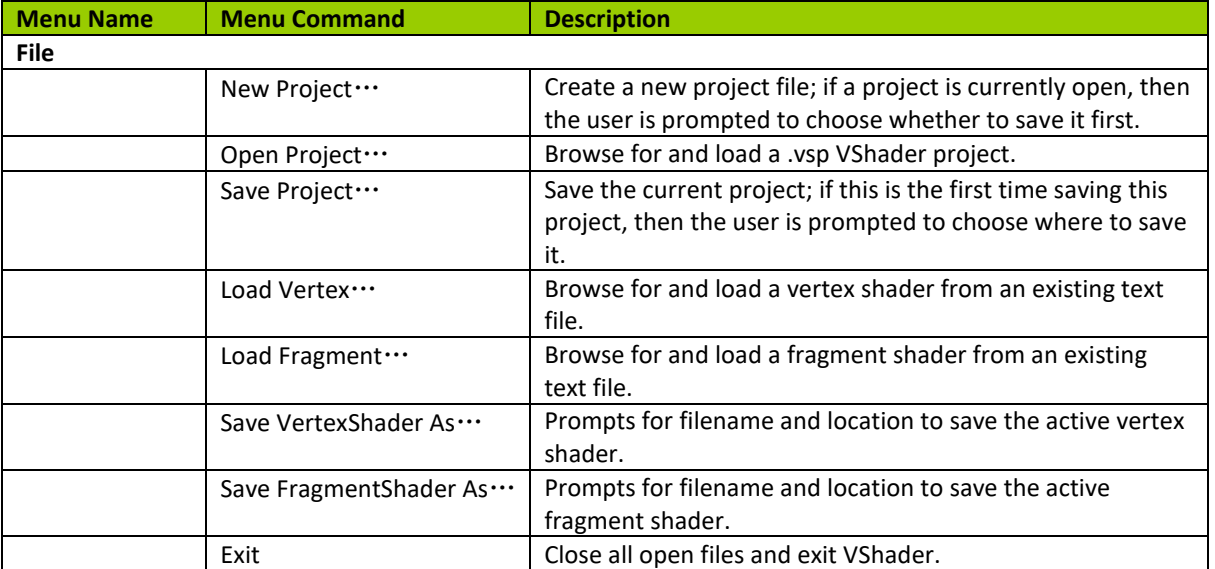

#### **Table 26. vShader menu commands**

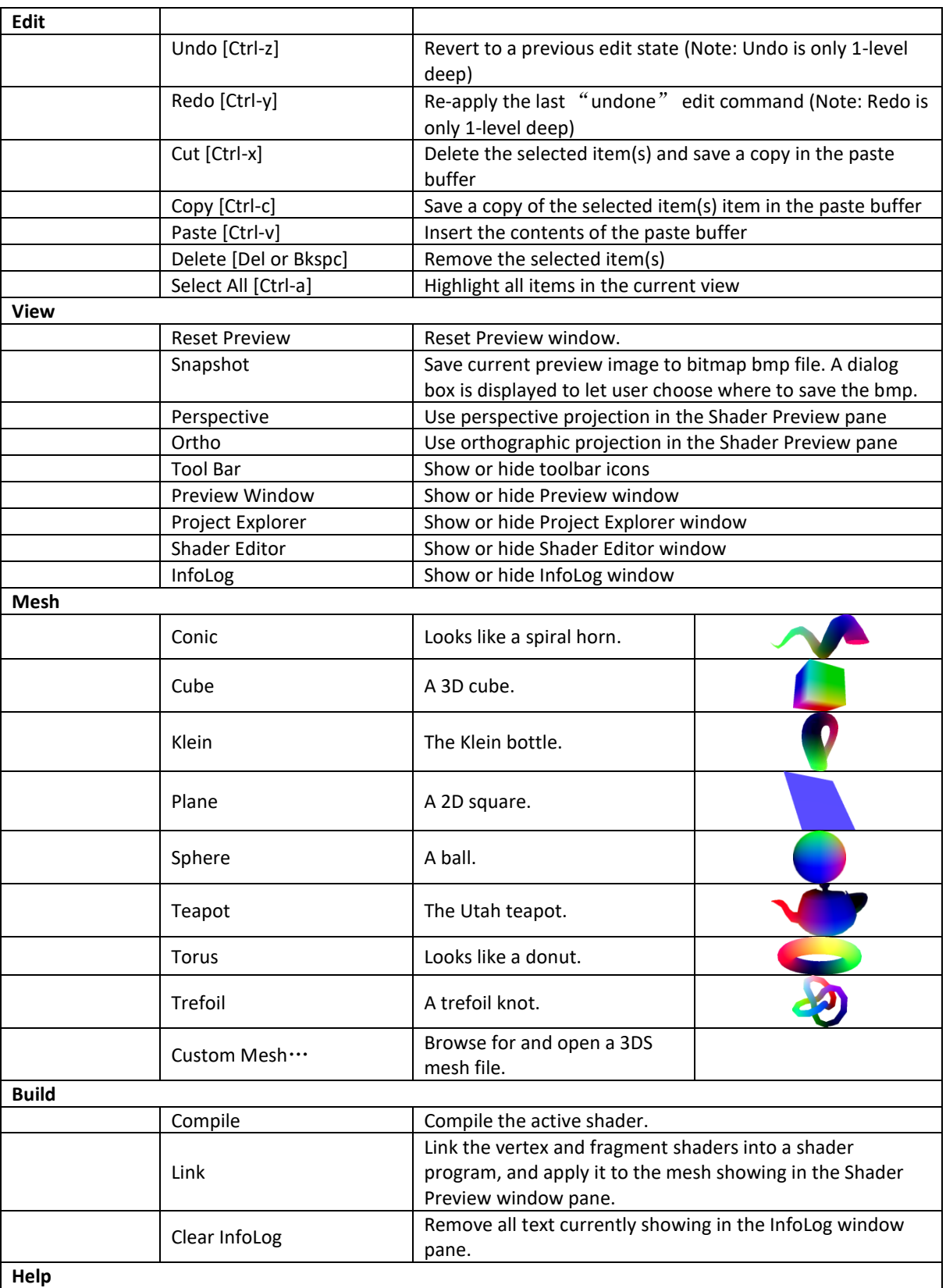

n.

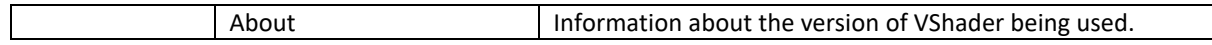

#### **12.3.3.2 vShader Window OS panes**

There are four window panes in the vShader GUI: Preview, Project Explorer, Shader Editor, and InfoLog. Each pane can be resized by left-mouse-dragging the pane edge. A pane can be hidden by clicking the **X** in the upper-right corner of the pane, or by un-checking the box next to its name in the View pull-down of the main menu. Restoring a hidden window pane is done by checking the appropriate box in the View pull-down menu.

Individual panes in the vShader application can be resized, relocated or converted to detached windows, as in the example to the right.

Note: Changes made to pane arrangement are not restored on application or project relaunch.

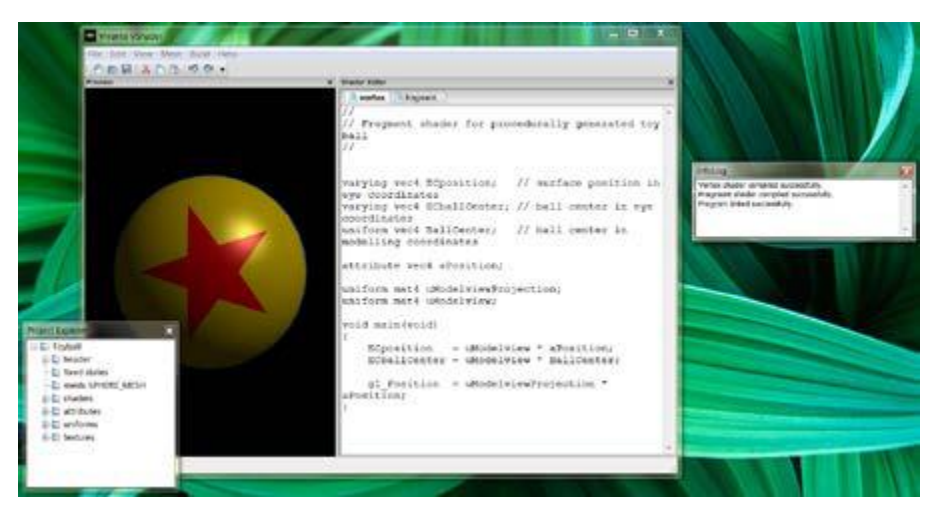

**Figure 35 vShader moveable panes**

### *12.3.3.2.1 Preview*

The shader Preview pane shows the current effect of the shaders on the chosen mesh geometry. A different mesh may be chosen either via the Mesh pull-down menu in the menu bar near the top of the vShader main window or by right-mouse clicking in the Preview pane.

When using the right-click method, the user also can choose between perspective and orthographic views of the mesh, can reset the view orientation to the default, or can save the current view in the Preview window as a bitmap file by selecting **Snapshot**.

The object in the Preview window can be rotated, translated, and scaled. Rotation is controlled by left-mouse-drag; translation is done by holding the Ctrl key plus left-mouse-drag; scaling the image is seen by holding the Alt key while applying left-mouse-drag.

When shader variables are changed, the shader preview updates automatically. When shader programs are changed they must be recompiled and relinked by the user, through the Build menu. The Preview display is automatically updated to reflect the new Build.

#### **12.3.3.3 P***r***oject explorer**

The Project Explorer displays all of the project resources in a familiar tree structure. The root of the tree is the project name, and the branches and leaves classify the resources. Folders can be expanded by clicking on the plus sign next to them, and they can be collapsed by choosing the minus sign. By right-mouse clicking on any resource name, the user can view and usually edit that resource.

### *12.3.3.3.1 Shader editor*

The Shader Editor is a work area for entering and modifying shader programs. There are two tabs: one for vertex shader, and one for fragment shader. Changes made to a shader must be compiled and linked in order for their effect to appear in the Shader Preview.

Compiling can be done by selecting **Build** then **Compile** from the main menu bar. Likewise, linking and applying the shaders is performed by choosing **Build** then **Link**.

# *12.3.3.3.2 Info log*

The Info Log window pane receives diagnostic messages from the compiler and linker, so that the user can see if the current shaders have built without errors. This pane can be cleared of text by selecting the **Build** then **Clear InfoLog** entry in the main menu.

# **12.3.4 vShader project resources**

Project resources are accessible from the Project Explorer pane. Click on the item and an Editor pop-up dialog box appears where the user can enter alternate values. Resources include: header, fixed states, mesh, shaders, attributes, uniforms, and textures.

### **12.3.4.1 Header**

Some project identifying information, namely version, author, and company. Expand the folder to see the settings, or right-click (or double-click) the folder to edit them.

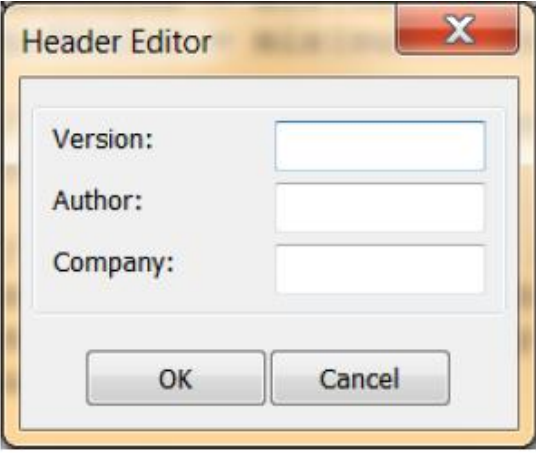

**Figure 36 Header editor**

#### **12.3.4.2 Fixed states**

The Fixed State Editor is a list of OpenGL ES 2.0 fixed states settings, such as depth test enable/disable, etc. It allows the user to set all fixed states manually. Right-click or double click to display an edit dialog.

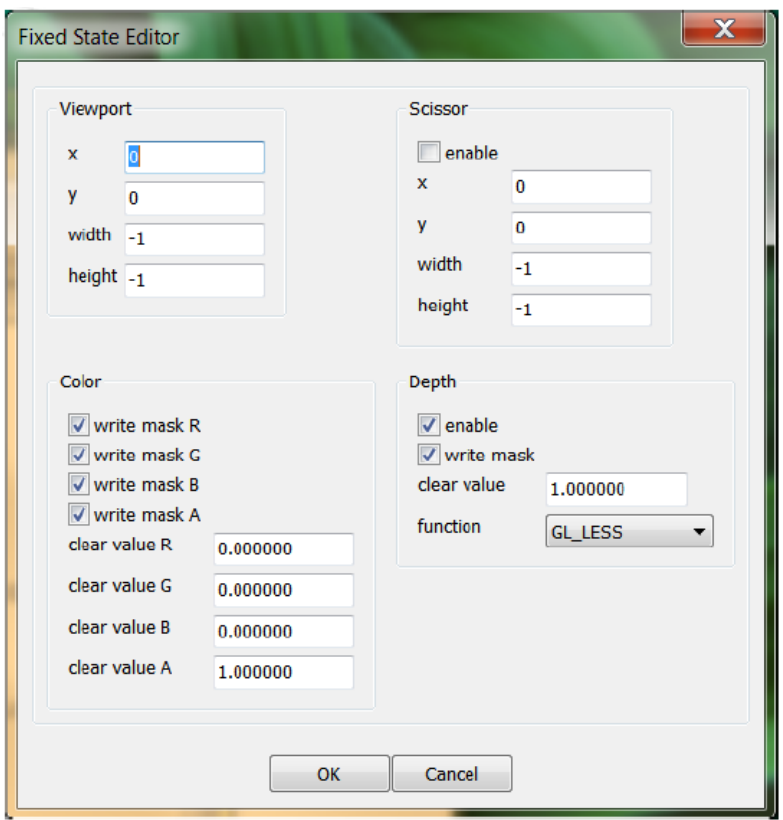

**Figure 37 Fixed states**

#### **12.3.4.3 Mesh**

This resource shows the name of the mesh which is currently being displayed in the Preview pane. It does not have a pop-up window. Right-click on the mesh name to select a different mesh can be selected from the resulting pulldown menu.

#### **12.3.4.4 Shaders**

Left-click on the plus sign next to the "shaders" folder to reveal the two sub nodes in this section, which are vertex and fragment. Double-click (or right-click and then choose **Active**) on either shader to bring it forward in the Shader Editor for editing.

### **12.3.4.5 Attributes**

The Attribute Editor dialog displays all attributes bound to the current project. It allows the user to add new attributes, and edit or remove existing attributes. Right-click **Attributes** to add a new one. Click on the plus sign to expand the attributes list, and then double-click to edit a particular attribute. Also, by right-clicking on an attribute, the user can edit or remove that attribute or add a new one. Up to 12 attributes are allowed.

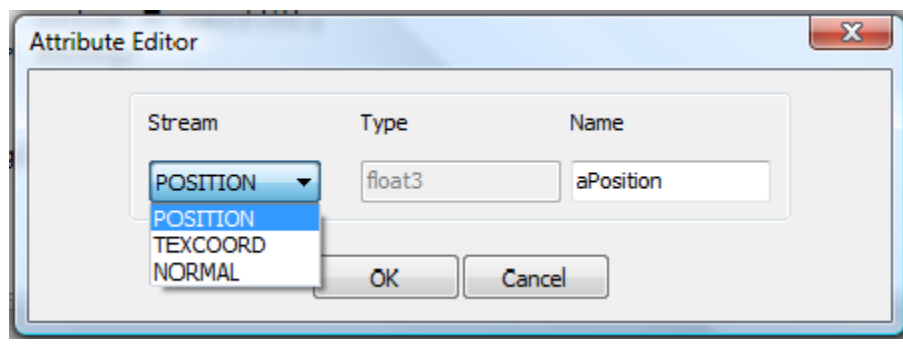

**Figure 38 Attributes**

#### **12.3.4.6 Uniforms**

This displays all uniforms bound to the current project. Right click on **Uniforms** to add a new one, or expand the list and double-click on a given uniform to bring up the Uniform Editor dialog. When a uniform is right-clicked, the user can add new uniforms, or edit or remove existing uniforms. Up to 160 uniforms are allowed.

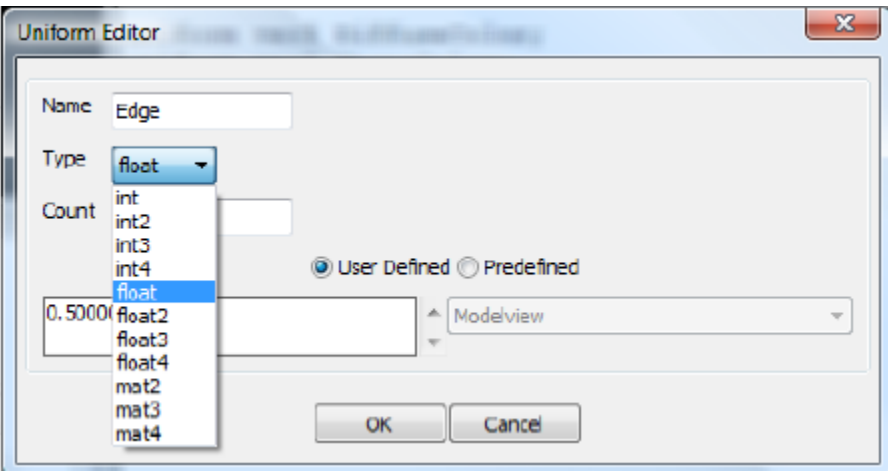

**Figure 39 Uniforms**

### **12.3.4.7 Textures**

The Texture Editor dialog allows the user to select a texture for each of up to 8 texture units. The effect of applying each texture is shown immediately in the Shader Preview pane.

The texture selection option list is created from the texture files located in the "textures" subfolder of the project. The list can be expanded by adding textures to the textures folder, formatted as bitmap files.

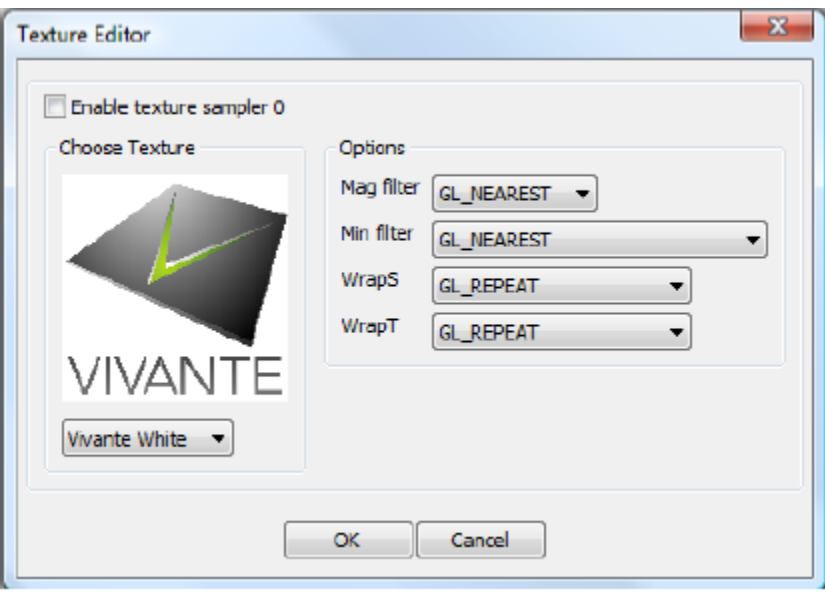

**Figure 40 Textures**

# 12.4 **vCompiler**

vCompiler is an off-line compiler and linker for translating vertex and fragment shaders written in OpenGL ES Shading Language (ESSL) into binary executables targeting Vivante accelerated hardware platforms. vCompiler is driven by a simple command-line interface.

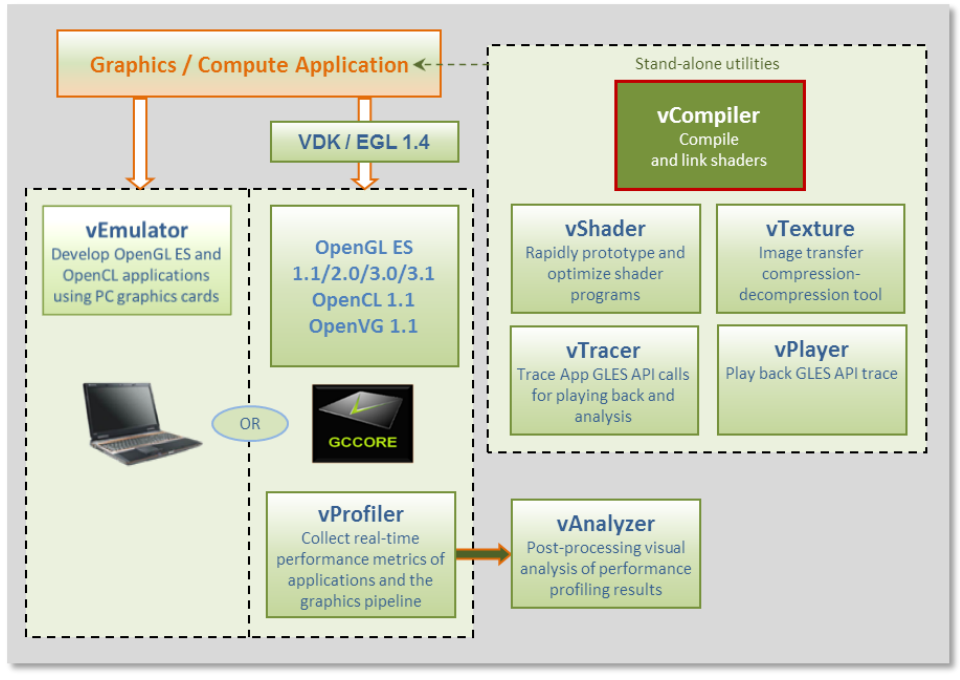

**Figure 41 vCompiler compiler/linker**

### **12.4.1 vCompiler command line syntax**

#### **12.4.1.1 Syntax:**

Optional inputs are indicated by italic font.

```
vCompiler [-c] [-h] [-l] [-On] [-v] [-x <shaderType>] [-o <outputFileName>] 
               <shaderInputFileName> <shaderInputFileName_2>
```
# **12.4.1.2 Input parameters (required):**

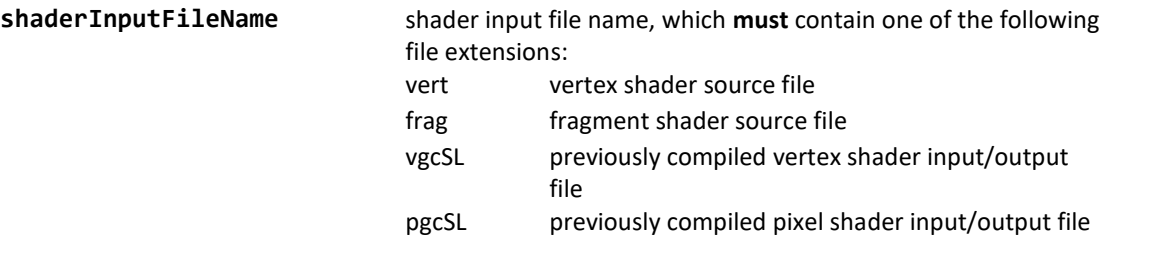

#### **12.4.1.3 Input parameters (optional):**

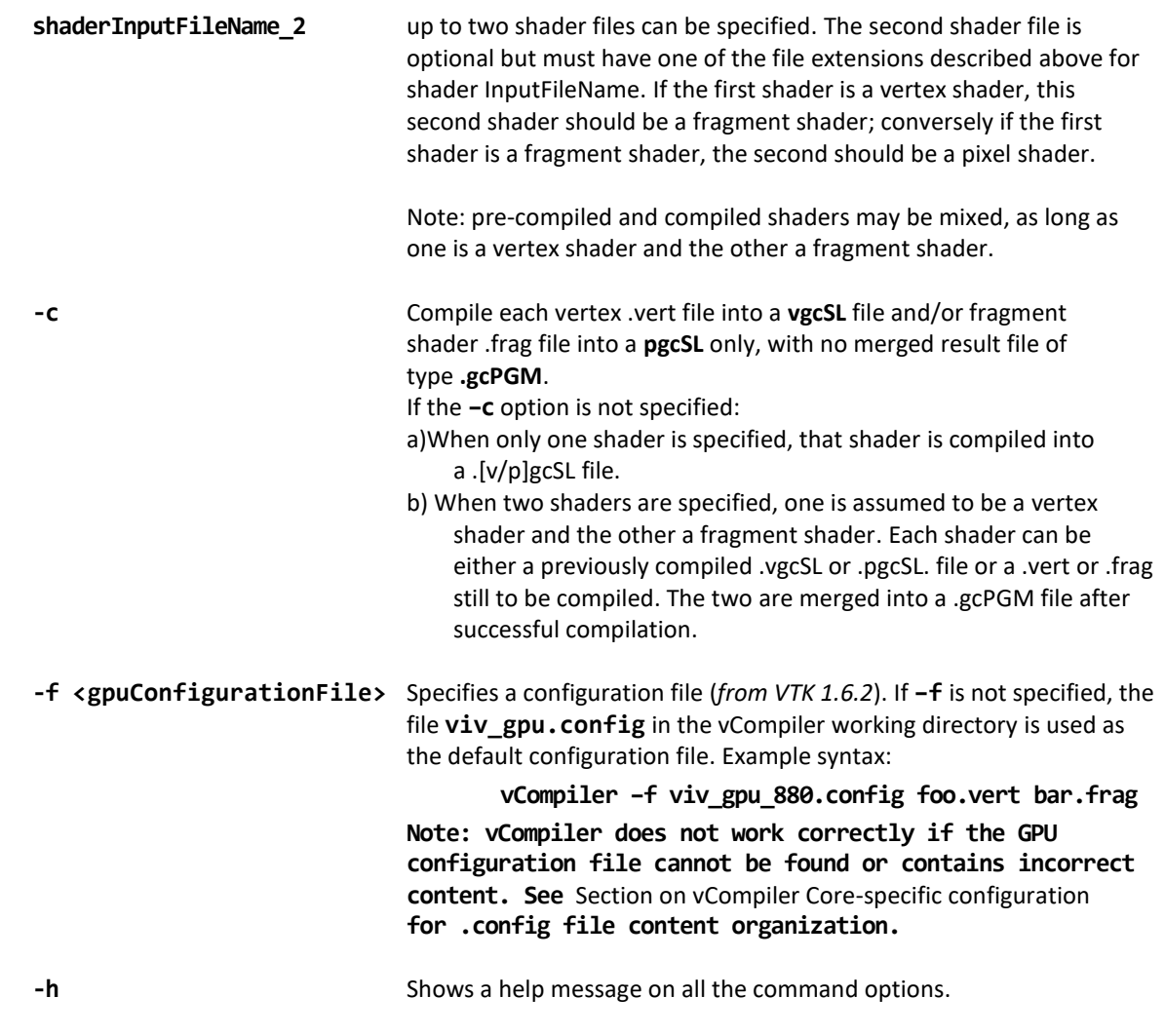

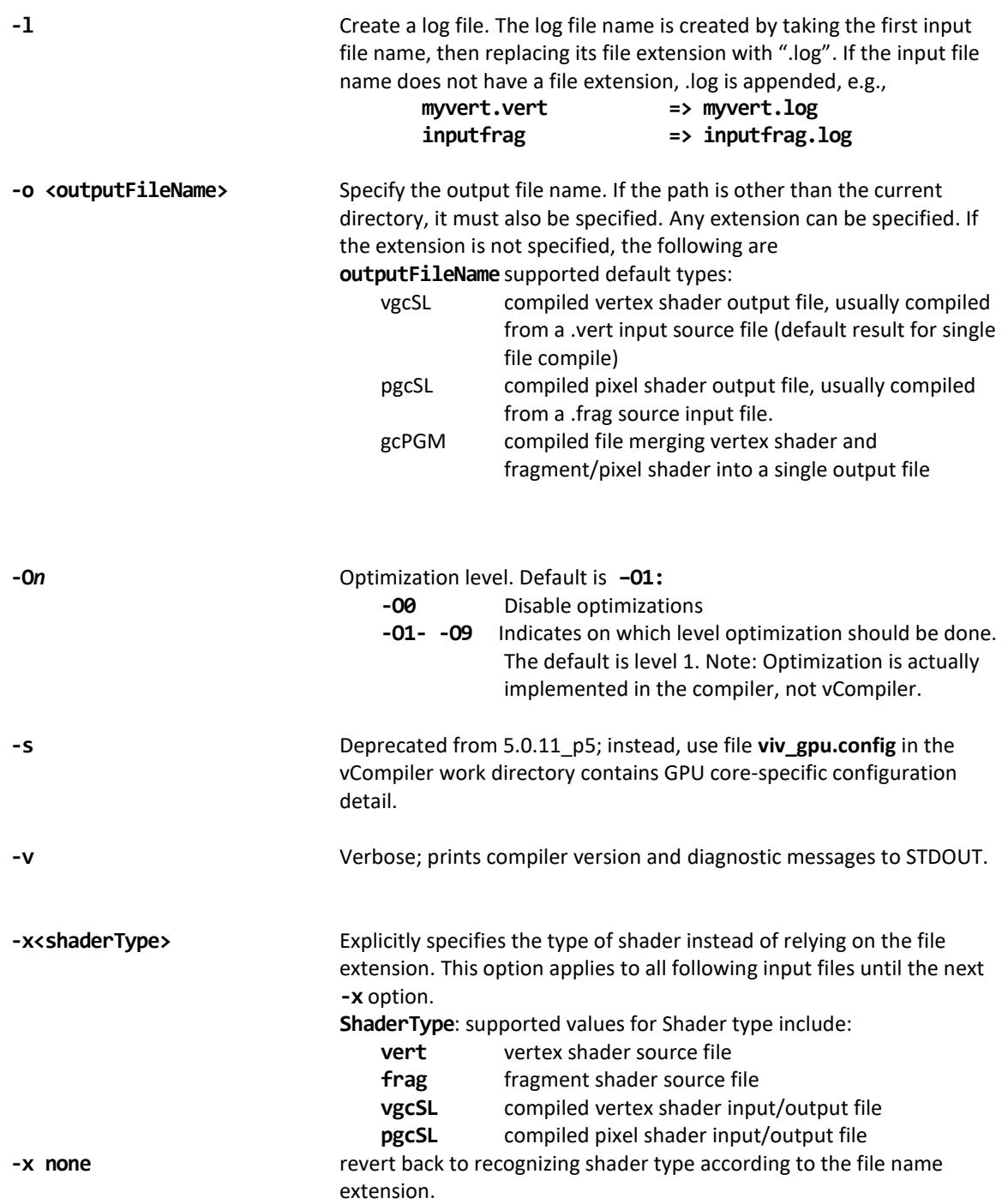

#### **12.4.1.4 vCompiler output**

Output files are placed in the current directory, unless another directory is specified with the –o option. The files can be of the three types described above under outputFileName value of the –o option.

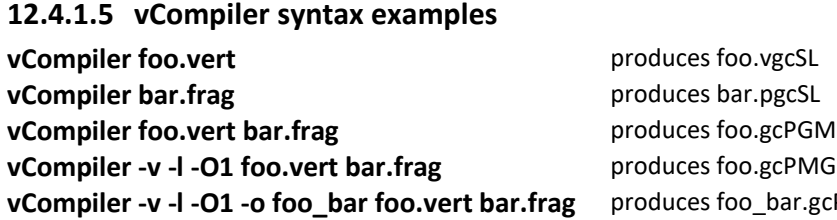

**gcPMG** and foo.log **bar.gcPGM and foo\_bar.log** 

#### **12.4.2 vCompiler core-specific configuration**

To ensure the shader binaries generated by vCompiler work correctly and optimally on the specified GPU, specify the GPU before starting to run vCompiler.

There are two or more configuration files *(available in VTK 1.6.1)* in the vCompiler installation directory. For example:

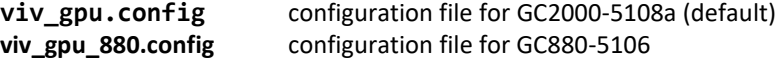

To change the GPU configuration, rename the GPU file to **viv\_gpu.config**. For example, on a Linux OS platform, use the following commands:

> mv viv\_gpu.config viv\_gpu\_2100.config mv viv\_gpu\_880.config viv\_gpu.config

Keep in mind that the content of these files should not be modified, and the **viv\_gpu.config** file must be in the vCompiler work directory. If customization is required, note that the format for the file contents is fixed and only the value for each parameter may be changed.

Here is the default **viv\_gpu.config** file:

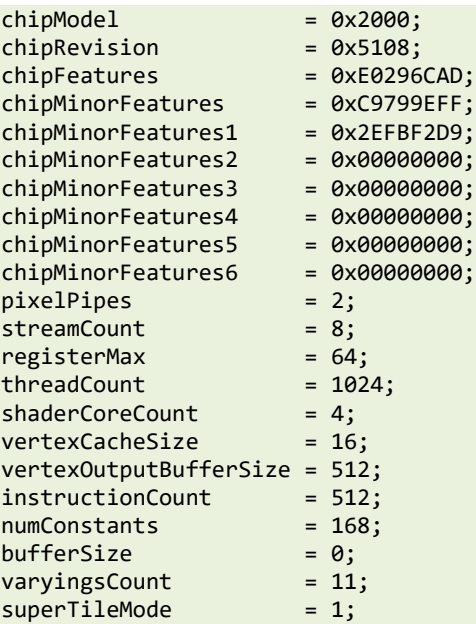

# 12.5 **vTexture**

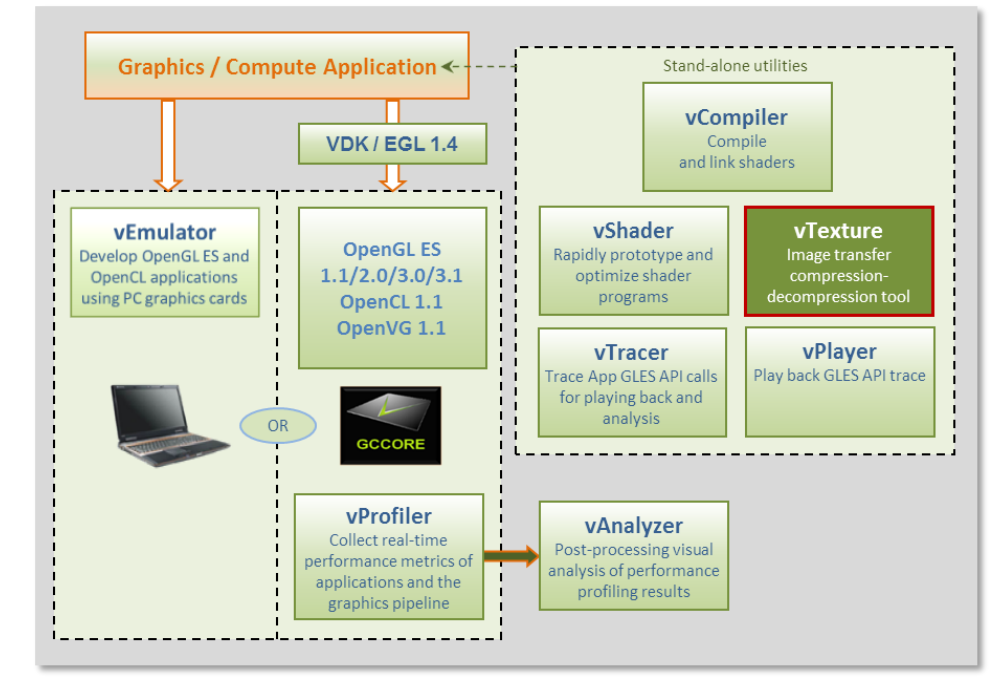

The Vivante vTexture tool is a command line tool which provides compression and decompression functions to help developers transfer image formats.

**Figure 42 vTexture Image Transfer Tool**

# **12.5.1 Formats**

### **12.5.1.1 Supported formats**

The vTexture tool supports:

- compression of uncompressed TGA format files to any of the following formats:
	- o DXT1
	- o DXT3
	- o DXT5
	- o ETC1
	- o ETC2
- decompression to uncompressed TGA format of the following compressed format file types:
	- o DXT1
	- o DXT3
	- o DXT5
	- o ETC1
	- o ETC2

The compressed DXTn format image file is stored as a DDS file, and the ETCn format image is stored as a PKM or KTX file.

The TGA format either the RGBA or RGB color model and ETCn format provides an image following the RGB color model RGB888. Note that compressing a TGA image of RGBA format to an ETCn format results in a loss of alpha values.
### **12.5.1.2 Supported formats for tile and de-tile conversions**

vTexture supports conversions between linear textures and the tile configurations supported in Vivante hardware:

- Linear no tiling
- Tile 4x4 tile
- Supertile 64x64 tile

The following two tile configurations are supported by some hardware, but not routinely utilized in Vivante software:

- Multi-tile A split-tile (possible, but rarely used).
- Multi-supertile A split or multi-supertile surface can occur with GC2000 and above, where, each pixel engine of the multi-pipe renders into a different render buffer and each render buffer is supertiled.

Formats supported for tile format conversions include the following:

- source data
	- o BMP
	- o TGA
- output data
	- o BMP
	- o raw data of a specified type. Supported formats are: RGBA8888 BGRA8888 RGB888 BGR888 RGB565 BGR565 ARGB1555

#### **12.5.1.3 vTexture output formats**

Output from the compress option:

- DXTn format image file is stored as a DDS file,
- ETC1 and ETC2 format images is stored as a PKM or KTM file.

Output from the decompress option:

• all supported formats are decompressed to an uncompressed TGA file.

- Output from tile / de-tile options:
	- BMP if **–r** not specified
	- RAW if **–r** specified.

#### **12.5.1.4 vTexture RAW output file format definition**

The Vivante vTexture Tools RAW file is a Vivante-defined file. The file extension is .RAW. The format consists of the following:

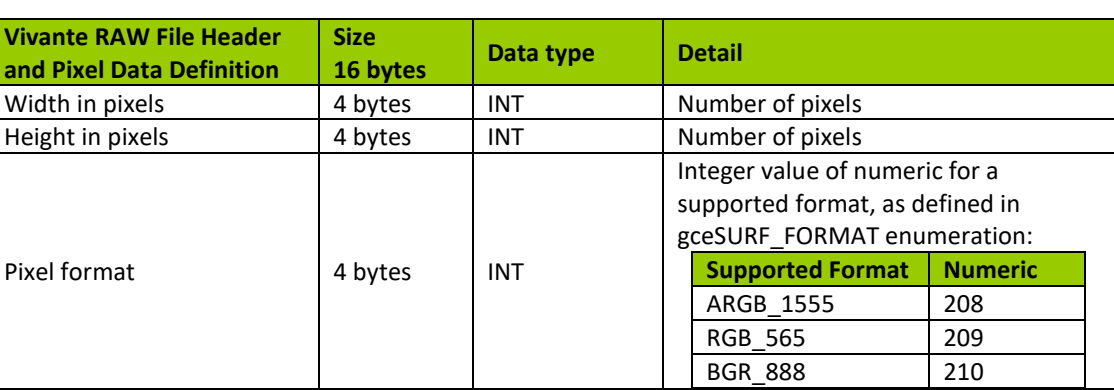

#### **Table 27. Vivante RAW file header and pixel data definition**

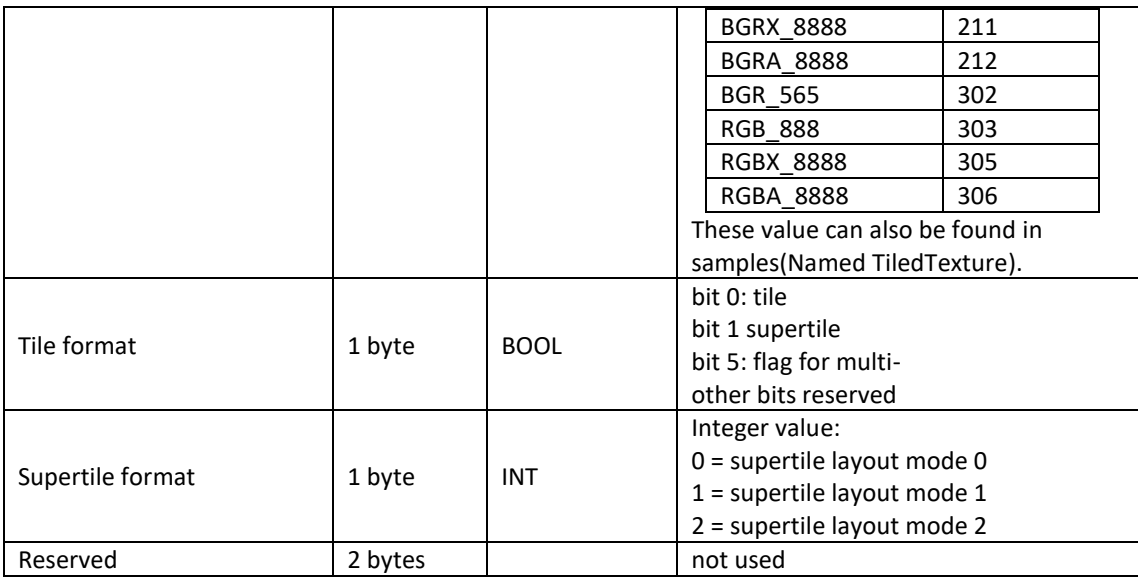

### **12.5.2 Set vTexture environment variable**

The following table summarizes the only environment variable that vTexture currently expects.

#### **Table 28. vTexture Environment Variables**

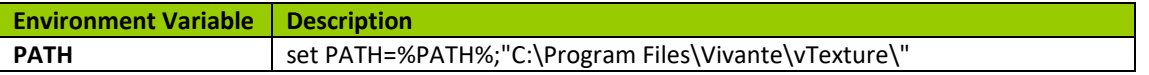

#### **12.5.3 Command line syntax**

Open a Command prompt.

Navigate to the folder which contains the vTexture files (for example, **C:\Program Files (x86)\Vivante\vTexture)**. Launch the **vTexture** or **vTextureTools** application using the command line syntax described below.

#### **12.5.4 Syntax**

```
The usage of the command line tool is as follows for compression/decompression: 
vTextureTools -c TYPE [-s SPEED] –src FILE [–dest FILE] 
or 
vTextureTools -d TYPE –src FILE [–dest FILE] 
The usage of the command line tool is as follows for tiling/de-tiling: 
vTextureTools -t|-st [-2 [–r|--raw=FORMAT] –m LAYOUT] –src FILE [–dest FILE] 
or 
vTextureTools -dt -t|-st [-2 [–r|--raw=FORMAT] –m LAYOUT] –src FILE [–dest FILE]
```
#### **12.5.4.1 General Parameters**

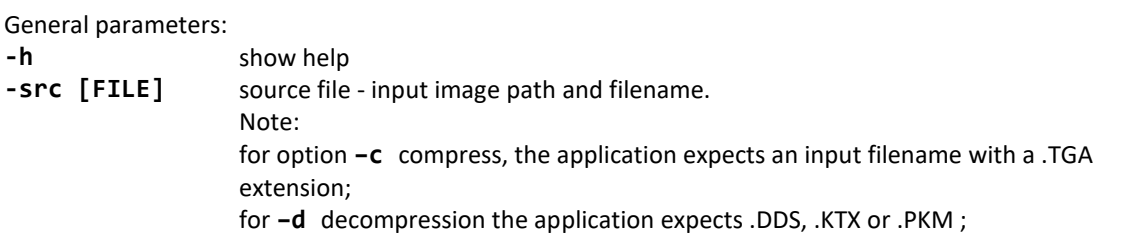

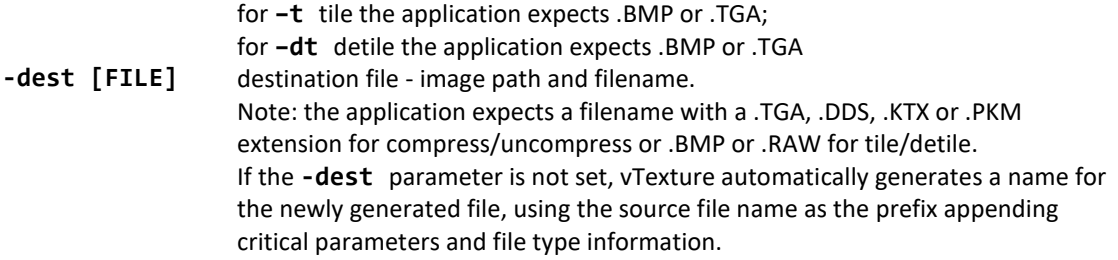

### **12.5.4.2 Compression/Decompression parameters**

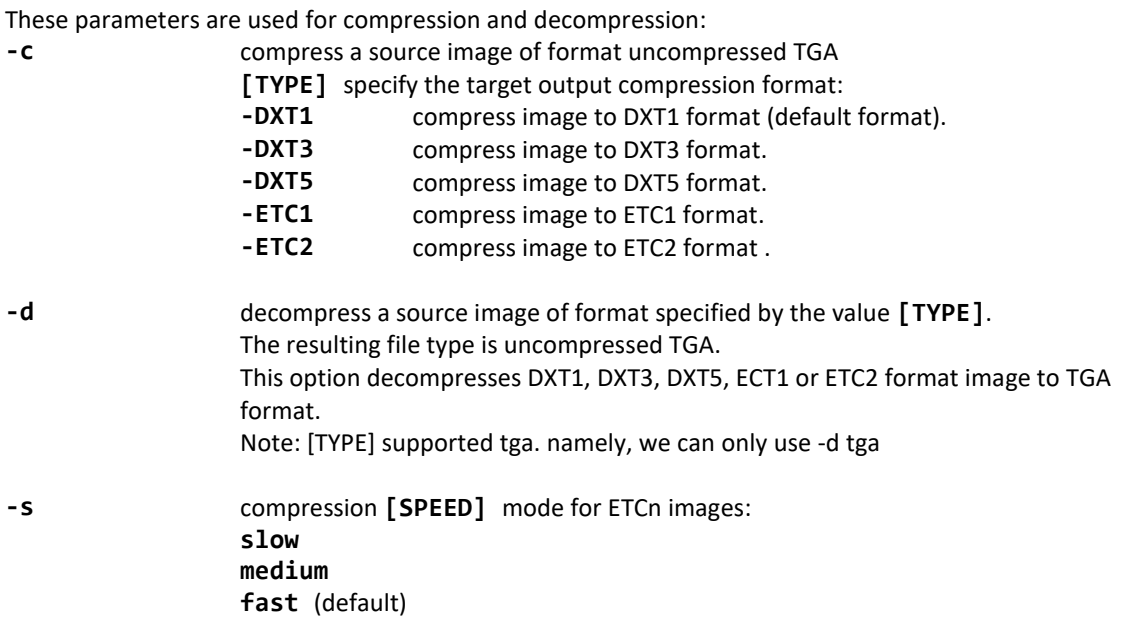

### **12.5.4.3 Tile/De-Tile parameters**

These parameters are used for tiling and de-tiling between linear and tiled formats:

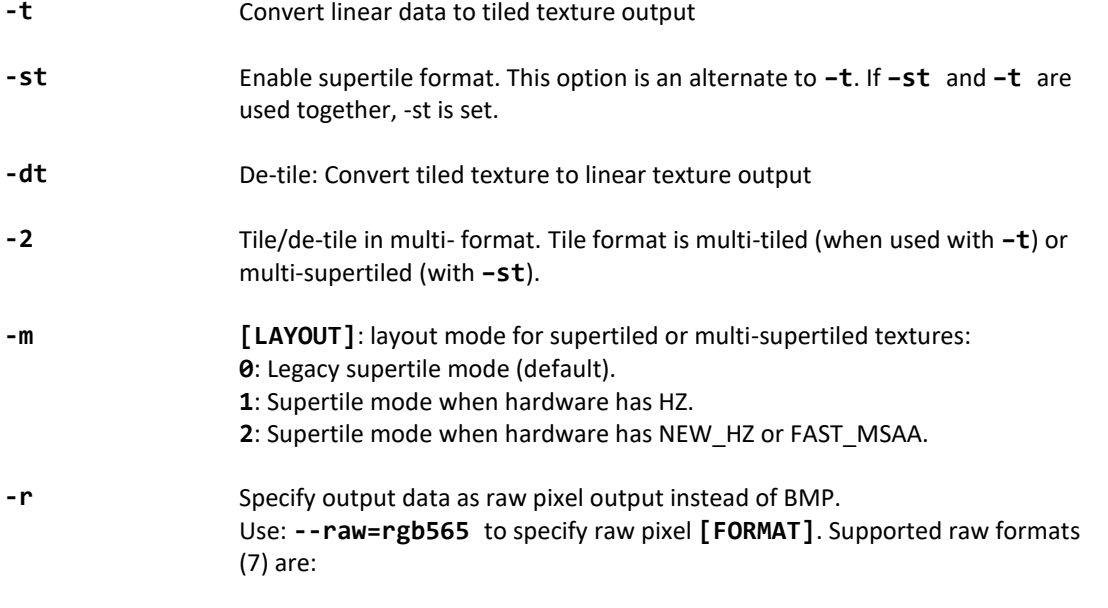

**rgba8888, bgra8888, rgb888, bgr888, rgb565, bgr565, argb1555.** 

#### **12.5.4.4 vTexture syntax examples**

```
COMPRESS:
       vTextureTools -c dxt1 -src d:\myfile.tga -dest c:\compress.dds
       vTextureTools -c etc2 -src d:\myfile.tga -dest c:\compress.pkm
       vTextureTools -c etc2 -src d:\myfile.tga -dest c:\compress.ktx
        vTextureTools -c etc1 -s slow -src d:\myfile.tga -dest c:\compress.pkm
        vTextureTools -c etc2 -s slow -src d:\myfile.tga -dest c:\compress.ktx
DECOMPRESS:
       vTextureTools -d etc1–srcC:/vtexin/myfile2.pkm –dest C:/vtextout/myfile2.tga
       vTextureTools -d –srcC:/vtexin/myfile3.dds –dest C:/vtextout/myfile3.tga (assumes DXT1)
        vTextureTools -d tga -src d:\myfile.dds -dest c:\decompress.tga
        vTextureTools–dtga -src d:\myfile.ktx -dest c:\decompress.tga
TILE: LINEAR TO TILE CONVERSION:
       Tile linear texture to standard tile texture
             vTextureTools.exe -t -src 123.bmp
        Tile linear texture to multi-tiled texture
        vTextureTools.exe -t -2 -src 123.bmp
         Tile linear texture to supertiled texture
             vTextureTools.exe -st -src 123.bmp
         Tile linear texture to multi-supertiled texture
        vTextureTools.exe -2 –st-src 123.bmp
         Tile linear texture to multi-supertiled texture and output rgb565
        vTextureTools.exe -2 --raw=rgb565 -src 123.bmp
         Tile linear texture to multi-supertiled texture with layout mode 2
             vTextureTools.exe -st -2 -m 2 -src 123.bmp
DE-TILE: TILED TO LINEAR CONVERSION:
         De-tile tiled texture to linear texture
             vTextureTools.exe –dt -t -src 123-tiled.bmp
         De-tile supertiled texture to linear texture
             vTextureTools.exe -dt -st -src 123-supertiled.bmp
         De-tile multi-supertiled texture to linear texture
             vTextureTools.exe –dt -t -2 -src 123-tiled-multi-tiled.bmp
         De-tile multi-Super-tiled texture with layout mode 2 to linear texture
```
 **vTextureTools.exe -dt -st -2 -m 2 -src 123-multi-supertiled-2.bmp**

### 12.6 **vProfiler and vAnalyzer**

vProfiler is a run-time environment for collecting performance statistics of an application and the graphics pipeline. vAnalyzer is a utility for graphically displaying the data gathered by vProfiler and aiding in visual analysis of graphics performance. Used together, these tools can assist software developers in optimizing application performance on Vivante enabled platforms. The GPU includes performance counters that track a variety of GPU functions. vProfiler gathers data from these counters during runtime and can track data for a range of frames or a

single frame from any application. Appendix A contains a partial list of the data gathered by the hardware performance counters. Additional counters are present in the software drivers and hardware access layer.

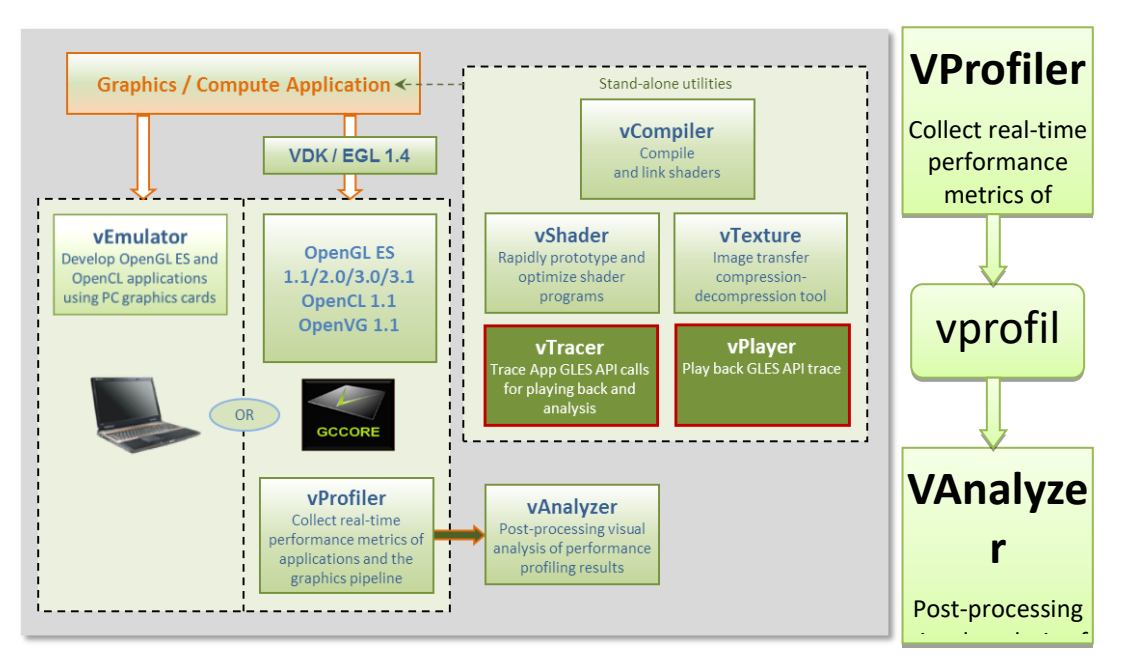

**Figure 43 vProfiler performance profiling save data for review in the vAnalyzer visual analyzer** performance

#### **12.6.1 Fundamentals of performance optimization**

Whenever an application runs on a computer, it makes use of one or more of the available resources. These compute resources include the CPU, the graphics processor, caches and memory, hard disks, and possibly even the network. Viewed simplistically, it is always true that one of these resources is the limiting factor in how quickly the application can finish its tasks. This limiting resource is the performance bottleneck. Remove this bottleneck, and application performance should be improved. Note, however, that removing one limiting factor always promotes something else to become the new performance bottleneck.

The goal of optimizing, or tuning, application performance is to balance the use of resources so that none of them holds back the application more than any of the others. In practice there is no single, simple way to tune an application. The whole system needs to be considered, including the size and speed of individual components as well as interactions and dependencies among components.

vProfiler collects information on GPU usage and on calls to Vivante functions within the graphics pipeline. As such it provides an excellent view into what is happening on the GCCORE graphics processor at any point in time, down to the individual frame. When the application performance is GPU-bound, vProfiler and vAnalyzer are the right tools to help determine why.

Note that the initial determination regarding which component of the computer system is the performance bottleneck—CPU, GPU, memory, etc.—is the domain of system performance analyzers and is outside the scope of the GPU tools. A list of such performance analysis tools can be found at Wikipedia: [en.wikipedia.org/wiki/List\\_of\\_performance\\_analysis\\_tools.](http://en.wikipedia.org/wiki/List_of_performance_analysis_tools)

### **12.6.2 vProfiler setup for the Linux OS**

The VTK Windows OS package includes vAnalyzer for the Windows OS environment. The vProfiler tool can be compiled for the Linux OS, as per the instructions below.

vProfiler stores software and hardware counters captured per frame in the **vprofiler.vpd** file. vAnalyzer reads the .vpd file and allows the user to browse all counters, visualize application performance bottlenecks, and measure system utilization of that application run. Presently, vProfiler does not store frame buffer images due to excessive overhead that changes the behavior of applications.

### **12.6.2.1 Enable vProfiler option in kernel**

When building Vivante Graphics Drivers in a Linux OS environment, the driver is built with vProfiler capability.

To activate vProfiler functionality, build the drivers per the instructions in Section "How to Build the GCCORE Drivers for the Linux OS" in the Vivante Driver Development Guide.In Step 3 of the subsection "Run on the target board" where **insmod** is used to insert the GAL kernel driver, use the command line to add the **gpuProfiler=1** option, or add the option into an existing **.sh** script similar to the following:

> #!/system/bin/sh # insmod /system/lib/modules/galcore.ko **gpuProfiler=1** [OPTIONS] chmod 777 /dev/graphics/\*

### **12.6.2.2 Enable vProfiler option in U-Boot**

vProfiler can also be enabled from U-Boot with kernel command parameters. Minimum Linux kernel version 3.10.y needs to support this galcore.powerManagement=0 galcore.showArgs=1 galcore.gpuProfiler=1.

### **12.6.2.3 Set vProfiler environment variables**

The following table summarizes the environment variables that vProfiler supports. (Note that environment variable names for the Linux OS were changed from driver releases 4.6.9.p13 and 5.0.7 and toolkit release 1.5.)

| <b>Environment Variable</b> | <b>Description</b>                                                                                                    |
|-----------------------------|----------------------------------------------------------------------------------------------------|
| <b>VIV PROFILE</b>          | [0] Disable vProfiler (default), [1] Enable vProfiler, [2] Control via application call, [3]<br>Allows control over which frames to profile with vProfiler |
| <b>VP OUTPUT</b>            | Specify the output file name of vProfiler (default is vprofiler.vpd)                                                                                       |
| VP_FRAME_NUM                | When VIV PROFILE=1, specify the number of frames dumped by vProfiler.                                                                                      |
| <b>VP FRAME START</b>       | When VIV_PROFILE=3, specify the frame to start profiling with vProfiler.                                                                                   |
| <b>VP_FRAME_END</b>         | When VIV_PROFILE=3, specify the frame to end profiling with vProfiler.                                                                                     |
| <b>VP SYNC MODE</b>         | Enable [1] or disable [0] the synchronous mode of vProfiler (default is synchronous<br>enabled)                                                            |

**Table 29. vProfiler Environment Variables for the Linux OS**

### *12.6.2.3.1 VIV\_PROFILE*

The environment variable **VIV\_PROFILE** can be used to control enable /disable and set profiling modes for vProfiler.

#### **VIV\_PROFILE=0:**

By default, vProfiler is disabled in the driver. If vProfiler has been enabled and to disable it,set **VIV\_PROFILE** equal to 0:

#### **export VIV\_PROFILE=0**

#### **VIV\_PROFILE=1:**

#### To enable vProfiler, set **VIV\_PROFILE** to 1: **export VIV\_PROFILE=1**

To limit the number of frames to analyze, use the environment variable **VP\_FRAME\_NUM**. (This option is available only when **VIV\_PROFILE=1**.) For example, this example setting makes vProfiler dump performance data for the first 100 frames. **export VP\_FRAME\_NUM=100**

#### **VIV\_PROFILE=2:**

Mode **VIV\_PROFILE=2** *(available from VTK 1.5.7)* provides support for glEnable(GL\_PROFILE\_VIV) and glDisable(GL\_PROFILE\_VIV), which are used to choose which frames are to be profiled. In this mode, vProfiler is disabled by default. It begins to do profiling only after a glEnable(GL\_PROFILE\_VIV) call from the application. And it stops profiling when glDisable(GL\_PROFILE\_VIV) is called. Note that the flag is only checked at every frame end, i.e., in eglSwapBuffers. To use this mode, set **VIV\_PROFILE** to 2: **export VIV\_PROFILE=2**

#### **VIV\_PROFILE=3:**

Setting **VIV\_PROFILE** to 3 *(available from VTK 1.5.8)* provides support for two environment variables **VP\_FRAME\_START** and **VP\_FRAME\_END**, which are used to choose which frames are to be profiled. In this mode, vProfiler is disabled by default. It begins to do profiling starting at the frame number specified by **VP\_FRAME\_START**, and it ends the profiling after the frame number specified by **VP\_FRAME\_END**. For example to use this mode, set **VIV\_PROFILE** to 3:

**export VIV\_PROFILE=3 export VP\_FRAME\_START**=10 **export VP\_FRAME\_END**=90

NOTE: The GPU profiling mode requires the GPU Power Management (PM) functions to be disabled to get the precise profiling data. When kernel module "galcore" is inserted with **gpuProfiler=1**, the PM functions in the driver are not disabled. The PM functions are disabled when **VIV\_PROFILE** is set to 1, 2, or 3, and the application starts. The PM functions are enabled when **VIV\_PROFILE** is set to 0, and the application starts again.

#### *12.6.2.3.2 VP\_OUTPUT*

The output file of vProfiler is **vprofiler.vpd** by default. To specify an alternate filename use the environment variable **VP\_OUTPUT**. For example,

**exportVP\_OUTPUT =sample.vpd**

#### *12.6.2.3.3 VP\_SYNC\_MODE*

To get accurate values from the GPU counters, vProfiler needs to commit the GPU commands at the end of every frame; this is so-called synchronous mode. The environment variable **VP\_SYNC\_MODE** can be used to enable or disable synchronous mode. By default, vProfiler works in synchronous mode. The command below makes vProfiler work in asynchronous mode.

#### **export VP\_SYNC\_MODE=0**

#### **12.6.3 vProfiler setup for the Android platform**

The vProfiler tool can be set up for use with the Android platform, as per the instructions below.

### **12.6.3.1 Enable vProfiler option in kernel**

When building Vivante Graphics Drivers in an Android environment, build the drivers per the instructions in the Vivante Driver Development Guide section entitled "How to Build the GCCORE Drivers for Android Platform." In Step 2 of the subsection "Run on the Target board", use the provided **install-recovery.sh** script or add the **gpuProfiler=1** option into the existing **.sh** script similar to the following:

> #!/system/bin/sh # insmod /system/lib/modules/galcore.ko **gpuProfiler=1** [OPTIONS] chmod 777 /dev/graphics/\*

Put the **install-recovery.sh** file in the target Android system's **/system/etc/** folder. Continue following the instructions in the Vivante Driver Development Guide or the readme guide in the driver source package.

Use **adb push** to migrate the drivers to the target system, and then reboot the target Android system.

NOTE: If using an **install-recovery.sh** script as described above, and cannot reboot the Android platform successfully, there may be a problem with file access permissions. Workaround: run **adb shell.** Go to **/system/etc/**, then run the command **chmod 777 install-recovery.sh**.

#### **12.6.3.2 Setting property options for vProfiler**

The following table summarizes the property options that vProfiler supports through running the commands **adb shell setprop [OPTIONS]**. These options are similar to the environment variables available for the Linux OS.

| adb shell setprop OPTIONS                                               | <b>Description</b>                                                                                                    |  |
|-------------------------------------------------------------------------|----------------------------------------------------------------------------------------------------|--|
| setprop VIV_PROFILE 0                                                   | Run this command in adb shell to disable vProfiler in the drivers                                                                                                    |  |
| setprop VIV_PROFILE 1                                                   | Run this command in adb shell to enable vProfiler in the drivers                                                                                                    |  |
| setprop VIV PROFILE 2                                                   | Run this command in adb shell to have vProfiler enable/disable<br>controlled in the application by glEnable(GL_PROFILE_VIV) and<br>glDisable(GL_PROFILE_VIV calls. (available from VTK 1.5.7)                                                                                                    |  |
| setprop VIV PROFILE 3<br>setprop VP_FRAME_START<br>setprop VP FRAME END | Run these commands in adb shell to have vProfiler start-stop at<br>frames specified in VP_FRAME_START and VP_FRAME_END.<br>(available from VTK 1.5.8)                                                                                                    |  |
| setprop VP_PROCESS_NAME appname                                         | Run this command in adb shell to specify the application to<br>profile. Change the app name as needed to profile another<br>application.<br>NOTES:<br>There may be different sub use case names used by an app. Be sure<br>to accurately specify a use case name to match the name on the<br>command line when using ps command.<br>This option is only available for the Android platform, not available<br>for the Linux OS. |  |
| setprop VP_OUTPUT newpath                                               | Run this command in adb shell to specify a new location for<br>vProfiler output.<br>By default, the vpd file is created under /sdcard/. If an application<br>has no access to the SD card, specify another path where the<br>application does have write permission.<br>NOTE: For applications which initialize during Android system boot<br>startup, such as launcher, kill the process after you change to a new            |  |

**Table 30. vProfiler Set Property Options for Android Platform**

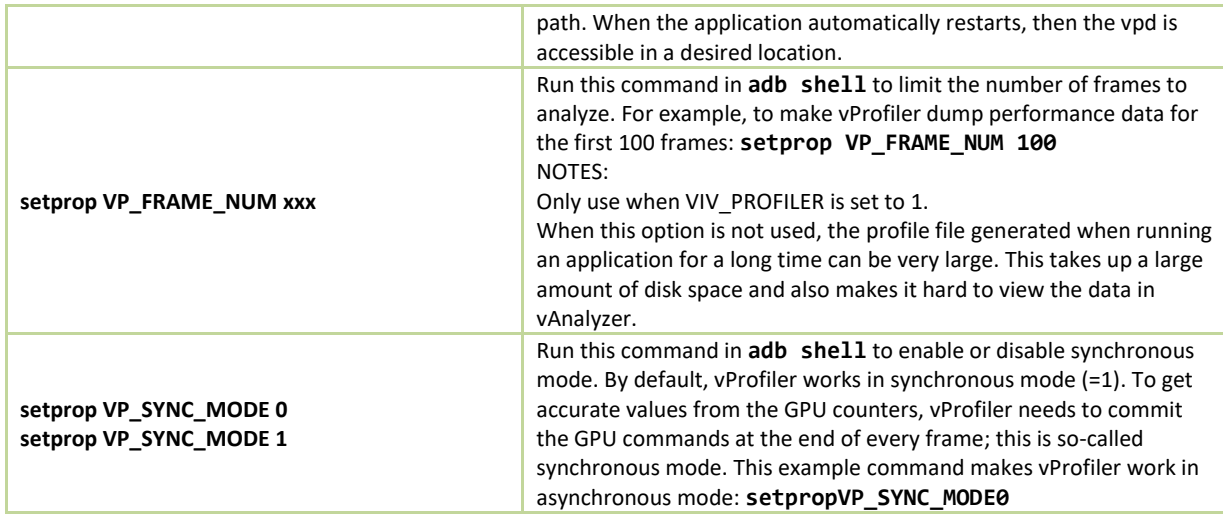

### **12.6.4 vProfiler setup for the QNX OS**

The vProfiler tool can be set up to use with the QNX platform according to the instructions below.

#### **12.6.4.1 Enable vProfiler option**

When building the Vivante Graphics Drivers for QNX environment, build the driver with the vProfiler capability.

The graphics.conf file contains the configuration information for Screen and is found under the following directory: *SCREEN-DIR/usr/lib/graphics/TARGET-SPECIFIC*

To activate the vProfiler functionality, add the **gpu-gpuProfiler=1** option into the *khronos* section of the corresponding *graphics.conf* file:

```
begin khronos
 ...
 begin wfd device 1
 ...
 gpu-gpuProfiler=1
 ...
 end wfd device
 ...
end khronos
```
When the QNX Screen graphic subsystem is started, it reads this option from the config file and enables the vProfiler function.

#### **12.6.4.2 Setting property options for vProfiler**

The following table summarizes the property options that vProfiler supports by setting environment variables. These options are similar to the environment variables available for the Linux OS.

| <b>Environment Variable</b> | Description                                                             |
|-----------------------------|-------------------------------------------------------------------------|
| export VIV PROFILE=0        | Set VIV PROFILE to 0 to disable vProfiler in the drivers                |
| export VIV PROFILE=1        | Set VIV PROFILE to 1 to enable vProfiler in the drivers. Optionally set |

**Table 31. vProfiler Set Property Options for Android Platform**

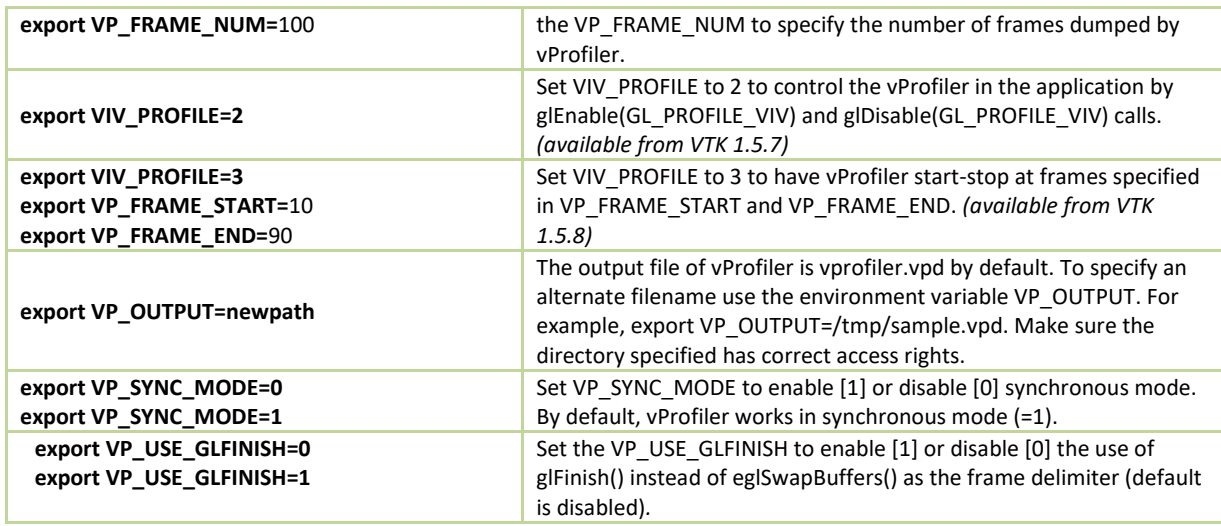

### **12.6.5 vProfiler collecting performance data**

vProfiler is implemented by using hardware counters and a group of instrumentations inserted into drivers that are controlled by compilation flags.

#### **12.6.5.1 Performance counters**

vProfiler counters are divided into five sets: HAL (Vivante Graphics driver), (shader) program, OpenGL and OpenVG. The counters provide detailed per frame runtime information about the application that can help the developer monitor and tune an application's resource usage. The following table briefly lists the various profile counter sets. For further information, see Appendix A at the end of this document.

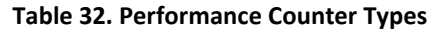

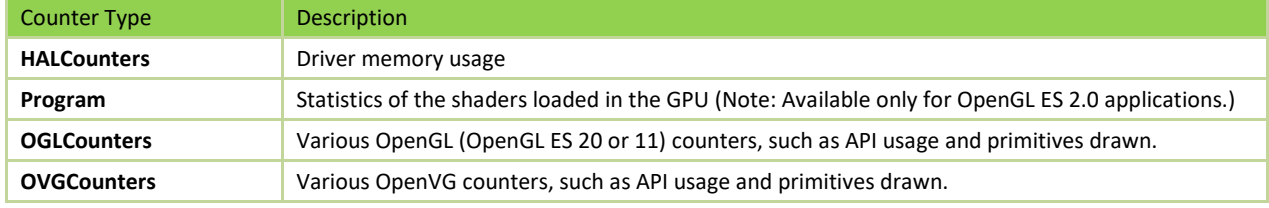

### **12.6.6 vAnalyzer viewing and analyzing a run-time profile**

vAnalyzer is a GUI-based tool whose purpose is to help the user view and analyze GPU performance data that was collected using counters during an application run. The performance data from a binary file (\*.vpd) written by vProfiler is displayed by vAnalyzer both in text lists and as line graphs. vAnalyzer features a multi-tab, multi-pane, graphical user interface that gives the user several ways to inspect any frame in a captured animation sequence.

### **12.6.6.1 Loading profile files**

vAnalyzer accepts a profile for input, which is a **.vpd** file of performance data created by the Vivante vProfiler during a run. For example, the saved file may have a name such as **sample.vpd**.

#### A **.vpd** file can be selected using the **File/Load Profile Data** menu option.

When a performance profile is loaded, vAnalyzer populates the title bar with information about the GPU and the CPU.

The vAnalyzer screen shot below shows the vAnalyzer GUI immediately after loading a.vpd performance file, and moving the frame number slider to frame 700. By default, the main pane of the vAnalyzer window displays the Charts tab which provides charts for frame time, driver time and GPU idle cycles. Additional charts can be added in the graph window by selecting from the list of variables on the right. Different combinations of counters can be displayed in graphical and list form to illustrate resource utilization for any portion of the profiled application. A second tab contains system information.

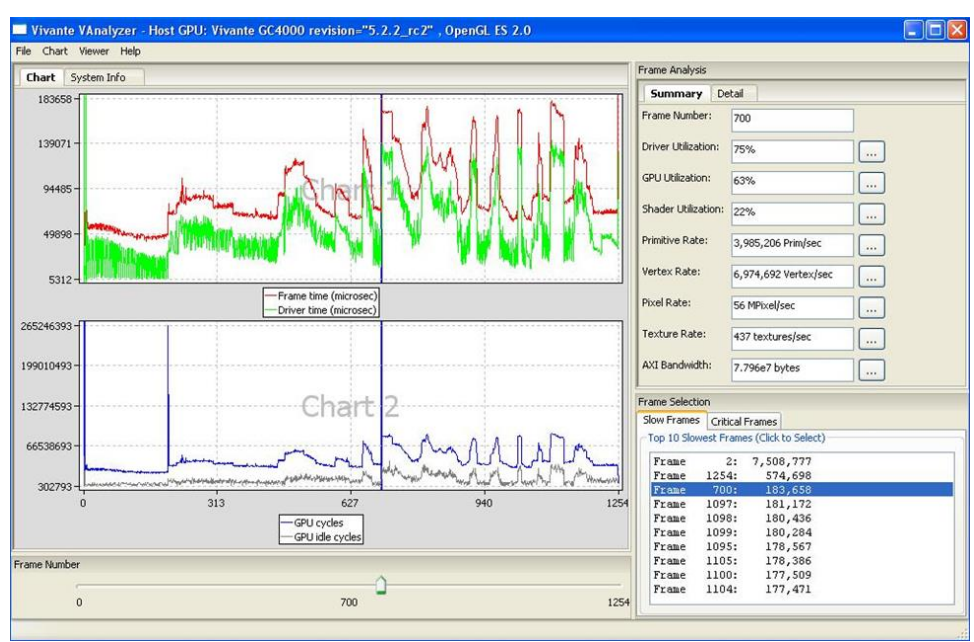

**Figure 44 vAnalyzer GUI Main Window**

#### **12.6.6.2 vAnalyzer menu bar**

The vAnalyzer main window opens when a user launches vAnalyzer. The main menu bar contains drop-down menus for **File**,**Chart**, **Viewer** and **Help**. Menu options include the following:

#### **File**

- **Load Profile Data**: load a .vpd profile file
- **Export Current Frame Data**: dump all the counters for the frame being viewed to a .cvs file
- **Exit:** exit vAnalyzer

**Chart**

- **Create chart**: create a new chart
- **Customize chart**: add or delete counters in an existing chart
- **Remove chart**: delete a chart
- **Export data from chart**: dump the counters in a chart to a .csv file
- **Save chart to png**: dump the chart to a .png file
- **View**: zoom in, zoom out or fit the chart

**Viewer**

- **OpenGL function call viewer**: display the OpenGL function call statistics
- **Program viewer**: display the shader program statistics

**Help** 

– **About**: gives version information for vAnalyzer

### **12.6.7 vAnalyzer charts**

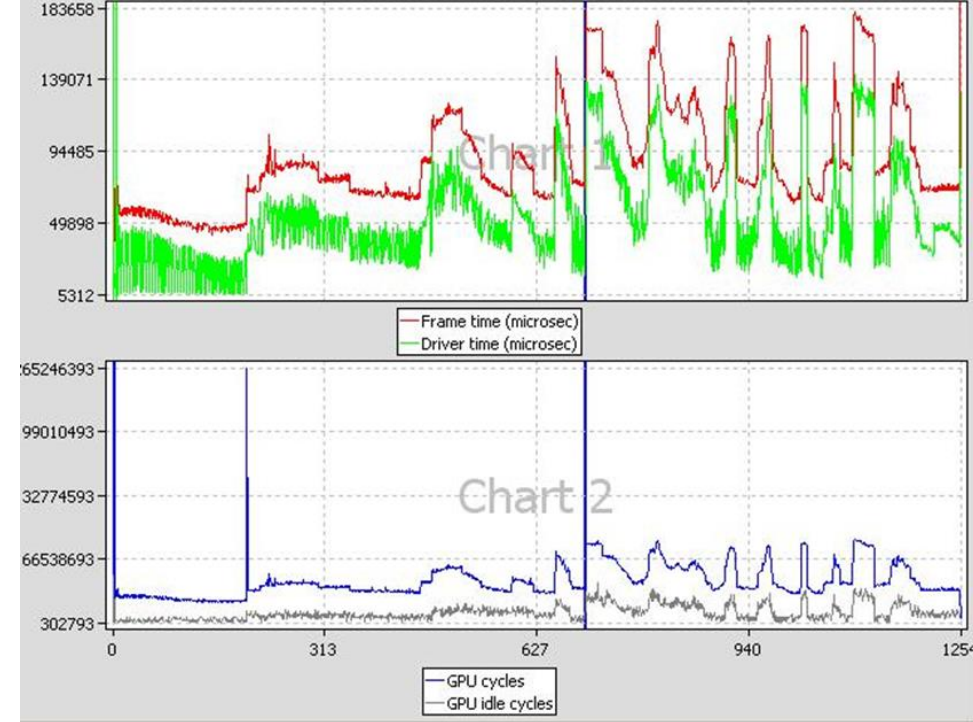

#### **12.6.7.1 vAnalyzer upper left pane: chart tab and menu options**

On the Chart tab in the vAnalyzer main window two default line graphs are displayed.

**Figure 45 vAnalyzer Performance Counter Charts**

### **12.6.7.2 Chart customization**

**Chart/Customize:** Additional performance counters can be added to existing chart using the **Customize Chart**  dialog window, which can be invoked from the drop menu **Chart/Customize**, or from a pop-up menu, which can be invoked by right clicking in the Chart tab area.

**Create New Chart:** A new chart can be added in a similar way. A single chart can display up to four (4) counters, and the Chart pane can hold up to eight (8) charts. Thus a maximum of thirty-two (32) counters can be graphed at the same time.

**Remove Chart:** Any chart can be removed from the display using the drop menu **Chart/Remove Chart**.

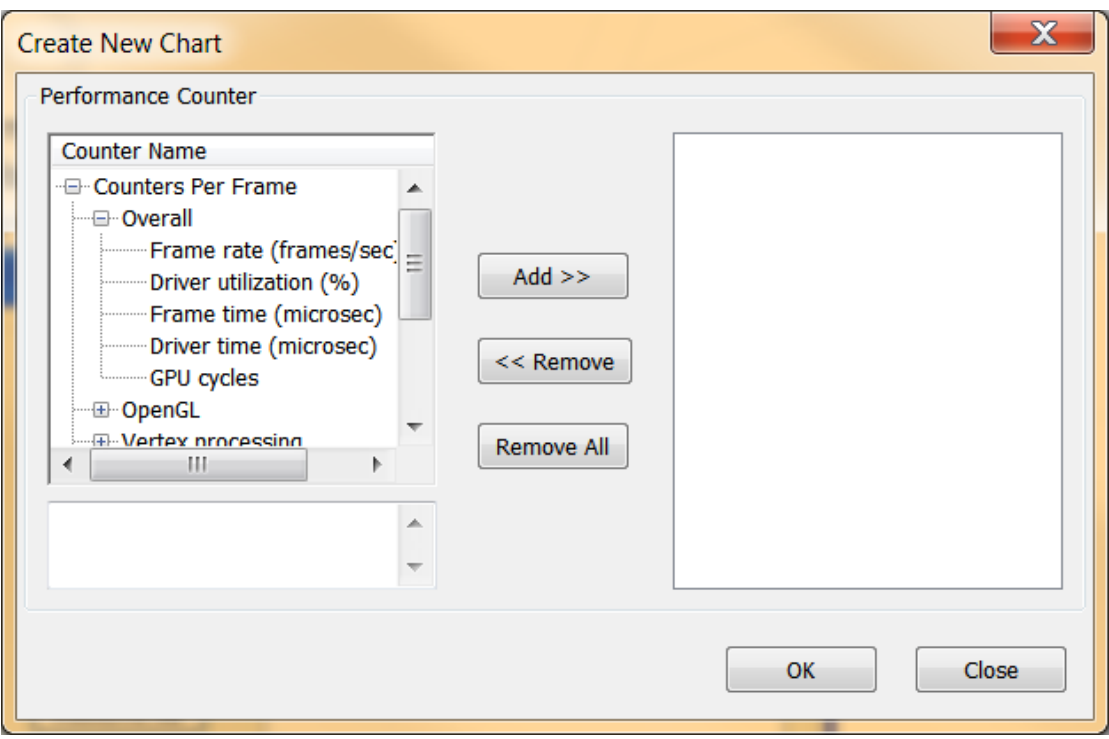

**Figure 46 vAnalyzer Create New Chart Dialog**

### *12.6.7.2.1 Chart components and navigation*

**Frame Marker:** On the plots displayed in the chart example above there is a blue, vertical frame marker. This marks the current frame position in the timeline.

**Zoom:** 

Zooming in on a set of frames can be achieved in one of two ways.

• One method is to hold down the left mouse button and then sweep a selection box across a range of frame numbers, either on a plot itself or in the common X-axis (frame numbers) in the "Chart" pane, before releasing the mouse button. All charts in the "Chart" pane zooms in to the same range of frames.

• Alternatively, if the mouse has a scroll wheel, zoom in by rolling the wheel forward--toward the screen. To zoom out move the scroll wheel backward.

To reset zoom to the default, which shows the entire timeline, press the escape key (ESC) on the keyboard. The chart view changes to include all frames, from start to end.

### *12.6.7.2.2 Data export*

The performance counters in a chart can be dumped to a **.csv** file by selecting from the dropdown menu **Chart / Export Data From**. The **.csv** file can be viewed using Excel or another text viewer.

The chart can also be dumped to a **.png** file by selecting from the main menu **Chart / Save chart to PNG**.

#### **12.6.7.3 vAnalyzer lower left pane: frame number slider bar**

In the lower left pane of the vAnalyzer window, there is a Frame Number gauge in the form of a slider bar. Numbers at each end of the bar indicate the initial frame (0) and the last frame available in the loaded sample. By left-clicking and holding the slider, the user can change which frame is selected for analysis. When the frame

number is changed, the blue vertical line which indicates the current frame is moved, and the reported Frame Number changes in the upper right pane Frame Analysis Summary.

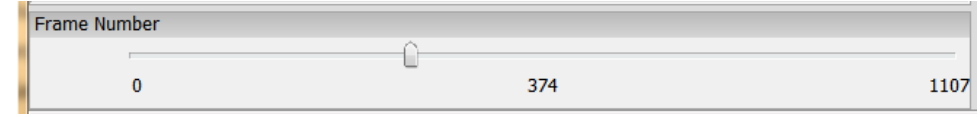

**Figure 47 vAnalyzer Frame Number Slider Bar**

#### **12.6.7.4 vAnalyzer left pane: System Info tab**

When a **. vpd** profile is loaded, system information about the profiled machine populates the fields on the System Info pane. Some information is repeated in the title bar of the main GUI for quick reference.

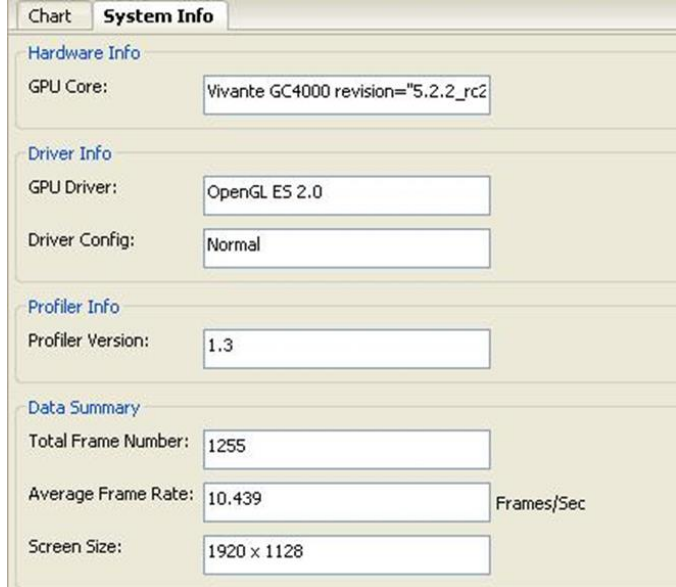

**Figure 48 vAnalyzer System Info Tab**

#### **12.6.7.5 vAnalyzer upper right pane: Frame Analysis**

A selection of performance counters for the frame being viewed are displayed on the right side of the vAnalyzer main GUI. The user can convert this pane to a pop-up window by dragging the pane outside the application window. Drag it back to the right pane area of the application window to reintegrate the pane.

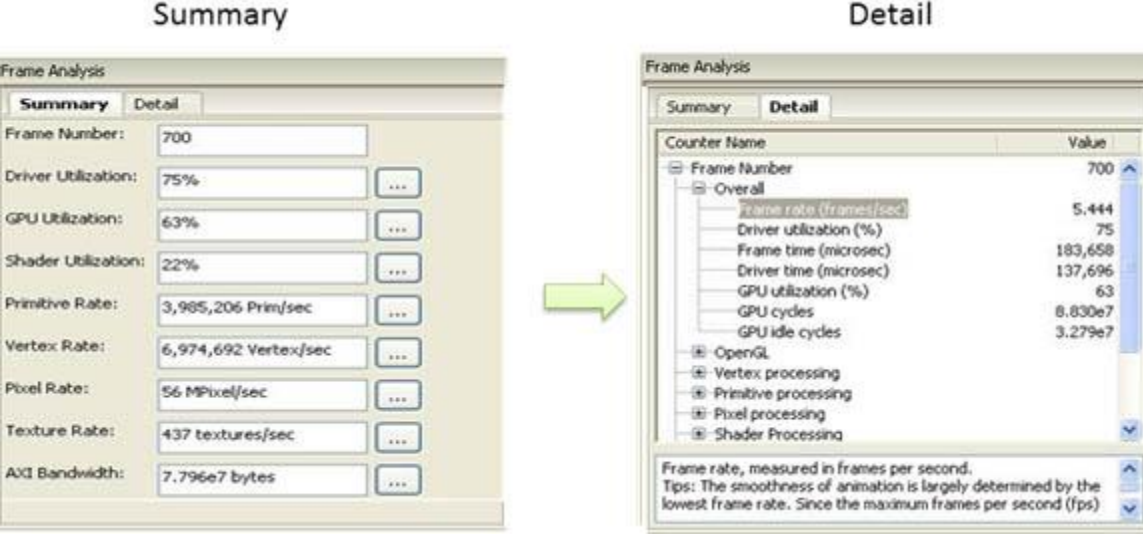

**Figure 49 vAnalyzer Frame Analysis Summary and Detail Tabs**

### *12.6.7.5.1 Summary tab*

The **Summary** tab displays summary information for the frame being viewed.

The Selected Frame Number can be changed by entering a new frame number in the text box at the top of the list. The user must press Enter after the input to activate the change. Then Summary values, sliders, and charts all change to reflect the newly entered frame number.

The Summary values below frame number are not directly changeable. They change only when the frame number is changed, either in the Summary tab, by moving the Frame Number slider, or by selecting a frame from the Frame Selection pane. Clicking the "**…**" button to the right of a **Summary** item brings up the corresponding counters in the **Detail**tab. For example, clicking the "**…**" button to the right of**Primitive Rate:** switches the view to the **Detail** tab and expands the **Primitive processing**catogory. Clicking the "**…**" button for**Driver Utilization:** brings up the pop-p window **OpenGL function call viewer**.

### *12.6.7.5.2 Detail tab*

The **Detail** tab reports values for overall performance evaluation, such as Frame Rate, Driver Utilization, and GPU cycles. Additionally counter detail is accessible on this tab. The categories of available counters in the **Detail** tabare: Overall, OpenGL, Vertex processing, Primitive processing, Pixel processing, Shader Processing, Texturing and AXI Bandwidth. Appendix A lists performance as well as hardware counters.

#### **12.6.7.6 vAnalyzer lower right pane: Frame Selection**

As with the Frame Analysis pane, this pane can be dragged to display as an independent popup window.

### *12.6.7.6.1 Slow Frames tab*

The "Slow Frames" tab lists the ten (10) slowest frames in the animation sequence, by time in ascending order from slowest to tenth slowest.

The user can left click on any entry, or can use the arrow keys to move up and down the list, and the display in each of the other GUI panes changes to match that frame.

| Slow Frames   Critical Frames |       |                                         |  |
|-------------------------------|-------|-----------------------------------------|--|
|                               |       | Top 10 Slowest Frames (Click to Select) |  |
| Frame                         | 703:  | 942, 432                                |  |
| Frame                         | 693:  | 886,384                                 |  |
| Frame                         | 0:    | 720,725                                 |  |
| Frame                         | 239:  | 544,408                                 |  |
| Frame                         | 241:  | 528,337                                 |  |
| Frame                         | 842:  | 374,248                                 |  |
| <b>Frame</b>                  | 1047: | 357,053                                 |  |
| Frame                         | 1048: | 343,501                                 |  |
| Frame                         | 851:  | 295,404                                 |  |
| Frame                         | 1046: | 215,520                                 |  |
|                               |       |                                         |  |
|                               |       |                                         |  |

**Figure 50 vAnalyzer Frame Selection Slow Frames Tab**

### *12.6.7.6.2 Critical Frames tab*

Select the "Critical Frames" tab to customize the criteria by which a frame is chosen for inspection. One or more of the performance counters can be specified in building the query, which also allows for AND and OR logic. Queries should follow a pattern such as:

```
"counter name" condition('<','>','==') values.
```
Users can identify counter names from those in the Frame Analysis pane Detail tab. An example is provided just below the Query input text box.

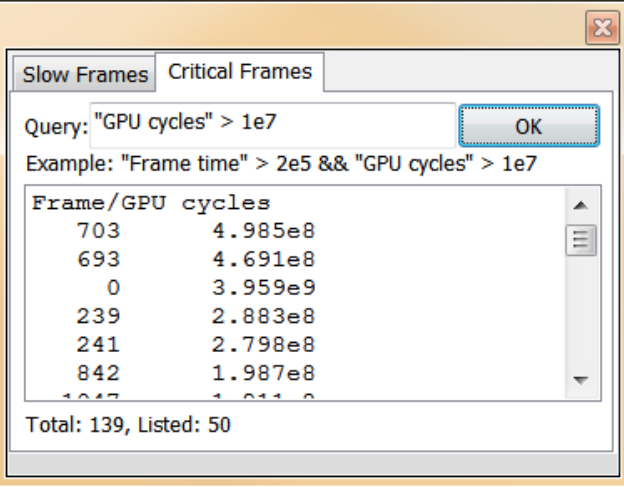

**Figure 51 vAnalyzer Frame Selection Critical Frames Tab**

#### **12.6.8 vAnalyzer viewers**

The Viewer information pop-up window can be launched by selecting **Viewer/Function Call Viewer** or **Viewer/Program Viewer** from the Main menu. The selected Viewer appears in a pop-up window.

|                            | Vivante VAnalyzer - Host GPU: Vivante GC880 revi |
|----------------------------|--------------------------------------------------|
| File Chart   Viewer   Help |                                                  |
| Chart Sy                   | <b>Function Call Viewer</b>                      |
| 471658216-                 | Program Viewer                                   |

**Figure 52 vAnalyzer viewers**

#### **12.6.8.1 OpenGL Function Call viewer**

The OpenGL function call viewer includes three information areas.

- The **OGL Function Name** area contains a table which lists the available OpenGL ES functions by Function Name and Function Type, the run time and the number of times each has been called for this frame. Functions can be sorted by clicking in the column heading area. For example, sort the functions by call count or run time by clicking the title bar of "# of Call" or "Time (ms)".
- The **Top 5 Functions** area contains a histogram which shows the top 5 call count of the listed OpenGL functions.
- The **Property view** area shows the summary when no function is selected; while it shows performance hints for the function when one is selected.

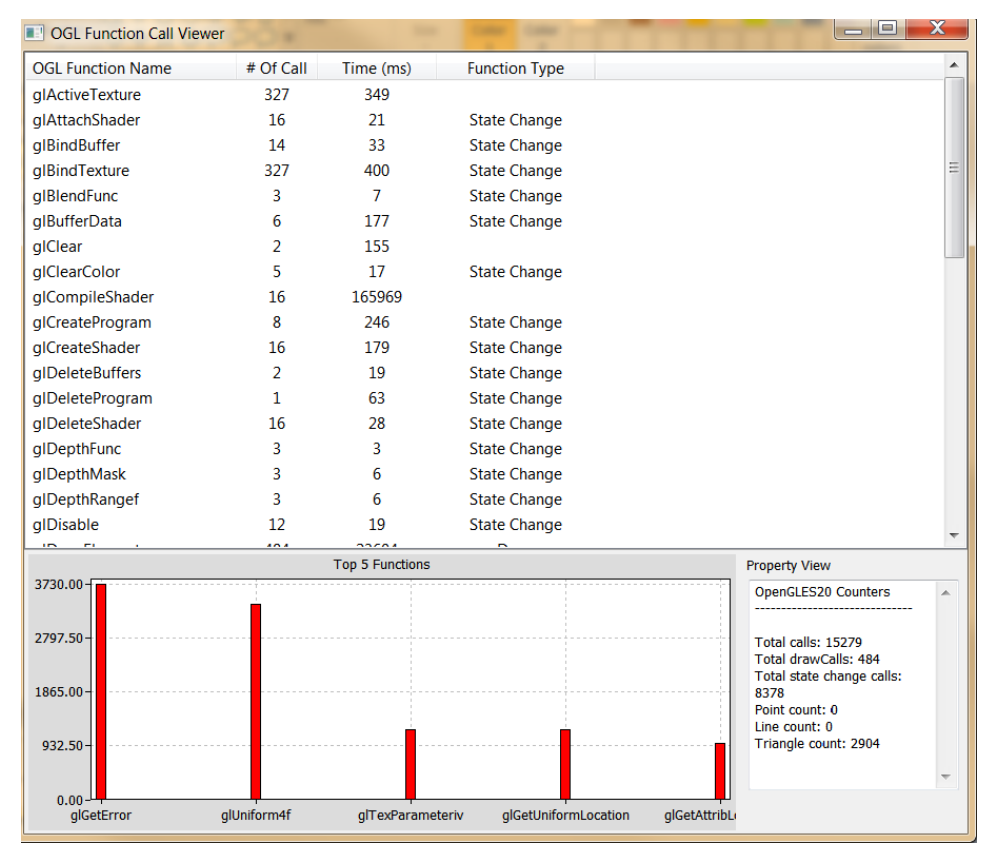

**Figure 53 vAnalyzer OpenGL function call viewer window**

#### **12.6.8.2 Program viewer**

For a given Frame Number, the Program Viewer gives the statistics for shader programs: uniforms, attributes, and the number of instructions in the shader. This is only for OpenGLES2, ES3 profile data. The description of the item

is displayed in the lower text window when selecting the item. Expand by clicking on **VS** or **PS** submenu to expand the detail for that shader's source code.

| <b>Program Viewer</b>            | <b>I</b>       | × |
|----------------------------------|----------------|---|
| Counter Name                     | Value          |   |
| Frame Number                     | 0              |   |
| Program<br>e-ta                  |                |   |
| Instruction Count                | 8              |   |
| - ALU Instruction Count          | 8              | E |
| Texture Instruction Count        | 0              |   |
| Attribute Count                  | $\overline{c}$ |   |
| Uniform Count                    | $\mathbf{1}$   |   |
| Function Count                   | Û              |   |
| $  PS$                           |                |   |
| Instruction Count                |                |   |
| ALU Instruction Count            |                |   |
| attribute vec4 my_Vertex;        |                |   |
| attribute vec4 my_Color;         |                |   |
| uniform mat4 my_TransformMatrix; |                | Ė |
| varying vec4 color;              |                |   |
|                                  |                |   |
| void main()                      |                |   |

**Figure 54 vAnalyzer Program Viewer**

### 12.7 **Debug and performance counters**

Availability of some counters varies depending on core capabilities and software source tree.

#### **12.7.1 AXI bandwidth**

- Read bandwidth (byte)
- Write bandwidth (byte)
- Total bandwidth (byte)
- AXI cycles when read request stalled
- AXI cycles when write request stalled
- AXI cycles when write data stalled

#### **12.7.2 Overall**

- Frame rate (frames/sec)
- Driver utilization (%)
- Frame time (microsec)
- Driver time (microsec)
- GPU utilization (%)
- GPU cycles
- GPU idle cycles

#### **12.7.3 OpenGL**

- Total calls
- Total draw calls
- Total state change calls
- Point count
- Line count
- Triangle count

### **12.7.4 Pixel processing**

- Valid pixel count
- % alpha test fail
- % depth&stencil test fail<br>• Overdraw
- Overdraw

### **12.7.5 Shader processing**

- VS instruction count
- VS branch instruction count
- VS texture fetch count
- Rendered vertex count
- PS instruction count
- PS branch instruction count
- PS texture fetch count
- Rendered pixel count

### **12.7.6 Texturing**

- Total bilinear requests
- Total trilinear requests
- Total texture requests
- Total discarded texture requests

### **12.7.7 Vertex processing**

- Input vertex count
- Vertics per batch
- Vertics per primitive

### **12.7.8 Vertex shader and fragment shader**

#### *(per shader, for ES20 and ES30 applications only)*

- Total instruction count
- ALU instruction count
- Texture instruction count
- Function calls
- Attribute count

# **Chapter 13 GPU Tools**

### 13.1 **gpuinfo tool**

### **13.1.1 Introduction**

gpuinfo is a script to gather GPU runtime status through debugfs interface. It exports below information:

- GPU hardware information.
- GPU total memory usage.
- GPU memory usage of certain process or all processes (user space only).
- GPU idle percentage.

#### **13.1.2 Usage**

The script is located at Yocto rootfs /unit\_tests/. There are three ways to run it.

- 1. Normal run to get all GPU-related processes information: >/unit\_tests/gpuinfo.sh
- 2. Get GPU information for certain process by clarifying the process id. The process id (pid) can be got by command ps or top. Take the process 1035 as example. >/unit\_tests/gpuinfo.sh 1035
- 3. Get the GPU information for certain process by clarifying part of process name. Take the process sample test fbo as an example.

```
>/unit_tests/gpuinfo.sh sample_test_fbo 
or
>/unit_tests/gpuinfo.sh sample
or
>/unit_tests/gpuinfo.sh test
```
### **13.1.3 Sample log information**

#### **13.1.3.1 GPU hardware information**

This section shows all GPU cores model name and revision information with index in the SoC.

The sample information:

GPU Info gpu : 0 model : 2000 revision : 5108 gpu : 1 model : 320 revision : 5007 gpu : 2 model : 355 revision : 1215

### **13.1.3.2 Total memory information**

This part shows total GPU memory information.

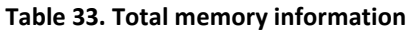

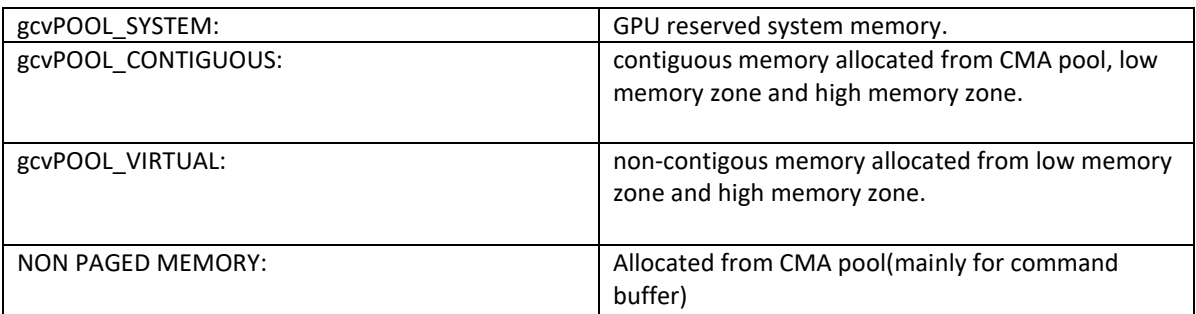

The sample information:

```
VIDEO MEMORY:
    gcvPOOL_SYSTEM:
       Free : 124170474 B
        Used : 10047254 B
        Total : 134217728 B
    gcvPOOL_CONTIGUOUS:
        Used : 0 B
    gcvPOOL_VIRTUAL:
        Used : 0 B
NON PAGED MEMORY:
    Used : 0 B
Paged memory Info
low: 892928 bytes
high: 0 bytes
CMA memory info
cma: 0 bytes
```
#### **13.1.3.3 Process user space GPU memory usage information**

This part shows detail user space GPU memory usage per process.

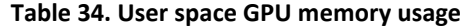

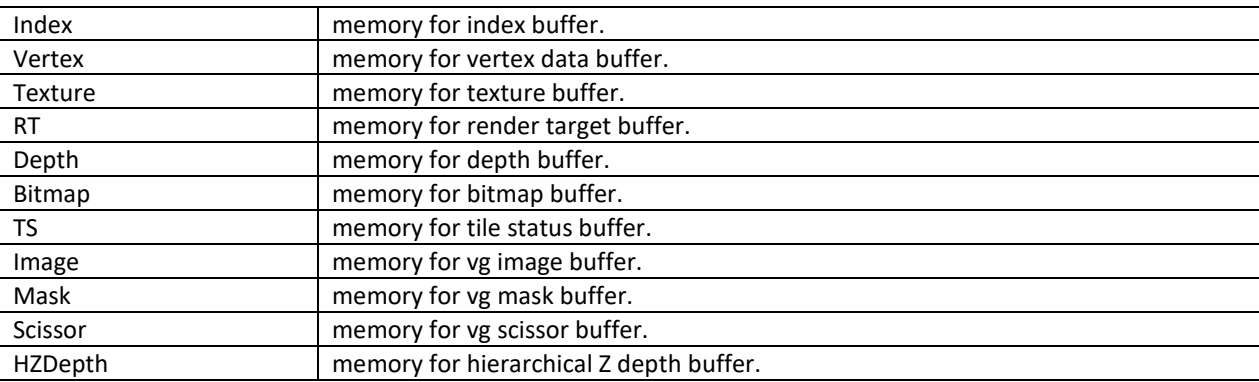

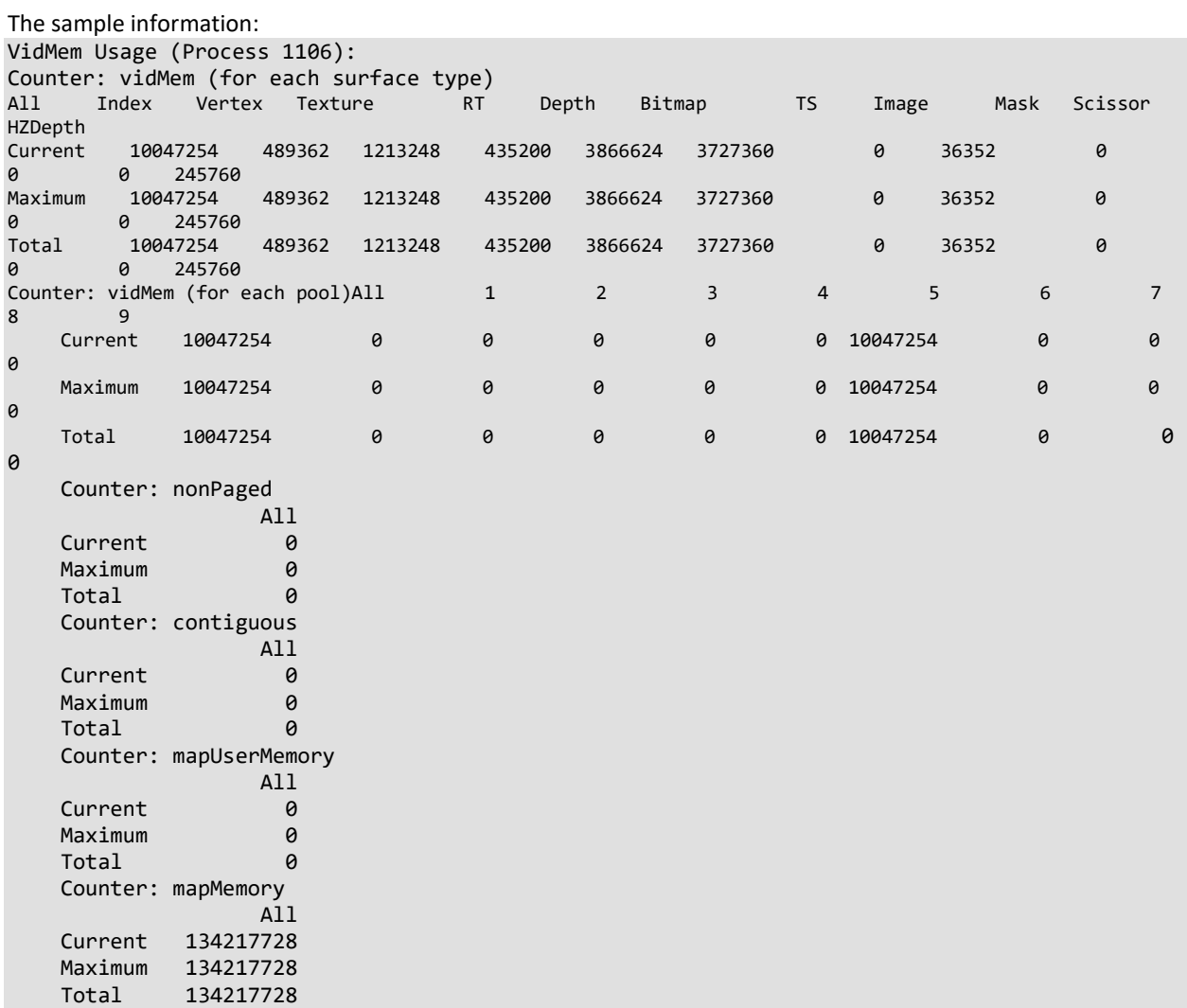

#### **13.1.3.4 GPU idle percentage**

This part shows GPU idle percentage in past 1s.

```
The sample information:
```

```
>>>>>>>>>>>>>>>>>>>>>>>>>>>>>>>>>>>>>>>>>>>>>>>>>>>>>>>>>
Idle percentage:0.00%
>>>>>>>>>>>>>>>>>>>>>>>>>>>>>>>>>>>>>>>>>>>>>>>>>>>>>>>>>
```
### 13.2 **gmem\_info tool**

- The gmem\_info tool is developed to trace the overall memory utilization in classification of memory pools.(referring to chapter 9.2)
- The available memory size is reported for the reserved pool.
- GPU idle time is reported from the last capture.

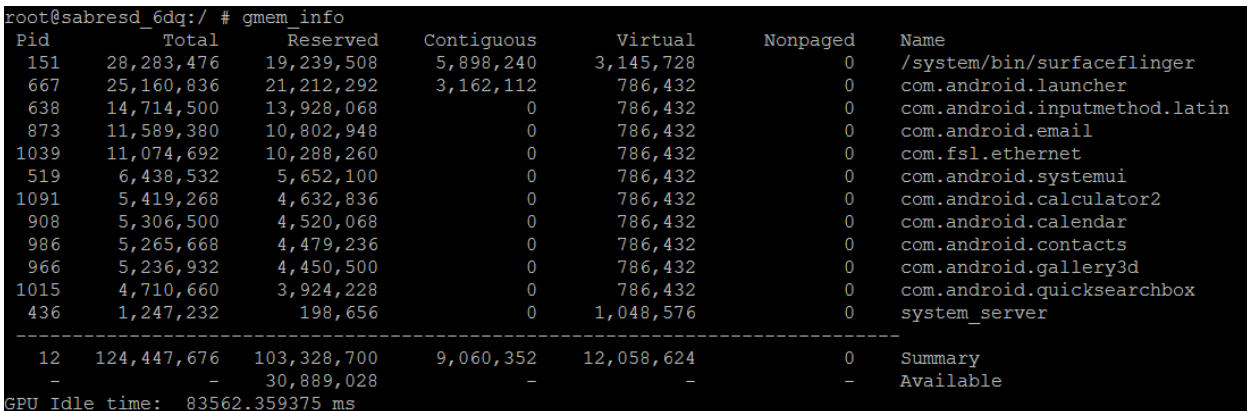

**Figure 55 gmem\_info tool**

### 13.3 **Apitrace user guide**

#### **13.3.1 Introduction**

Apitrace is a set of tools enhanced from open source project apitrace, supported by i.MX 6, i.MX 7, and i.MX 8 with Vivante GPU IP. This tool can dump OpenGL/GLES1.1/GLES2.0/GLES3.0 API calls and replay on a wide range of other devices.

For more information, see [apitrace.github.io/.](https://apitrace.github.io/)

#### **13.3.2 Install**

#### **13.3.2.1 Yocto**

APITrace source code release part of the i.MX Yocto Project Linux BSP release. The source code have more patches added on top of official API Trace release. The Yocto Project recipes pull the apitrace source package and install as needed for X11, Framebuffer or Wayland backend.Yocto FB/DFB/Wayland

#### **13.3.2.2 Android Platform**

It will be preinstalled in next release. Currently have to install them by hand:

Mount release package to Android system:

mkdir /data/share; busybo mount -t nfs -o nolock <host> /data/share cp -r apitrace/android/apitrace /data/

A convenient alternative:

adb push apitrace/android/ /data/local/tmp/

Note 1: If install to a directory other than /data/apitrace, update apitrace/bin/apitrace\_dalvik.sh to use the new path.

Note 2: Pay attention to file attributes. You need to **grant access to the whole file path of eglretrace for normal user**, because Java applications are running as normal user even if it is started by root user.

#### **13.3.2.3 PC**

APITrace have set of PC tools. Prebuilt binary packages can be directly downloaded from APITrace website. Currently supports Ubuntu 14.04 LTS, 64-bit.

sudo apt-get install libgles1-mesa libgles2-mesa libqt4-dev

### **13.3.3 Usage**

#### **13.3.3.1 Trace OpenGL ES1.1/2.0/3.0 application**

apitrace trace --api=egl <app name and arguments>

```
e.g., apitrace trace --api=egl es2gears_x11
```
It generates trace file (.trace) under the current directory. To specify a new path, use --output=<path\_name>

### **13.3.3.2 Trace OpenGL ES 1.1/2.0/3.0 Java application on the Android platform**

On the Android platform, a GLES application can be native (e.g., frameworks/native/opengl/angeles). This type of application can be traced as normal Linux application. Some other applications involving the Java virtual machine cannot run in this way. A script apitrace dalvik.sh is provided to run this type of application. This is an example to trace com.android.settings:

```
sh /data/apitrace/bin/apitrace dalvik.sh com.android.settings start
```
To stop tracing, run:

sh /data/apitrace/bin/apitrace\_dalvik.sh com.android.settings stop Because there is no "current" directory for a Java application, the trace file is stored to under /sdcard/ If apitrace is installed in a different directory, you need to update apitrace\_dalvik.sh by hand

### **13.3.3.3 Trace OpenGL application**

apitrace trace --api=glx <app name and arguments> Only the X11 backend supports this feature

### **13.3.3.4 Replay**

This utility is also called retrace. It reads in the trace file and executes OpenGL(ES) APIs one by one. Each OpenGL(ES) API call is processed by a callback function. In that callback function, a hook can be inserted for debug or analysis purposes.

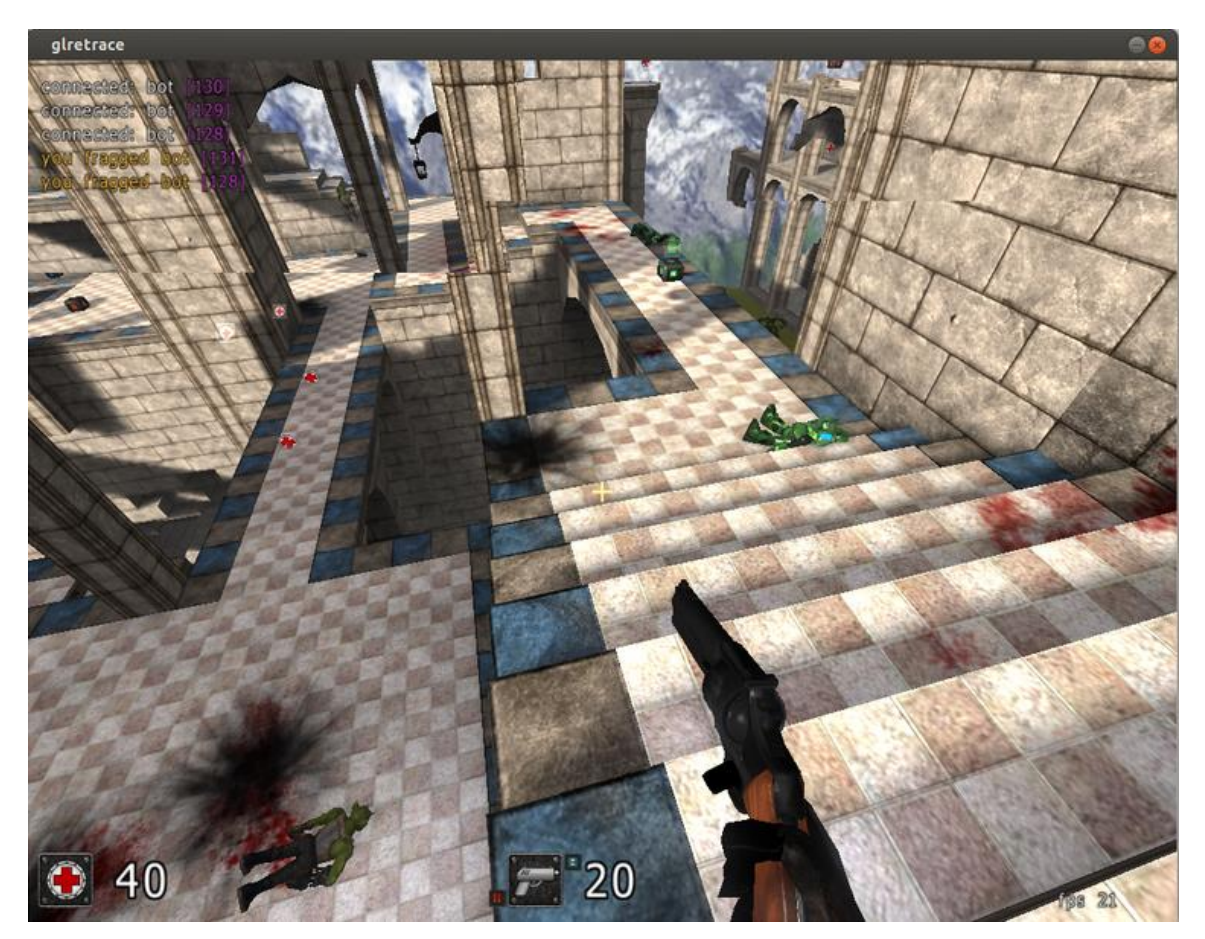

**Figure 56 Replay**

OpenGL ES 1.1/2.0/3.0 applications can be replayed with eglretrace; Open GL applications can be replayed with **glretrace**:

eglretrace <trace file> glretrace <trace file>

#### **Supported platforms:**

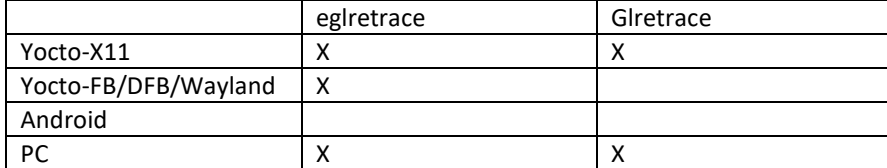

For ES 3.0 replay, only i.MX supports this feature. It is not available on PC.

#### **13.3.3.5 Analysis**

qapitrace provides a detailed look at the trace file. It can only run on a PC. Verified on Ubuntu 14.04 LTS 64-bit. The command is:

qapitrace <trace file name> QApiTrace - vmware-vmx.trace File Edit View Trace nts<br>
syluniform4fvARB(0, 4, [2.00764, -0.114628, -0.0389087, 0.29284 ...6))<br>
gluniform4fvARB(0, 4, [2.00764, -0.114628, -0.0389087, 0.29284 ...6))<br>
gluniform4fvARB(cl, \_ARRAY\_BUFFER, 41)<br>
glvertexAttribDivisorARB(0, 3, C.\_ Current State Events Parameters Shaders Surfaces Uniforms Only show non-defaults Variable  $\bullet$  Value GL\_BLEND\_SRC\_RGB<br>GL\_BLUE\_BITS GL\_ONE\_MINUS\_DST\_COLOR  $\circ$ GL\_CULL\_FACE<br>GL\_CURRENT\_PROGRAM 49<br>GL\_DEBUG\_LOGGED\_ME... 128<br>GL\_DEBUG\_NEXT\_LOGG... 137 GL\_DEPTH\_FUNC<br>GL\_DEPTH\_TEST GL\_LEQUAL<br>GL\_TRUE<br>GL\_FALSE **GL DITHER** GL\_DITHER<br>GL\_DOUBLEBUFFER<br>GL\_DRAW\_BUFFER GL\_FALSE GL\_DRAW\_BUFFER0 GL\_ZERO GL\_DRAW\_FRAMEBUFFER<br>GL\_DRAW\_FRAMEBUFFE... 5 CL\_ELEMENT\_ARRAY\_B... 42<br>CL\_ERAMEBUFFER\_SRG... CL\_FALSE<br>CL\_GPU\_MEMORY\_INFO... 7928 GL\_GPU\_MEMORY\_INFO... 28126 etails View. Frame 100, Call 1112334 1112334) glDrawElementsInstancedARB(mode = GL\_TRIANGLES, count = 30045, type = GL\_UNSIGNED\_SHORT, indices = NULL, primcount = 1)

#### **Figure 57 Checking state of every API call**

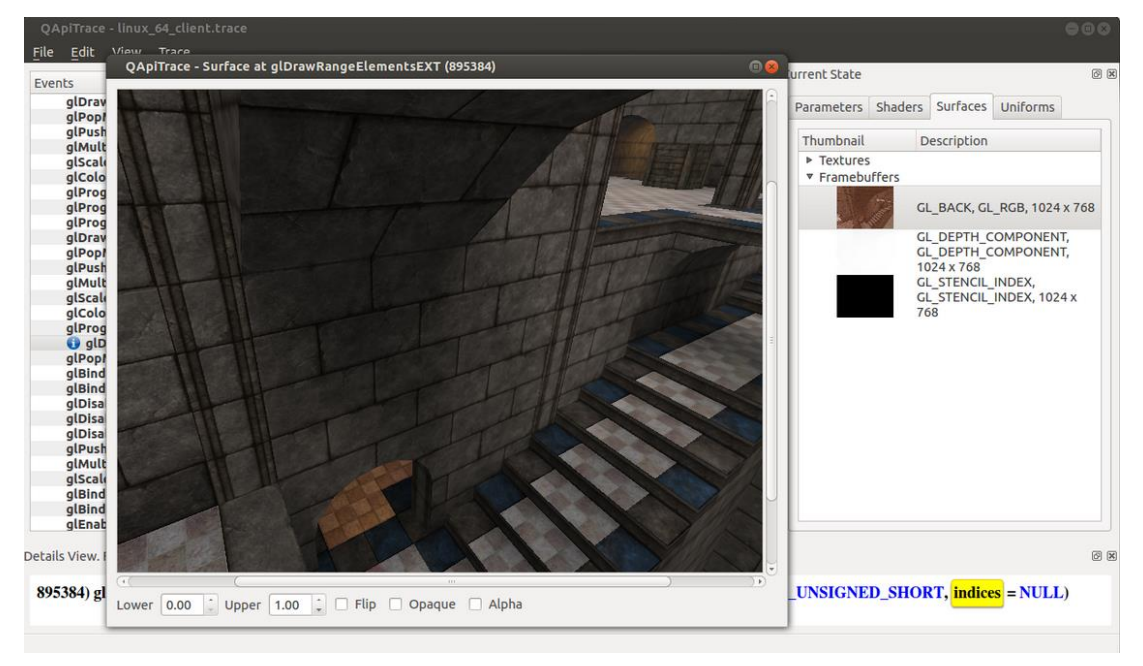

**Figure 58 Checking Framebuffer**

i.MX Graphics User's Guide, Rev. 0, 05/2018

同区

 $\circledR$ 

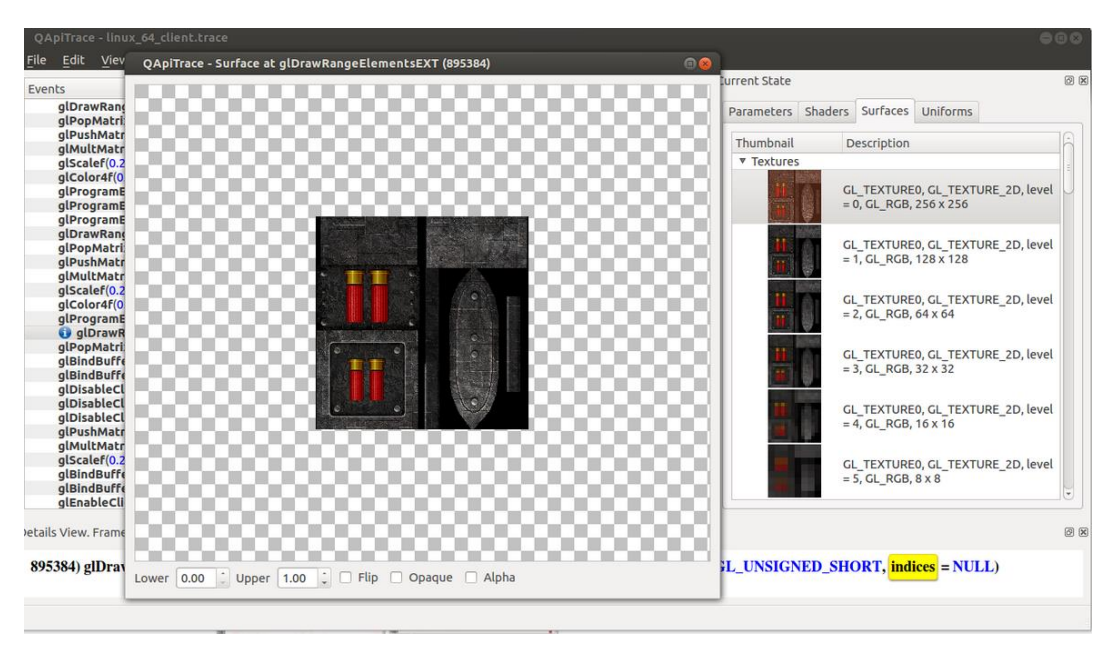

**Figure 59 Checking Texture**

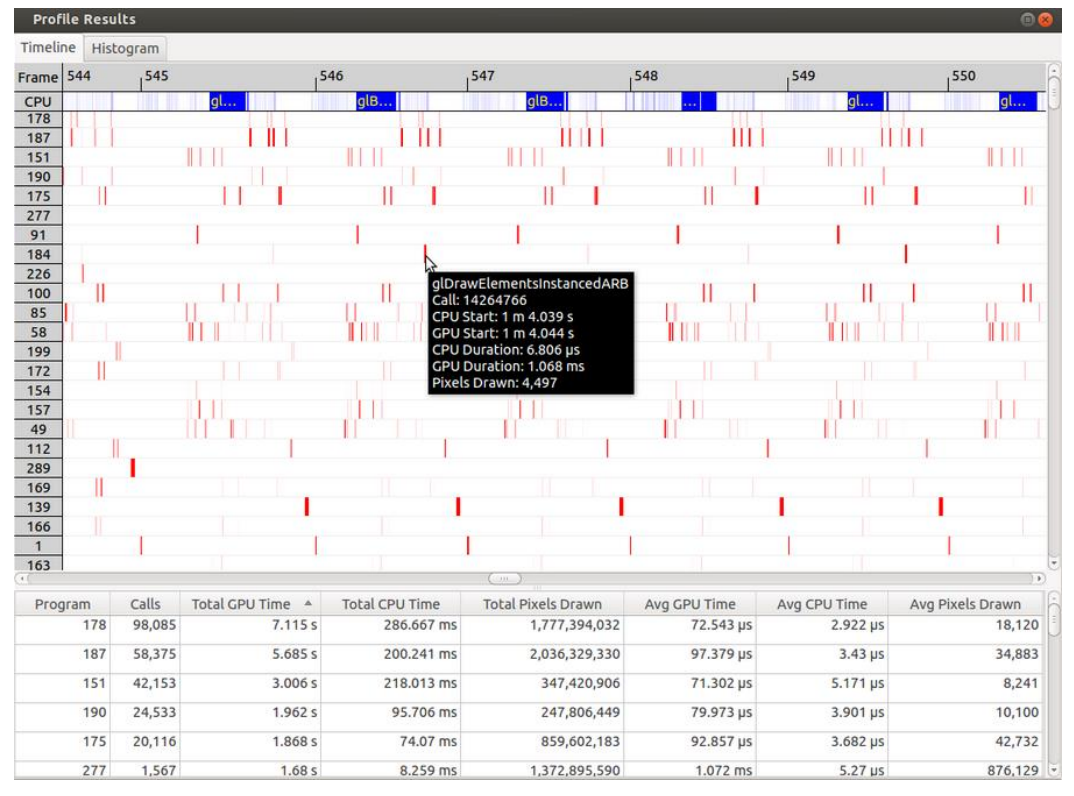

#### **Figure 60 Checking performance**

#### **13.3.4 Reference**

1. Apitrace introduction: [apitrace.github.io/](http://apitrace.github.io/)

2. More uses: [github.com/apitrace/apitrace/blob/master/README.markdown](https://github.com/apitrace/apitrace/blob/master/README.markdown)

# **Chapter 14 GPU Memory Introduction**

### 14.1 **GPU memory overview**

- OpenGL-ES
	- o Texture buffer
	- o Vertex buffer
	- o Index buffer
	- o PBuffer surface
	- o Color buffer
	- o Z/Stencil buffer
	- o HZ depth buffer
	- o Tiled status buffer
	- o 3D Command buffer
	- o 3D Context buffer
- OpenVG
	- o Image buffer
	- o Tessellation buffer
	- o VG command buffer
	- o VG context buffer
- 2D buffers
	- o 2D command buffer
	- o 2D temporary buffer

### 14.2 **GPU memory pools**

• Reserved memory

In the Linux 3.10.y kernel, the memory is reserved from CMA implemented in the GPU kernel driver, the size can be changed through U-Boot args with "galcore.contiguoussize =xxx"

The memory allocation and lock very fast, but cannot support cacheable attribute.

• Contiguous memory

The contiguous memory is from CMA or Normal or Highmem with alloc\_pages\_exact. The GPU driver tries the CMA allocator for non-cacheable request first. If CMA memory is used up, it goes to system allocator.

The CMA allocator does not support the cacheable attribute, the system allocator supports cacheable attribute, but the memory performance is slow with the additional cache flush operations.

- Virtual memory pool The virtual memory is from Normal or Highmem with multiple page\_alloc. The memory support cacheable attribute, but slow with GPU MMU and cache flush. The GPU virtual command buffer is allocated from virtual memory pool directly.
- Nonpaged memory pool In the 5.x GPU driver, this pool is not used any more

# 14.3 **GPU memory allocators**

Two kinds of allocators are implemented in i.MX GPU kernel driver, see drivers/mxc/gpu-viv/

- The video memory allocator implementation is very complicated. The memory is from the reserved pool, system contiguous pool (supports CMA), or system virtual pool (enables GPU MMU).
- The CMA allocator supports non-cacheable contiguous memory. It is implemented as a part of contiguous pool. When the system requests contiguous memory, the allocator tries CMA first. If CMA is used up, it goes to allocate the system contiguous pages.

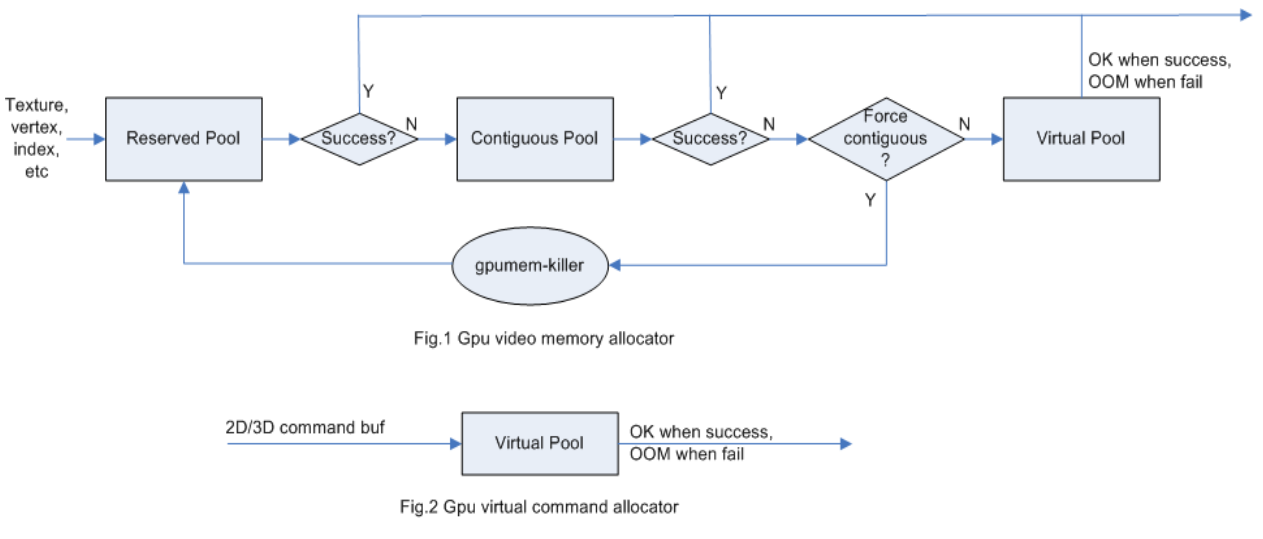

• GPU memory-killer is implemented for special requirement of force contiguous GPU memory.

**Figure 61 GPU memory allocators**

### 14.4 **GPU reserved memory**

- The reserved memory is managed by two dual linked lists, one is free list, and another is node list.
- When allocate the reserved memory, the free list is scanned from head to tail until a available node is selected, it is very fast but makes more memory fragments, under test, 10~20M of 128M is not available to use after a lot of allocate/free operations.
- When the available node is selected, it is removed from the free list, but it always keeps the dual linked nodes to merge the conjoint available memory when freed.
- The reserved memory is mapped once when application process is attached, during 3D application running, the memory map/un-map operations are very fast, the virtual address is just calculated with logical base and offset.

### 14.5 **GPU memory base address**

- GPU support contiguous physical memory within (0~2G) address directly:
	- o GPU address = CPU Physical address GPU BaseAddress
- GPU MMU is enabled for two kinds of memory type as below:
	- o Separated page memory from Virtual memory pool
	- $\circ$  Contiguous page memory with address out of (0~2G)
- BaseAddress should be set to RAM start address to achieve the better performance by reducing GPU MMU mapping.

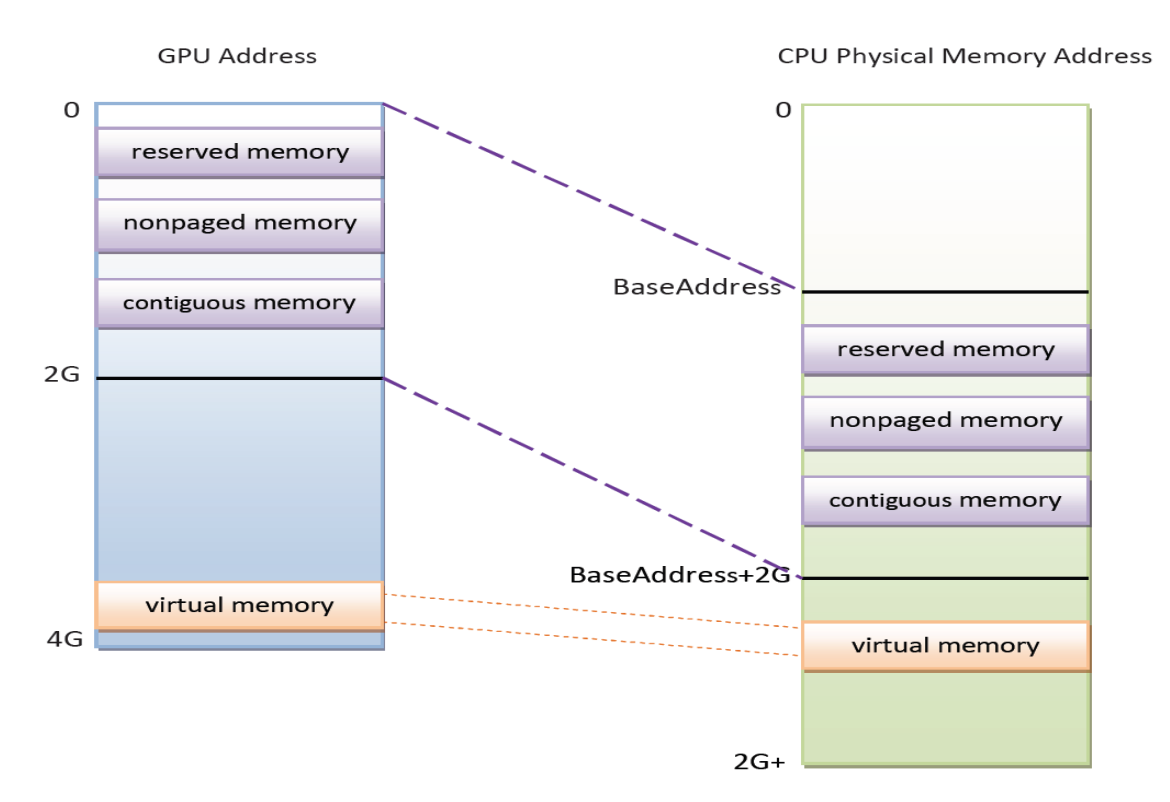

**Figure 62 GPU memory base address**

# **Chapter 15 Application Programming Recommendations**

The recommendations listed below take a holistic approach centered on overall system level optimizations that balance graphics and system resources.

## 15.1 **Understand the system configuration and target application**

Knowing details about the application and use case allows developers to correctly utilize the hardware resources in an ideal access pattern. For example, an implementation for a 2D or 3D GUI could be rendered in a single pass instead of multiple passes if the draw call sequence is correctly ordered. In addition, knowing the most common graphics function calls allow developers to parallelize rendering to maximize performance. Using Vivante and vendor-specific SoC profiling tools, you can determine bottlenecks in the GPU and CPU and make changes as needed. For example, in a 3D game, most CPU cycles may be spent on audio processing, AI, and physics and less on rendering or scene setup for the GPU. In this instance, the application is CPU-bound and configurations dealing with non-graphics tasks need to be reviewed and modified. If the system is GPU-bound, the profiler can point out where the GPU programming code bottlenecks are located and which sections to optimize to

remove restrictions.

# 15.2 **Optimize off chip data transfer such as accessing off-chip DDR memory/mobile DDR memory**

Any data transfer off-chip takes bandwidth and resources from other functional blocks in the SoC, increases power, and causes additional cycles of latency and delay as the GPU pipeline needs to wait for data to return from memory. Using on-chip cache and writing the application to better take advantage of cache locality and coherency increase performance. In addition, accessing the GPU frame buffer from the CPU (not recommended) cause the driver to flush all queued render commands in the command buffer, slowing down performance as the GPU has to wait since the command queue is partially empty (inefficient use of resources) and CPU-GPU synchronization is not parallelized.

### 15.3 **Avoid W-Clipping issue in the Application Program**

The w-clipping overflow issue typically occurs with these three factors:

- **Objects with very large primitives.** In a 3D scene, this is usually the sky, the outer world or a long road that expands far behind the camera and far in front of the camera. At the same time, the object may also expand far in either the x or y direction.
- **Near-plane with a very small value.** Usually this value is very close to zero. An example would be 10-4
- **Large screen resolution.**

These three factors can cause the final window coordinate to overflow the 24-bit mantissa precision in IEEE single precision floating point format.

The following are suggested ways to modify an application to avoid overflow:

1. For draw calls with very large primitives such as sky or world, set the near-plane to 0.99 as an initial value.

- 2. If this removes the rendering error and the entire scene is rendered correctly, the issue can be considered resolved.
- 3. If the rendering error is still there and no desired objects are being culled (or there are no missing objects), increase the near-plane value until the rendering error disappears.
- 4. If the near-plane value is large (>10.0) already, the issue persists and some desired objects are being culled, reduce the near-plane value until the desired objects appear again then go to the next step.
- 5. Tessellate the large objects into smaller primitives until the rendering error disappears.

Please note that the suggested near plane adjustment can be done on a per draw call basis, and only needs to be modified for objects with very large primitives. Some applications scale the object by reduce the w value in vertex shader, as change w value will finally affect the near plane, this is not recommended, a better way to scale the object is scale the x, y, z coordinate, not w.

### 15.4 **Avoid GPU hang and data corruption when use occlusion query**

#### **Description**:

On i.MX6D/Q GPU IP, both Hierarchical Depth (HZ) write and Occlusion Query (OQ) write share the same port. If HZ Fast Clear(FC) is enabled, and OQ uses the HZ port to perform a write, the HZ FC data may become corrupted, even lead to GPU hang unexpectedly.

#### **Software Workaround**:

A software workaround is recommended for this issue and is available from L4.9 bsp release. Because the issue occurs very infrequently, a per-application work around is most efficient. Software will disable HZ with a per-app detection and also provide a new environment variable control (VIV\_DISABLE\_HZ).

### 15.5 **Avoid random cache or memory accesses**

Cache thrashing, misses, and the need to access data in external memory causes performance hits. An example would be random texture cache access since it is expensive when performing per-pixel texture reads if the texture units need to access the cache randomly and go off-chip if there is a cache miss.

### 15.6 **Optimize your use of system memory**

Memory is a valuable resource that needs to be shared between the GPU (frame buffer), CPU, system, and other applications. If you allocate too much memory for your OpenGL ES application, less memory is available for the rest of the system, which may impact system performance. Claim enough memory as needed for your application then deallocate it as soon as your application no longer needs it. For example, you can allocate a depth buffer only when needed or if your application only needs partial resources, load the necessary items initially and load the rest later.

### 15.7 **Target a fixed frame rate that is visibly smooth**

Smooth frame rate is achieved from a combination of a constant FPS and the lowest FPS (frames per second) that is visually acceptable. There is a trade-off between power and frame rates since the graphics engine loading increases with higher FPS. If the application is smooth at 30 FPS and no visual differences for the application are perceived at 50 FPS, then the developer should cap the FPS at 30 since the extra 20 FPS do not make a visual

difference. The FPS limit also guarantees an achievable frame rate at all times. The savings in FPS help lower GPU and system power consumption.

### 15.8 **Minimize GL state changes**

Setting up state values between draw calls adds significant overhead to application performance so they must be minimized. Most of these call setups are redundant since you are saving / restoring states prior to drawing. Try to avoid setting up multiple state calls between draw calls or setting the same values for multiple calls. Sometimes when a specific texture is used, it is better to sort draw calls around that texture to avoid texture thrashing which inhibits performance. Application developers should also try to group state changes.

### 15.9 **Batch primitives to minimize the number of draw calls**

When your application submits primitives to be processed by OpenGL ES, the CPU spends time preparing commands for the GPU hardware to execute. If you batch your draw calls into fewer calls, you reduce the CPU overhead and increase draw call efficiency. Batch processing allows a group of draw calls to be quickly executed without any intervention from the CPU (driver or application) in a fire-and-forget method. Some examples of batching primitives are:

- Branching in shaders may allow better batching since each branch can be grouped together for execution.
- For primitives like triangle strips, the developer can combine multiple strips that share the same state to save successive draw calls (and state changes) into a single batch call that uses the same state (single setup) for many triangles.
- Developers can also consolidate primitives that are drawn in close proximity to take advantage of spatial relationships. If the batched primitives are too far apart, it is more difficult for the application to effectively cull if they are not visible in the frame.

### 15.10 **Perform calculations per vertex instead of per fragment/pixel**

Since the number of vertices is usually much less than the number of fragments/pixels, it is cheaper to do per vertex calculations to save processing power.

### 15.11 **Enable early-Z, hierarchical-Z and back face culling**

Hardware support of depth testing to determine if objects are in the user's field of view are used to save workload and processing on vertex and pixel processing. If the object is in view, then the vertices are sent down the pipeline for processing. If the object is hidden or not viewable, the triangles are culled and not sent to the pipeline. This improves graphics performance since computations are only spent on visible objects. If the application already knows details about the contents and relative position of objects in the scene or screen, the developer can use that information to automatically bound areas that never need to be touched (for example an automotive application that has multiple layers of dials where parts of the underlying dials are occluded can have the application avoid occluded areas from the beginning). Another optimization is to perform basic culling on the CPU since the CPU has first-hand information about the scene details and object positions so it knows what scene data to send to the GPU.

# 15.12 **Use branching carefully**

Static branches perform well since states are known but they tend to use many general purpose registers. An example is a long shader that combines multiple shaders into a single, large shader that reduces state changes and batch draw calls. Dynamic branching has non-constant overhead since it processes multiple pixels as one and everything executes whether a branch is taken or not. In other words, dynamic branching goes through different permutations/branches in parallel to reach the correct results. If all pixels take the same path, then performance is good. The more pixels processed translates to higher overhead and lower performance. For dynamic branching, smaller pixel sizes/groups are optimal for throughput. Developers need to be aware of branching in their code to make sure excessive calculations and branches are efficient. Profiling tools can help determine if certain parts of code are optimized or not.

### 15.13 **Do not use static or stack data as vertex data - use VBOs instead**

A vertex buffer object (VBO) is a buffer object that provides the benefits of vertex array and display list and allows a substantial performance gain for uploading data (vertex position, color, normals, and texture coordinates) to the GPU. VBOs create buffer objects in memory and allow the GPU to directly access memory without CPU intervention (DMA). The memory manager can optimize buffer placement using feedback from the application. VBOs can also handle static and dynamic data sets and are managed by the Vivante driver. The benefits of each are:

- A vertex array reduces the number of function calls and allows redundant data to be shared between related vertices, instead of re-sending all the data each time. Access to data can be referenced by the array index.
- The display list allows commands to be stored for later execution and can be used repeatedly over multiple frames without re-transmitting data, thus minimizing CPU cycles to transfer data. The display list can also be shared by multiple OpenGL / OpenGL ES clients so they can access the same buffer with the corresponding identifier. If you put computationally expensive operations (ex. lighting or material calculations) inside display lists, then these computations are processed once when the list is created and the final result can be re-used multiple times without needing to recalculate again.

If you combine the benefits of both by using VBO, the performance is enhanced over static or stack data sets.

### 15.14 **Use dynamic VBO if data is changing frame by frame**

Locking a static vertex buffer while the GPU is using it can create a performance penalty since the GPU needs to finish reading the vertex data from the buffer before it can return to the calling application. Locking and rendering from a static buffer many times per frame also prevents the GPU buffering render commands since it mush finish commands before returning the lock pointer. Without buffered commands the GPU remains idle until the application finishes filling the vertex buffer and issues the draw commands.

If the scene data never changes from frame to frame then a static buffer may be sufficient. With newer applications (ex. games, maps) that have dynamic viewports where vertex data changes multiple times per frame or frame-to-frame, then a dynamic VBO is required to ensure performance is still met. If the *current* buffer is being used by the GPU when a lock is called, a pointer to a *new* buffer location is returned to the application to ensure updated data is written to the *new* buffer. The GPU can still access the old data (current buffer) while the application puts updated data into the new buffer. The Vivante memory management unit and driver automatically take care of allocating, re-allocating, or destroying buffers.

You can implement dynamic VBO depending on your preference, but one recommendation is to allocate a 1 MB dynamic VBO block and upload data to using different offsets for each dynamic buffer. If the buffer overflows you can loop back and use location offset 0 again.

# 15.15 **Tessellate your data so that Hierarchical Z (HZ) can do its job**

We can break this into how OpenGL and OpenGL ES handle this use case.

OpenGL only renders simple convex polygons (edges only intersect at vertices with no duplicate vertices and only two edges meet at any vertex), in addition to points, lines, and triangles. If the application requires concave polygons (polygons with holes or intersecting edges), those polygons need to be subdivided into simple convex polygons, which is called tessellation (subdividing a polygon mesh into a bunch of smaller meshes). Once you have all the meshes in place our HZ hardware can automatically cull hidden polygons to efficiently process the frame, effectively breaking the frame into smaller chunks that can be processed very fast.

OpenGL ES only renders triangles, lines, and points. The same concepts apply as in OpenGL, which is to avoid very large polygons by breaking them down into smaller polygons where our internal GPU scheduler can distribute them into multiple threads to fully parallelize the process and remove hidden polygons.

### 15.16 **Use dynamic textures as a texture cache (texture atlas)**

The main reason for using dynamic textures as a cache is the application developer can create one larger texture that is subdivided into different regions (texture atlas). The application can upload data into each region and use an application side texture atlas to access the data. Each dynamic texture and sub-region can be locked, written to, and unlocked each frame, as needed. This method of allocating once is more efficient than using multiple smaller textures that need to be allocated, generated, and then destroyed each time.

### 15.17 **If you use many small triangle strips, stitch them together**

It is better to combine several small, spatially related triangle strips together into a larger triangle stip to minimize overhead and increase performance. For each triangle strip, there are overhead and start up costs that are required by the CPU and GPU, including state loads. If there are too many small triangle strips that need to be loaded, this impacts performance. An application developer can combine multiple triangle strips by adding a degenerate triangle to join the strips together. The overhead to restart multiple new strips is much higher than adding the degenerate triangle.

### 15.18 **Specify EGL configuration attributes precisely**

To obtain a 16 bit/pixel window buffer for rendering, the EGL config attributes need to be specified precisely according to the EGL spec. Specifying inaccurate EGL attributes may result in getting a 32-bit bit/pixel window buffer which doubles the bandwidth requirement for rendering which in turn leads to lower performance.

# 15.19 **Use aligned texture/render buffers**

The GPUs work on buffers with hardware-specific width/height alignment for better efficiency. Use the available API to query the GPU buffer alignment and allocate the texture / render buffers to satisfy these requirements, to avoid the cost of copies to aligned shadow memory.

# 15.20 **Disable MSAA rendering unless high quality is needed**

Although MSAA rendering can achieve higher image quality with smoother lines and triangle edges, it requires much higher (4x, 8x) bandwidth because it has to rendering a single pixel 4x/8x times. So, if high rendering quality is not required, MSAA should be disabled.

# 15.21 **Avoid partial clears**

Most GPUs have special hardware logic to do a fast clear of an entire buffer. So it is better to utilize the fast clear function to clear the entire buffer then render graphics again, instead of doing a partial clear to preserve a graphics region. If a partial clear is required by the application, make sure the clear area is aligned according to the GPUspecific requirements. Unaligned partial clears are expensive and should be avoided.

### 15.22 **Avoid mask operations**

Do not use mask unless the mask is 0 (other than when you need a specific render quality). Clearing a surface with mask (color /depth stencil mask) could have a performance penalty.Pixel mask operations are normally pretty expensive on some GPUs as the mask operation has to be done on every single pixel.

### 15.23 **Use MIPMAP textures**

MIPMAP textures enable the application to sample a lower resolution texture image (1/2, 1/4, 1/8, 1/16, ... size of the original texture image) when the triangle is rendering further away from the view point. Thus, the bandwidth required to read the texture image is reduced which leads to better performance.

# 15.24 **Use compressed textures if constricted by RAM/ROM budget**

Compressed textures are normally only a fraction (up to 1/8) of the original texture size. Using compressed textures reduces the storage requirements in memory and can also reduce the required texture upload bandwidth, when using a format that is supported natively by the hardware.

Compressed textures should not be chosen, if only for the purposes of reducing the memory bandwidth required for sampling of the texture during rendering. This is because due to a fixed read request size from the GPU, the memory controller load is the same as for an uncompressed texture.

# 15.25 **Draw objects from near to far if possible**

Drawing objects from near to far normally has better performance because the objects in the near foreground can block entire or partial objects in the background. Most GPUs have early Z rejection logic to reject the pixels that fail a Z compare. The GPU can skip fragment shader computations on these rejected pixels.

# 15.26 **Avoid indexed triangle strips.**

Index triangle strips can usually maximize the vertex cache utilization as each set of vertex data can be used in two triangles. There is however an errata in the GC2000 and GC880 GPUs which requires a SW conversion of indexed triangle strips to triangle lists in the driver. For small strips the conversion overhead is neglible, but for large geometries a different primitive type should be used.
# 15.27 **Vertex attribute stride should not be larger than 256 bytes**

Most Vivante GPUs provide native support for a 256 byte vertex attribute stride. If the vertex attribute stride is larger than 256 bytes, then the driver has to copy the vertex data around. Hardware versions v55 and higher (such as the GC7000L v55) support a 2048 byte vertex attribute stride as required in the OES3.1 spec.

# 15.28 **Avoid binding buffers to mixed index/vertex array**

Most of Vivante GPUs do not natively support mixed index/vertex arrays. So the Vivante driver must copy the index and vertex data around to form separate vertex data streams for the GPU. Avoid mixing index and vertex data so the driver does not have to incur a performance hit while performing this task.

# 15.29 **Avoid using CPU to update texture/buffer contexts during render**

Do not use the CPU to update texture/buffer contexts in the middle of rendering. Using the CPU to update texture/buffer causes the rendering pipeline to flush and stall, so that CPU can safely update the buffer contents. The pipeline flush/stall/resume causes significant performance impact.

# 15.30 **Avoid frequent context switching**

Context switch is an inherently expensive operation as many GPU states need to be reset to start a new rendering context. Thus, frequent context switching has a negative impact on application performance.

# 15.31 **Optimize resources within a shader**

Most GPUs have optimal support for a limited amount of resources (uniforms, varying, etc.). Using resources beyond the optimal working set causes the GPU to fetch/store resources from a lower performance memory pool and shader performance is negatively impacted.

# 15.32 **Avoid using glScissor Clear for small regions**

glScissor Clear for small regions (less than 16x8 aligned window) fall back to CPU so the performance is not optimal.

# 15.33 **Use PRE to accelerate data transfer**

PRE is an optimized hardware that can transform tiled format image to linear framebuffer. With PRE, GPU can onlyoutput tiled render target and has no need to resolve it. To enable the PRE feature, set the environment GPU\_VIV\_EXT\_RESOLVE variable to 1; otherwise set it to 0. Its default value on the FB backend is 1, which means PRE is enabled by default on FB.

**Warning:** VG use cases can only output the linear format image. It is impossible to render linear and tiled format target to the same framebuffer at the same time. Therefor, when running 3D use cases with PRE and VG use cases together, there is garbage on the display. Besides, when running 3D use cases with PRE, the framebuffer format is changed from linear to tiled. It is the user's responsibility to convert the format back after the use cases end, or the display is abnormal when showing the FB console.

# 15.34 **i.MX 8QuadMax dual-GPU performance**

For some legacy applications with small texture/rendering size and less shader complex, dual-GPU performance may become worse than single GPU mode, because the driver needs to take more CPU effort for dual-GPU programming, and the driver overhead is more significant than GPU load in the hardware pipeline. For such a kind of legacy case, the users can single-GPU to achieve better performance on the i.MX 8QuadMax.

# **Chapter 16 Demo Framework**

# 16.1 **Summaries**

This document describes the Freescale Demo Framework, targeted at platform agnostic development of graphical demos. It covers the goals, architecture and instructions of how to use it across platforms, examples and best practices.

### **16.1.1 Executive summary**

- Write a demo application once.
- Run it on Android, Yocto linux, Ubuntu and MS Windows.
- Easily portable to additional platforms.
- Supports: OpenGL ES2, OpenGL ES3, OpenVG and experimental G2D support.

#### **16.1.2 Technical overview**

- Written in a limited subset of C++11 and use[s RAII](http://en.wikipedia.org/wiki/Resource_Acquisition_Is_Initialization) to manage resources.
- Uses a limited subset of STL to make it easier to port.
- No copyleft restrictions from GPL / L-GPL licenses
- Allows for direct access to the expected API's (EGL,ES2, ES3, VG)
- Provides optional helper classes for commonly used tasks
	- − Matrix, Vector3, GLShader, GLTexture, etc
- **Services** 
	- − Keyboard & mouse
	- − Persistent data manager
	- − Assets management (models, textures)
- Defines a standard way for handling
	- − Init, shutdown & window resize.
	- − Program input arguments.
	- − Input events like keyboard, mouse and touch.
	- − Fixed time-step and variable time-step demo implementations.
	- Logging functionality.

# 16.2 **Introduction**

The Demo Framework is a multi-platform framework that enables demos to run on various platforms without any changes. The framework abstracts away all the boilerplate & OS specific code of allocating surfaces, creating the context, model loading, texture loading, shader compilation, render loop, animation ticks, benchmarking graph overlays etc. This allows the demo/benchmark developer to focus on writing rendering code. It also enables them to develop demos on PC or Android where the tool chain and debug facilities allows for faster turnaround time and then take the working code and deploy without code changes to the supported platforms. The platforms we currently support are Windows (for development via emulated backends), Android NDK and Linux with various windowing systems. The framework allows us to provide 'real' comparative benchmarks between the different OS and windowing systems we support, since we can run the exact same demo/benchmark code on them all. The long term plans for the framework include extending it with support for other relevant API's.

# 16.3 **Design overview**

The framework is written in C++ and uses [RAII](http://en.wikipedia.org/wiki/Resource_Acquisition_Is_Initialization)<sup>1</sup> to manage resources. The resource management code focuses on 'ease of use' over raw performance, since it's mainly run on construction and destruction of the demo.

To allow the demo framework to be easily portable to new platforms its functionality is split into two parts: 'core' and 'services'. The core framework depends on a limited subset of STL to make it easier to port. Framework services come with their own set of library requirements. The model importe[r Assimp](http://assimp.sourceforge.net/)<sup>2</sup> requires boost to be available on the platform. Beside the demo framework core and demo framework services there is a set of helper classes for commonly used functionality, which makes it easier to write demo's for the API's we support. The helper classes do not depend on the demo framework and can be used in any program for the given API. For example, for OpenGL ES,

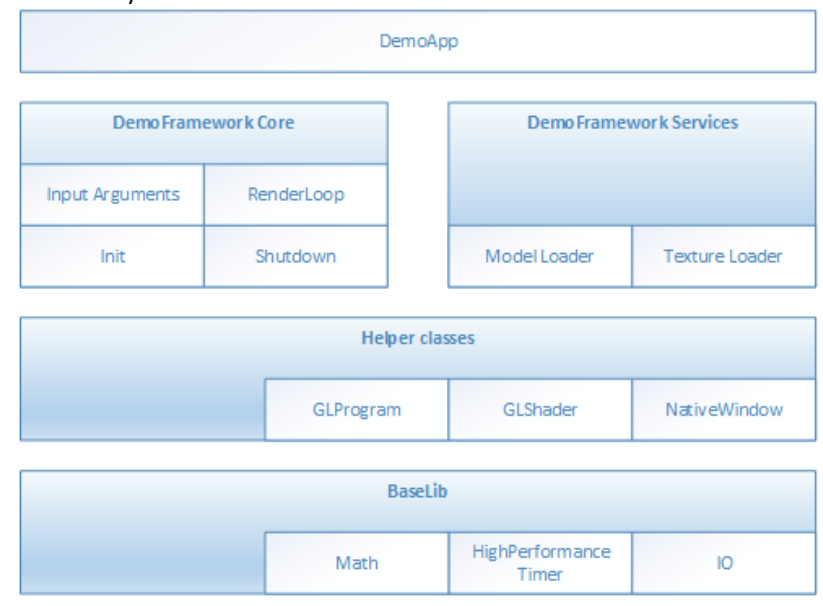

there is a GLShader and GLProgram class which hides away the complexities of compiling the shader object and linking the program object and since they are [RAII](http://en.wikipedia.org/wiki/Resource_Acquisition_Is_Initialization) objects, they also clean up after themselves once you are done with them.

Since our primarily supported BSPs are linux based, we decided to utilize an input argument framework that is compatible with the standard Unix parameter format, like the one exposed by getopt<sup>3</sup>.

<sup>&</sup>lt;sup>1</sup> http://en.wikipedia.org/wiki/Resource Acquisition Is Initialization

<sup>2</sup> http://assimp.sourceforge.net/

<sup>&</sup>lt;sup>3</sup> We do however not utilize getopt to remain GPL free across platforms.

# 16.4 **High level overview**

The framework consists of three high level domains.

## **16.4.1 DemoMain**

All the code that binds everything together and it is platform independent.

- 1. It gets the current demo setup
	- a. Which demo host to utilize for the demo.
	- b. Which demo app that needs to be run.
- 2. It parses the input arguments
- 3. It launches the demo host.
- 4. It logs any errors that might occur.

## **16.4.2 DemoHost**

The demo-host is responsible for init & shutdown of the host environment and running the main loop. The main loop utilizes the DemoAppManager to control the life of the DemoApp.

In other words, the DemoHost is the graphics API specific code needed to initialize and shutdown a given API and some code to run a render loop. All the API and platform independent code of the render loop resides inside the DemoAppManager class.

The exact capabilities of a DemoHost are also platform dependent. For example, some EGL implementations support running OpenVG and OpenGL ES, allowing a demo app to utilize both API's at once. This is not something that is supported by most windows emulation layers.

### **16.4.3 DemoApp**

A demo application written for one or more specific APIs which are supported by a specific DemoHost. The demo is usually platform independent – the exception to the rule is if it depends on specific features that only exist on certain platforms.

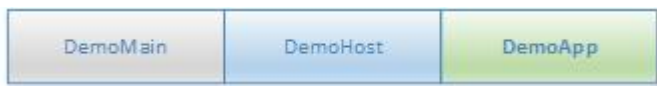

# 16.5 **Demo application details**

The following description of the demo application details uses a GLES2 demo named 'S01\_SimpleTriangle' as example. It lists the default methods that a demo should implement, the way it can provide customized parameters to the windowing system and how asset management is made platform agnostic.

### **16.5.1 Demo method overview**

This is a list of the methods that every Demo App is most likely to override<sup>4</sup>.

```
// Init
S01_SimpleTriangle(const DemoAppConfig& config)
// Shutdown
~S01_SimpleTriangle()
// OPTIONAL: Custom resize logic (if the app requested it). The default logic is to
// restart the app.
void Resized(const Point2& size)
// OPTIONAL: Fixed time step update method that will be called the set number of times 
// per second. The fixed time step update is often used for physics.
void FixedUpdate(const DemoTime& demoTime)
// OPTIONAL: Variable time step update method.
void Update(const DemoTime& demoTime)
// Put the rendering calls here
void Draw(const DemoTime& demoTime)
```
When the constructor is invoked, the Demo Host API will already be setup and ready for use, the demo framework will use EGL to configure things as requested by your EGL config and API version.

It is recommended that you do all your setup in the constructor.

This also means that you should never try to shutdown EGL in the destructor since the framework will do it at the appropriate time. The destructor should only worry about resources that your demo app actually allocated by itself.

# **16.5.1.1 Resized**

The resized method will be called if the screen resolution changes (if your app never changes resolution this will never be called)<sup>5</sup>.

# **16.5.1.2 FixedUpdate**

Is a fixed time-step update method that will be called the set number of times per second. The fixed time step update is often used for physics<sup>6</sup>.

<sup>4</sup> See DemoFramework\FslDemoApp\include\FslDemoApp\ADemoApp.hpp for a complete list.

<sup>&</sup>lt;sup>5</sup> This version of the framework always restart the app, so this will never be called.

<sup>6</sup> This version uses a fixed update frequency of 60 ticks per second. This will be configurable in the future.

# **16.5.1.3 Update**

Will be called once before every draw call and you will normally update your animation using delta time. For example if you need to move your object 10 units horizontally per second you would do something like m positionX  $+= 10 *$  demoTime. DeltaTime;

# **16.5.1.4 Draw**

Should be used to render graphics.

#### **16.5.2 Fixed or variable timestep update**

Depending on what your demo is doing, you might use one or the other - or both. It's actually a very complex topic once you start to dig into it, but in general anything that need precision and predictable/repeatable calculations, like for example physics, often benefits from using fixed time steps. It really depends on your algorithm and it's recommended to do a couple of google searches on fixed vs variable, since there are lots of arguments for both. It's also worth noting that game engines like [Unity3D](http://unity3d.com/)<sup>7</sup> support both methods.

#### **16.5.3 Execution order of methods during a frame**

The methods will be called in this order

- Events (if any occurred) $8$
- Resized<sup>9</sup>
- FixedUpdate (0-N calls. The first frame will always have a FixedUpdate call)
- Update
- Draw

After the draw call, a swap will occur.

#### **16.5.4 Exit**

The demo app can request an exit to occur, or it can be terminated via an external request.

In both cases one of the following things occur.

- 1. If the app has been constructed and has received a FixedUpdate, then it will finish its FixedUpdate, Update, Draw, swap sequence before its shutdown.
- 2. If the app requests a shutdown during construction, the app will be destroyed before calling any other method on the object (and no swap will occur).

The app can request an exit to occur by calling:

GetDemoAppControl()->RequestExit(1);

<sup>7</sup> http://unity3d.com/

<sup>&</sup>lt;sup>8</sup> For an example of event handling see the "DemoApps\GLES2\InputEvents" sample.

<sup>&</sup>lt;sup>9</sup> In this version of the framework this is never called as the app will be recreated on screen size changes (future versions will allow demo apps to handle resize events if they so desire)

#### **16.5.5 Dealing with screen resolution changes**

Per default the app is destroyed and recreated when a resolution change occurs<sup>10</sup>. It is left up to the DemoApp to save and restore demo specific state.

#### **16.5.6 Content loading**

The framework supports loading files from the Content folder on all platforms.

Given a content folder like this: Content/Texture1.bmp Content/Stuff/Readme.txt

```
You can load the files via the IContentManager service that can be accessed by calling
              std::shared ptr<IContentManager> contentManager = GetContentManager();
```
You can then load files like this:

Binary file:

```
std::vector<uint8 t> content;
contentManager->ReadAllBytes(content, "MyData.bin");
```
Text file:

```
const std::string content = contentManager-
>ReadAllText("Stuff/Readme.txt");
Bitmap file11:
            Bitmap bitmap;
```
contentManager->Read(bitmap, "Texture1.bmp", PixelFormat::R8G8B8\_UINT);

<sup>&</sup>lt;sup>10</sup> Future versions will allow demo apps to handle resize events if they so desire.

<sup>&</sup>lt;sup>11</sup> The current framework only png, bmp and jpeg images on all platforms but a few platforms has access to all formats supported by the DevIL library.

i.MX Graphics User's Guide, Rev. 0, 05/2018

If you prefer to control the loading yourself, you can retrieve the path to the files like this:

```
IO::Path contentPath = contentManager->GetContentPath();
IO::Path myData = IO::Path::Combine(contentPath, "MyData.bin");
IO::Path readmePath = IO::Path::Combine(contentPath, "Stuff/Readme.txt");
IO::Path texture1Path = IO::Path::Combine(contentPath, "Texture1.bmp");
```
You can then open the files with any method you prefer. Both methods work for all supported platforms.

For detailed information about how the content is handled on each platform, see the build guide appendixes. The details of the available helper classes for a Demo Application are described in **Error! Reference source not f ound.**.

#### **16.5.7 Demo registration**

This is done in the S01\_SimpleTriangle\_Register.cpp file. namespace Fsl

```
{
   namespace
   {
      // Custom EGL config (these will per default overwrite the custom settings. 
      // However, an exact EGL config can be used)
     static const EGLint g_eglConfigAttribs[] =
      {
         EGL_SAMPLES, 0,
         EGL_RED_SIZE, 8,
        EGL GREEN SIZE, 8,
         EGL_BLUE_SIZE, 8,
        EGL ALPHA_SIZE, 0, // buffers with the smallest alpha component size are preferred
         EGL_DEPTH_SIZE, 24,
         EGL_SURFACE_TYPE, EGL_WINDOW_BIT,
         EGL_NONE,
      };
   }
   // Configure the demo environment to run this demo app in a OpenGLES2 host environment
   void ConfigureDemoAppEnvironment(HostDemoAppSetup& rSetup)
   {
     DemoAppHostConfigEGL config(g_eglConfigAttribs);
     DemoAppRegister::GLES2::Register<S01_SimpleTriangle>(rSetup, "GLES2.S01_SimpleTriangle", config);
  }
}
```
Since the demo framework is controlling the main method, you need to register your application with the Demo Host specific registration call (in this case the OpenGL ES2 host), for the framework to register your demo class.

# **16.5.7.1 OpenGLES 3.X registration**

To register a demo for OpenGLES 3.X you would use the GLES3 register method: DemoAppRegister::GLES3::Register<S01\_SimpleTriangle>(rSetup, "GLES3.S01\_SimpleTriangle", config);

# 16.6 **Demo playback**

#### **16.6.1 Command line arguments**

All demos support various command line arguments.

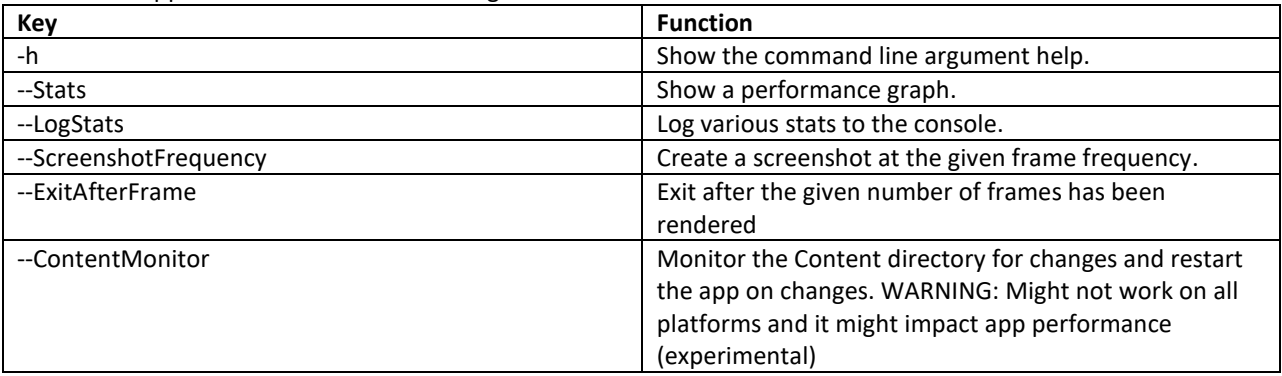

Use –h on a demo for a complete list

#### **16.6.2 Demo single stepping / pause.**

Under windows all samples support time stepping which can be useful for debugging. It might also be available on under platforms that support the given keys.

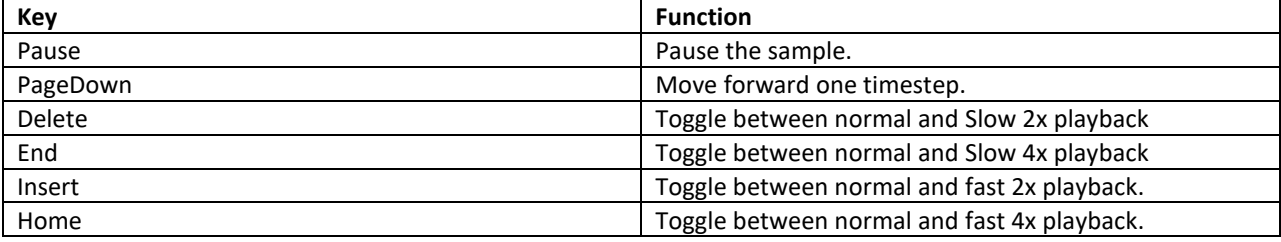

# 16.7 **Helper Class Overview**

### **16.7.1 FslBase**

Provides basic functionality missing from C++ standard libraries.

## **16.7.1.1 Bits**

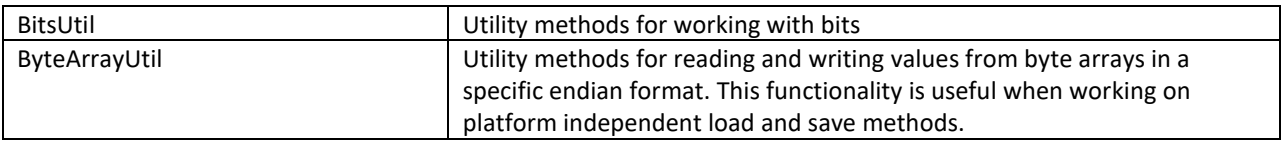

## **16.7.1.2 IO**

Platform independent IO.

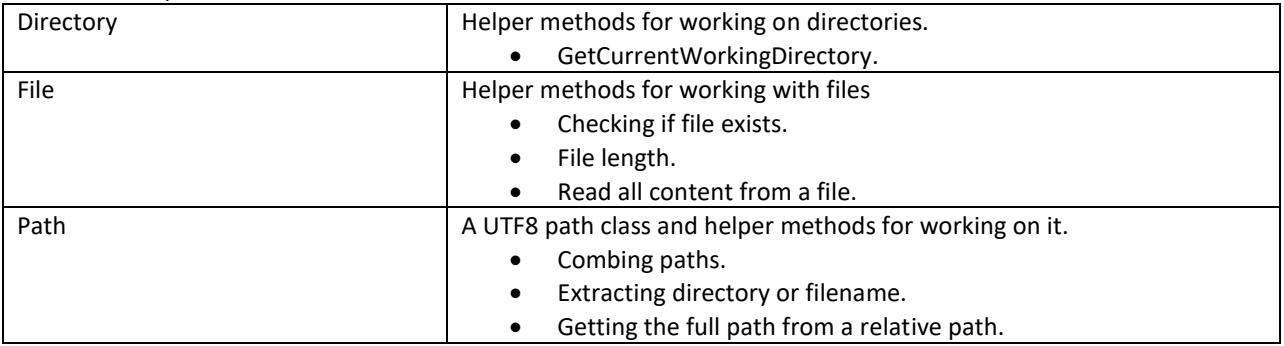

## **16.7.1.3 Log**

Platform independent logging.

Instead of using printf or std::cout to log information it's better to utilize the provided logging macro's since work across all supported platforms.

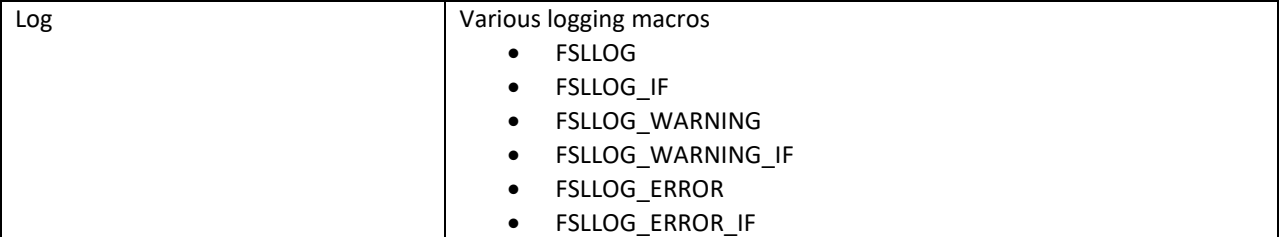

# **16.7.1.4 Math**

Mainly focused on math functionality useful for working with graphics. It focuses on ease of use instead of raw performance.

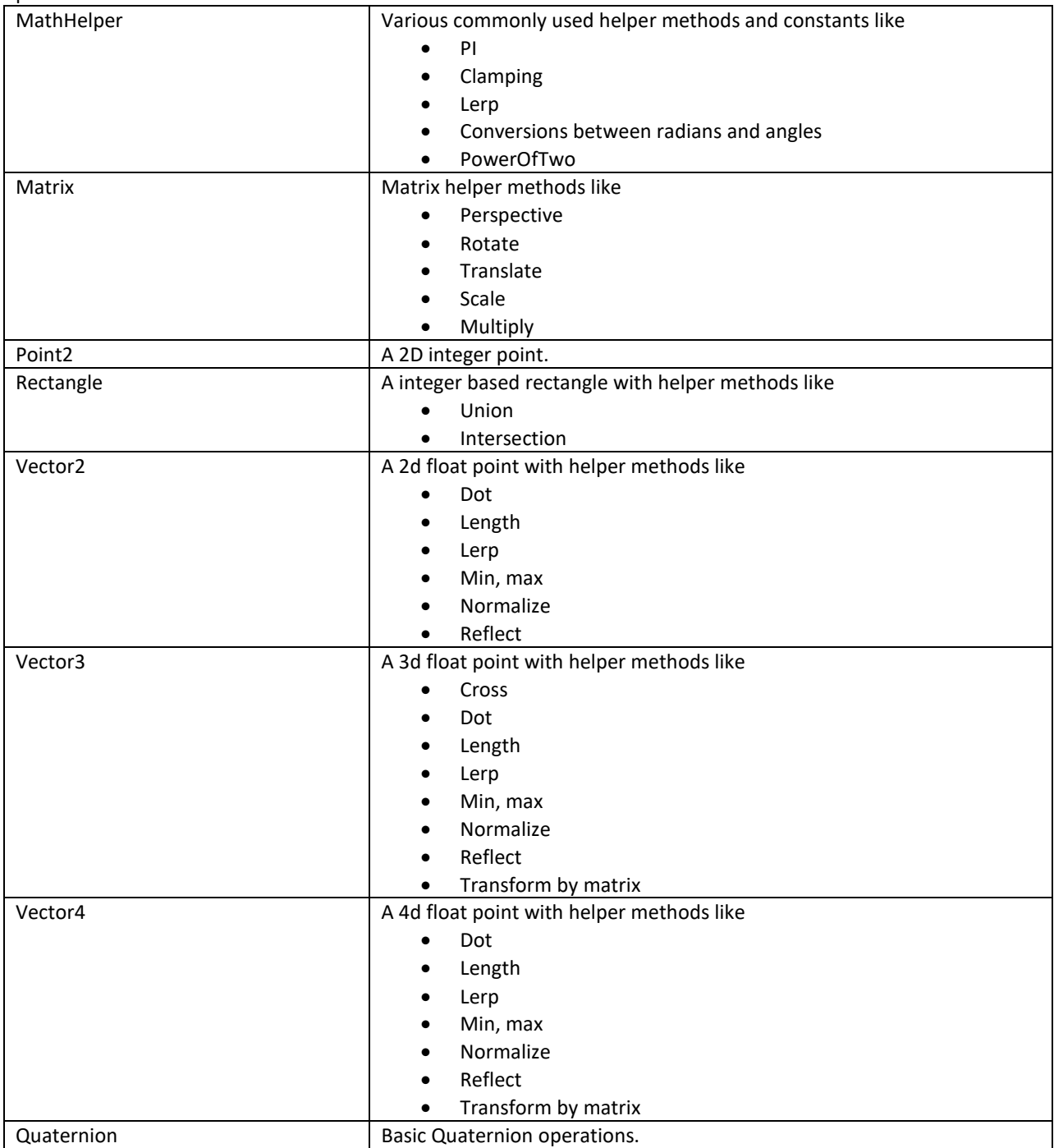

# **16.7.1.5 String**

n.

Various string functionality

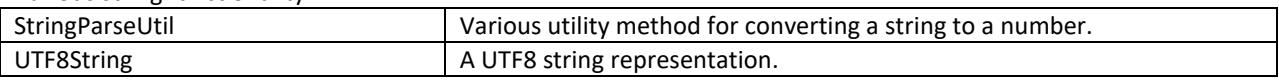

# **16.7.1.6 System**

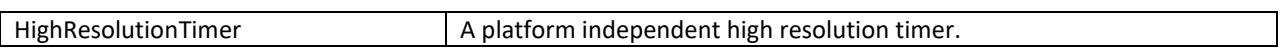

# **16.7.2 FslGraphics**

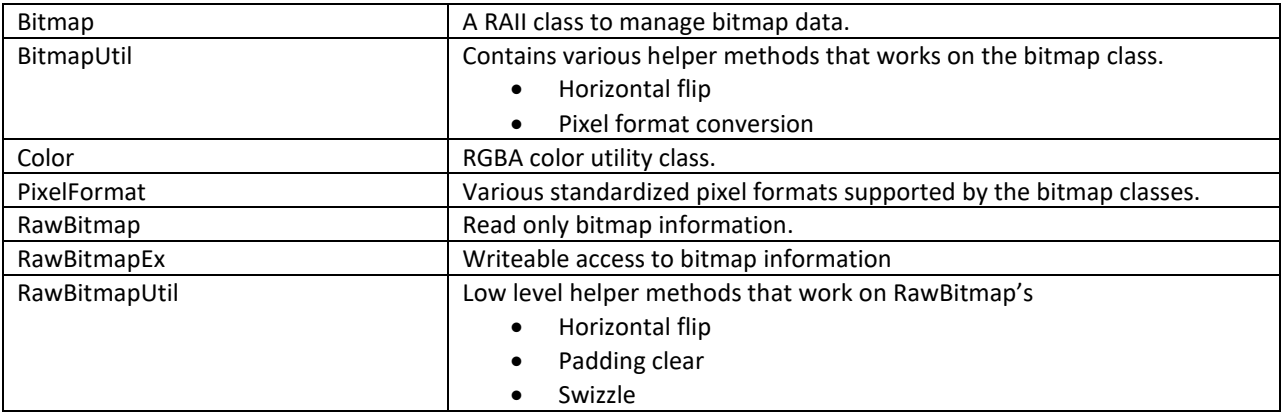

# **16.7.2.1 Font**

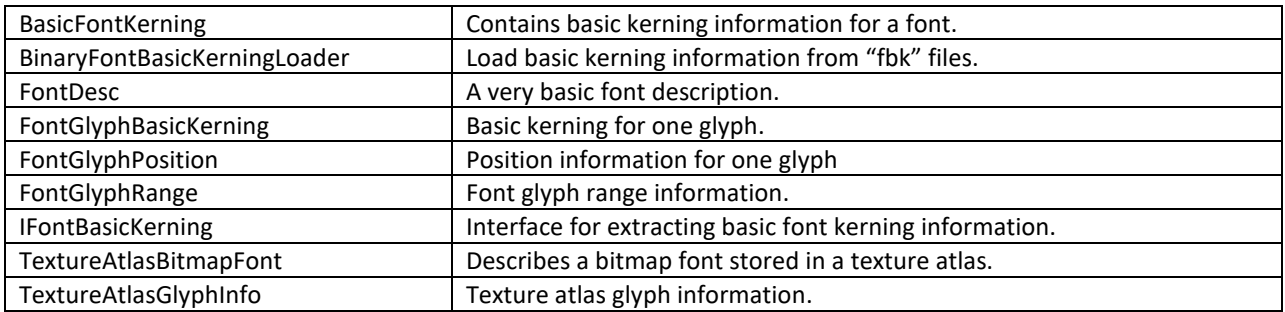

# **16.7.2.2 IO**

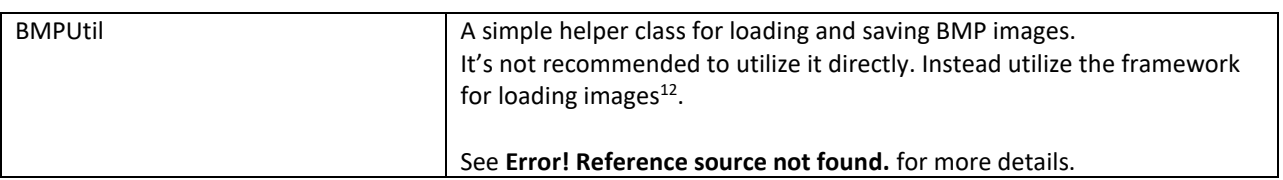

# **16.7.2.3 Render**

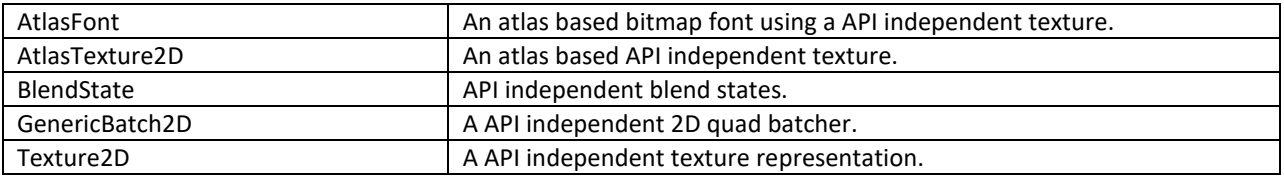

# **16.7.2.4 TextureAtlas**

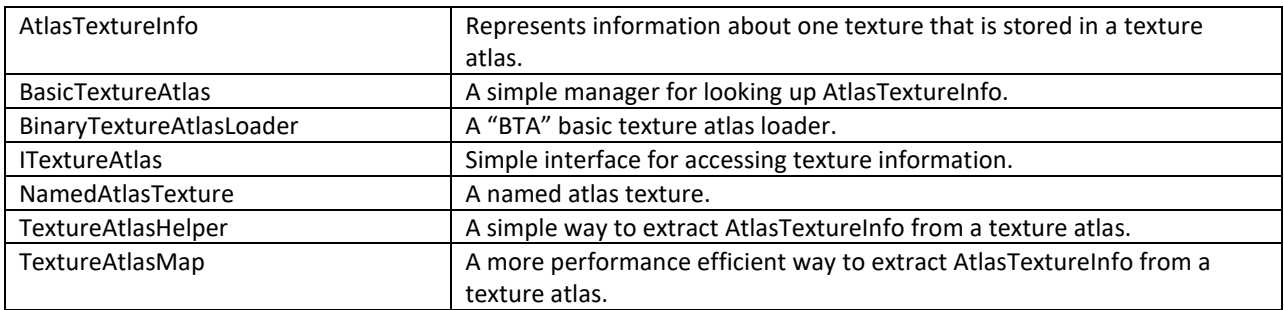

<sup>&</sup>lt;sup>12</sup> A future version will also add saving to the ContentManager.

# **16.7.2.5 Vertices**

n.

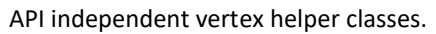

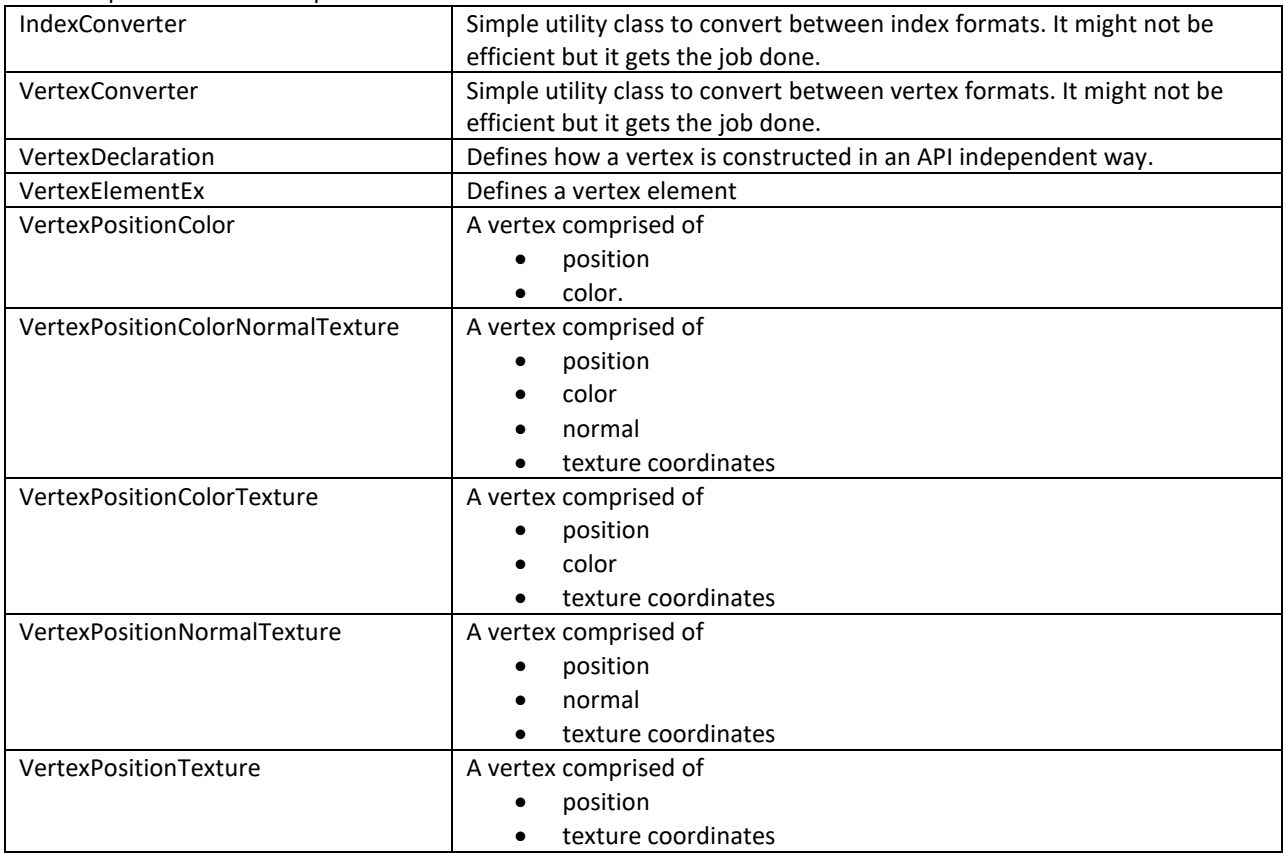

# **16.7.2.6 Window**

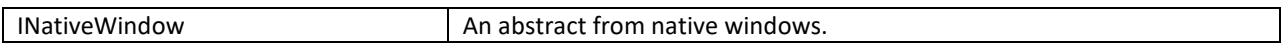

# **16.7.3 FslUtil.OpenGLES2**

a a

RAII based helper classes for common GLES2 operations.

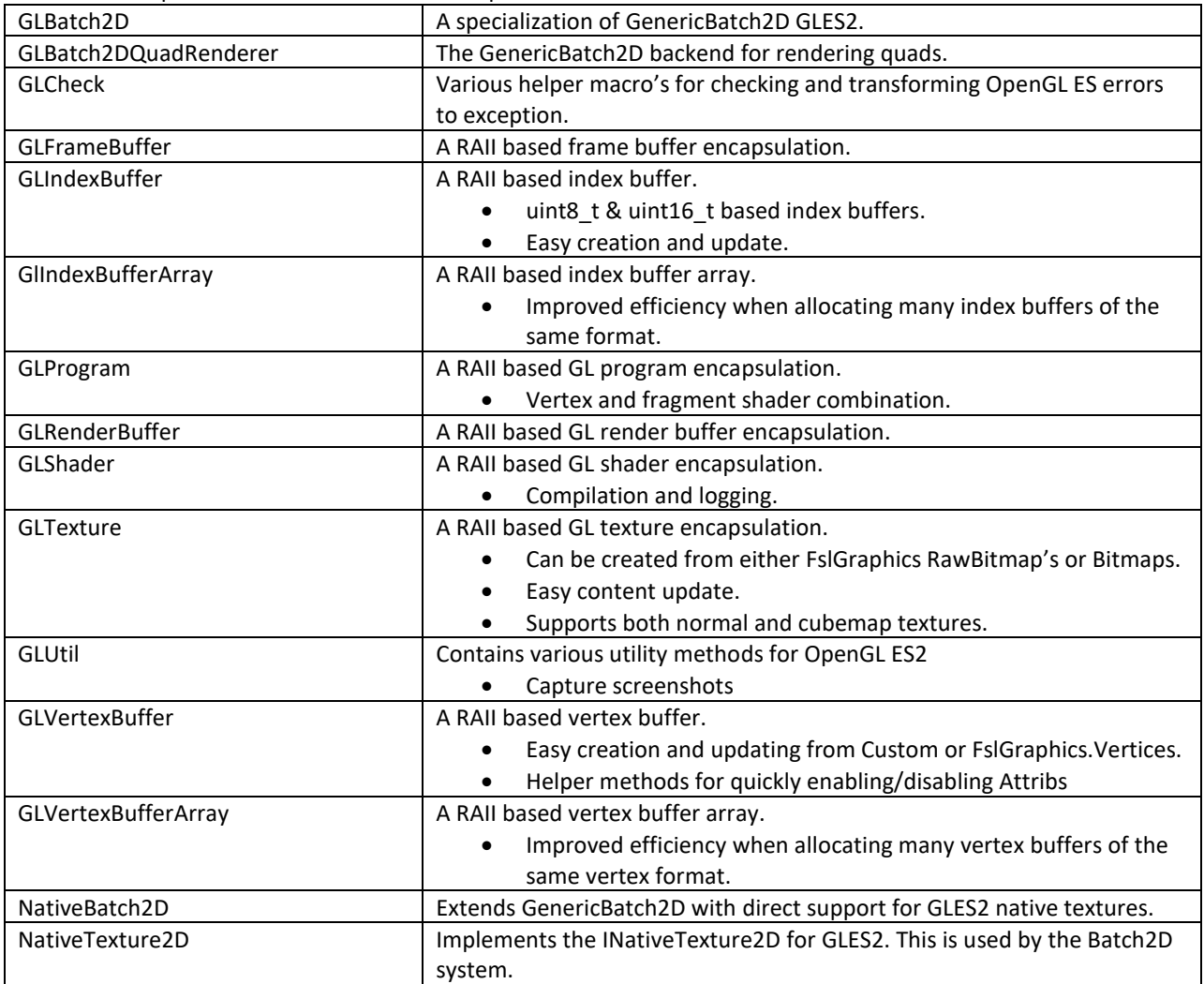

### **16.7.4 FslUtil.OpenGLES3**

RAII based helper classes for common GLES3 operations.

GLES3 has the exact same helper classes as GLES2 and the following additions:

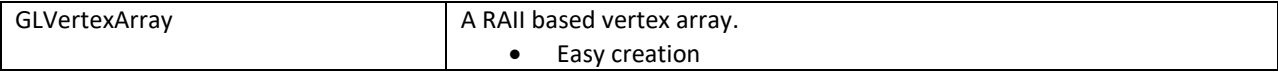

#### **16.7.5 FslUtil.OpenGLES3v1**

RAII based helper classes for common GLES3.1 operation's.

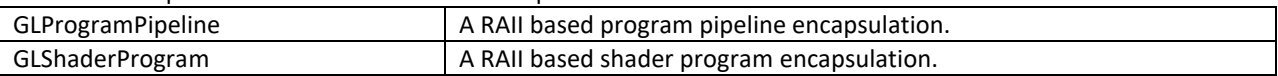

#### **16.7.6 FslUtil.OpenVG**

RAII based helper classes for common OpenVG operations.

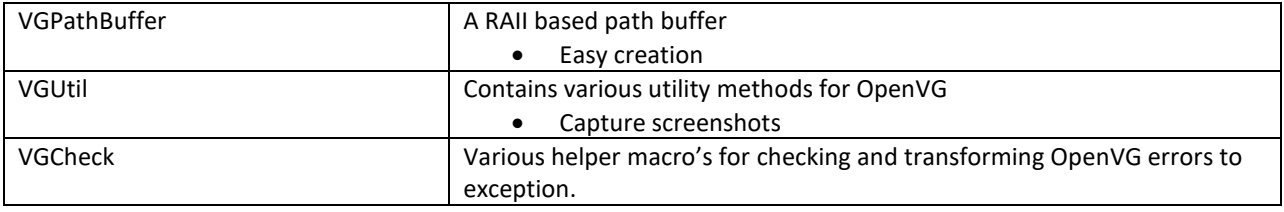

#### **16.7.7 FslGraphics3D**

API independent descriptions of common 3D classes. This library is in development.

See the ModelLoaderBasics and ModelViewer samples for examples of how to use it.

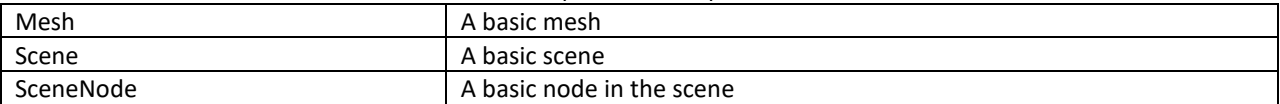

#### **16.7.8 FslAssimp**

The demo framework's Assimp integration. Provides various helper classes that make it easier to work with assimp in the framework.

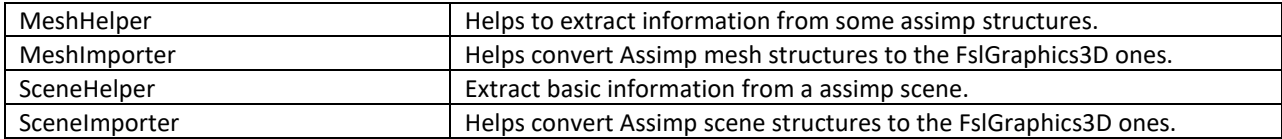

### **16.7.9 FslGraphics3D.SceneFormat**

Code to load and save a very basic portable scene format.

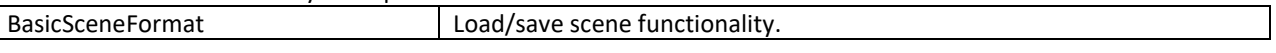

#### **16.7.10 FslSimpleUI**

A new experimental UI framework that makes it easy to get a basic UI up and running. The main code is API independent. It is not a show case of how to render a UI fast but only intended to allow you to quickly get a UI ready that is good enough for a demo.

- You can look at:
	- DFSimpleUI100
	- DFSimpleUI101
	- TessellationSample

To see how it's used.

The next release of the framework should make it even easier to work with.

When working with the UI system its recommended to store all or at least the most used bitmaps in the same texture atlas. One commercially available texture packer is [Texture Packer](https://www.codeandweb.com/texturepacker) which can output a json file that we can convert to a binary format that can be loaded by the demo framework.

If you look at the DFSimpleUI100 sample, there is "OriginalContent/TextureAtlas" directory which contain a "MainAtlas.tps" file that can be loaded into texture packer. Pressing publish in texture packer produces a "MainAtlas.png" and "MainAtlas.json" file based on the files under "Main". The "MainAtlas.png" can be copied directly to the samples "Content" directory but the json file needs to be converted to a binary file. For this we included the TPConvert python script that can be run like this:

TPConvert MainAtlas.json -f bta1

This will then produce a "MainAtlas.bta" file that can be copied to the "Content" directory which contains all the needed atlas meta data.

Please beware that the default atlas is required to contain the default font as well. The documentation for creating the "MainAtlas.fbk" file has not been completed yet. The fbk file contains some basic font kerning information.

# <span id="page-163-0"></span>16.8 **FslBuild scripts**

### **16.8.1 FslBuildGen.py**

Is a cross-platform build-file generator. Which main purpose is to keep all build files consistent, in sync and up to date. See **FslBuildGen.docx** for details.

### **16.8.2 FslBuild.py**

Extends the technology behind FslBuildGen with additional knowledge about how to execute the build system for a given platform.

So basically, FslBuild works like this

- 1. Invoke the build-file generator that updates all build files if necessary.
- 2. Filter the builds request based on the provided feature list.
- 3. Build all necessary build files in the correct order.

# **16.8.2.1 Useful arguments**

FslBuild comes with a few useful arguments

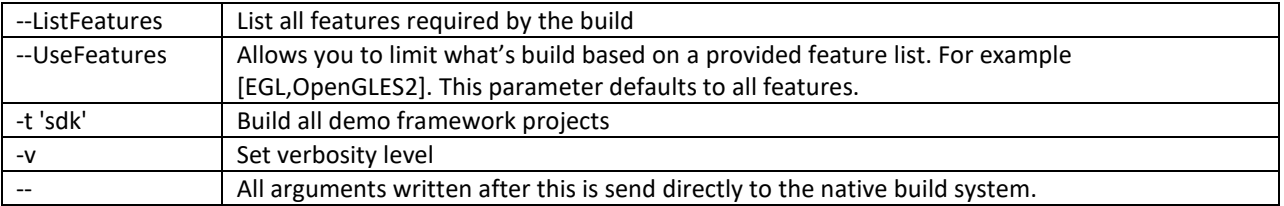

## **16.8.2.2 Important notes**

- Don't modify the auto-generated files.
	- The FslBuild scripts are responsible for creating all the build files for a platform and verifying dependencies. Since all build files are auto generated you can never modify them directly as the next build will overwrite your changes.

Instead add your changes to the 'Fsl.gen' files as they control the build file generation!

- The 'Fsl.gen' file is the real build file.
- All include and source files in the respective folders are automatically added to the build files.

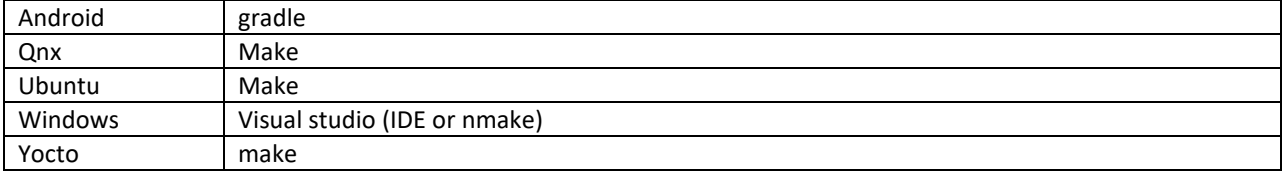

#### **16.8.3 Build system per platform:**

# 16.9 **Android SDK+NDK on windows build guide**

## **16.9.1 Prerequisites:**

- Rea[d 16.8](#page-163-0) so you know about the custom build system
- **IMPORTANT:** The way Gradle currently handles CMake builds on windows place some serious limits on the path length, so its recommended to either place the DemoFramework folder close to the root of the drive or to set the environment variable FSL\_GRAPHICS\_SDK\_ANDROID\_PROJECT\_DIR to a directory close to the root of the drive.
- [JDK \(64](http://www.oracle.com/technetwork/java/javase/downloads/jdk8-downloads-2133151.html) bit)
	- **IMPORTANT:** Make sure to configure JAVA\_HOME to point to the JDK directory
- [Android SDK](https://developer.android.com/studio/index.html)

Once it's installed it's a good idea to run "SDK Manager.exe" and make sure everything is up to date. **IMPORTANT:** Get the android studio full package and enable the default packages.

- Configure the SDK manager
	- "SDK Platforms" add if necessary
	- Android 7.0 (Nougat)
	- "SDK Tools" add if necessary
		- CMake, LLDB, NDK, Android Support Repository

**IMPORTANT:** Make sure to configure ANDROID\_HOME to point to the android sdk directory **IMPORTANT:** Make sure to configure ANDROID NDK to point to the android ndk directory **IMPORTANT:** Make sure you have at least android-ndk-r12b

- Python 3.4.x or better. We highly recommend at least 3.5+
	- o [For 64bit windows]((https:/www.python.org/ftp/python/3.6.2/python-3.6.2-amd64.exe)

## **16.9.2 Environment setup:**

Android projects are generated to the path specified in the environment variable

FSL\_GRAPHICS\_SDK\_ANDROID\_PROJECT\_DIR. If it's not defined the 'prepare' script sets it to a default location.

- 1. Start a windows console (cmd.exe) in the DemoFramework folder.
- 2. Run the 'prepare.bat' file located in the root of the framework folder to configure the necessary environment variables and paths. Please beware that the prepare.bat file requires the current working directory to be the root of your demoframework folder to function (which is also the folder it resides in).

#### **16.9.3 To Compile and run an existing sample application.**

In this example we will utilize the GLES2 S06\_Texturing app.

- 1. Make sure that you performed the environment setup.
- 2. Change directory to the sample directory:

cd DemoApps\GLES2\S06\_Texturing

3. Build a app for Android using gradle + cmake FslBuild.py -p android

If you just want to regenerate the cmake build files then you can just run FslBuildGen.py -p android

If you want to save a bit of compilation time you can build for the ANDROID ABI you need by adding

FslBuildGen.py --Variants [ANDROID\_ABI=armeabi-v7a]

or

FslBuild.py --Variants [ANDROID\_ABI=armeabi-v7a]

### **16.9.4 To create a new GLES2 demo project named 'CoolNewDemo'**

- 1. Make sure that you performed the environment setup.
- 2. Change directory to the GLES2 sample directory:

cd DemoApps/GLES2

3. Create the project template using the FslBuildNew.py script

FslBuildNew.py GLES2 CoolNewDemo

4. Change directory to the newly created project folder 'CoolNewDemo'

cd CoolNewDemo

5. Build a app for Android using gradle + cmake

FslBuild.py -p android If you just want to regenerate the cmake build files then you can just run FslBuildGen.py -p android

If you want to save a bit of compilation time you can build for the ANDROID ABI you need by adding FslBuildGen.py --Variants [ANDROID\_ABI=armeabi-v7a]

or

FslBuild.py --Variants [ANDROID\_ABI=armeabi-v7a]

i.MX Graphics User's Guide, Rev. 0, 05/2018

#### **16.9.5 Using android studio.**

- 1. Follow the instructions for "creating a new project" or "building an existing project".
- 2. As projects are generated to the path specified by the FSL\_GRAPHICS\_SDK\_ANDROID\_PROJECT\_DIR environment variable you can locate the project there and open it with android studio. Be sure to open Android studio in a correctly configured environment. Here it could be a good idea to create a script for launching android studio with the right environment.

#### **16.9.6 Linux notes:**

• Install for private user and unzip android studio like this:

```
sudo unzip android-studio-ide_FILENAME.zip -d ~/sdk
cd ~/sdk/android-studio/bin
./studio.sh
```
• In the ui make sure to install the sdk in a directory you have access to for example

~/sdk/android-sdk-linux

# **16.9.7.1 Content**

As long as you utilize one of the methods above to load the resources, you don't really need to know the following. However if you experience problems it might be useful for you to know.

Under android builds we package all content using the Android 'assets' system. Since the system requires that the asset files are located under it's 'assets' folder (located at Android/assets in our samples) we utilize a one way folder synchronization utility called 'FslContentSync.py' to ensure that all files and directories under Content exist inside the asset folder as well. The synchronization script is automatically invoked during the android build process. To complicate things further the Android assets cannot normally be accessed via filenames using standard C/C++ methods. Because of this the assets are 'unpacked' on target to either the external or internal file system which allows us to open the files any way we like. Unfortunately this means that there will be a slight unpacking delay the first time a sample is executed.

# **16.9.7.2 Command line app building via Ant**

<http://developer.android.com/tools/building/building-cmdline.html>

i.MX Graphics User's Guide, Rev. 0, 05/2018

# 16.10 **Ubuntu build guide**

## **16.10.1 Prerequisites:**

- Rea[d 16.8](#page-163-0) so you know about the custom build system
- Ubuntu16.04 64 bit
- Build tools and xrand sudo apt-get install build-essential libxrandr-dev
- Python 3.4+ It should be part of the default Ubuntu16.04 install.
- An OpenGL ES 2+ emulator
	- o Mesa OpenGL ES 2

```
sudo apt-get install libgles2-mesa-dev
```

```
o Arm Mali OpenGL ES 3.0 Emulator V1.4.1 (64 bit)
   wget 
   http://malideveloper.arm.com/downloads/tools/emulator/1.4.1/Mali_OpenGL_E
   S Emulator-1.4.1-Linux-64bit.deb
   sudo dpkg -i Mali_OpenGL_ES_Emulator-1.4.1-Linux-64bit.deb
```
- DevIL
	- o Developer's Image Library (DevIL)

sudo apt-get install libdevil-dev

- Assimp
	- o Open Asset Import Library sudo apt-get install libassimp-dev

#### **16.10.2 Environment setup:**

- 1. Start a terminal (ctrl+alt t) in the DemoFramework folder
- 2. Run the 'prepare.sh' file located in the root of the framework folder to configure the necessary environment variables and paths. Please beware that the prepare.sh file requires the current working directory to be the root of your demoframework folder to function (which is also the folder it resides in). source prepare.sh

### **16.10.3 To Compile all samples**

- 1. Make sure that you performed the environment setup
- 2. Compile

FslBuild.py -t sdk

### **16.10.4 To Compile and run an existing sample application.**

In this example we will utilize the GLES2 S06\_Texturing app.

- 1. Make sure that you performed the environment setup
- 2. Change directory to the sample directory:

cd DemoApps/GLES2/S06\_Texturing

3. Compile the project

FslBuild.py

i.MX Graphics User's Guide, Rev. 0, 05/2018

### **16.10.5 To create a new GLES2 demo project named 'CoolNewDemo'**

- 1. Make sure that you performed the environment setup
- 2. Change directory to the GLES2 sample directory:

cd DemoApps/GLES2

### 3. Create the project template using the FslBuildNew.py.py script

FslBuildNew.py GLES2 CoolNewDemo

### 4. Change directory to the newly created project folder 'CoolNewDemo'

cd CoolNewDemo

### 5. Compile the project

FslBuild.py

Note:

Once a build has been done once you can just invoke the make file directly. However, this requires that you didn't change any dependencies or add files.

To do this run

#### make -j 2

If you add source files to a project or change the Fsl.gen file then run the FslBuildGen.py script in the project root folder to regenerate the various build files or just make sure you always use the FslBuild.py script as it automatically adds files and regenerate build files as needed.

**16.10.6 NOTES:**

# **16.10.6.1Content**

As long as you utilize one of the methods above to load the resources, you don't really need to know the following. However if you experience problems it might be useful for you to know.

The ubuntu build expects the content folder to be located at "<executable directory>/content". Since the binary is put in the sample root directory where the content folder is located, there should be no problem loading the resources.

# **16.10.6.2Manual environment setup:**

- 1. Configure your FSL\_GRAPHICS\_SDK to point to the downloaded sdk without the ending backslash: export FSL\_GRAPHICS\_SDK=~/fsl/YourDemoFrameworkFolder
- 2. For easy access to the python scripts (not required for building) PATH=\$PATH:\$FSL\_GRAPHICS\_SDK/.Config

# **16.10.6.3Override platform auto-detection**

To override the platform auto detection code set the following variable

export FSL\_PLATFORM\_NAME=Ubuntu

## **16.10.6.4Executable location**

The final executable will be placed in the root of the demo application folder. If it is moved the content folder (if it exist) needs to be copied to the same location.

# 16.11 **Windows build guide**

## **16.11.1 Prerequisites:**

- Rea[d 16.8](#page-163-0) so you know about the custom build system
- Visual Studio 2015 (community edition or better)
- Python 3.4.x or newer
	- o [For 64bit windows]((https:/www.python.org/ftp/python/3.6.2/python-3.6.2-amd64.exe)
- An OpenGL ES 2+ emulator
	- o [Arm Mali OpenGL ES Emulator 3.0.2.g694a9 \(64 bit\)](https://developer.arm.com/products/software-development-tools/graphics-development-tools/opengl-es-emulator/downloads)
		- Please use the exact version (64bit) and use the installer to install it to the default location!
	- o Vivante OpenGL ES Emulator

To get started its recommended to utilize the Arm Mali OpenGL ES 3.0.2 emulator (64 bit) which this guide will assume you are using.

## **16.11.2 Environment setup:**

- 1. Start a windows console (cmd.exe) in the DemoFramework folder
- 2. Run the 'prepare.bat' file located in the root of the framework folder to configure the necessary environment variables and paths. Please beware that the prepare.bat file requires the current working directory to be the root of your demoframework folder to function (which is also the folder it resides in).

## **16.11.3 Compiling and running an existing sample application**

In this example we will utilize the GLES2 S06\_Texturing app.

- 1. Make sure that you performed the environment setup
- 2. Change directory to the sample directory:
	- cd DemoApps\GLES2\S06\_Texturing
- 3. Generate the build files
	- FslBuildGen.py
- 4. Launch visual studio using the Arm Mali Emulator:
	- .StartProject.bat arm
- 5. Compile and run the project (The default is to press F5)

To utilize a different emulator the .StartProject.bat file can be launched with the following arguments

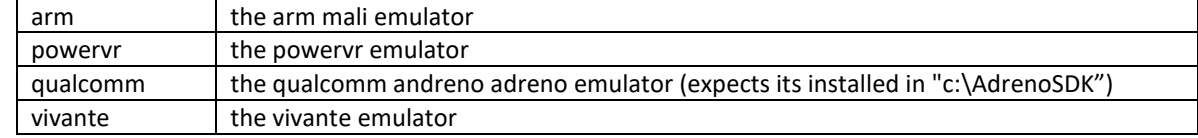

If it is launched without an argument it defaults to the arm emulator.

#### **16.11.4 To create a new GLES2 demo project named 'CoolNewDemo'**

- 1. Make sure that you performed the environment setup
- 2. Change directory to the GLES2 sample directory: cd DemoApps/GLES2
- 3. Create the project template using the FslBuildNew.py script FslBuildNew.py GLES2 CoolNewDemo
- 4. Change directory to the newly created project folder 'CoolNewDemo' cd CoolNewDemo
- 5. Generate build files for Android, Ubuntu and Yocto (this step will be simplified soon) FslBuildGen.py
- 6. Launch visual studio using the Arm Mali Emulator:

.StartProject.bat arm

7. Compile and run the project (The default is to press F5) or start creating your new demo.

If you add source files to a project or change the Fsl.gen file then run the FslBuildGen.py script in the project root folder to regenerate the various build files.

**16.11.5 Notes**

# **16.11.5.1Content**

As long as you utilize one of the methods above to load the resources, you don't really need to know the following. However, if you experience problems it might be useful for you to know.

The windows build expects the content folder to be located at "<current working directory>/content". When you launch the sample via the visual studio project the current working directory will be equal to the sample root directory where the content folder is located, so there should be no problem loading the resources.

# **16.11.5.2Switching between emulators**

The visual studio projects have been configured so that emulator builds can co-exist without interfering with each other. Furthermore, the only the emulator dependent parts will be rebuild when changing emulator. So all in all it ought to be very fast to switch between emulators.

# **16.11.5.3Executable location**

The executable location is based upon the build type release/debug and which emulator you are using and So the executable for a demo called S06\_Texturing build as debug and using the arm emulator will be located under

bin\S06\_Texturing\Debug\_ARM\

The content folder is located at

Content

If you want to move them then make sure that both the S06\_Texturing.exe and Content folder is moved to the same location like this:

S06\_Texturing.exe Content

i.MX Graphics User's Guide, Rev. 0, 05/2018

# 16.12 **Yocto build guide**

### **16.12.1 Prerequisites:**

- Rea[d 16.8](#page-163-0) so you know about the custom build system.
- Python 3.4 or newer
- It should be part of the default Ubuntu14.04 install.
- A working yocto build For example, follow one of these:
	- o <http://git.freescale.com/git/cgit.cgi/imx/fsl-arm-yocto-bsp.git/>
	- o <https://community.freescale.com/docs/DOC-94866>

Before you build one of these yocto images you need to

```
 1. Unpack the meta-gtec.tar.gz file found in the demoframework root directory to
```
<fsl\_yocto\_bsp>/sources/meta-gtec

```
 Example:
 mkdir ~/fsl-release-bsp/sources/meta-gtec
 tar -xvzf meta-gtec.tar.gz -C ~/fsl-release-bsp/sources/meta-gtec
```
- 2. Run the yocto build setup (X11 example).
- MACHINE=imx6qsabreauto source fsl-setup-release.sh -b build-x11 -e x11
- 3. Edit the <br/>build directory>/conf/bblayers.conf file and add the line:
- BBLAYERS += " \${BSPDIR}/sources/meta-gtec " 4. Edit the <br/>build directory>/conf/local.conf file and add the line:
- CORE\_IMAGE\_EXTRA\_INSTALL += "assimp " CORE\_IMAGE\_EXTRA\_INSTALL += "devil "
- 5. Beware that running the "MACHINE" command overwrites the changes done in step 2+3!!!

You can now build one of the images below (or a custom one)

#### x11 yocto image

Example:

```
<Perform step1>
MACHINE=imx6qsabreauto source fsl-setup-release.sh -b build-x11 -e x11
<Perform step3+4>
bitbake fsl-image-gui
bitbake meta-toolchain
bbitbake meta-ide-support
```
#### Extracted rootfs

We assume your yocto build dir is located at ~/fsl-release-bsp/build-x11 and that the rootfs will be unpacked to ~/unpacked-rootfs/build-x11 and the image is called fsl-image-guiimx6qsabresd.rootfs.tar.bz2 (you will need to locate your image name)

```
runqemu-extract-sdk ~/fsl-release-bsp/build-
x11/tmp/deploy/images/imx6qsabresd/fsl-image-gui-imx6qsabresd.rootfs.tar.bz2 
~/unpacked-rootfs/build-x11
```
FB yocto image

Example:

```
<Perform step1>
```

```
MACHINE=imx6qsabreauto source fsl-setup-release.sh -b build-fb -e fb
<Perform step3+4>
bitbake fsl-image-gui
bitbake meta-toolchain
bitbake meta-ide-support
```
#### Extracted rootfs

We assume your yocto build dir is located at ~/fsl-release-bsp/build-fb and that the rootfs will be unpacked to ~/unpacked-rootfs/build-fb and the image is called fsl-image-gui-imx6qsabresd.rootfs.tar.bz2 (you will need to locate your image name)

```
runqemu-extract-sdk ~/fsl-release-bsp/build-
fb/tmp/deploy/images/imx6qsabresd/fsl-image-gui-imx6qsabresd.rootfs.tar.bz2 
~/unpacked-rootfs/build-fb
```
#### Wayland yocto image

#### Example:

```
<Perform step1>
MACHINE=imx6qsabreauto source fsl-setup-release.sh -b build-wayland -e wayland
<Perform step3+4>
bitbake fsl-image-gui
bitbake meta-toolchain
bitbake meta-ide-support
```
### Extracted rootfs

We assume your yocto build dir is located at ~/fsl-release-bsp/build-wayland and that the rootfs will be unpacked to ~/unpacked-rootfs/build-wayland and the image is called fsl-image-guiimx6qsabresd.rootfs.tar.bz2 (you will need to locate your image name)

```
runqemu-extract-sdk ~/fsl-release-bsp/build-
wayland/tmp/deploy/images/imx6qsabresd/fsl-image-gui-
imx6qsabresd.rootfs.tar.bz2 ~/unpacked-rootfs/build-wayland
```
For this guide we will assume you are using an X11 image.

#### **16.12.2 Yocto environment setup:**

#### Prepare the yocto build environment

```
pushd ~/fsl-release-bsp/build-x11/tmp
source environment-setup-cortexa9hf-vfp-neon-poky-linux-gnueabi
export ROOTFS=~/unpacked-rootfs/build-x11
export FSL_PLATFORM_NAME=Yocto
popd
```
#### **16.12.3 Demo framework environment setup:**

- 1. Make sure that you performed the Yocto setup
- 2. cd to the demoframework folder
- 3. Run the 'prepare.sh' file located in the root of the framework folder to configure the necessary environment variables and paths. Please beware that the prepare.sh file requires the current working directory to be the root of your demoframework folder to function (which is also the folder it resides in).

source prepare.sh

#### **16.12.4 To Compile all samples**

1. Make sure that you performed the demo framework environment setup

```
2. Compile everything
```

```
FslBuild.py --Variants [WindowSystem=X11] -t sdk
```
WindowSystem can be set to either: FB, Wayland or X11

#### **16.12.5 To Compile and run an existing sample application.**

In this example we will utilize the GLES2 S06\_Texturing app.

- 1. Make sure that you performed the demo framework environment setup.
- 2. Change directory to the sample directory:

cd DemoApps/GLES2/S06\_Texturing

3. Compile the project

FslBuild.py --Variants [WindowSystem=X11]

WindowSystem can be set to either: FB, Wayland or X11
#### **16.12.6 To create a new GLES2 demo project named 'CoolNewDemo'**

- 1. Make sure that you performed the demo framework environment setup.
- 2. Change directory to the GLES2 sample directory:

cd DemoApps/GLES2

3. Create the project template using the FslBuildNew.py script

FslBuildNew.py GLES2 CoolNewDemo

4. Change directory to the newly created project folder 'CoolNewDemo'

cd CoolNewDemo

5. Compile the project

FslBuild.py --Variants [WindowSystem=X11]

WindowSystem can be set to either: FB, Wayland or X11

Note:

Once a build has been done once you can just invoke the make file directly. However, this requires that you didn't change any dependencies or add files. To do this run

make -f GNUmakefile\_Yocto -j 2 WindowSystem=X11

If you add source files to a project or change the Fsl.gen file then run the FslBuildGen.py script in the project root folder to regenerate the various build files or just make sure you always use the FslBuild.py script as it automatically adds files and regenerate build files as needed.

**16.12.7 NOTES:**

## **16.12.7.1Content**

As long as you utilize one of the methods above to load the resources, you don't really need to know the following. However, if you experience problems it might be useful for you to know.

The Yocto build expects the content folder to be located at "<executable directory>/content".

#### **16.12.7.2Manual environment setup:**

Configure your FSL\_GRAPHICS\_SDK to point to the downloaded sdk without the ending backslash:

export FSL\_GRAPHICS\_SDK=~/fsl/YourDemoFrameworkFolder

1. For easy access to the python scripts

```
PATH=$PATH:$FSL_GRAPHICS_SDK/.Config
```
## **16.12.7.3Override platform auto-detection**

To override the platform auto detection code set the following variable

```
export FSL_PLATFORM_NAME=Yocto
```
### **16.12.7.4Building for multiple backends**

The makefiles have been configured so that the builds for all backends can co-exist without interfering with each other. Furthermore the only the backend dependent parts will be rebuild when changing backend. So all in all it ought to be very fast to switch between backends.

The demo app executables will be post fixed with the backend its build for to ensure no conflicts occurs.

### A1.1.1. Executable location

The final executable will be placed in the root of the demo application folder. If it is moved the content folder (if it exist) needs to be copied to the same location.

The executables follows this naming scheme:

<DemoAppName>\_<BackendName>[<TargetPostFix>] So a debug build of S06\_Texturing for the FB backend will be called S06 Texturing FB d A release build of S06\_Texturing for the X11 backend will be called S06\_Texturing\_X11

# 16.13 **FslContentSync.py notes**

- Does not copy files that start with a '.' in its file or directory name.
- Does not allow files to contain ".." in its name.
- Do **not** utilize file names that only differ by casing like this:
	- o Shader.txt
	- o shader.txt
- Due to the android asset packer it's not recommended to use Unicode file names as they are unsupported by the android tool at the moment.

# 16.14 **Known limitations**

### **16.14.1 General**

- Android, Ubuntu and Windows OpenVG support is considered experimental for this release.
- G2D support is experimental and it's not recommended to use it yet.

#### **16.14.2 Android**

• Android does not handle Unicode file names inside the 'content' folder. So do not utilize Unicode for filenames stored in Content. The culprit is the android assets folder which we utilize for content files.

#### **16.14.3 Ubuntu**

- OpenGLES3 is currently unsupported on Ubuntu, as we rely on the Mesa 3D graphics library for OpenGLES emulation.
- OpenVG is emulated via the Mesa 3D graphics library and it might contain unsupported features.

#### **16.14.4 Windows**

• OpenVG is emulated via the Mesa 3D graphics library and it might contain unsupported features.

# 16.15 **Upgrading samples from earlier SDKs**

To convert a sample to the newest sdk start at the SDK version you are using and upgrade the app one step at a time. So a 2.0 app needs to be updated to 2.1 before it can be updated to 2.2.

#### **16.15.1 From 2.0 to 2.1**

Since version 2.1 contains minor incompatibilities with 2.0, any existing application will have to be upgraded. The easiest way to upgrade a sample is to rename the old directory, then run

- FslNewDemoProject.py all -t <type> <name>
- cd <name>
- FslBuildGen.py

Then do a two way merge of the old source directory and the new one. If any dependencies were manually added to Fsl.gen in the sample, they will have to be re-added to the new one. Then run

• FslBuildGen.py

The project should now be converted.

#### **16.15.2 From 2.1 to 2.2**

V2.1 can easily be upgraded to 2.2, just run FslBuildGen.py to update it.

#### **16.15.3 From 2.2 to 2.3**

V2.2 can easily be upgraded to 2.3, just run FslBuildGen.py to update it.

# 16.16 **What's new**

### **Version 5.1**

- All ThirdParty code is now downloaded as needed instead of being included in the repo.
- Windows builds now default to Visual Studio 2017 instead of 2015.
- Basic support for changing the color-space via EGL.
- Examples of how to setup SRGB and HDR framebuffers.
- HDR to LDR display rendering examples with various basic tone-mapping algorithms.
- Vulkan enabled for the Yocto Wayland backend.
- Assimp upgraded to 4.1 on most platforms.
- GLES3.ColorspaceInfo
- GLES3.EquirectangularToCubemap
- GLES3.GammaCorrection demo.
- GLES3.HDR01 BasicToneMapping
- GLES3.HDR02\_FBBasicToneMapping
- GLES3.HDR03\_SkyboxTonemapping
- GLES3.HDR04\_HDRFramebuffer
- GLES3.MultipleViewportsFractalShader demo.
- GLES3.Scissor101
- GLES3.Skybox
- GLES3.SRGBFramebuffer
- GLES3.TextureCompression demo.
- Vulkan.VulkanInfo demo.
- Android build now requires Android Studio 3.1 and the Android NDK16b or newer.

#### **Version 5.0.1**

- OpenVX.SoftISP demo.
- OpenCL.SoftISP demo.

#### **Version 5.0**

- Tools now require Python 3.4+ instead of python 2.7
- FslBuildNew script that can help you create a new project fast.
- Vulkan support is much closer to its final state.
- The application registration method has been changed so it's more future proof and allow for greater customization.
- Prebuild binaries have been removed.
	- $\circ$  FslImageConvert.exe was removed as we now support saving screenshots directly in jpg.
	- $\circ$  Prebuild windows libraries removed as we now download and build them on demand instead.
- The directory structure was updated to make it simpler.
- Some tags in Fsl.gen xml files were deprecated.
- Gamepad support.
- New libraries
	- o Stb, xinput, perfcounters.

#### **Version 4.0**

• First public release on github.

- Early access support for Vulkan, OpenCL, OpenCV and OpenVX.
	- o Vulkan samples.
	- o OpenVX samples.
	- o OpenCL samples.
	- o OpenCV samples.
- **New libraries** 
	- o GLI 0.8.10, GLM 0.9.7.6
- PixelFormats are now compatible with the vulkan pixel formats.
- FslBuild.py script introduced as a simple unified way to build on all platforms if so desired. It's still possible to build using the native platform method.
- FslBuild scripts now support limited feature based filtering.
- Introduced a content pipeline to help build vulkan shaders.
- Windows builds
	- o Visual Studio 2015 is now the default environment instead of 2013
	- o We now use the OpenVG reference implementation to emulate OpenVG.

#### **Version 2.3**

- OpenGLES 3.1 support.
- A new ContentMonitor can reload your sample when it detects changes to the content folder (this does not work on Android). This allows for rapid prototyping on most platforms.
- New samples:
	- o DFSimpleUI101, ModelLoaderBasics, ModelLoaderViewer, Tessellation101, TessellationSample.
- New libraries:
	- o FslAssimp, FslGraphics3D, FslSceneFormat, FslSimpleUI, FslGraphicsGLES3v1
- New experimental UI framework intended to quickly create a UI for your sample app.
- Assimp support on most platforms. It is not supported on Android here we recommend using the FslSceneFormat instead. In general, it will be much more efficient to preprocess your model on a fast platform like a PC and save it in the FslSceneFormat instead of doing it on relatively slow target platform.
- Experimental support for generating Visual Studio 2015 projects (see the FslBuildgen documentation for details).
- Content loader for Binary texture and basic font kerning information.
- Windows PowerVR OpenGLES emulation support.

#### **Version 2.2**

- Demo content can now be stored in bmp, png and jpeg format on all platforms.
	- o Some platforms support extra formats via the DevIL image library.
- Onscreen performance graph support that can be augmented with custom data.
- Pause and single stepping during demo playback.
- Added infrastructure that allows samples to share a library. See DemoApps/Shared for example libraries.
- Lots of new samples.
	- o The Blur, FractalShader, FurShellRendering and DirectMultiSamplingVideoYUV are functional but experimental.
- Experimental G2D support.
- Experimental NativeBatch2D support under 3D api's. See the DFNativeBatch2D samples for an example of how it works.

• Experimental –mmdc parameter for Yocto builds. If it shows the wrong info then run mmdc2 before running the sample as it will reset things correctly.

#### **Version 2.1**

- OpenVG support.
- OpenVG examples
- Examples: T3DstressTest for GLES2 + GLES3
- Most samples were upgraded to use the Content system to load their shaders and graphics.
- All samples now support the following arguments
	- o –LogStats = Log basic rendering stats
	- o –ScreenshotFrequency <frequency> = Create a screenshot at the given frame frequency (Not supported for OpenVG).

# **Chapter 17 Environment Variables Summary**

The table below lists the environment variables (ENV) available in the GPU drivers. The use of most environment variables remains static from driver version to driver version, but sometimes these variables need refinements to meet new, advanced conditions not present with the ENV initially introduced.

# 17.1 **Environment variable for drivers and HAL**

| <b>ENV name</b>            | <b>Backends</b> | <b>Note</b>                                                                  |
|----------------------------|-----------------|------------------------------------------------------------------------------|
|                            | suported        |                                                                              |
| FB_IGNORE_DISPLAY_SIZE     | FB/WLD          | 0: Clip window to device display size.                                       |
|                            |                 | 1: Do not clip window to the device limits for width and height.             |
| FB_MULTI_BUFFER            | FB/WLD          | Number of backend buffers of the framebuffer device. For WLD, define         |
|                            |                 | the multibuffer number of Weston.                                            |
| FB_FRAMEBUFFER_N           | FB/WLD          | Define the Nth framebuffer device.                                           |
| FB_LEGACY                  | <b>FB</b>       | If board doesn't support drm-fb, ignore this variable.                       |
|                            |                 | 0: GPU render through drm                                                    |
|                            |                 | 1: GPU directly render to framebuffer.                                       |
| VG_APITIME                 | FB/WLD/X11      | Enable VG API function execution time print.                                 |
| VIV_MGPU_AFFINITY          | FB/WLD/X11      | Control the multiple GPUs affinity configuration.                            |
|                            |                 | Possible value:                                                              |
|                            |                 | Not defined or defined as "0"<br>$\bullet$                                   |
|                            |                 | GPUs work in GPU COMBINED mode.                                              |
|                            |                 | 1:0<br>$\bullet$                                                             |
|                            |                 | GPUs work in GPU INDEPEDNENT mode, GPU0 is used.                             |
|                            |                 | 1:1<br>$\bullet$                                                             |
|                            |                 | GPUs work in GPU_INDEPEDNENT mode, GPU1 is used.                             |
| VIV_DEBUG                  | FB/WLD/X11      | Define the user debug message level                                          |
|                            | FB/WLD/X11      | (-MSG_LEVEL: ERROR/WARNING).                                                 |
| VIV_FBO_PREFER_MEM         |                 | Renderbuffer is not freed after colorbuffer detaches from FBO (GL ES<br>2.0) |
| VIV_DISABLE_HZ             | FB/WLD/X11      | This variable can be specifically enabled for i.mx6d/q to avoid gpu hang     |
|                            |                 | with occlusion query in ES30, because of gpu hardware problem                |
|                            |                 | <b>HBN1246</b>                                                               |
| <b>GPU_VIV_EXT_RESOLVE</b> | FB/WLD/X11      | Enable the external resolve mode (1 by default for FB).                      |
| GPU_VIV_DISABLE_SUPERTIL   | FB/WLD/X11      | Disable supertiled texture (64x64 tiled texture is not used).                |
| <b>ED_TEXTURE</b>          |                 |                                                                              |
| GPU_VIV_DISABLE_CLEAR_F    | FB/WLD/X11      | Enable clear buffer when a new Window surface is created.                    |
| B                          |                 |                                                                              |
| GPU_VIV_WL_MULTI_BUFFER    | <b>WLD</b>      | Define the client multibuffer number.                                        |
| DRI_IGNORE_DISPLAY_SIZE/   | X11             | 0: Clip window to device display size.                                       |
| X_IGNORE_DISPLAY_SIZE      |                 | 1: Do not clip window to the device limits for width and height.             |
| GL DEV FB                  | X11             | Set the path for framebuffer device like /dev/fb0.                           |
| LIBGL_ALWAYS_INDIRECT      | X11             | Make OGL go into indirect mode. All rendering is done by XserverSet.         |
| LIBGL_DEBUG                | X11             | Print error message to stderr if LIBGL DEBUG env var is set. Print info      |
|                            |                 | message to stderr if LIBGL_DEBUG env var is set to "verbose".                |
| VIV_PROFILE                | vProfiler       | Enable profiler. Different level results generate different results.         |
| VP_COUNTER_FILTER          | vProfiler       | Used to control profile different system resource like memory/CPU time       |
|                            |                 | usage.                                                                       |
| VP_FRAME_END               | vProfiler       | When VIV_PROFILE=3, specify the frame to end profiling with vProfiler.       |
| <b>VP_FRAME_NUM</b>        | vProfiler       | When VIV PROFILE=1, used to specify the number of frames dumped              |
|                            |                 | by vProfiler.                                                                |

**Table 35. Environment variables for drivers and HAL**

i.MX Graphics User's Guide, Rev. 0, 05/2018

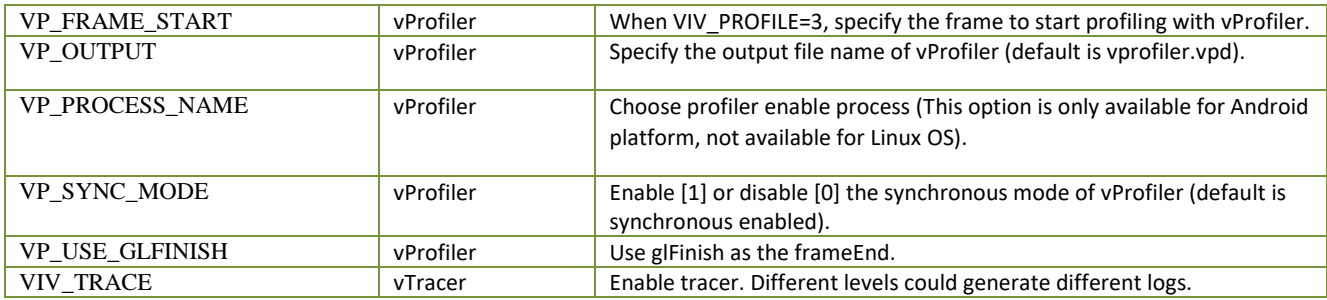

# 17.2 **Environment variable for compiler**

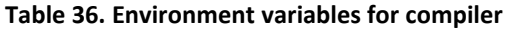

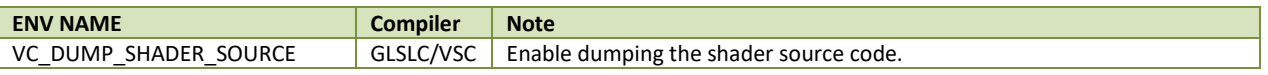

#### *How to Reach Us:*

**Home Page:**  [nxp.com](http://www.nxp.com)  **Web Support:**  [nxp.com/support](http://www.nxp.com/support) Information in this document is provided solely to enable system and software implementers to use NXP products. There are no express or implied copyright licenses granted hereunder to design or fabricate any integrated circuits based on the information in this document. NXP reserves the right to make changes without further notice to any products herein.

NXP makes no warranty, representation, or guarantee regarding the suitability of its products for any particular purpose, nor does NXP assume any liability arising out of the application or use of any product or circuit, and specifically disclaims any and all liability, including without limitation consequential or incidental damages. "Typical" parameters that may be provided in NXP data sheets and/or specifications can and do vary in different applications, and actual performance may vary over time. All operating parameters, including "typicals", must be validated for each customer application by customer's technical experts. NXP does not convey any license under its patent rights nor the rights of others. NXP sells products pursuant to standard terms and conditions of sale, which can be found at the following address: nxp.com/SalesTermsandConditions.

NXP, the NXP logo, Freescale, and the Freescale logo are trademarks of NXP B.V. All other product or service names are the property of their respective owners.

Arm, the Arm logo, and Cortex are registered trademarks of Arm Limited (or its subsidiaries) in the EU and/or elsewhere. All rights reserved. © 2018 NXP B.V.

> Document Number: IMXGRAPHICUG Rev. 0 05/2018

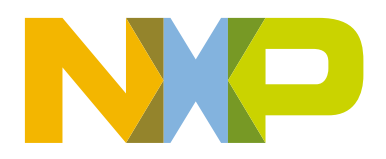

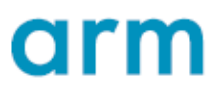